# Multi Functional Printer User's Guide

# imagine the possibilities

Thank you for purchasing a Samsung product.

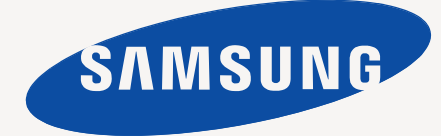

© 2010 Samsung Electronics Co., Ltd. All rights reserved.

This user's guide is provided for information purposes only. All information included herein is subject to change without notice. Samsung Electronics is not responsible for any direct or indirect damages, arising from or related to use of this user's guide.

- CLX-8385NX is model name of Samsung Electronics Co., Ltd.
- Samsung and Samsung logo are trademarks of Samsung Electronics Co., Ltd.
- PCL and PCL 6 are trademarks of Hewlett-Packard company.
- Microsoft, Windows, Windows Vista, Windows 7 and Windows 2008 Server R2 are either registered trademarks or trademarks of Microsoft Corporation.
- PostScript 3 is a trademark of Adobe System, Inc.
- UFST® and MicroType™ are registered trademarks of Monotype Imaging Inc.
- TrueType, LaserWriter and Macintosh are trademarks of Apple Computer, Inc.
- All other brand or product names are trademarks of their respective companies or organizations.
- This machine can be operated only in the country you have purchased. (Due to different voltage, frequency, telecommunication configuration and etc)

# **CONTACT SAMSUNG WORLDWIDE**

If you have any comments or questions regarding Samsung products, contact the Samsung customer care center.

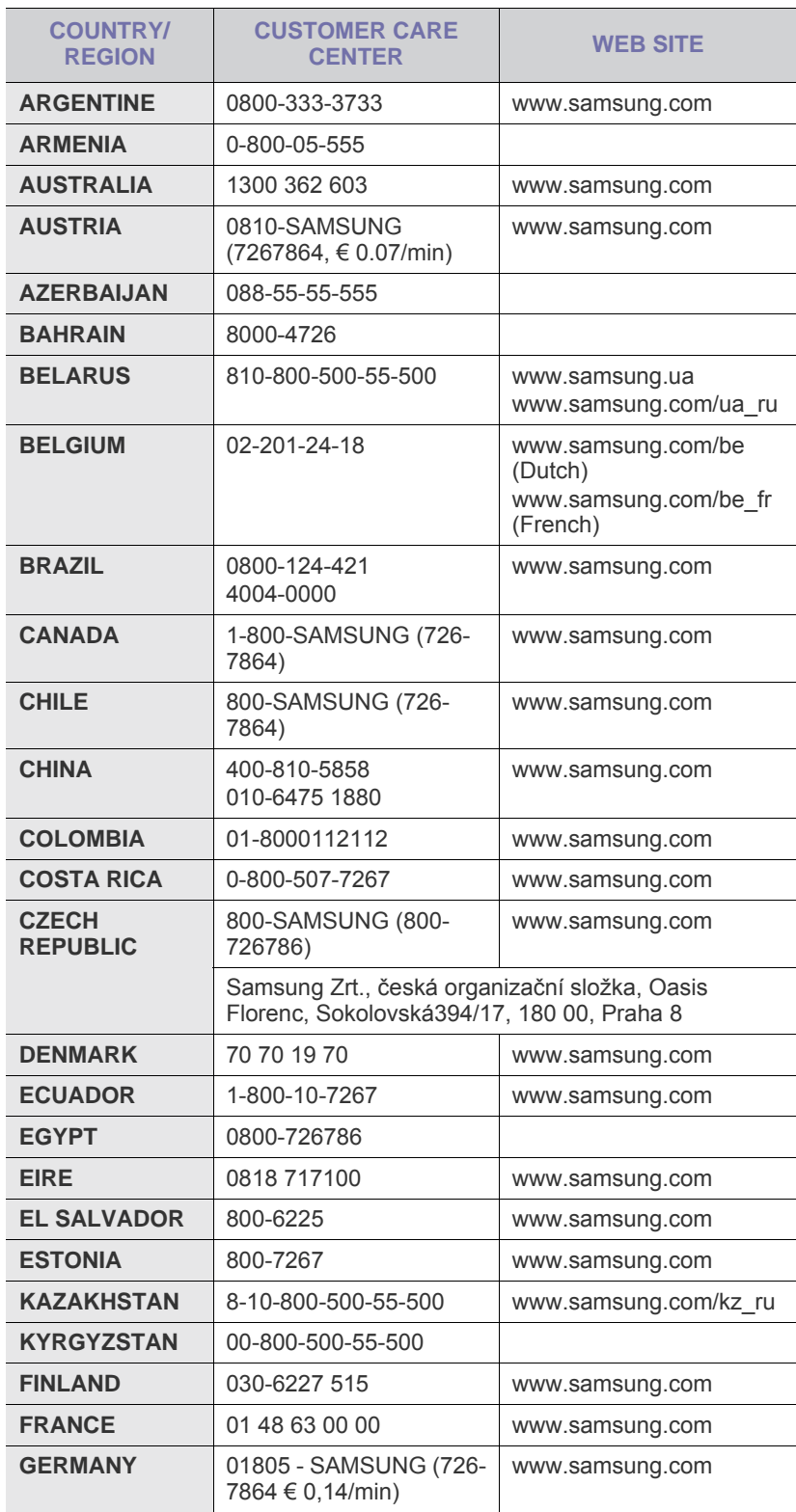

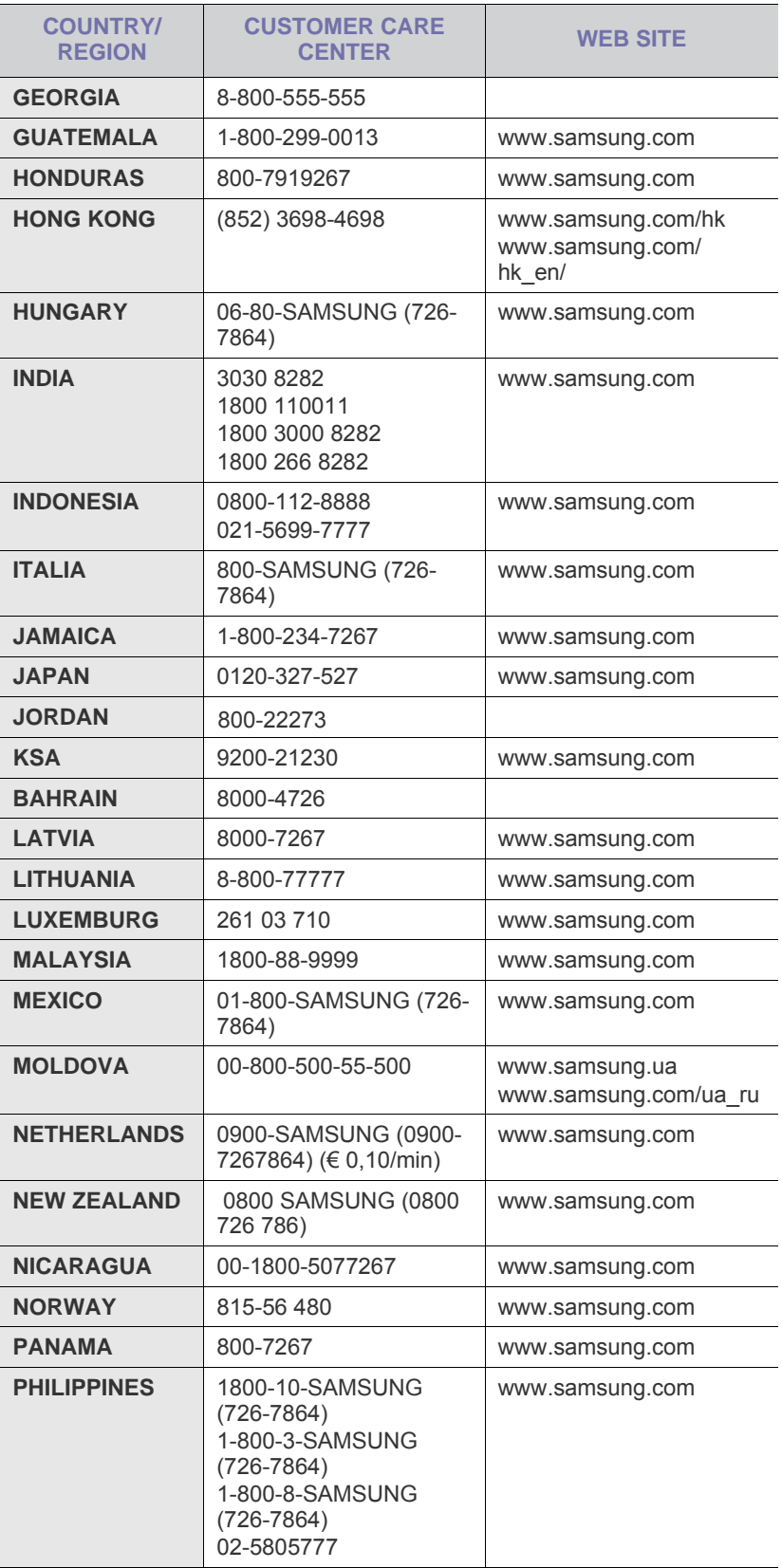

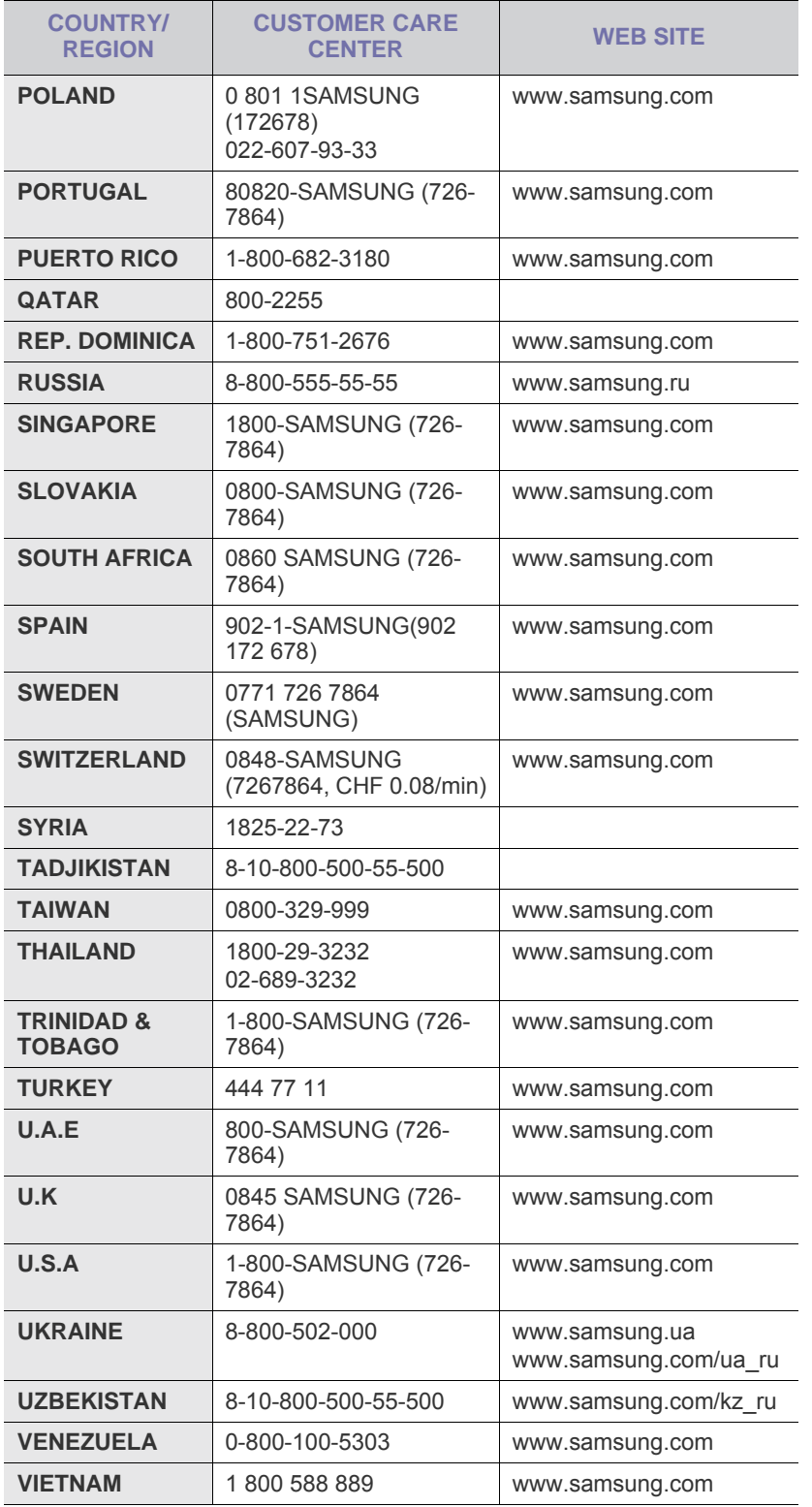

# **CONTENTS**

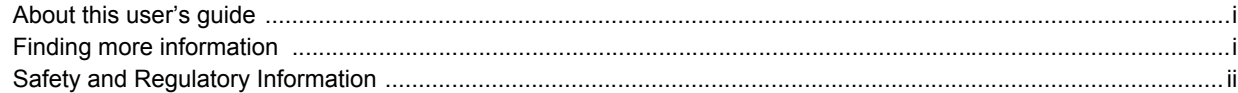

# 1. Introduction

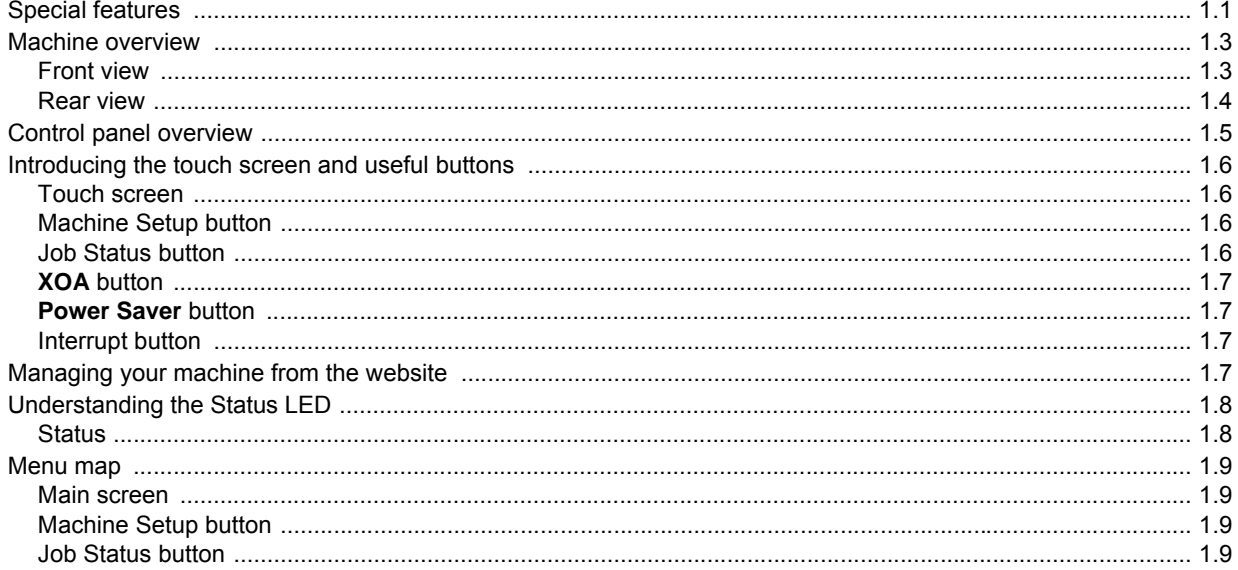

# 2. Software overview

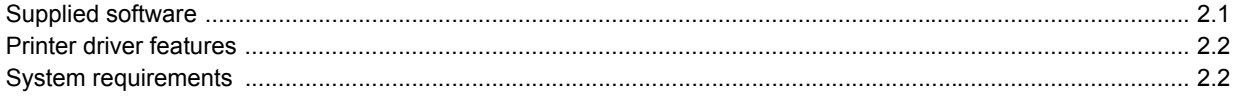

# 3. Getting Started

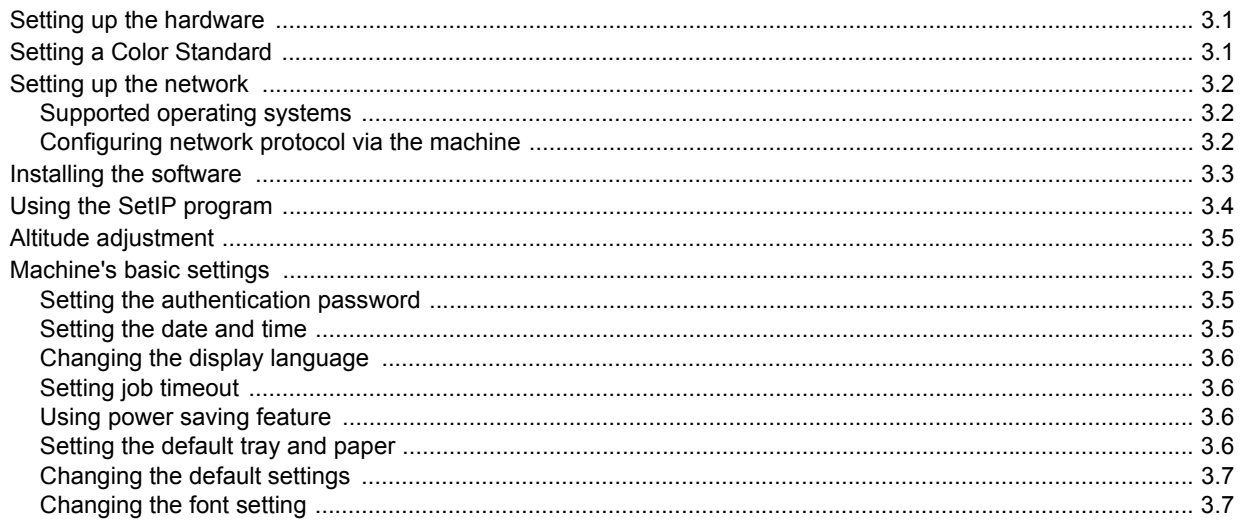

# 4. Loading originals and print media

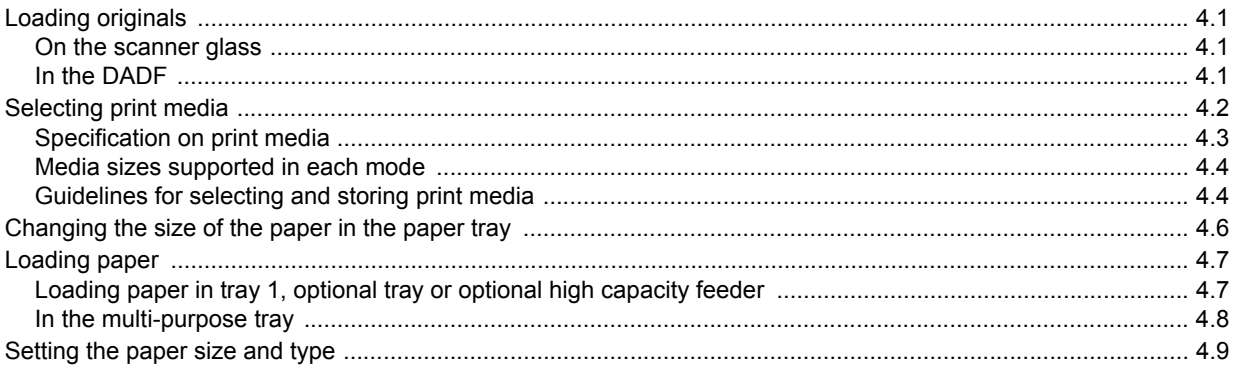

# 5. Copying

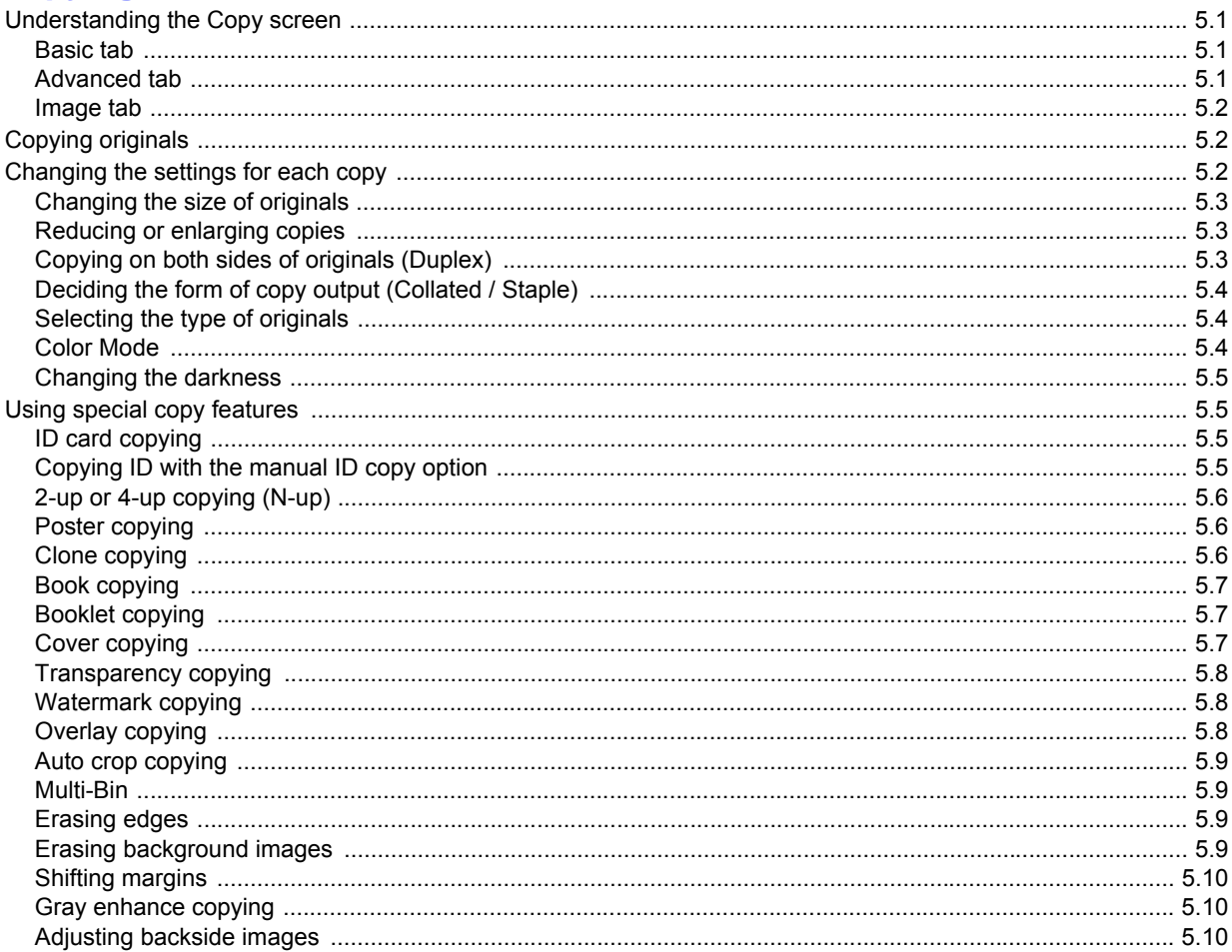

# 6. Faxing (Optional)

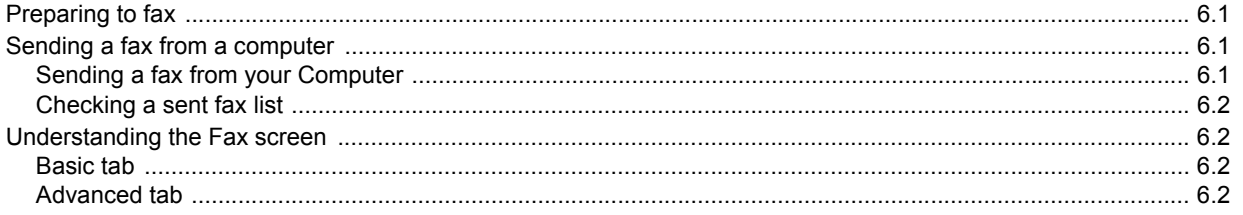

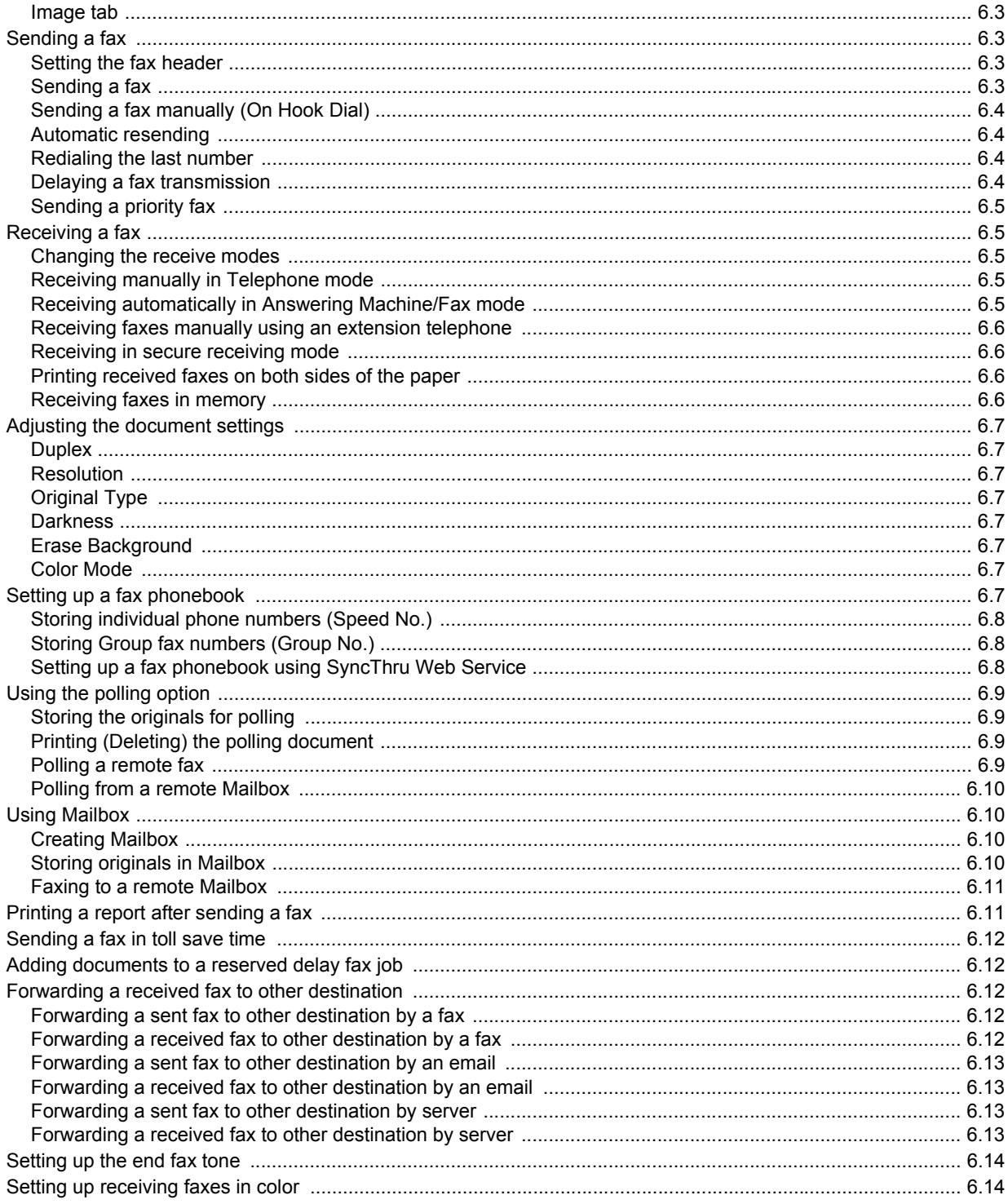

# 7. Scanning

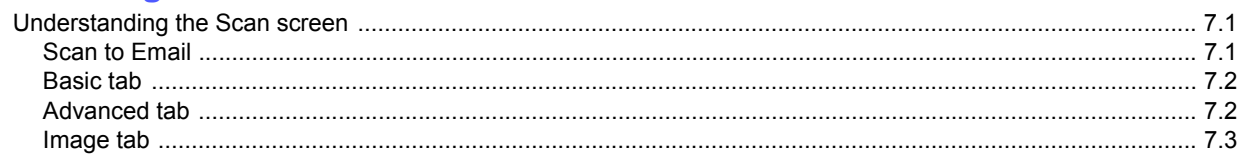

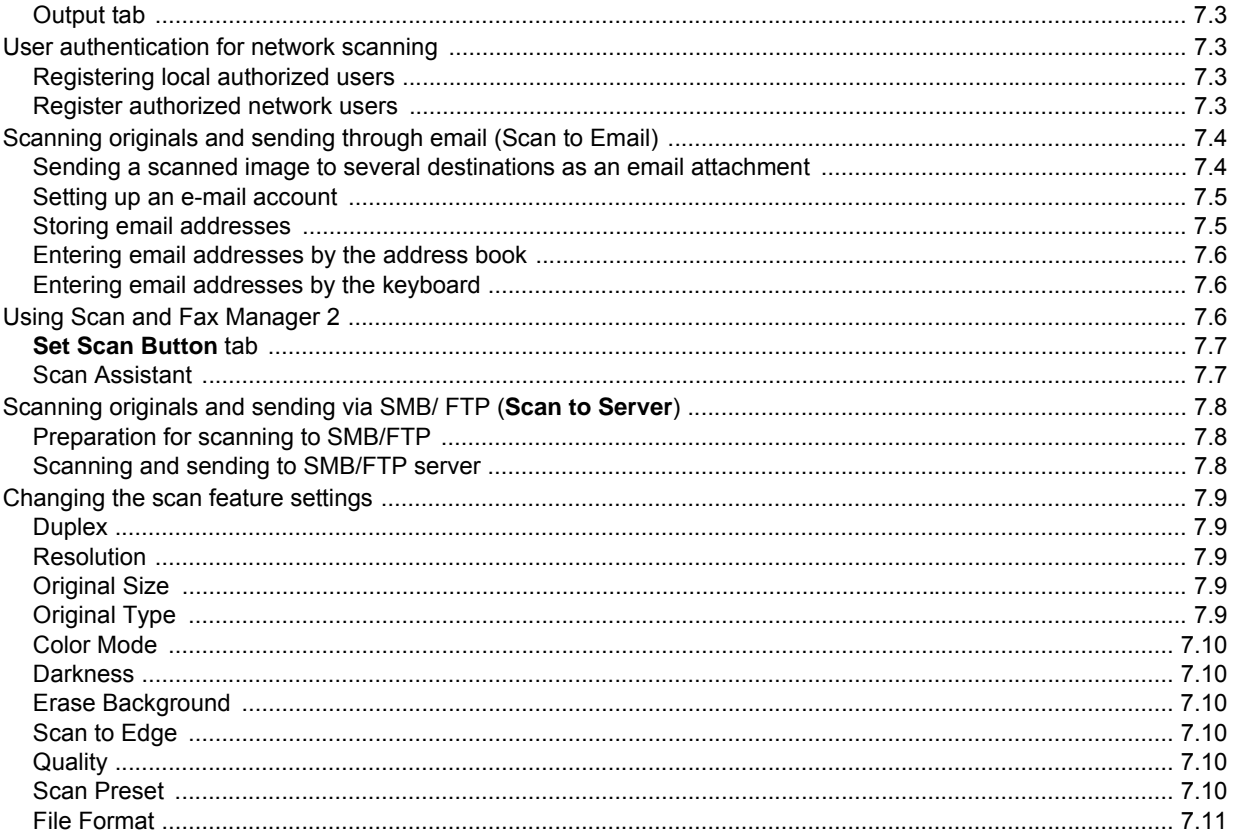

# 8. Basic printing

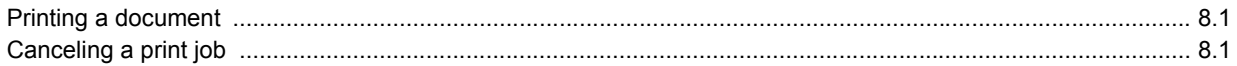

# 9. Using USB flash memory

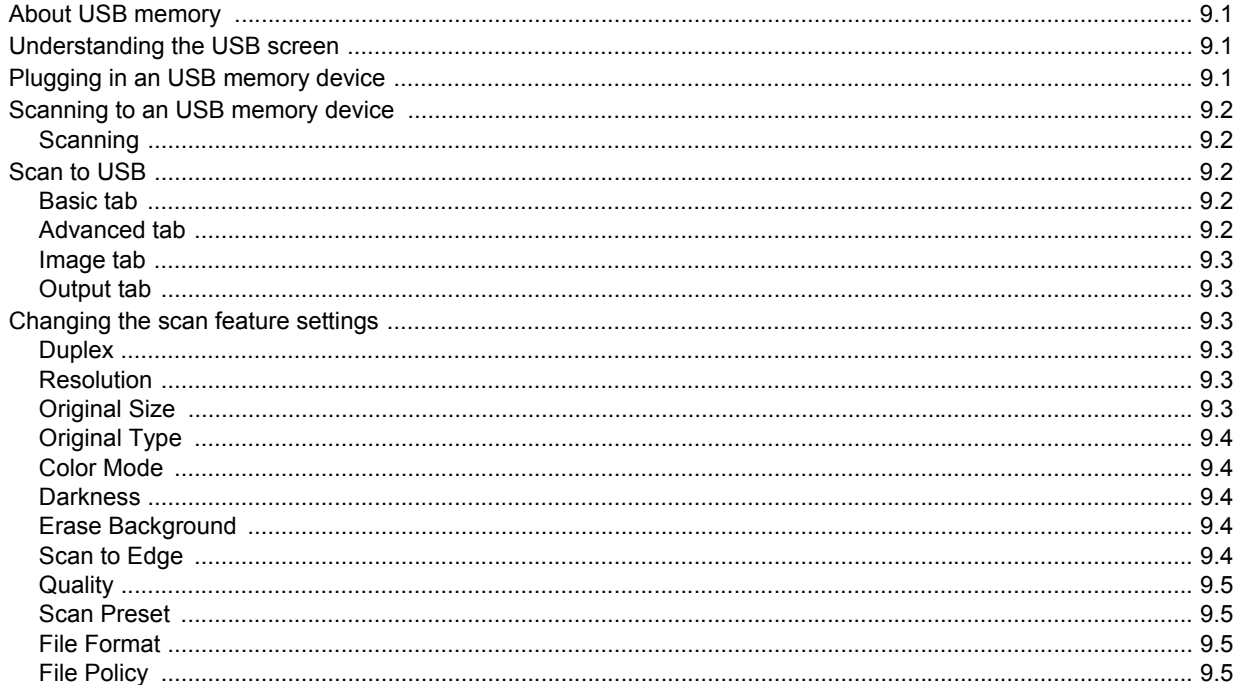

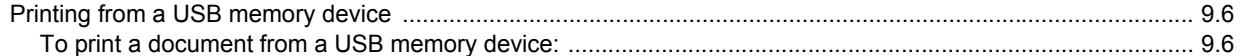

# 10. Machine status and advanced setup

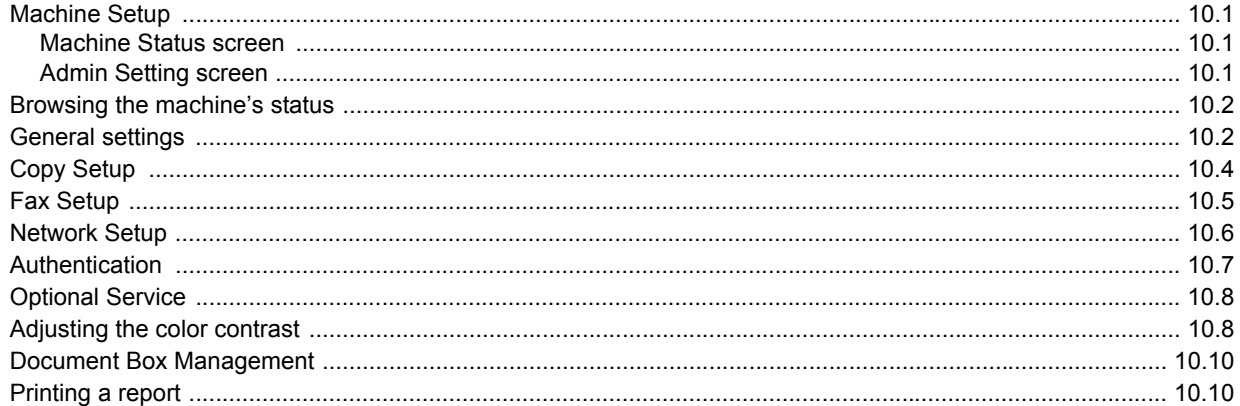

# 11. Maintenance

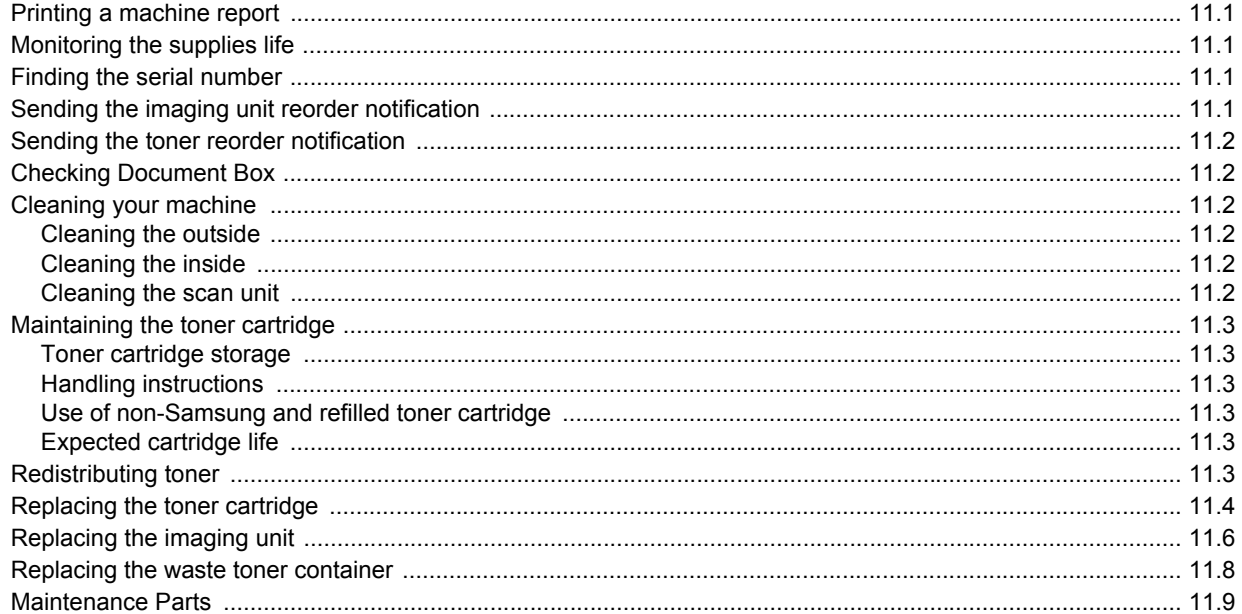

# **12. Troubleshooting**

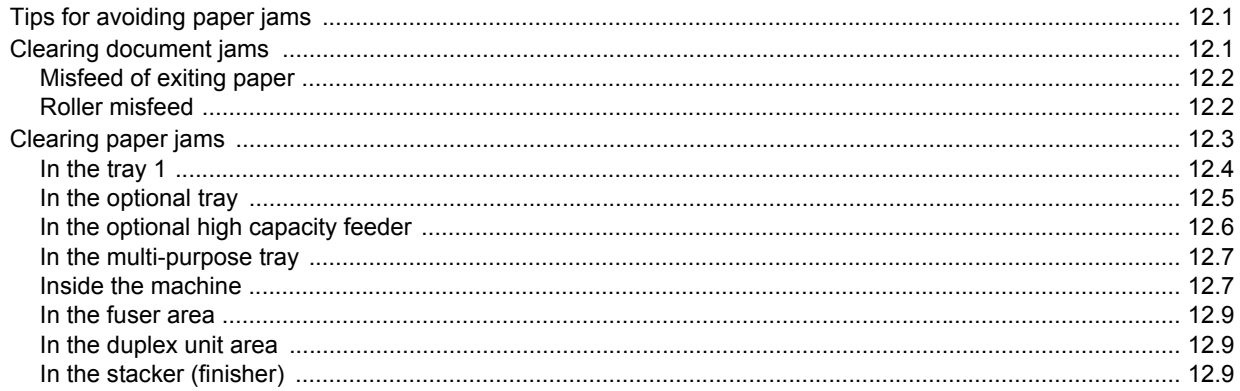

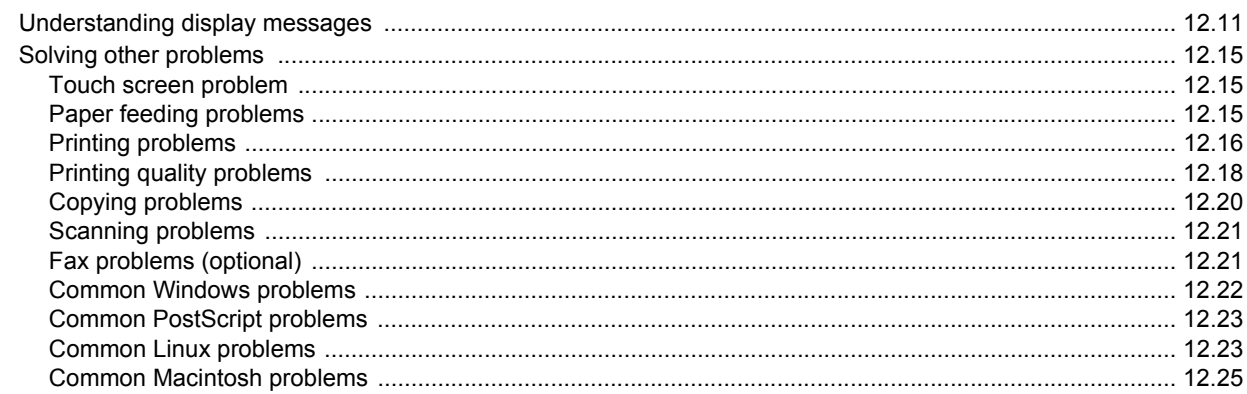

# 13. Ordering supplies and accessories

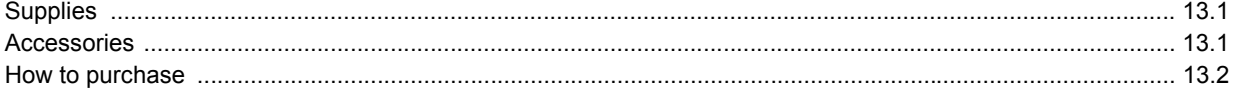

# 14. Installing accessories

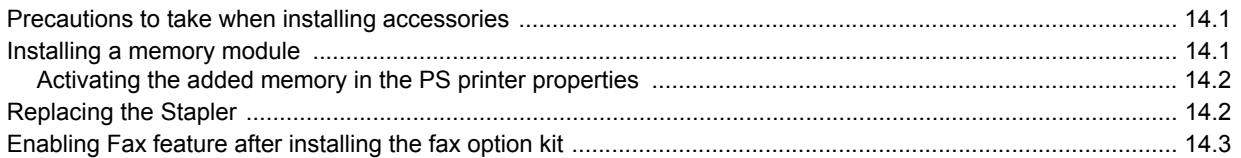

# **15. Specifications**

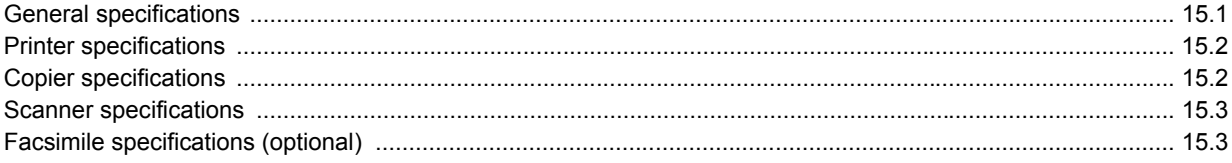

# 16. Glossary

# **Index**

# **About this user's guide**

<span id="page-10-0"></span>This user's guide provides information about basic understanding of the machine as well as detailed explanation on each step during the actual usage. Both novice users and professional users can refer to this guide for installing and using the machine.

Some terms in this guide are used interchangeably, as below:

- Document is synonymous with original.
- Paper is synonymous with media, or print media.

The following table offers the conventions of this guide:

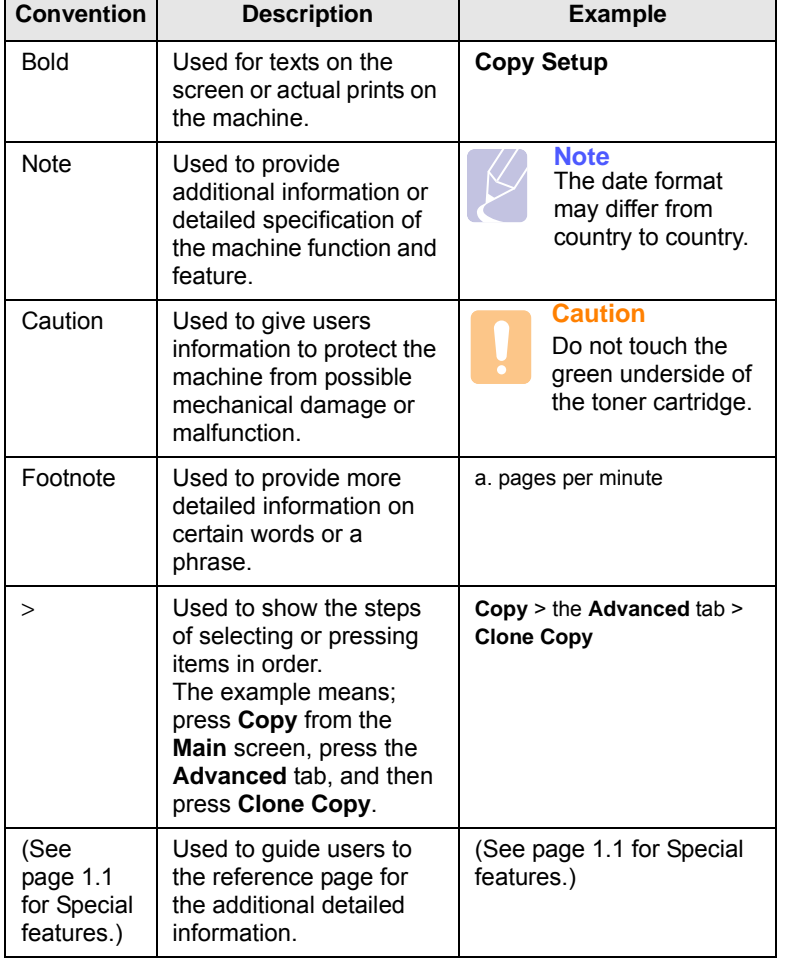

#### **Note**

• Items, features, options on the touch screen may differ between models depending on their configurations.

• The paper capacity in this user's guide is based on 75 g/  $m^2$ (20 lb) plain paper, capacity for 80 g/m<sup>2</sup> (20 lb) is mentioned in the paper specification [\(See page 4.3.,](#page-37-1) [See page 15.1.\)](#page-136-2).

# **Finding more information**

<span id="page-10-1"></span>You can find information for setting up and using your machine from the following resources, either as a print-out or onscreen.

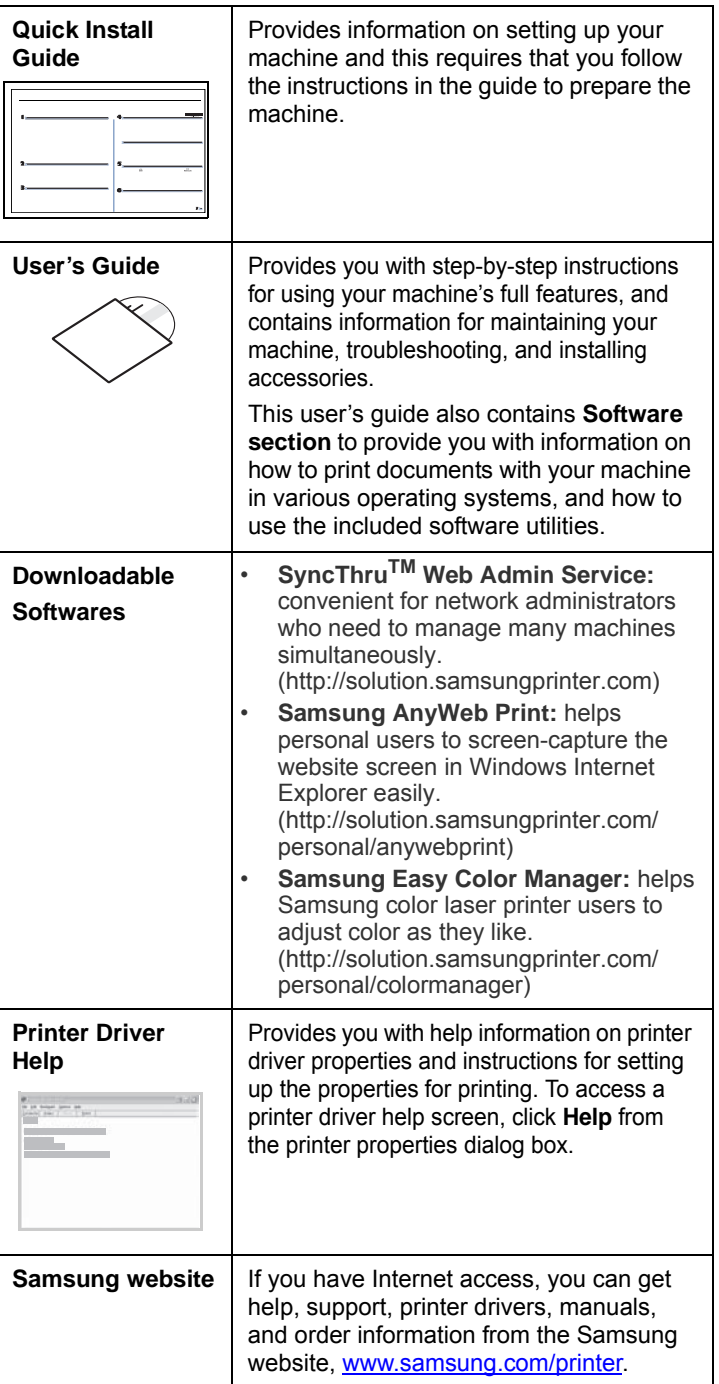

# **Safety and Regulatory Information**

### <span id="page-11-0"></span>**Important Precautions and Safety Information**

When using this machine, these basic safety precautions should always be followed to reduce risk of fire, electric shock and injury to people:

- 1 Read and understand all instructions.
- 2 Use common sense whenever operating electrical appliances.
- 3 Follow all warnings and instructions marked on the machine and in the literature accompanying the machine.
- 4 If an operating instruction appears to conflict with safety information, heed the safety information. You may have misunderstood the operating instruction. If you cannot resolve the conflict, contact your sales or service representative for assistance.
- 5 Unplug the machine from the AC wall socket and/or telephone jack before cleaning. Do not use liquid or aerosol cleaners. Use only a damp cloth for cleaning.
- 6 Do not place the machine on an unstable cart, stand or table. It may fall, causing serious damage.
- 7 Your machine should never be placed on, near or over a radiator, heater, air conditioner or ventilation duct.
- 8 Do not allow anything to rest on the power. Do not locate your machine where the cords will be abused by persons walking on them.
- 9 Do not overload wall outlets and extension cords. This can diminish performance, and may result in the risk of fire or electric shock.
- 10 Do not allow pets to chew on the AC power, telephone or PC interface cords.
- 11 Never push objects of any kind into the machine through case or cabinet openings. They may touch dangerous voltage points, creating a risk of fire or shock. Never spill liquid of any kind onto or into the machine.
- 12 To reduce the risk of electric shock, do not disassemble the machine. Take it to a qualified service technician when repair work is required. Opening or removing covers may expose you to dangerous voltages or other risks. Incorrect reassembly could cause electric shock when the unit is subsequently used.
- 13 Unplug the machine from the telephone jack, PC and AC wall outlet and refer servicing to qualified service personnel under the following conditions:
	- When any part of the power cord, plug or connecting cable is damaged or frayed.
	- If liquid has been spilled into the machine.
	- If the machine has been exposed to rain or water.
	- If the machine does not operate properly after instructions have been followed.
	- If the machine has been dropped, or the cabinet appears damaged.
	- If the machine exhibits a sudden and distinct change in performance.
- 14 Adjust only those controls covered by the operating instructions. Improper adjustment of other controls may result in damage, and may require extensive work by a qualified service technician to restore the machine to normal operation.
- 15 Avoid using this machine during a lightning storm. There may be a remote risk of electric shock from lightning. If possible, unplug the AC power and telephone cord for the duration of the lightning storm.
- 16 The Power cord supplied with your machine should be used for safe operation. If you are using a cord which is longer than 2 m with 110 V machine, then it should be 16 AWG<sup>\*</sup> or bigger.
- 17 Use only No.26 AWG<sup>\*</sup> or larger telephone line cord.
- 18 SAVE THESE INSTRUCTIONS.

### **Laser Safety Statement**

The printer is certified in the U.S. to conform to the requirements of DHHS 21 CFR, chapter 1 Subchapter J for Class I(1) laser products, and elsewhere is certified as a Class I laser product conforming to the requirements of IEC 825.

Class I laser products are not considered to be hazardous. The laser system and printer are designed so there is never any human access to laser radiation above a Class I level during normal operation, user maintenance or prescribed service condition.

#### **WARNING**

Never operate or service the printer with the protective cover removed from Laser/Scanner assembly. The reflected beam, although invisible, can damage your eyes.

When using this product, these basic safety precautions should always be followed to reduce risk of fire, electric shock, and injury to persons:

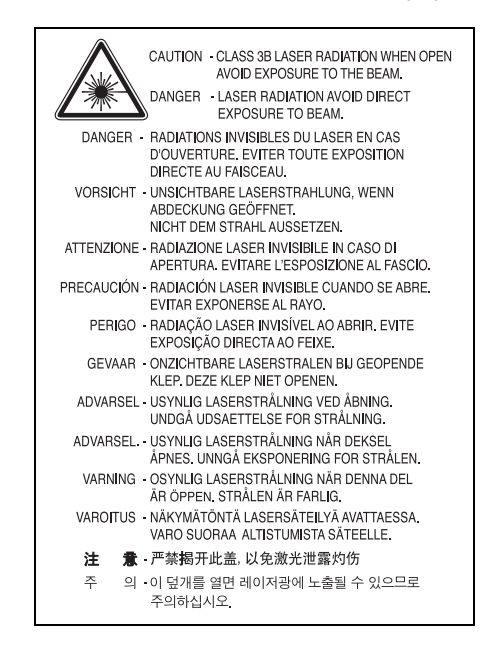

*\* AWG: American Wire Gauge*

# **Ozone Safety**

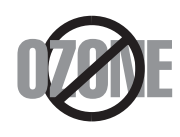

During normal operation, this machine produces ozone. The ozone produced does not present a hazard to the operator. However, it is advisable that the machine be operated in a well ventilated area.

If you need additional information about ozone, please request your nearest Samsung dealer.

### **Power Saver**

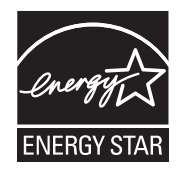

This printer contains advanced energy conservation technology that reduces power consumption when it is not in active use.

When the printer does not receive data for an extended period of time, power consumption is automatically lowered.

ENERGY STAR and the ENERGY STAR mark are registered U.S. marks.

[For more information on the ENERGY STAR program](http://www.energystar.gov)  see http://www.energystar.gov

# **Recycling**

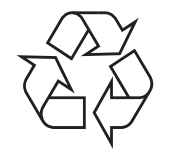

Please recycle or dispose of the packaging material for this product in an environmentally responsible manner.

# **Correct Disposal of This Product (Waste Electrical & Electronic Equipment)**

#### **(Applicable in the European Union and other European countries with separate collection systems)**

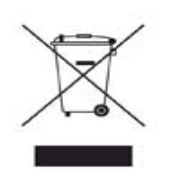

This marking on the product, accessories or literature indicates that the product and its electronic accessories (e.g. charger, headset, USB cable) should not be disposed of with other household waste at the end of their working life. To prevent possible harm to the environment or human health from uncontrolled waste disposal, please separate these items from other types of waste and recycle them

responsibly to promote the sustainable reuse of material resources.

Household users should contact either the retailer where they purchased this product, or their local government office, for details of where and how they can take these items for environmentally safe recycling.

Business users should contact their supplier and check the terms and conditions of the purchase contract. This product and its electronic accessories should not be mixed with other commercial wastes for disposal.

# **Correct disposal of batteries in this product**

**(Applicable in the European Union and other European countries with separate battery return systems.)**

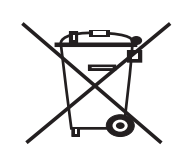

This marking on the battery, manual or packaging indicates that the batteries in this product should not be disposed with other household waste at the end of their working life. Where marked, the chemical symbols Hg, Cd or Pb indicate that the battery contains mercury, cadmium or lead above the reference levels in EC Directive 2006/66. If

batteries are not properly disposed of, these substances can cause harm to human health or the environment.

To protect natural resources and to promote material reuse, please separate batteries from other types of waste and recycle them through your local, free battery return system.

# **Radio Frequency Emissions**

#### **FCC Information to the User**

This device complies with Part 15 of the FCC Rules. Operation is subject to the following two conditions:

- This device may not cause harmful interference, and
- This device must accept any interference received, including interference that may cause undesired operation.

This equipment has been tested and found to comply with the limits for a Class A digital device, pursuant to Part 15 of the FCC Rules. These limits are designed to provide reasonable protection against harmful interference in a residential installation. This equipment generates, uses and can radiate radio frequency energy and, if not installed and used in accordance with the instructions, may cause harmful interference to radio communications. However, there is no guarantee that interference will not occur in a particular installation. If this equipment does cause harmful interference to radio or television reception, which can be determined by turning the equipment off and on, the user is encouraged to try to correct the interference by one or more of the following measures:

- Reorient or relocate the receiving antenna.
- Increase the separation between the equipment and receiver.
- Connect the equipment into an outlet on a circuit different from that to which the receiver is connected.
- Consult the dealer or experienced radio TV technician for help.

#### **Caution:**

Change or modifications not expressly approved by the manufacturer responsible for compliance could void the user's authority to operate the equipment.

#### **Canadian Radio Interference Regulations**

This digital apparatus does not exceed the Class A limits for radio noise emissions from digital apparatus as set out in the interference-causing equipment standard entitled "Digital Apparatus", ICES-003 of the Industry and Science Canada.

Cet appareil numérique respecte les limites de bruits radioélectriques applicables aux appareils numériques de Classe A prescrites dans la norme sur le matériel brouilleur: "Appareils Numériques", ICES-003 édictée par l'Industrie et Sciences Canada.

# **Fax Branding**

The Telephone Consumer Protection Act of 1991 makes it unlawful for any person to use a computer or other electronic device to send any message via a telephone facsimile machine unless such message clearly contains in a margin at the top or bottom of each transmitted page or on the first page of the transmission the following information:

(1) the date and time of transmission

(2) identification of either business, business entity or individual sending the message; and

(3) telephone number of either the sending machine, business, business entity or individual.

The Telephone Company may make changes in its communications facilities, equipment operations or procedures where such action is reasonably required in the operation of its business and is not inconsistent with the rules and regulations in FCC Part 68. If such changes can be reasonably expected to render any customer terminal equipment incompatible with telephone company communications facilities, or require modification or alteration of such terminal equipment, or otherwise materially affect its use or performance, the customer shall be given adequate notice in writing, to allow the customer an opportunity to maintain uninterrupted service.

# **Ringer Equivalence Number**

The Ringer Equivalence Number and FCC Registration Number for this machine may be found on the label located on the bottom or rear of the machine. In some instances you may need to provide these numbers to the telephone company.

The Ringer Equivalence Number (REN) is a measure of the electrical load placed on the telephone line, and is useful for determining whether you have "overloaded" the line. Installing several types of equipment on the same telephone line may result in problems making and receiving telephone calls, especially ringing when your line is called. The sum of all Ringer Equivalence Numbers of the equipment on your telephone line should be less than five in order to assure proper service from the telephone company. In some cases, a sum of five may not be usable on your line. If any of your telephone equipment is not operating properly, you should immediately remove it from your telephone line, as it may cause harm to the telephone network.

The equipment complies with Part 68 of the FCC rules and the requirements adopted by the ACTA. On the left side of this equipment is a label that contains, among other information, a product identifier in the format US:AAAEQ##TXXXX. If requested, this number must be provided to the telephone company.

#### **WARNING:**

FCC Regulations state that changes or modifications to this equipment not expressly approved by the manufacturer could void the user's authority to operate this equipment. In the event that terminal equipment causes harm to the telephone network, the telephone company should notify the customer that service may be stopped. However, where prior notice is impractical, the company may temporarily cease service, providing that they:

a) promptly notify the customer.

b) give the customer an opportunity to correct the equipment problem.

c) inform the customer of the right to bring a complaint to the Federal Communication Commission pursuant to procedures set out in FCC Rules and Regulations Subpart E of Part 68.

#### **You should also know that:**

- Your machine is not designed to be connected to a digital PBX system.
- If you intend to use a computer modem or fax modem on the same phone line as your machine, you may experience transmission and reception problems with all the equipment. It is recommended that no other equipment, except for a regular telephone, share the line with your machine.
- If your area experiences a high incidence of lightning or power surges, we recommend that you install surge protectors for both the power and the telephone lines. Surge protectors can be purchased from your dealer or telephone and electronic specialty stores.
- When programming emergency numbers and/or making test calls to emergency numbers, use a non-emergency number to advise the emergency service dispatcher of your intentions. The dispatcher will give you further instructions on how to actually test the emergency number.
- This machine may not be used on coin service or party lines.
- This machine provides magnetic coupling to hearing aids.
- You may safely connect this equipment to the telephone network by means of a standard modular jack, USOC RJ-11C.

# **Replacing the Fitted Plug (for UK Only)**

#### **Important**

The mains lead for this machine is fitted with a standard (BS 1363) 13 amp plug and has a 13 amp fuse. When you change or examine the fuse, you must re-fit the correct 13 amp fuse. You then need to replace the fuse cover. If you have lost the fuse cover, do not use the plug until you have another fuse cover.

Please contact the people from you purchased the machine.

The 13 amp plug is the most widely used type in the UK and should be suitable. However, some buildings (mainly old ones) do not have normal 13 amp plug sockets. You need to buy a suitable plug adaptor. Do not remove the moulded plug.

#### **Warning**

#### **If you cut off the moulded plug, get rid of it straight away.**

**You cannot rewire the plug and you may receive an electric shock if you plug it into a socket.**

#### **Important warning: You must earth this machine.**

The wires in the mains lead have the following color code:

- Green and Yellow: Earth
- Blue: Neutral
- Brown: Live

If the wires in the mains lead do not match the colors marked in your plug, do the following:

You must connect the green and yellow wire to the pin marked by the letter "E" or by the safety 'Earth symbol' or colored green and yellow or green.

You must connect the blue wire to the pin which is marked with the letter "N" or colored black.

You must connect the brown wire to the pin which is marked with the letter "L" or colored red.

You must have a 13 amp fuse in the plug, adaptor, or at the distribution board.

# **Declaration of Conformity (European Countries)**

#### **Approvals and Certifications**

The CE marking applied to this product symbolizes Samsung Electronics Co., Ltd. Declaration of Conformity with the following applicable 93/68/EEC Directives of the European Union as of the dates indicated:

Hereby, Samsung Electronics declare that this product is in compliance with the essential requirements and other relevant provisions of Directive 1999/5/EC. The declaration of conformity may be consulted at **[www.samsung.com/printer](http://www.samsung.com/printer)**, go to Support > Download center and enter your printer (MFP) name to browse the EuDoC.

**January 1, 1995**: Council Directive 73/23/EEC Approximation of the laws of the member states related to low voltage equipment.

**January 1, 1996**: Council Directive 89/336/EEC (92/31/EEC), approximation of the laws of the Member States related to electromagnetic compatibility.

**March 9, 1999**: Council Directive 1999/5/EC on radio equipment and telecommunications terminal equipment and the mutual recognition of their conformity.

A full declaration, defining the relevant Directives and referenced standards can be obtained from your Samsung Electronics Co., Ltd. representative.

#### **EC Certification**

#### **Certification to 1999/5/EC Radio Equipment & Telecommunications Terminal Equipment Directive (FAX)**

This Samsung product has been self-certified by Samsung for pan-European single terminal connection to the analogue public switched telephone network (PSTN) in accordance with Directive 1999/5/EC. The product has been designed to work with the national PSTNs and compatible PBXs of the European countries:

In the event of problems, you should contact the Euro QA Lab of Samsung Electronics Co., Ltd. in the first instance.

The product has been tested against TS 103 021. To assist in the use and application of terminal equipment which complies with this standard, the European Telecommunication Standards Institute (ETSI) has issued an advisory document (EG 201 121) which contains notes and additional requirements to ensure network compatibility of TS 103 021 terminals. The product has been designed against, and is fully compliant with, all of the relevant advisory notes contained in this document.

### **OpenSSL License**

Copyright (c) 1998-2001 The OpenSSL Project. All rights reserved. Redistribution and use in source and binary forms, with or without modification, are permitted provided that the following conditions are met:

- 1. Redistributions of source code must retain the above copyright notice, this list of conditions and the following disclaimer.
- 2. Redistributions in binary form must reproduce the above copyright notice, this list of conditions and the following disclaimer in the documentation and/or other materials provided with the distribution.
- 3. All advertising materials mentioning features or use of this software must display the following acknowledgment: "This product includes software developed by the OpenSSL Project for use in the OpenSSL Toolkit. (http://www.openssl.org/)"
- 4. The names "OpenSSL Toolkit" and "OpenSSL Project" must not be used to endorse or promote products derived from this software without
- 5. prior written permission. For written permission, please contact openssl-core@openssl.org.
- 6. Products derived from this software may not be called "OpenSSL" nor may "OpenSSL" appear in their names without prior written permission of the OpenSSL Project.
- 7. Redistributions of any form whatsoever must retain the following acknowledgment: "This product includes software developed by the OpenSSL Project for use in the OpenSSL Toolkit (http:// www.openssl.org/)"

THIS SOFTWARE IS PROVIDED BY THE OpenSSL PROJECT ``AS IS'' AND ANY EXPRESSED OR IMPLIED WARRANTIES, INCLUDING, BUT NOT LIMITED TO, THE IMPLIED WARRANTIES OF MERCHANTABILITY AND FITNESS FOR A PARTICULAR PURPOSE ARE DISCLAIMED. IN NO EVENT SHALL THE OpenSSL PROJECT OR ITS CONTRIBUTORS BE LIABLE FOR ANY DIRECT, INDIRECT, INCIDENTAL, SPECIAL, EXEMPLARY, OR CONSEQUENTIAL DAMAGES (INCLUDING, BUT NOT LIMITED TO, PROCUREMENT OF SUBSTITUTE GOODS OR SERVICES; LOSS OF USE, DATA, OR PROFITS; OR BUSINESS INTERRUPTION) HOWEVER CAUSED AND ON ANY THEORY OF LIABILITY, WHETHER IN CONTRACT, STRICT LIABILITY, OR TORT (INCLUDING NEGLIGENCE OR OTHERWISE) ARISING IN ANY WAY OUT OF THE USE OF THIS SOFTWARE, EVEN IF ADVISED OF THE POSSIBILITY OF SUCH DAMAGE.

This product includes cryptographic software written by Eric Young(eay@cryptsoft.com). This product includes software written by Tim Hudson (tjh@cryptsoft.com).

# **Original SSLeay License**

Copyright (C) 1995-1998 Eric Young (eay@cryptsoft.com) All rights reserved.

This package is an SSL implementation written by Eric Young (eay@cryptsoft.com). The implementation was written so as to conform with Netscapes SSL.

This library is free for commercial and non-commercial use as long as the following conditions are aheared to. The following conditions apply to all code found in this distribution, be it the RC4, RSA, lhash, DES, etc., code; not just the SSL code. The SSL documentation included with this distribution is covered by the same copyright terms except that the holder is Tim Hudson (tjh@cryptsoft.com). Copyright remains Eric Young's, and as such any Copyright notices in the code are not to be removed. If this package is used in a product, Eric Young should be given attribution as the author of the parts of the library used. This can be in the form of a textual message at program startup or in documentation (online or textual) provided with the package.

Redistribution and use in source and binary forms, with or without modification, are permitted provided that the following conditions are met:

- 1. Redistributions of source code must retain the copyright notice, this list of conditions and the following disclaimer.
- 2. Redistributions in binary form must reproduce the above copyright notice, this list of conditions and the following disclaimer in the documentation and/or other materials provided with the distribution.
- 3. All advertising materials mentioning features or use of this software must display the following acknowledgement: "This product includes cryptographic software written by Eric Young (eay@cryptsoft.com)" The word 'cryptographic' can be left out if the rouines from the library being used are not cryptographic related:-).
- 4. If you include any Windows specific code (or a derivative thereof) from the apps directory (application code) you must include an acknowledgement: "This product includes software written by Tim Hudson (tjh@cryptsoft.com)"

THIS SOFTWARE IS PROVIDED BY ERIC YOUNG ``AS IS'' AND ANY EXPRESS OR IMPLIED WARRANTIES, INCLUDING, BUT NOT LIMITED TO, THE IMPLIED WARRANTIES OF MERCHANTABILITY AND FITNESS FOR A PARTICULAR PURPOSE ARE DISCLAIMED. IN NO EVENT SHALL THE AUTHOR OR CONTRIBUTORS BE LIABLE FOR ANY DIRECT, INDIRECT, INCIDENTAL, SPECIAL, EXEMPLARY, OR CONSEQUENTIAL DAMAGES (INCLUDING, BUT NOT LIMITED TO, PROCUREMENT OF SUBSTITUTE GOODS OR SERVICES; LOSS OF USE, DATA, OR PROFITS; OR BUSINESS INTERRUPTION) HOWEVER CAUSED AND ON ANY THEORY OF LIABILITY, WHETHER IN CONTRACT, STRICT LIABILITY, OR TORT (INCLUDING NEGLIGENCE OR OTHERWISE) ARISING IN ANY WAY OUT OF THE USE OF THIS SOFTWARE, EVEN IF ADVISED OF THE POSSIBILITY OF SUCH DAMAGE.

The licence and distribution terms for any publically available version or derivative of this code cannot be changed. i.e. this code cannot simply be copied and put under another distribution licence [including the GNU Public Licence.]

# <span id="page-16-0"></span>**Introduction**

Thank you for purchasing this Samsung multifunctional product. Your machine provides printing, copying, scanning, and faxing functions.

This chapter includes:

- **• [Special features](#page-16-1)**
- **• [Machine overview](#page-18-0)**
- **• [Control panel overview](#page-20-0)**
- **• [Introducing the touch screen and useful buttons](#page-21-0)**
- **• [Managing your machine from the website](#page-22-3)**
- **• [Understanding the Status LED](#page-23-0)**
- **• [Menu map](#page-24-0)**

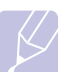

#### **Note**

Some features are optional. Please check the specifications sections. (Page [15.1](#page-136-3))

# **Special features**

<span id="page-16-1"></span>Your new machine is equipped with special features.

#### **Print with excellent quality and speed**

- You can print in full range of colors using yellow, magenta, cyan, and black.
- You can print with a resolution of up to 9,600 x 600 dpi effective output (600 x 600 x 4 dpi). See Software section.
- Your machine prints A4-sized paper at up to 38 ppm and letter-sized paper at up to 40 ppm.
- For duplex printing, your machine prints A4-sized paper at up to 33 ppm and letter-sized paper at up to 35 ppm

#### **Handle different paper options with flexibility**

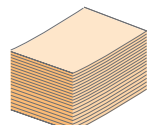

- The multi-purpose tray supports letterhead, envelopes, labels, transparencies, custom-sized media, postcards, and heavy paper. The multi-purpose tray holds up to 100 sheets of plain paper.
- The 520-sheet tray 1 and 520-sheet optional tray support plain paper in various sizes.
- The 2,100 sheet optional high tray support plain paper in various sizes.

#### **Create professional documents**

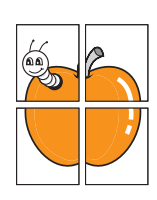

- Print watermarks. You can customize your documents with words, such as "Confidential". See Software section.
- Print posters. The text and pictures of each page of your document are magnified and printed across the sheet of paper and can then be taped together to form a poster. See Software section.

#### **Save time and money**

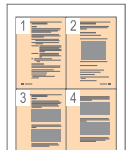

- You can print multiple pages on one single sheet of paper to save paper.
- You can use preprinted forms and letterhead with plain paper. See Software section.
- This machine automatically conserves electricity by substantially reducing power consumption when not in use.

#### **Expand your machine's capacity**

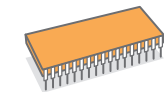

- Your machine has an extra memory slot to expand their memory. (Page [14.1](#page-133-3))
- A network interface enables network printing. Your machine comes with a built-in network interface, 10/ 100/1000 Base TX.
- Zoran IPS Emulation\* compatible with **PostScript 3 Emulation**\* (PS) enables PS printing.
- \* Zoran IPS Emulation compatible with PostScript 3

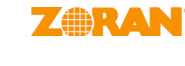

- © Copyright 1995-2005, Zoran Corporation. All rights reserved. Zoran, the Zoran logo, IPS/PS3, and OneImage are trademarks of Zoran Corporation.
- \* 136 PS3 fonts
- Contains UFST and MicroType from Monotype Imaging Inc.

#### **Print in various environments**

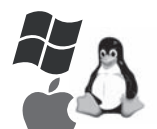

- You can print with various operating system such as Windows, Linux and Macintosh systems.
- Your machine is equipped with a USB interface and a network interface.

#### **Copy originals in several formats**

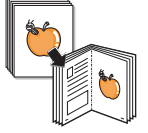

- You can create a booklet using sequential 2-sided document production. There are special functions to erase punch holes,
- staple marks and newspaper background.
- The print quality and image size may be adjusted and enhance at the same time.

#### **Scan the originals and send it right away**

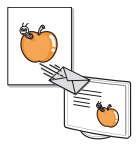

- Quickly scan and send files to multiple destinations using, E-mail, SMB, FTP or Networks scanning.
- Simply use the touch screen keyboard to enter email addresses and send the scanned image immediately.
- Scan in color and use the precise compressions of JPEG, TIFF and PDF formats.

#### **Set a specific time to transmit a Fax (Optional)**

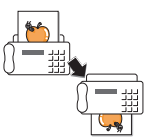

- You can specify a certain time to transmit the fax and also send the fax to several stored destinations.
- After the transmission, the machine may print out the fax reports according to the setting.

#### **Use USB flash memory devices**

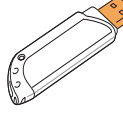

If you have a USB memory device, you can use it in various ways with your machine.

- You can scan documents and save them to the device.
- You can directly print data stored to the device.
- You can back up data and restore backup files to the machine's memory.

**IPv6**

This machine supports IPv6.

#### **Support XOA applications**

The machine supports XOA custom applications.

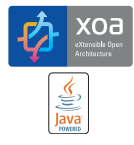

• Regarding the XOA custom applications, please contact your XOA custom application provider.

#### **Machine features**

The table below lists a general overview of features supported by your machine.

(  $\bullet$  : Included, O: Optional<sup>\*</sup>)

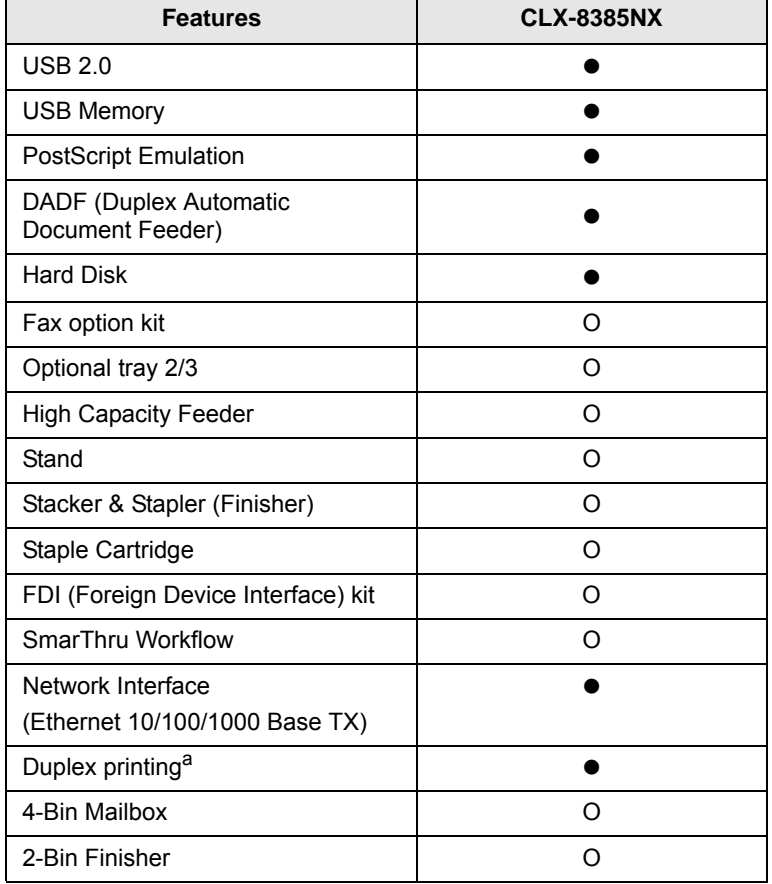

a. Printing on both sides of paper.

<span id="page-18-0"></span>These are the main components of your machine.

# <span id="page-18-1"></span>**Front view**

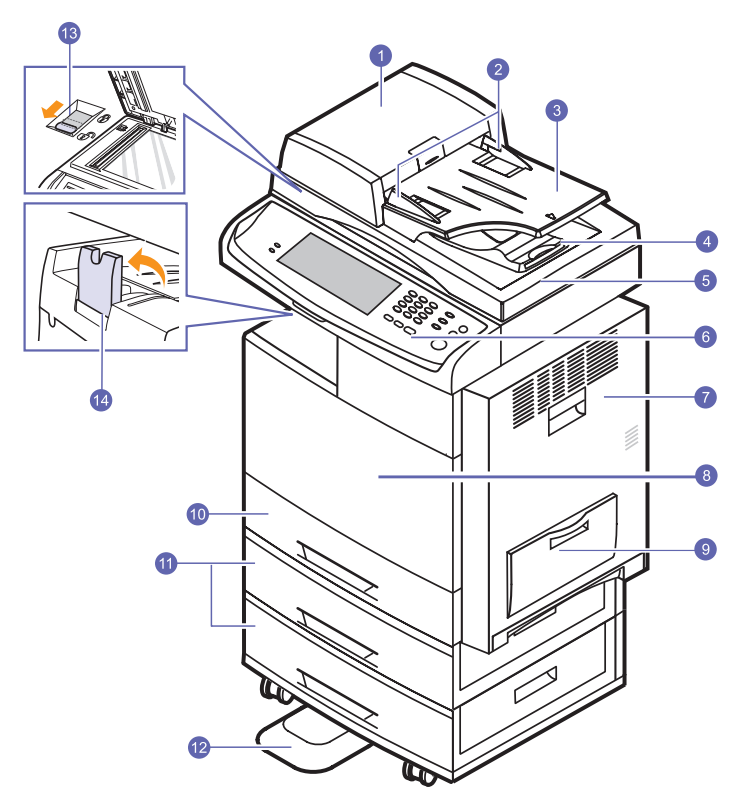

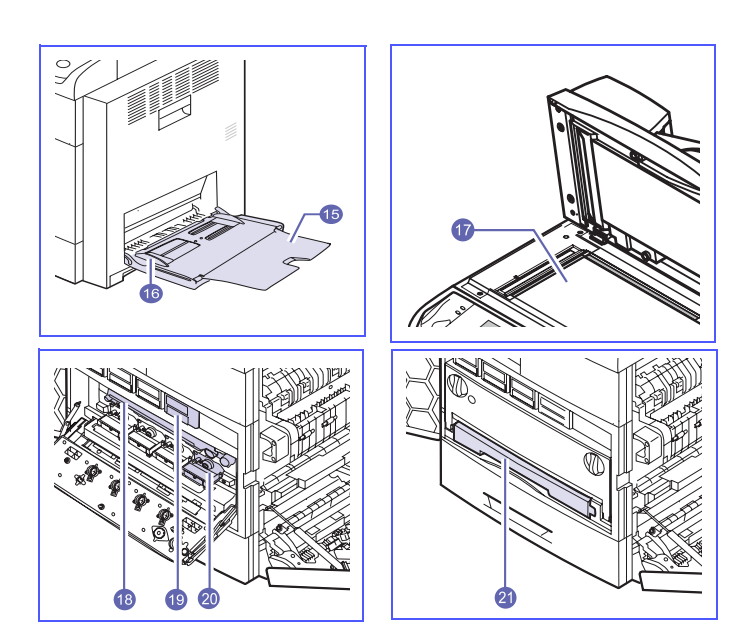

• The symbol \* is a mark for the optional device.

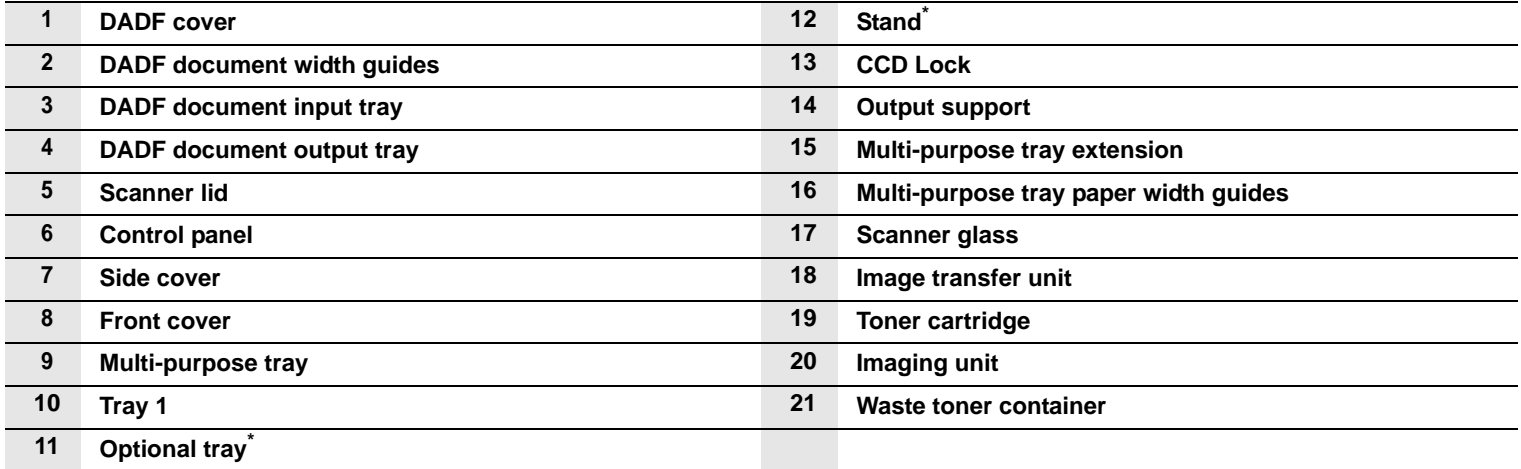

\*.For ordering information for optionals. (Page [13.1\)](#page-131-3)

# <span id="page-19-0"></span>**Rear view**

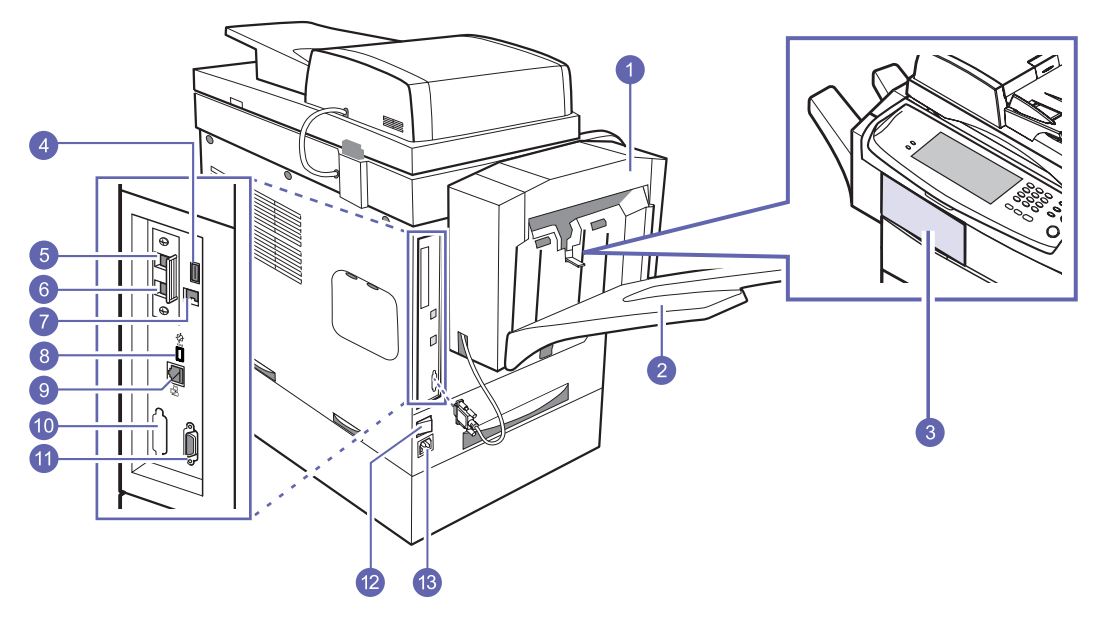

• The symbol \* is a mark for the optional device.

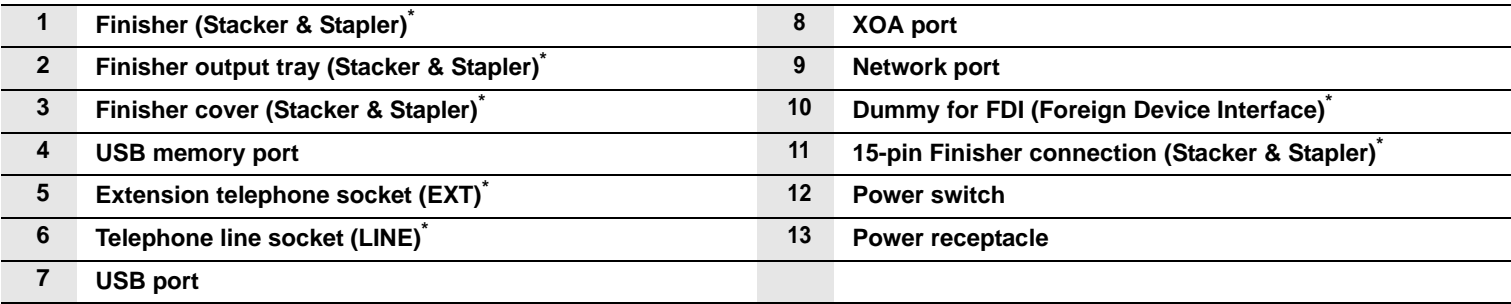

# **Control panel overview**

<span id="page-20-0"></span>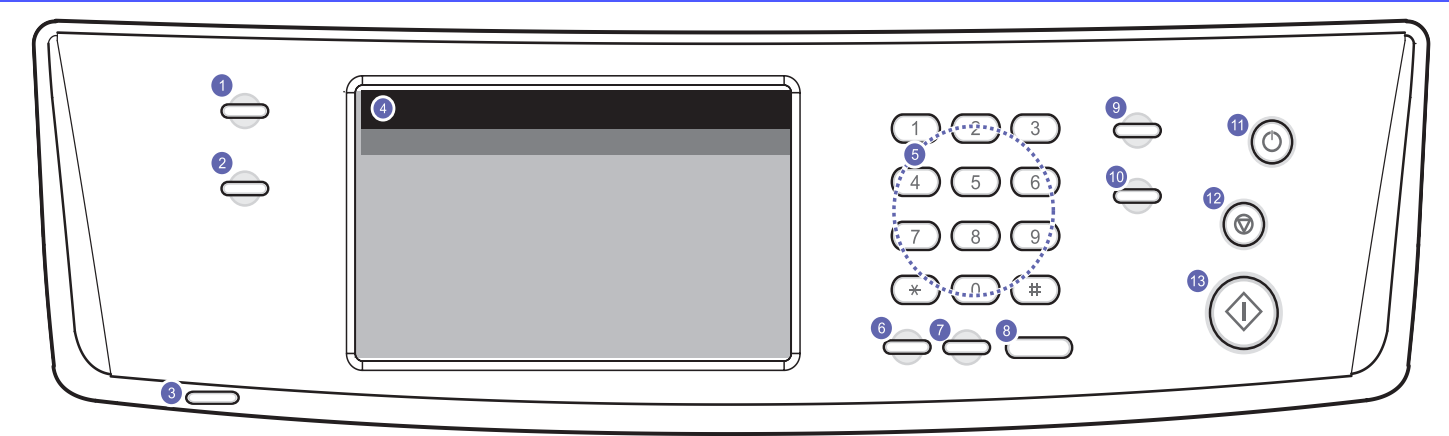

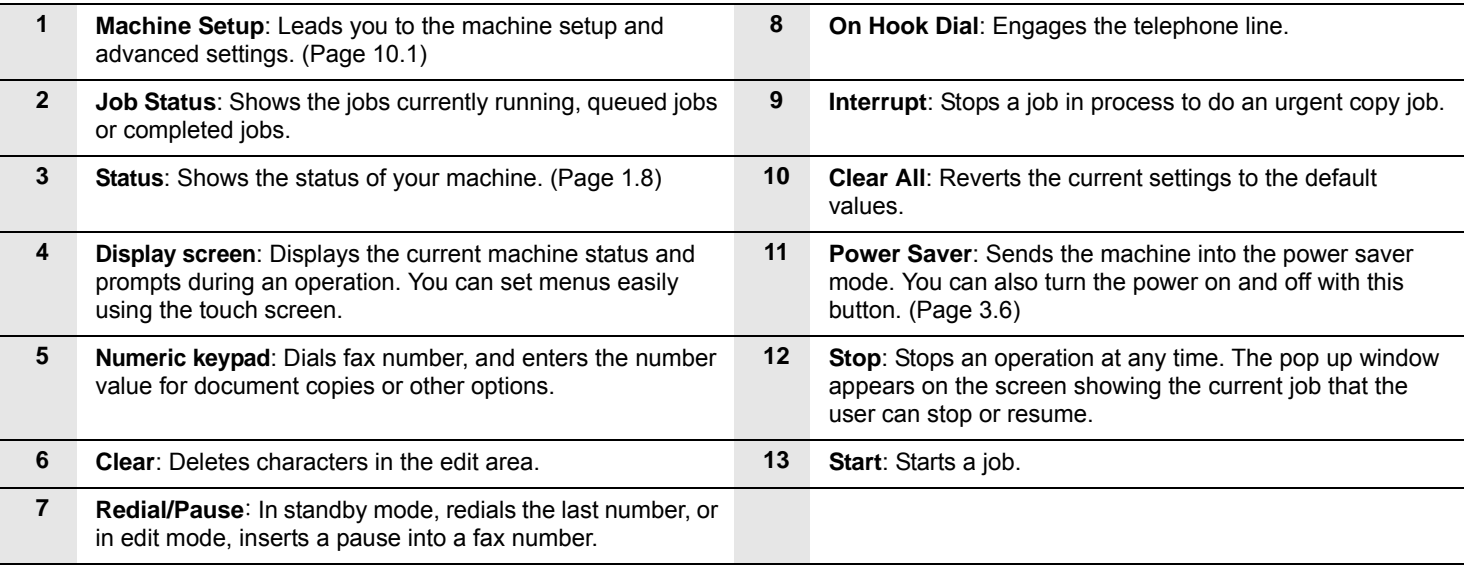

#### **Caution**

When you use the touch screen, use your finger only. The screen may be damaged with a sharpen pen or anything else.

# <span id="page-21-0"></span>**Introducing the touch screen and useful buttons**

#### <span id="page-21-1"></span>**Touch screen**

The touch screen allows for user-friendly operation of the machine. Once you press the home icon  $\left(\begin{array}{c} 1 \end{array}\right)$  on the screen, it shows the **Main** screen.

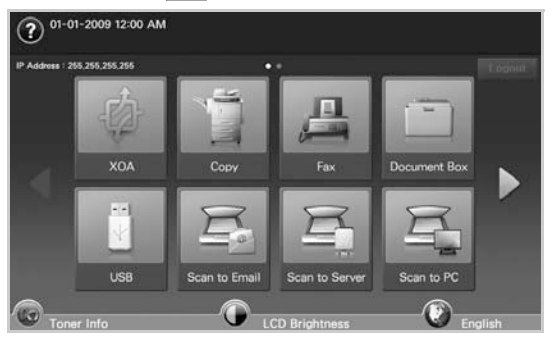

- $\cdot$   $\circ$  : Shows Help. You can find the explanation by feature contents.
- **XOA**: Enters the **XOA** menu. (Page [1.7\)](#page-22-0) In order to use this menu, XOA applications should be installed. For more information, contact your local Samsung dealer or the retailer where you purchased your machine.
- **Copy**: Enters the **Copy** menu.
- **Fax**: Enters the **Fax** menu. (Optional)
- **Documents Box**: Enters the **Documents Box** menu. (Page [11.2\)](#page-98-6)
- **USB**: When USB memory is inserted into the USB memory port on your machine, USB icon will not be grayed out. (Page [9.1](#page-80-4))
- **Scan to Email**: Enters **Scan to Email** menu.(Page [7.2\)](#page-69-2)
- **Scan to PC**:Enters **Scan to PC** menu.(Page [7.2](#page-69-2))
- **Scan to Server**:Enters **Scan to Server** menu.(Page [7.2](#page-69-2))
- **Scan to USB**: Enters **Scan to USB** menu.(Page [9.2\)](#page-81-5)
- **SmarThru Workflow**: Enters the **SmarThru Workflow** menu. (Optional)
- **Machine Status**: Enters **Machine Status** menu, which shows the current status of the machine.
- **Admin Setting**: Enters **Admin Setting** menu, which allows an administrator to set up the machine.
- **Tray Management**: Enters **Tray Management** menu, which shows the currently installed tray and their status. You can also change the paper settings for each tray.
- **Usage Page Report**:You can see the report on the amount of printouts depending on the type.
- **Toner Info.**: Shows amount of toner used.
- **LCD Brightness**: Adjusts the brightness of the touch screen.
- You can change the display language.
- $\bigcirc$ : Guides you to remove the USB memory devices from the machine. Follow the instruction on the LCD. This icon appears only when you connect an USB memory module.
- **Logout**: Logs out from the currently logged in account.

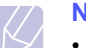

#### **Note**

- Icons shown on the display screen such as **Fax** may be grayed out, depending on the optional kit or program installed in your machine.
- To switch the display screen and see other available icons, press the right arrow on the display screen.

## <span id="page-21-2"></span>**Machine Setup button**

When you press **Machine Setup** button, you can browse current machine settings or change machine values. (Page [10.1](#page-86-5))

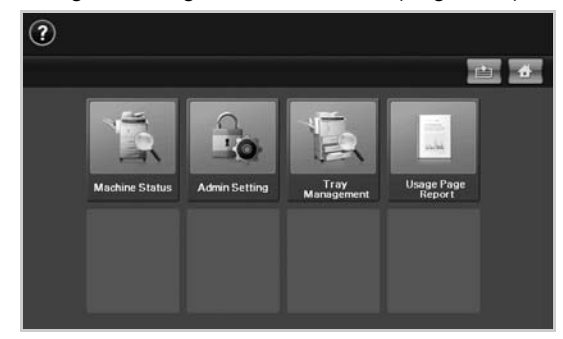

- **This button allows you to move to menus on the Main screen.** directly.
- **Machine Status**: Shows the current status of the machine.
- **Admin Setting**: Allows an administrator to set up the machine.
- **Tray Management**: Shows the currently installed tray and their status. You can also change the paper settings for each tray.
- **Usage Page Report**:You can see the report on the amount of printouts depending on the type.

### <span id="page-21-3"></span>**Job Status button**

When you press **Job Status** button, the screen shows the lists of currently running jobs, queued jobs and completed jobs.

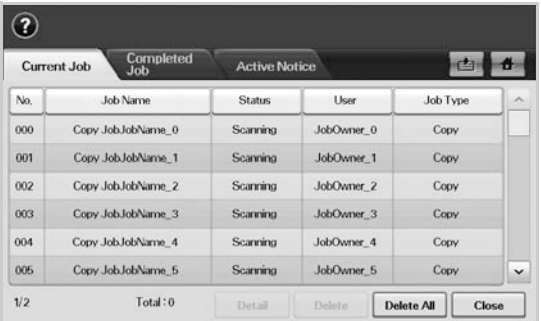

- **Current Job** tab: Shows the list of jobs in progress and pending.
- **Completed Job** tab: Provides the list of completed jobs.
- **Active Notice** tab: Displays any error codes that have occurred.
- **No.**: Gives the order of jobs.
- **Job Name**: Shows job information like name and type.
- **Status**: Gives the current status of each job.
- **User**: Provides user name, mainly computer name.
- **Job Type**: Displays details of the active job, such as job type, recipient phone number and other information.
- **Detail**: Shows the detailed information of the selected option on the **Current Job**, **Completed Job** and **Active Notice** list.
- **Delete**: Removes the selected job from the list.
- **Delete All**: Removes all the jobs from the list.
- **Close**: Closes the job status window and switches to previous view.

#### <span id="page-22-0"></span>**XOA button**

When you press this button, you can use the XOA applications from the display screen. Before using the XOA applications, they should be installed. If the **XOA** button is not displayed, make sure that the machine gets XOA license. For more information, contact your local Samsung dealer or the retailer where you purchased your machine.

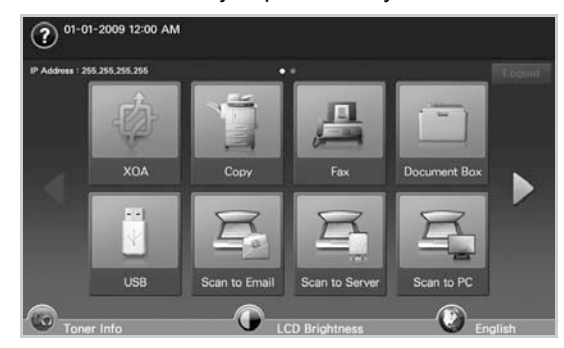

#### **Note**

If the message asking **Auth. ID** and **Password**, it means the network administrator has set the authentication in **SyncThru Web Service**.(Page [1.7](#page-22-3))

### <span id="page-22-1"></span>**Power Saver button**

When the machine is not in use, save electricity with the provided power save mode. Pressing this button puts the machine into power save mode. (Page [3.6](#page-33-4))

If you press **Power Saver** button for more than two seconds, a window appears, requesting that you turn the power off. If you choose Yes, the power is turned off. This button can also be used to turn the button on.

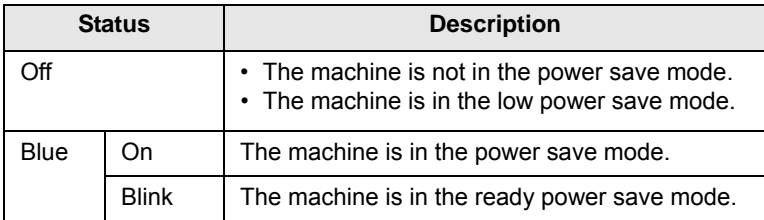

### <span id="page-22-2"></span>**Interrupt button**

When you press **Interrupt** button, the machine goes into interrupt mode which means it stops a printing job for urgent copy job. When the urgent copy job completes, the previous printing job continues.

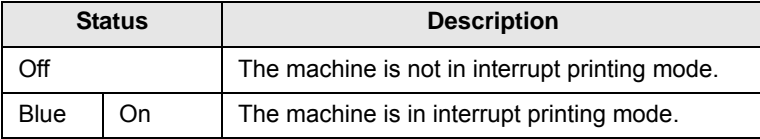

#### **Note**

Interrupt mode is resumed at default value (Off) after the machine is shut down or reset.

### <span id="page-22-3"></span>**Managing your machine from the website**

If you have connected your machine to a network and set up TCP/IP network parameters correctly, you can manage the machine via Samsung's **SyncThru Web Service**, an embedded web server. Use **SyncThru Web Service** to:

- View the device information and check its current status.
- Change TCP/IP parameters and set up other network parameters.
- Change the printer properties.
- Set the machine to send email notifications and update you on the machine's status.
- Get support for using the machine.

#### To access **SyncThru Web Service**:

- **1** Start a web browser, such as Internet Explorer, from Windows.
- **2** Enter the machine IP address (http://xxx.xxx.xxx.xxx) in the address field and press the **Enter** key or click **Go**.

Your machine's embedded website opens.

**3** Click **Login.**

The log-in window appears.

**4** Enter the administrator's ID and password then click **Login.**

#### **Note**

- Enter the same administrator's ID and password to the touch screen.
- If you do not login with administrator's ID and password, you can see the machine's information only.
- **5** Change the settings as you want such as the machine settings, network parameters, etc.

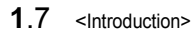

# **Understanding the Status LED**

<span id="page-23-0"></span>When the problem occurs, the **Status** LED indicates the machine's condition by the light color of it's action.

## <span id="page-23-1"></span>**Status**

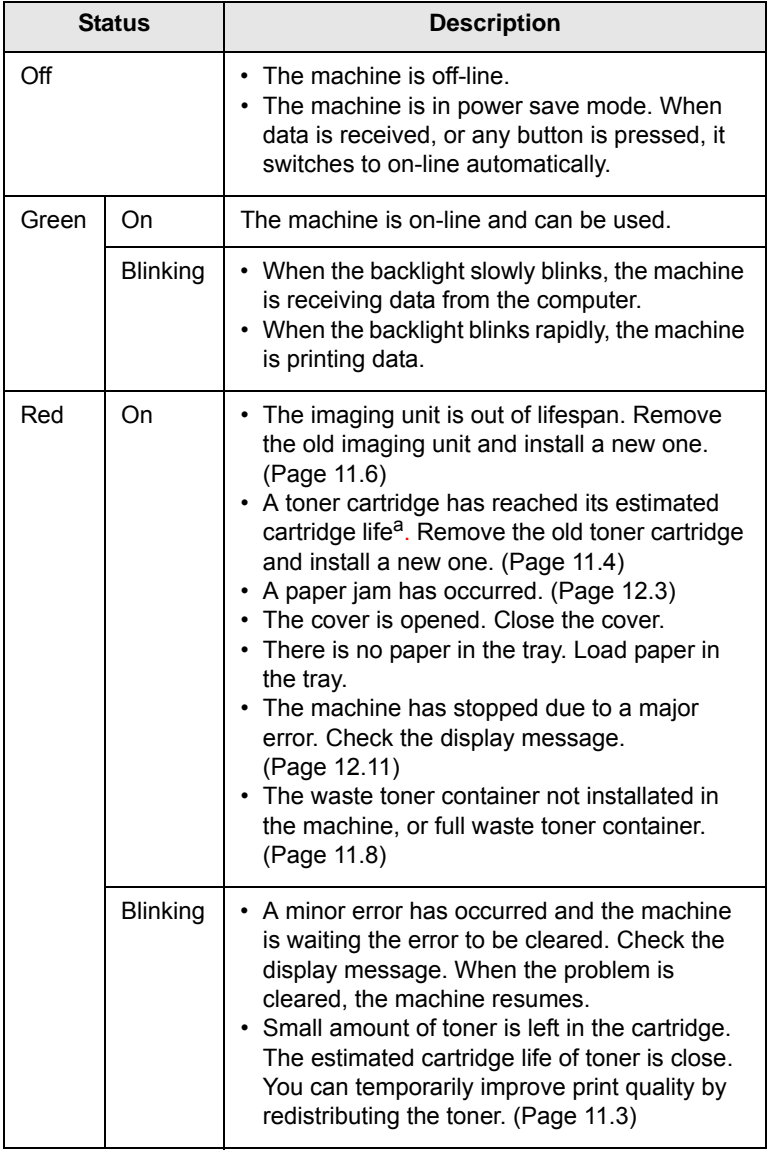

a. Estimated cartridge life means the expected or estimated toner cartridge life, which indicates the average capacity of print-outs and is designed pursuant to ISO/IEC 19798. (See General specifications.) The number of pages may be affected by operating environment, printing interval, media type, and media size. Some amount of toner may remain in the cartridge even when "**End of life, Replace with new [xxx] toner cartridge.**" appears and the printer stops printing.

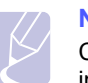

**Note** 

Check the message on the display screen, and follow the instruction on the message or refer to [Troubleshooting](#page-106-3) part. (Page [12.1\)](#page-106-3) If the problem persists, call for service.

#### **Menu map**

<span id="page-24-0"></span>The control panel provides access to various menus to set up the machine or use the machine's functions. These menus can be accessed by pressing **Machine Setup**, **Job Status** or touching menus on the display screen. Refer to the following diagram.

#### <span id="page-24-1"></span>**Main screen**

The **Main** screen is shown on the display screen on the control panel. Some menus are grayed out depending on your model**.** 

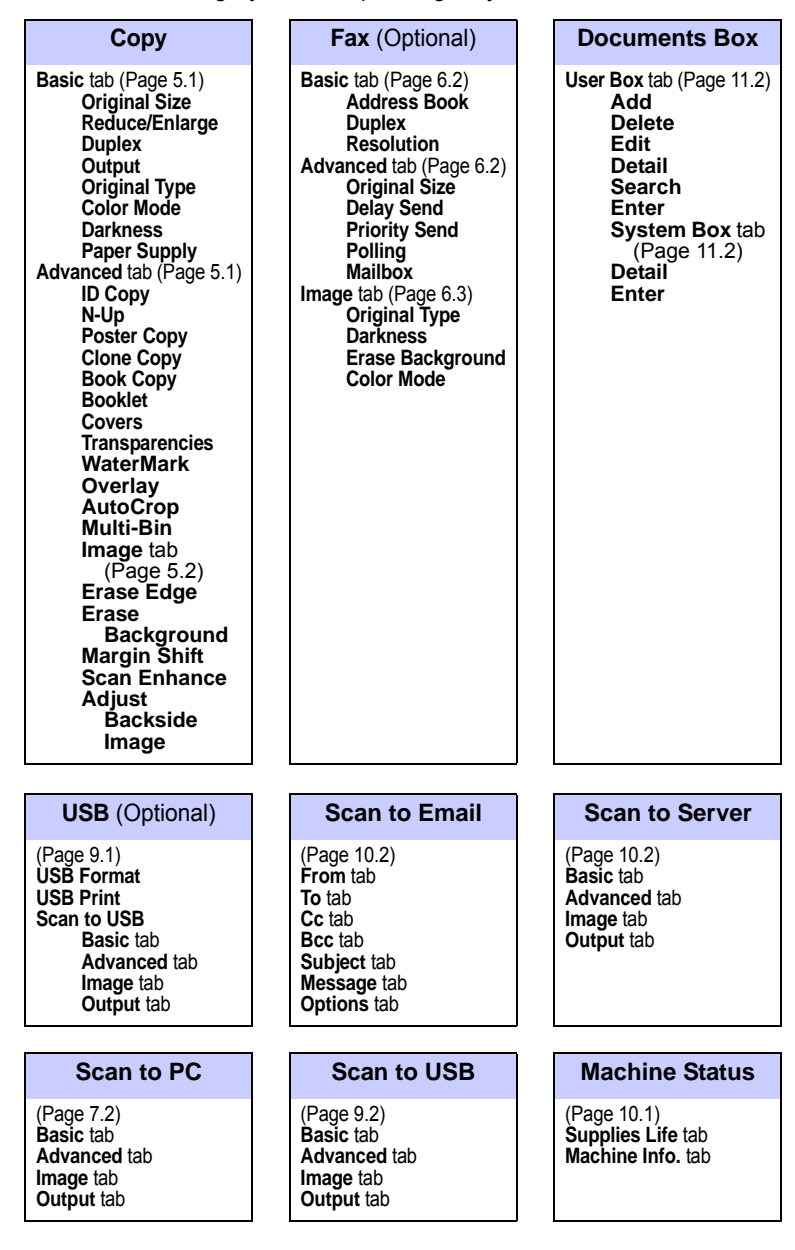

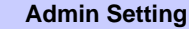

**General** tab (Page [10.2](#page-87-2)) Setup tab (Page [10.4\)](#page-89-1) **Print/Report** tab (Page [10.10\)](#page-95-2)

**Tray MP Tray Tray2 Tray3**

**Admin Setting Tray Management Usage Page Report**

**Supplies Life Machine Info.**

# <span id="page-24-2"></span>**Machine Setup button**

When you press the **Machine Setup** button on the control panel, the screen displays four menus. **Machine Status** shows the supplies life, billing, counters and reports. **Admin Setting** lets you set the advanced setup to use your machine in depth and conveniently. **Tray Management** shows the currently installed tray and their status. **Usage Page Report** can print the report on the amount of printouts depending on the paper size and type.

#### <span id="page-24-3"></span>**Job Status button**

This menu shows the job in process, in waiting, in completed and the notice message such as an error. (Page [1.6](#page-21-3))

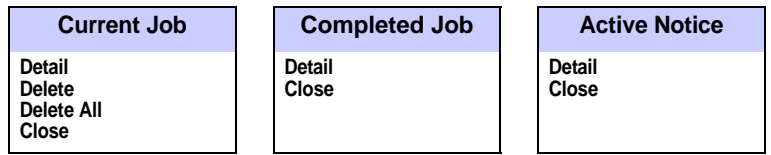

# <span id="page-25-0"></span>**[2 Software overview](www.samsung.com/printer)**

This chapter gives you an overview of the software that comes with your machine. Further details how to use the software are explained in the **Software section**.

This chapter includes:

- **• [Supplied software](#page-25-1)**
- **• [Printer driver features](#page-26-0)**
- **• [System requirements](#page-26-1)**

# **Supplied software**

<span id="page-25-1"></span>After you have set up your machine and connected it to your computer, you must install the printer and scanner software. If you are a Windows [or Macintosh OS, install the software from the supplied CD and if you are](www.samsung.com/printer)  a Linux OS user, download the software from the Samsung website [\(www.samsung.com/printer\) and install.](www.samsung.com/printer)

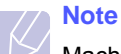

[M](www.samsung.com/printer)achine software are occasionally updated for reasons like [release of new operating system and etc. If needed, download the](www.samsung.com/printer)  latest version from the Samsung website (www.samsung.com/ printer).

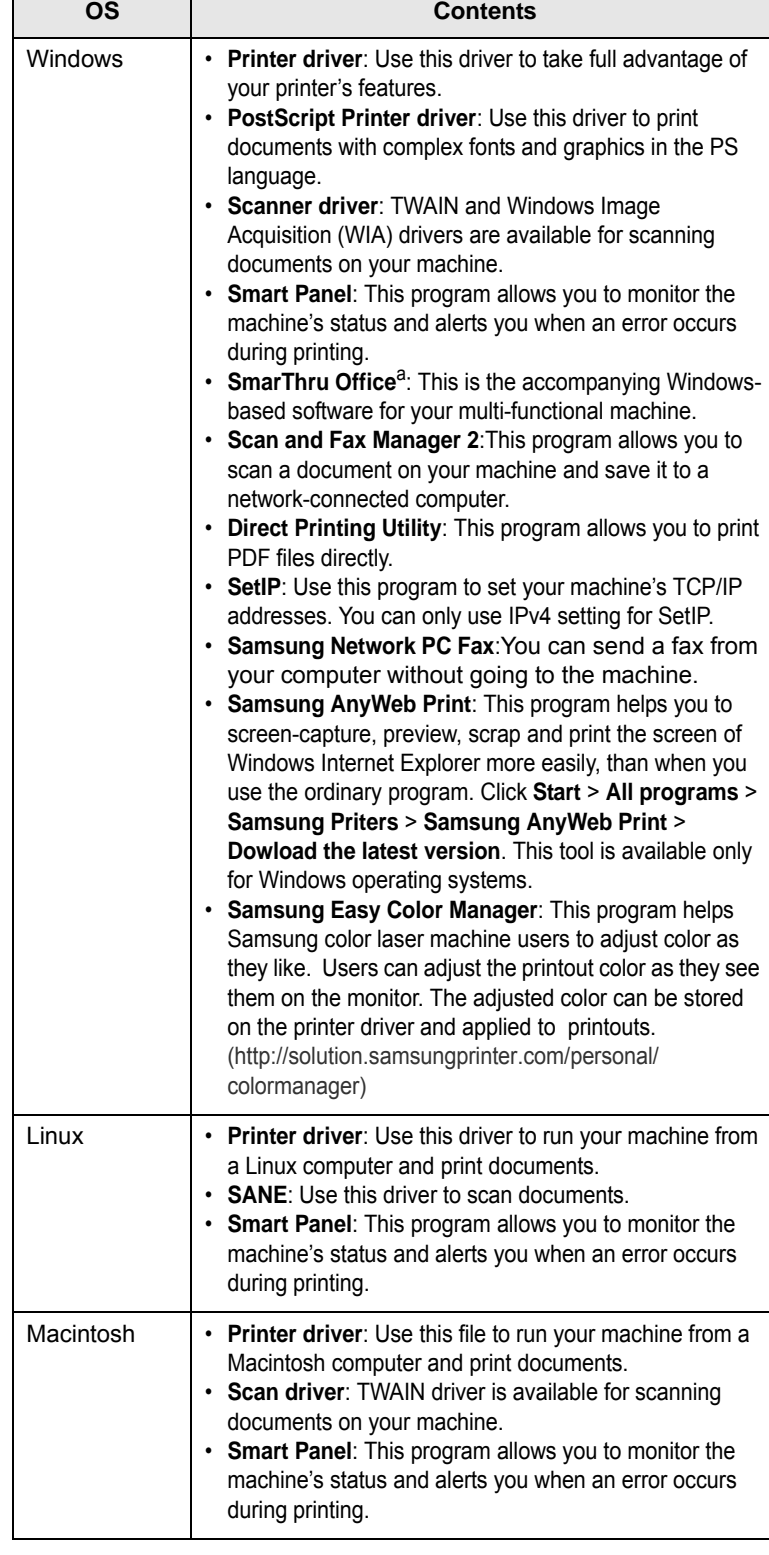

Г

a. Allows you to edit a scanned image in many ways using a powerful image editor and to send the image by email. You can also open another image editor program, like Adobe Photoshop, from SmarThru. For details, please refer to the onscreen help supplied on the SmarThru program.

# **Printer driver features**

<span id="page-26-0"></span>Your printer drivers support the following standard features:

- Paper source selection
- Paper size, orientation and media type
- Number of copies

In addition, you can use various special printing features. The following table shows a general overview of features supported by your printer drivers:

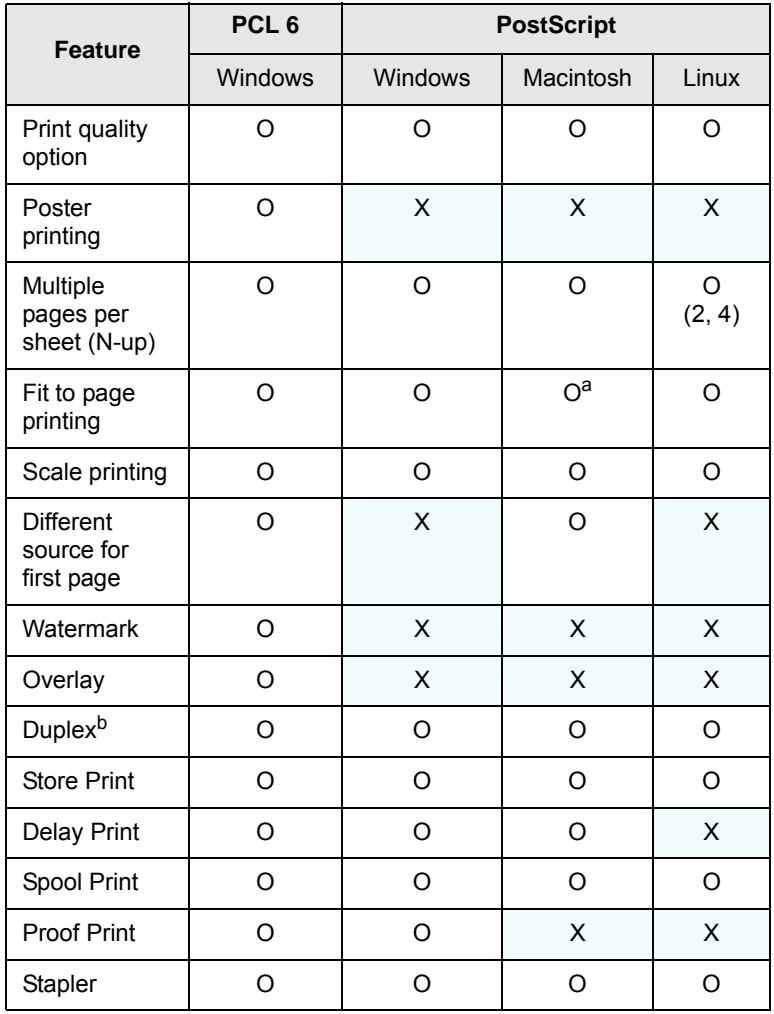

a. This feature is not supported MAC OS X 10.3.

b. The machine with Duplex feature prints both side of a paper.

## **System requirements**

<span id="page-26-1"></span>Before you begin, ensure that your system meets the following requirements:

#### **Windows**

Your machine supports the following Windows operating systems.

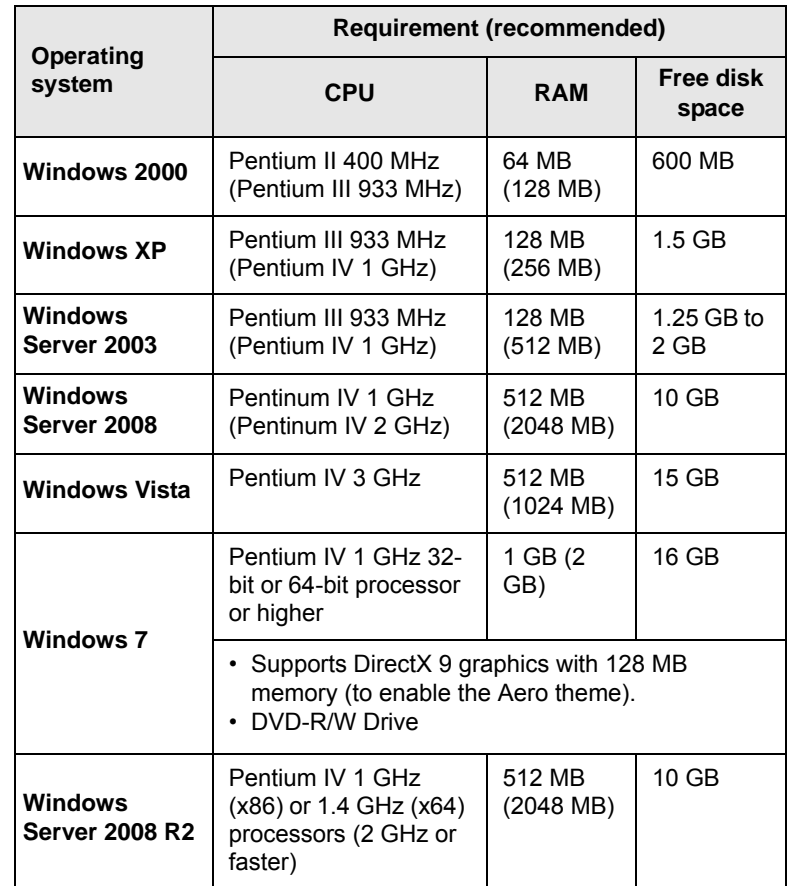

#### **Note**

- Internet Explorer 5.0 or higher is the minimum requirement for all Windows operating systems.
- Users who have an administrator right can install the software.
- **Windows Terminal Service** is compatible with this machine.

#### **Macintosh**

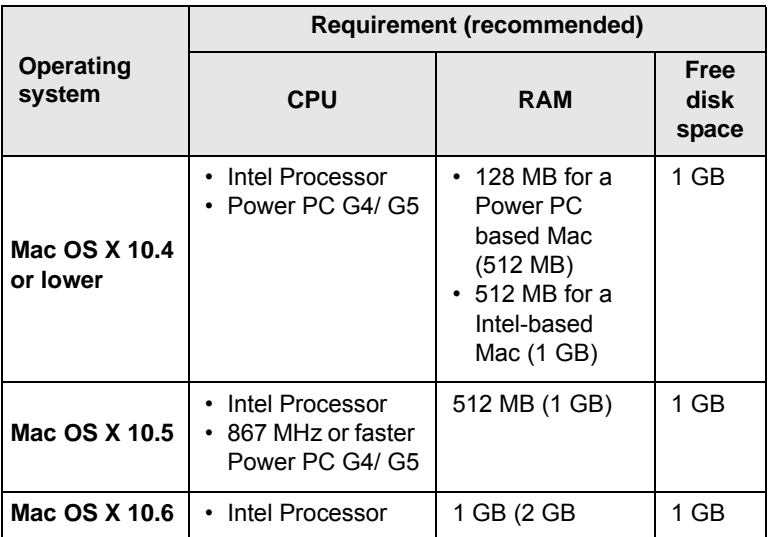

#### **Linux**

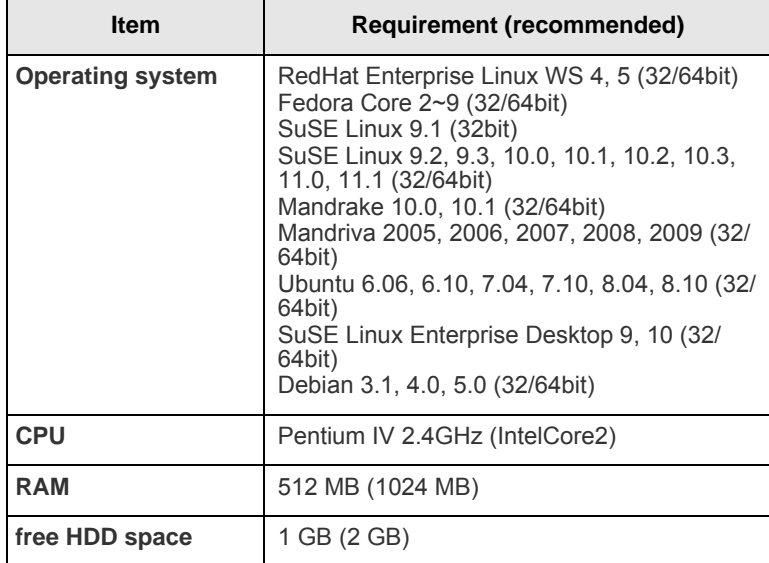

#### **Note**

• It is necessary to claim swap partition of 300 MB or larger for working with large scanned images.

• The Linux scanner driver supports the optical resolution at maximum.

# <span id="page-28-0"></span>**3 Getting Started**

This chapter gives you step-by-step instructions for setting up the machine.

This chapter includes:

- **• [Setting up the hardware](#page-28-1)**
- **• [Setting up the network](#page-29-0) • [Installing the software](#page-30-0)**
- **• [Using the SetIP program](#page-31-0)**
- **• [Altitude adjustment](#page-32-0)**
- **• [Machine's basic settings](#page-32-1)**
- **• [Understanding the keyboard](#page-34-2)**

# **Setting up the hardware**

<span id="page-28-1"></span>This section shows the steps to set up the hardware which is explained in Quick Install Guide. Make sure you read Quick Install Guide and complete following steps.

**1** Select a stable location.

Select a level, stable place with adequate space for air circulation. Allow extra space to open covers and trays. Under the altitude 1,000 m (3,281 ft) is effective for printing. See the general settings for [Altitude Adjustment](#page-88-0) in page [3.5.](#page-32-0)

The area should be well-ventilated and away from direct sunlight or sources of heat, cold, and humidity. Do not set the machine close to the edge of your desk or table.

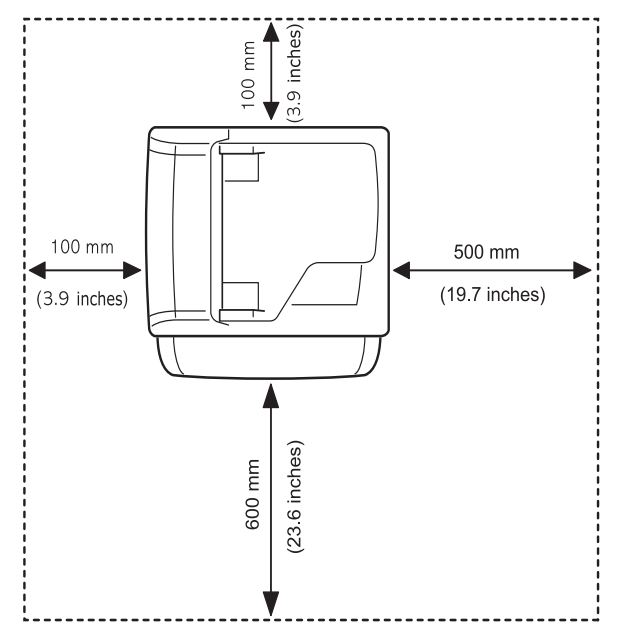

A horizontal plane must be within 5 mm (0.02 inches) both from front to rear and from right to left.

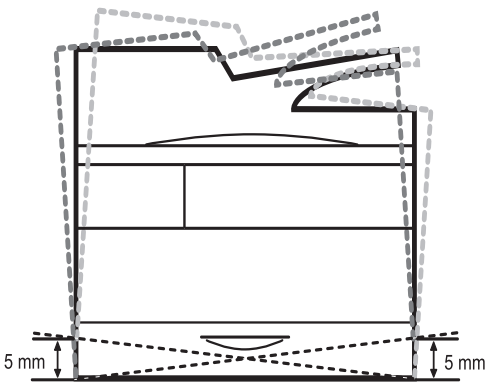

#### **Caution**

- When you move the machine, do not tilt or turn it up side down, or the inside of the machine may be contaminated by toner, which can cause damage to the printer or bad printing quality.
- If you are moving the machine or if machine is not in use for a long time, turn on the power and wait until it goes in to the ready mode. Then close the scan lid and turn the power off. And open the scan lid and lock the scanner lock.
- **2** Unpack the machine and check all the enclosed items.
- **3** Remove the tape holding the machine tightly.
- **4** Install both the toner cartridges and imaging units.
- **5** Load paper. [\(See page 4.7 for "Loading paper"](#page-41-2))
- **6** Make sure that all the cables are connected to the machine.
- **7** Turn the machine on.

#### **Note**

This equipment will be inoperable when mains power fails.

# **Setting a Color Standard**

<span id="page-28-2"></span>When you first turn the machine's power on, a pop up asking you to set the color standard will appear. This is to improve the printouts' color quality. Follow below steps to set the color standard.

- **1** Turn the machine's power on.
- **2** A pop up message appears asking you to start the setting a color standard.

Press **Start** to start setting a color standard. Or press **Cancel** to do it later.

#### **Note**

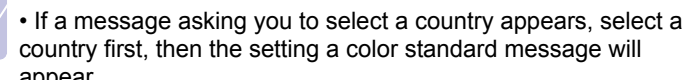

country first, then the setting a color standard message will appear.

• If you press **Cancel**, this message will appear again the next time you turn the machine's power on.

• The machine should be in a ready mode to set the color standard. If the machine is in use, a pop up informing you a job is in a pending state will appear. Press **Retry** to retry or press **Cancel** to try it later.

**3** After a moment a message asking you to print a pattern paper will appear.

Press **Print**. Pattern printing will start.

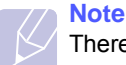

There should be a white paper in the tray to print a pattern paper.

- **4** When pattern paper is printed out, place the pattern paper on the scanner glass and press **Scan**. Make sure to align the arrow on the pattern paper with the arrow on the coner of the scanner glass.
- **5** When setting a color standard completed message appears, press **Close**.

# **Note**

You can also use **Setting Color Standard** menu to set the color standard anytime you want.

- **1** Press **Machine Setup** on the control panel.
- **2** Press **Admin Setting** > **Setup** > **Color** > **Auto Color Tone Adjustment** > **Setting Color Standard**( You can only select this option if **Auto Color Tone Adjustment** is set to **On**).

# **Setting up the network**

<span id="page-29-0"></span>You need to set up the network protocols on the machine to use it as your network printer. You can set up the basic network settings with the machine's touch screen.

#### **Note**

If you want to use the USB cable, connect the cable between a computer and you machine. Refer to the software installation in **Software section**.

# <span id="page-29-1"></span>**Supported operating systems**

The following table shows the network environments supported by the machine:

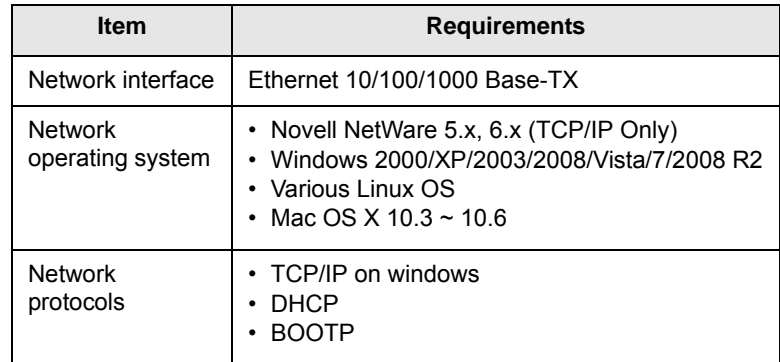

#### **Note**

If you want to set up DHCP network protocol, go to [http://](http://developer.apple.com/networking/bonjour/download/) [developer.apple.com/networking/bonjour/download/,](http://developer.apple.com/networking/bonjour/download/) select the Bonjour program that is appropriate for your computer operating system and install the program. This program will allow you to set network parameters automatically. Follow the instructions in the installation window. This program does not support Linux.

# <span id="page-29-2"></span>**Configuring network protocol via the machine**

You can setup TCP/IP Network parameters please follow the steps listed below.

- **1** Make sure your machine is connected to the network with an RJ-45 Ethernet cable.
- **2** Make sure you turned on the machine.
- **3** Press **Machine Setup** on the control panel.
- **4** Press **Admin Setting**.
- **5** When the login message appears, enter password. Touch the password input area, then the question marks appears. Use the number keypad on the control panel to enter the password. Once the password is entered, press **OK**. (Factory setting:1111)
- **6** Press the **Setup** tab > **Network Setup**.
- **7** Select **TCP/IP Protocol**.
- **8** Press **IP Setting**.

**9** Select **Static** and then enter **IP Address**, **Subnet Mask** and **Gateway** address fields. Touch the input area then, enter addresses by number keypad on the control panel.

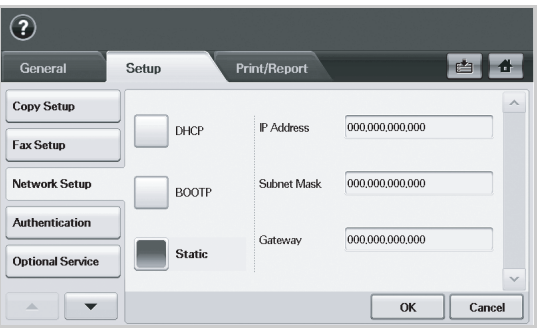

#### **Note**

Contact the network administrator, if you are not sure how to configure.

#### **10** Press **OK**.

#### **Note**

You can also set up the network settings through the network administration programs.

- **SyncThru™ Web Admin Service**: Web-based printer management solution for network administrators. **SyncThru™ Web Admin Service** provides you with an efficient way of managing network devices and lets you remotely monitor and troubleshoot network machines from any site with corporate internet access. Download this program from [http://](http://solution.samsungprinter.com) [solution.samsungprinter.com.](http://solution.samsungprinter.com)
- **SyncThru™ Web Service**: This is web server embedded on your network printer. If you login with administrator;s ID and password on the web server, it allows you to:
	- Configure the network parameters necessary for the machine to connect to various network environments.
	- Customize email settings and set up address book for scanning to email.
	- Customize server settings and set up address book for scanning to the FTP or SMB servers.
	- Customize printer, copy, and fax settings.

• **SetIP**: Utility program allowing you to select a network interface and manually configure the IP addresses for use with the TCP/IP protocol. You can only use IPv4 setting for Set IP. [See](#page-31-0)  [page 3.4 for "Using the SetIP program"](#page-31-0).

#### **Installing the software**

<span id="page-30-0"></span>You have to install the machine software for printing and scanning. The software includes drivers, applications, and other user friendly programs.

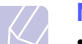

#### **Note**

- The following procedure is for when the machine is being used as a network machine. If you want to connect a machine with a USB cable, refer to **Software section** .
- The following procedure is based on the Windows XP operating system. The procedure and popup window which appears during the installation may differ depending on the operating system, the printer feature, or the interface in use. (See **Software section**.)
- **1** Make sure that the network setup for your machine is completed. (Page [3.2](#page-29-0)) All applications should be closed on your computer before beginning installation.
- **2** Insert the Printer Software CD-ROM into your CD-ROM drive.
- **3** The CD-ROM should automatically run, and an installation window appears. Click **Next**.
	- If the installation window does not appear, click **Start** > **Run**. Type X:\**Setup.exe**, replacing "X" with the letter which represents your drive and click **OK**.
	- If you use Windows Vista, Windows 7 and Windows 2008 Server R2, click **Start** > **All Programs** > **Accessories** > **Run**. Type X:\**Setup.exe** replacing "X" with the letter which represents your drive and click **OK**.
	- If the **AutoPlay** window appears in Windows Vista, Windows 7 and Windows 2008 Server R2, click **Run Setup.exe** in **Install or run program** field, and click **Continue** in the **User Account Control** windows.

#### **4** Click **Next**.

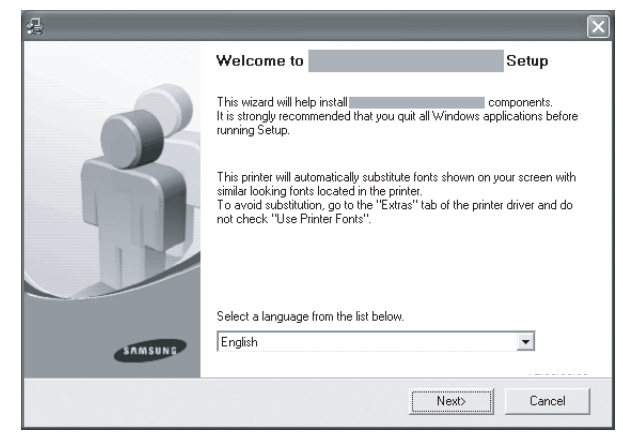

• Select a language from the drop-down list, if necessary.

**5** Select **Typical installation for a network printer**, and then click **Next**.

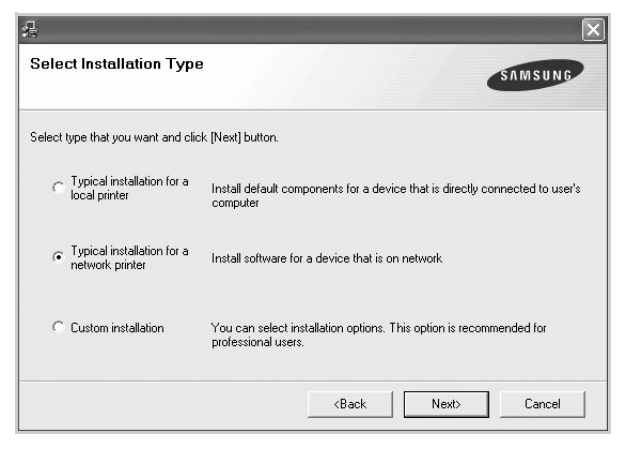

**6** The list of printers available on the network appears. Select the printer you want to install from the list and then click **Next**.

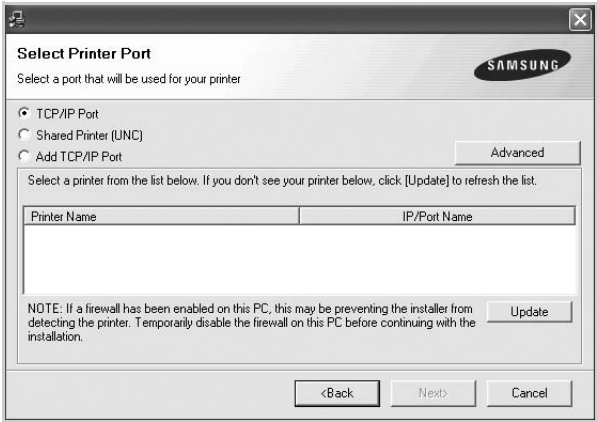

- If you click the **Advanced** button, you can search a printer with the **SNMP Community Name**. Default name is 'public'.
- If you do not see your printer on the list, click **Update** to refresh the list, or select **Add TCP/IP Port** to add your printer to the network. To add the printer to the network, enter the port name and the IP address for the printer.

To verify your printer's IP address or the MAC address, print a Network Configuration page. [\(See page 11.1 for "Printing a](#page-97-5)  [machine report"](#page-97-5))

• To find a shared network printer (UNC Path), select **Shared Printer [UNC]** and enter the shared name manually or find a shared printer by clicking the **Browse** button.

# **Note**

- 
- If you are not sure of IP address, contact your network administrator or print network information. ([See](#page-97-5)  [page 11.1 for "Printing a machine report"](#page-97-5))
- If you cannot find your machine in network, please turn off the firewall and click **Update**.
- **7** After the installation is finished, a window appears asking you to print a test page and to register yourself as a user of Samsung

printers in order to receive information from Samsung. If you so desire, select the corresponding checkbox(es) and click **Finish**.

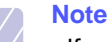

- If your printer does not work properly after the installation, try to reinstall the printer driver. See **Software section**.
- During the printer driver installation process, the driver installer detects the location information for your operating system and sets the default paper size for your machine. If you use a different Windows location, you must change the paper size to match the paper you usually use. Go to printer properties to change the paper size after installation is complete.

# **Using the SetIP program**

<span id="page-31-0"></span>This program is for the network IP setting using the MAC address which is the hardware serial number of the network printer card or interface. Especially, it is for the network administrator to set several network IPs at the same time. The following procedure is based on windows XP.

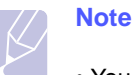

- You can only use **SetIP** program when your machine is connected to a network.
- You can only use IPv4 setting for Set IP.
- • [If you are in a non-static IP address environment and need to](http://developer.apple.com/networking/bonjour/download/)  [setup a DHCP network protocol, go to the h](http://developer.apple.com/networking/bonjour/download/)ttp:// developer.apple.com/networking/bonjour/download/, select the program Bonjour for Windows due to your computer operating system, and install the program. This program will allow you to fix the network parameter automatically. Follow the instruction in the installation window. This Bonjour program does not support Linux

#### **Installing the program**

- **1** Insert the driver CD provided along with your machine. When the driver CD runs automatically, close the window.
- **2** Start **Windows Explorer** and open the X drive. (X represents your CD-ROM drive.)
- **3** Double click **Application** > **SetIP**.
- **4** Double click **Setup.exe** to install this program.
- **5** Select the language.
- **6** Follow the instructions in the window and complete the installation.

#### **Starting the program**

- **7** From the Windows **Start** menu, select **Programs** > **Samsung Printers** > **SetIP** > **SetIP**.
- **8** Select the name of your printer and click  $\mathbf{r}_i$ .

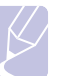

**Note**

If you cannot find your printer name, click  $\circ$  to refresh the list.

**9** Enter the network interface's MAC address, IP address, subnet mask, default gateway, and then click **Apply**.

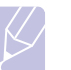

**Note**

If you do not know the network interface's MAC address, print the machine's network information report. ([See](#page-97-5)  [page 11.1 for "Printing a machine report"](#page-97-5))

- **10** Click **OK** to confirm the settings.
- **11** Click **Exit** to close the **SetIP** program.

# **Altitude adjustment**

<span id="page-32-0"></span>The print quality is affected by atmospheric pressure, which is determined by the height of the machine above sea level. The following information will guide you on how to set your machine to the best print quality or best quality of print.

Before you set the altitude value, find the altitude where you are using the machine.

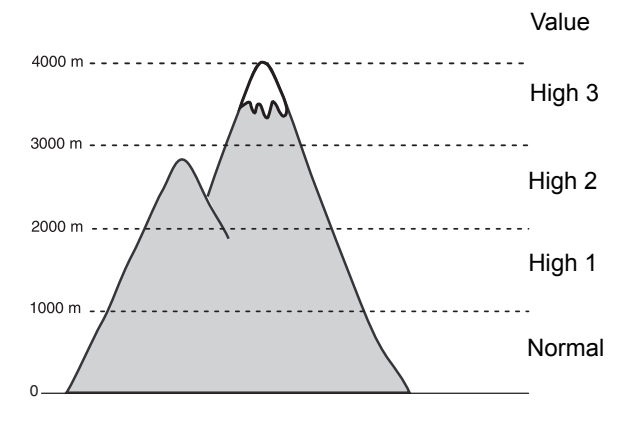

- **1** Press **Machine Setup** on the control panel.
- **2** Press **Admin Setting**.
- **3** When the login message appears, enter password with number keypad and press **OK**. (Page [3.5](#page-32-2))
- **4** Press the **General** tab.
- **5** Press **Altitude Adjustment**.

**6** Select appropriate option, and then click **OK**.

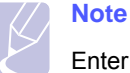

Enter your machine's IP address as the URL in a browser and click **Go** to access the web site of your machine. Click **Machine Settings** > **Setup** (or **Machine Setup**) > **Altitude Adj**. Select the appropriate altitude value, and then click **Apply**.

# **Machine's basic settings**

<span id="page-32-1"></span>After installation is complete, you may want to set the machine's default settings. Check the next explanation if you would like to set or change values.

# <span id="page-32-2"></span>**Setting the authentication password**

To set your machine up or change the settings, you have to login. To change password, follow the next steps.

- **1** Press **Machine Setup** on the control panel.
- **2** Press **Admin Setting**.
- **3** When the login message appears, enter password. Touch the password input area, then the question marks appears, use the number keypad on the control panel to enter the password. Then, press **OK**. (Factory setting:1111)
- **4** Press the **Setup** tab > **Authentication**.
- **5** Press **Change Admin. Password**.
- **6** Enter old and new password, and then confirm the new password.

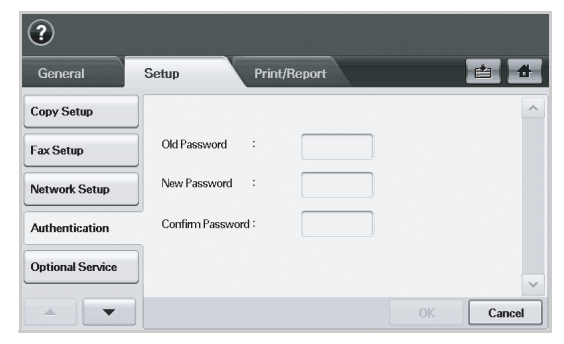

#### **7** Press **OK**.

### <span id="page-32-3"></span>**Setting the date and time**

When you set the time and date, they are used in Delay fax and Delay Print, also they are printed on reports. If, however, they are not correct, you need to change it for correct time being.

- **1** Press **Machine Setup** on the control panel.
- **2** Press **Admin Setting**.
- **3** When the login message appears, enter password with number keypad and press **OK**. (Page [3.5](#page-32-2))
- **4** Press the **General** tab > **Date & Time** > **Date&Time**.
- **5** Select date and time using left/right arrows. Or touch the insert area and use the numeric keypad on the control panel.
- **6** Press **OK**.

#### **Note**

To change the format of date and time, press **Date Format** and **Time Format**.

## <span id="page-33-0"></span>**Changing the display language**

To change the language that appears on the display, refer to the following steps.

- **1** Press **Machine Setup** on the control panel.
- **2** Press **Admin Setting**.
- **3** When the login message appears, enter password with number keypad and press **OK**. (Page [3.5](#page-32-2))
- **4** Press the **General** tab.
- **5** Press the down arrow to switch the screen and press **Language**.
- **6** Select the desired language.
- **7** Press **OK**.

## <span id="page-33-1"></span>**Setting job timeout**

When there is no input for a certain period of time, the machine exits the current location. You can set the amount of time the machine will wait.

- **1** Press **Machine Setup** on the control panel.
- **2** Press **Admin Setting**.
- **3** When the login message appears, enter password with number keypad and press **OK**. (Page [3.5](#page-32-2))
- **4** Press the **General** tab.
- **5** Press **Timers**.
- **6** Select **System Timeout**.
- **7** Select **On**.
- **8** Select a duration using left/right arrows.
- **9** Press **OK**.

### <span id="page-33-4"></span><span id="page-33-2"></span>**Using power saving feature**

The machine provides power saving features.

- **1** Press **Machine Setup** on the control panel.
- **2** Press **Admin Setting**.
- **3** When the login message appears, enter password with number keypad and press **OK**. (Page [3.5](#page-32-2))
- **4** Press the **General** tab.
- **5** Press down arrow to switch the screen, press **Power Saver**.
- **6** Select appropriate option and time.

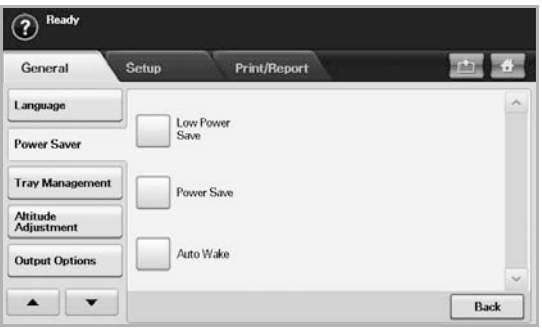

- **Low Power Save**: Keeps the temperature of the fuser unit under 100 °C, and turns off the fans within the machine except a core fan for the fuser unit.
- **Power Save**: Turns off all the fans even for the fuser unit after certain time.
- **Auto Wake**: The machine automatically wakes up from the power save mode on the time you have set.
- **7** Press **OK**.

#### <span id="page-33-3"></span>**Setting the default tray and paper**

You can select the tray and paper you would like to keep using for printing job. (Page [10.2](#page-87-2))

- **1** Press **Machine Setup** on the control panel.
- **2** Press **Admin Setting**.
- **3** When the login message appears, enter password with number keypad and press **OK**. (Page [3.5](#page-32-2))
- **4** Press the **General** tab.
- **5** Press the down arrow to switch the screen and press **Tray Management**.
- **6** Select tray and its options such as paper size and type.
- **7** Press **OK**.

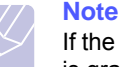

If the optional tray is not installed, the tray options on the screen is grayed out.

# <span id="page-34-0"></span>**Changing the default settings**

You can set the default values for copy, fax, email, scan and paper all at once.

- **1** Press **Machine Setup** on the control panel.
- **2** Press **Admin Setting**.
- **3** When the login message appears, enter password with number keypad and press **OK**. (Page [3.5](#page-32-2))
- **4** Press the **General** tab > **Default Settings** > **Default Option**.
- **5** Press the function you want to change, and change its settings.

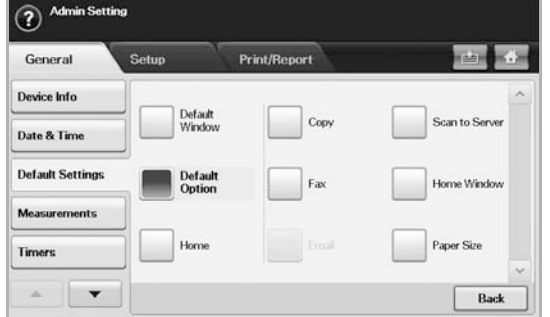

For example, if you want to change the default setting of the brightness & darkness for a copy job, press **Copy** > **Darkness** and adjust the brightness & darkness.

**6** Press **OK**.

# <span id="page-34-1"></span>**Changing the font setting**

Your machine has preset the font for your region or country.

If you want to change the font or set the font for special condition such as the DOS environment, you can change the font setting as follows:

- **1** Ensure that you have installed the printer driver from the provided software CD.
- **2** Double-click the **Smart Panel** icon on the Windows task bar (or Notification Area in Linux). You can also click **Smart Panel** on the status bar in Mac OS X.
- **3** Click **Printer Setting**.

If your machine is connected to a network, **SyncThru Web Service** screen appears automatically.

- **4** Click **Machine Settings**.
- **5** Click **PCL**.
- **6** Select your preferred font in the **Symbol set** list.
- **7** Click **Apply**.

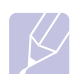

#### **Note**

Following information shows the proper font list for corresponding languages.

- Russian: CP866, ISO 8859/5 Latin Cyrillic
- Hebrew: Hebrew 15Q, Hebrew-8, Hebrew-7 (Israel only)
- Greek: ISO 8859/7 Latin Greek, PC-8 Latin/Greek
- Arabic & Farsi: HP Arabic-8, Windows Arabic, Code Page 864, Farsi, ISO 8859/6 Latin Arabic
- OCR : OCR-A, OCR-B

# **Understanding the keyboard**

<span id="page-34-2"></span>You can enter alphabet characters, numbers, or special symbols using the keyboard on the touch screen. This keyboard is specially arranged like a normal keyboard for better usability for the user.

Touch the input area where you need to enter characters and the keyboard pops up on the screen. The keyboard below is the default showing the lowercase letters.

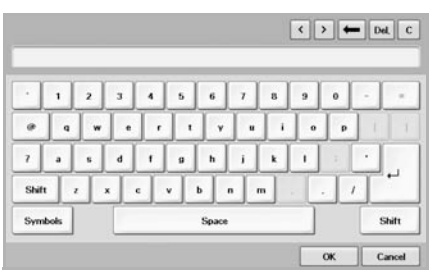

- **1**  $\sqrt{1}$ : Moves the cursor between characters in the input area.
- **2 Backspace**: Deletes the character on the left side of the cursor.
- **3 Delete**: Deletes the character on the right side of the cursor.
- **4 Clear**: Deletes all characters in the input area.
- **5 Input area**: Enters letters within this line.
- **6 Shift**: Toggles between lowercase keys and uppercase keys or vice versa.
- **7 Symbols**: Switches from the alphanumeric keyboard to the symbol keyboard.
- **8 Space**: Enters a blank between characters.
- **9 OK**: Saves and closes input result.
- **10 Cancel**: Cancels and closes input result.

# <span id="page-35-0"></span>**4 Loading originals and print media**

This chapter introduces you how to load originals and print media into your machine.

This chapter includes:

- **• [Loading originals](#page-35-1)**
- **• [Selecting print media](#page-36-0)**
- **• [Changing the size of the paper in the paper tray](#page-40-0)**
- **• [Loading paper](#page-41-0)**
- **• [Setting the paper size and type](#page-43-0)**

#### **Loading originals**

<span id="page-35-1"></span>You can use the scanner glass or DADF to load an original for copying, scanning, and sending a fax.

#### <span id="page-35-2"></span>**On the scanner glass**

Make sure that no originals are in the DADF. If an original is detected in the DADF, the machine gives it priority over the original on the scanner glass. To get the best scan quality, especially for colored or gray-scaled images, use the scanner glass.

**1** Lift and open the scanner lid.

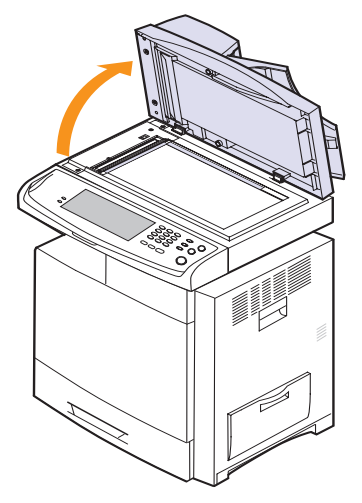

**2** Place the original **face down** on the scanner glass and align it with the registration guide at the top left corner of the glass.

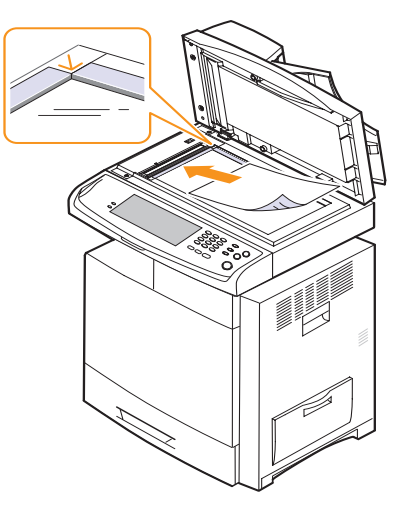

**3** Close the scanner lid.

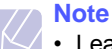

- Leaving the scanner lid open while copying may affect copy quality and toner consumption.
- Dust on the scanner glass may cause black spots on the printout. Always keep it clean. (Page [11.2](#page-98-7))
- If you are copying a page from a book or magazine, lift the scanner lid until its hinges are caught by the stopper and then close the lid. If the book or magazine is thicker than 30 mm, start copying with the lid open.

# <span id="page-35-3"></span>**In the DADF**

Using the DADF, you can load up to 100 sheets of 75  $g/m^2$  (20 lb bond) paper for one job.

When you use the DADF:

- Do not load paper smaller than 69(W) x 145(L) mm (2.7 x 5.7 inches) or larger than  $216(W)$  x  $356(L)$  mm (8.5 x 14 inches).
- Do not attempt to load the following types of paper:
	- carbon-paper or carbon-backed paper
	- coated paper
	- onion skin or thin paper
	- wrinkled or creased paper
- curled or rolled paper
- torn paper
- Remove all staples and paper clips before loading.
- Make sure any glue, ink, or correction fluid on the paper is completely dry before loading.
- Do not load originals that include different sizes or weights of paper.
- Do not load booklets, pamphlets, transparencies, or documents having other unusual characteristics.
To load an original into the DADF:

**1** Flex or fan the edge of the paper stack to separate the pages before loading originals.

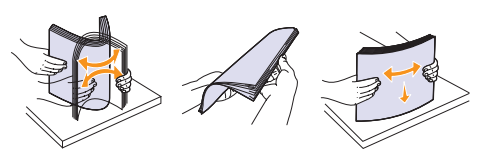

**2** Load the originals **face up** into the DADF. Make sure that the bottom of the original stack matches the paper size marked on the document input tray.

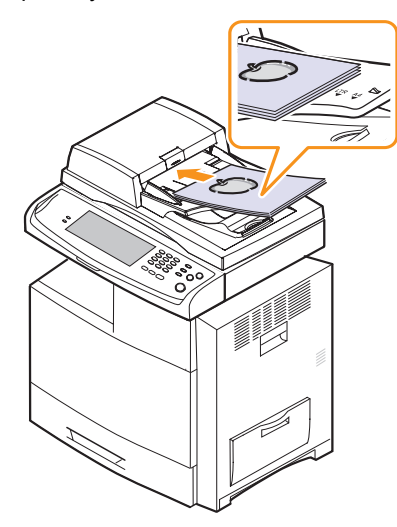

**3** Adjust the document width guides to the paper size.

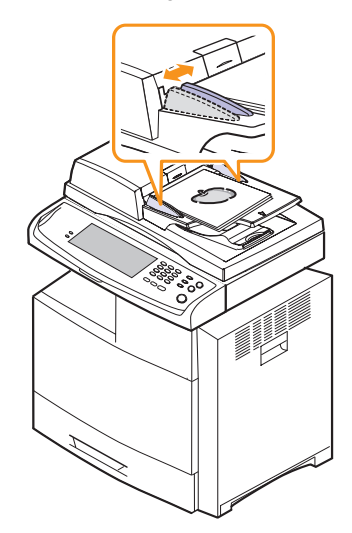

#### **Caution**

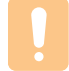

Dust on the DADF glass may cause black streaks on the printout. Always keep it clean.

## **Selecting print media**

<span id="page-36-0"></span>You can print on a variety of print media, such as plain paper, envelopes, labels, and transparencies. Always use print media that meet the guidelines for use with your machine. Print media that does not meet the guidelines outlined in this user's guide may cause the following problems:

- Poor print quality
- Increased paper jams
- Premature wear on the machine.

Properties, such as weight, composition, grain, and moisture content, are important factors that affect the machine's performance and the output quality. When you choose print materials, consider the following:

- The type, size and weight of the print media for your machine are described later in this section.
- Desired outcome: The print media you choose should be appropriate for your project.
- Brightness: Some print media are whiter than others and produce sharper, more vibrant images.
- Surface smoothness: The smoothness of the print media affects how crisp the printing looks on the paper.

#### **Note**

- Some print media may meet all of the guidelines in this section and still not produce satisfactory results. This may be the result of improper handling, unacceptable temperature and humidity levels, or other variables over which Samsung has no control.
- Before purchasing large quantities of print media, ensure that it meets the requirements specified in this user's guide.

#### **Caution**

Using print media that does not meet these specifications may cause problems, requiring repairs. Such repairs are not covered by Samsung's warranty or service agreements.

# <span id="page-37-0"></span>**Specification on print media**

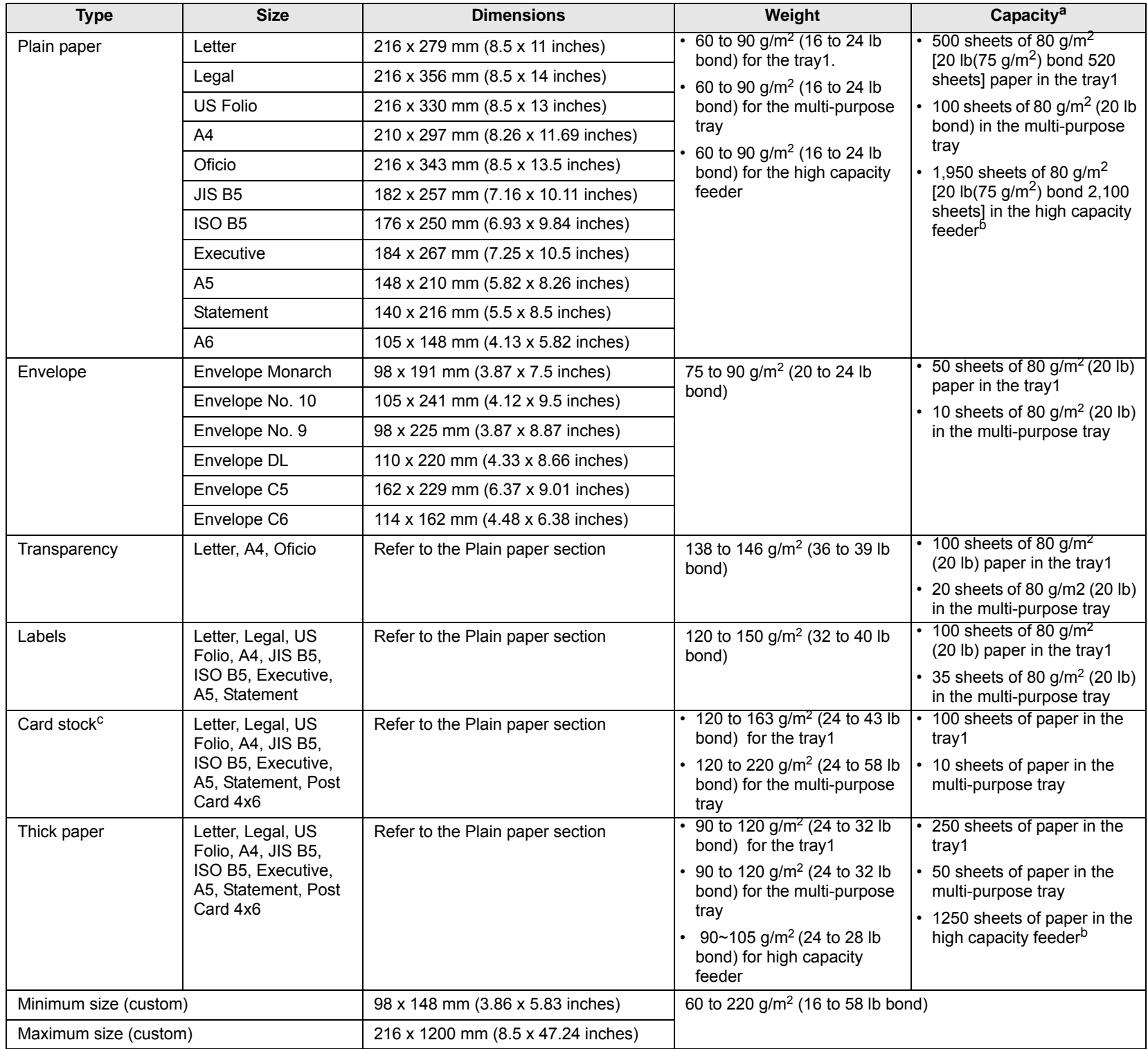

a. Maximum capacity may differ depending on media weight, thickness, and environmental conditions.

b. High capacity feeder does not support A6.

c. We recommend using Card stock that is less than 0.23mm thick.

## **Media sizes supported in each mode**

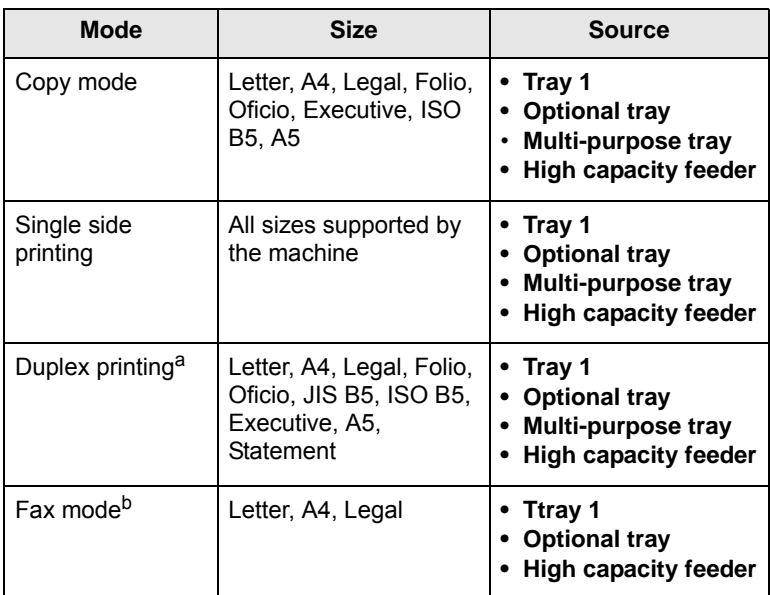

a. 60 to 120  $\frac{g}{m^2}$  (16 to 32 lb bond) only

b. Only the optional fax kit is installed.

# **Guidelines for selecting and storing print media**

When selecting or loading paper, envelopes, or other print materials, keep these guidelines in mind:

- Always use print media that conform with the specifications listed on page [4.3.](#page-37-0)
- Attempting to print on damp, curled, wrinkled, or torn paper can cause paper jams and poor print quality.
- For the best print quality, use only high quality copier grade paper specifically recommended for use in laser printers.
- Avoid using the following media types:
	- Paper with embossed lettering, perforations, or a texture that is too smooth or too rough
	- Erasable bond paper
	- Multi-paged paper
	- Synthetic paper and thermally reactive paper
	- Carbonless paper and Tracing paper.

Use of these types of paper could result in paper jams, chemical smells, and damage to your machine.

- Store print media in its ream wrapper until you are ready to use it. Place cartons on pallets or shelves, not on the floor. Do not place heavy objects on top of the paper, whether it is packaged or unpackaged. Keep it away from moisture or other conditions that can cause it to wrinkle or curl.
- Store unused print media at temperatures between 15 °C and 30 °C. The relative humidity should be between 10% and 70%.
- Store unused print media in a moisture-proof wrap, such as a plastic container or bag, to prevent dust and moisture from contaminating your paper.
- Load special media types one sheet at a time through the multipurpose tray to avoid paper jams.
- To prevent print media, such as transparencies and label sheets, from sticking together, remove them as they print out.

### **Guidelines for special print media**

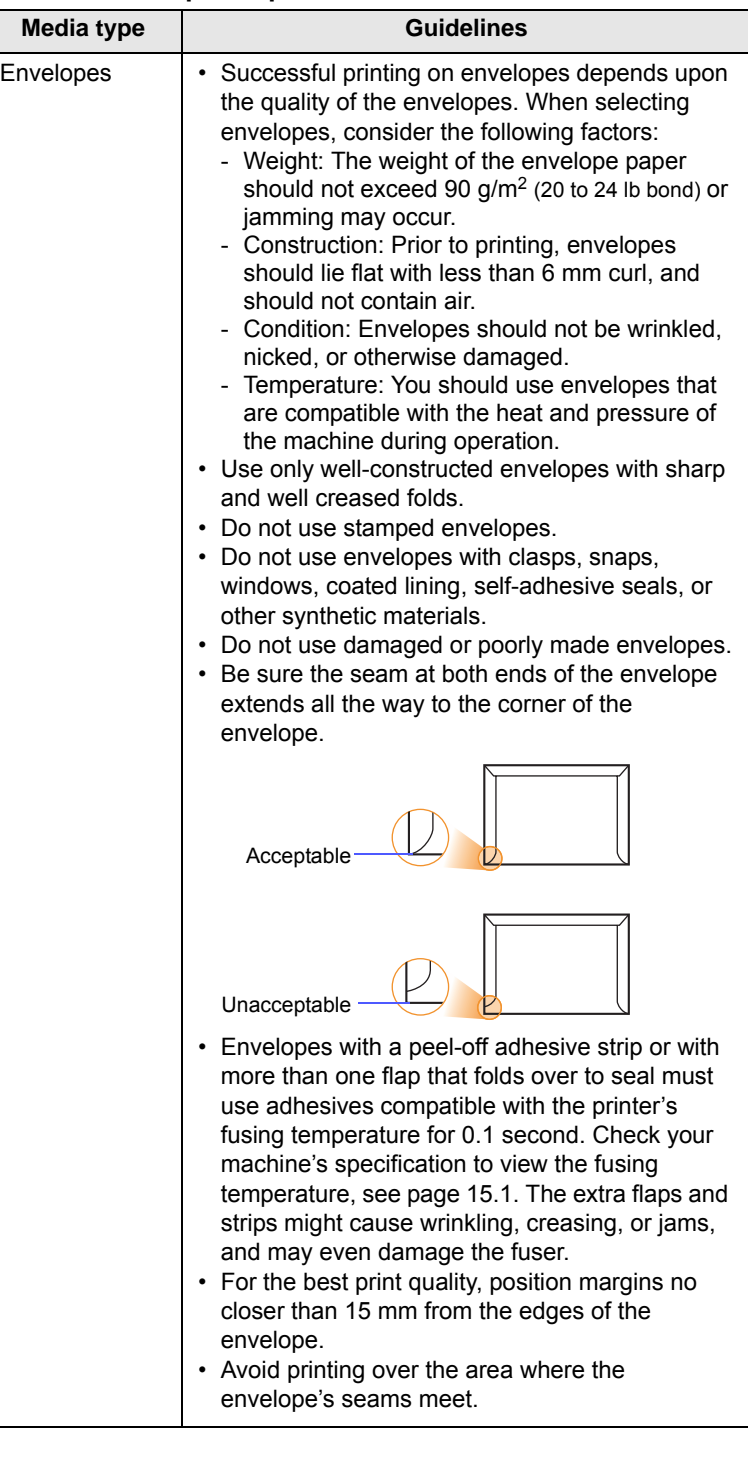

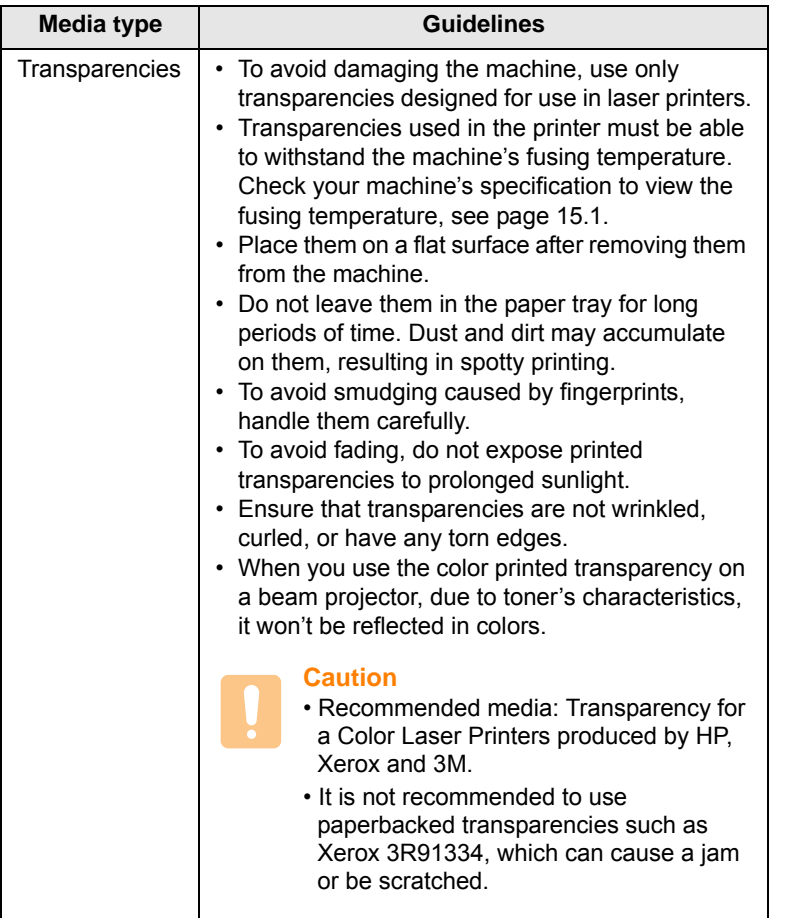

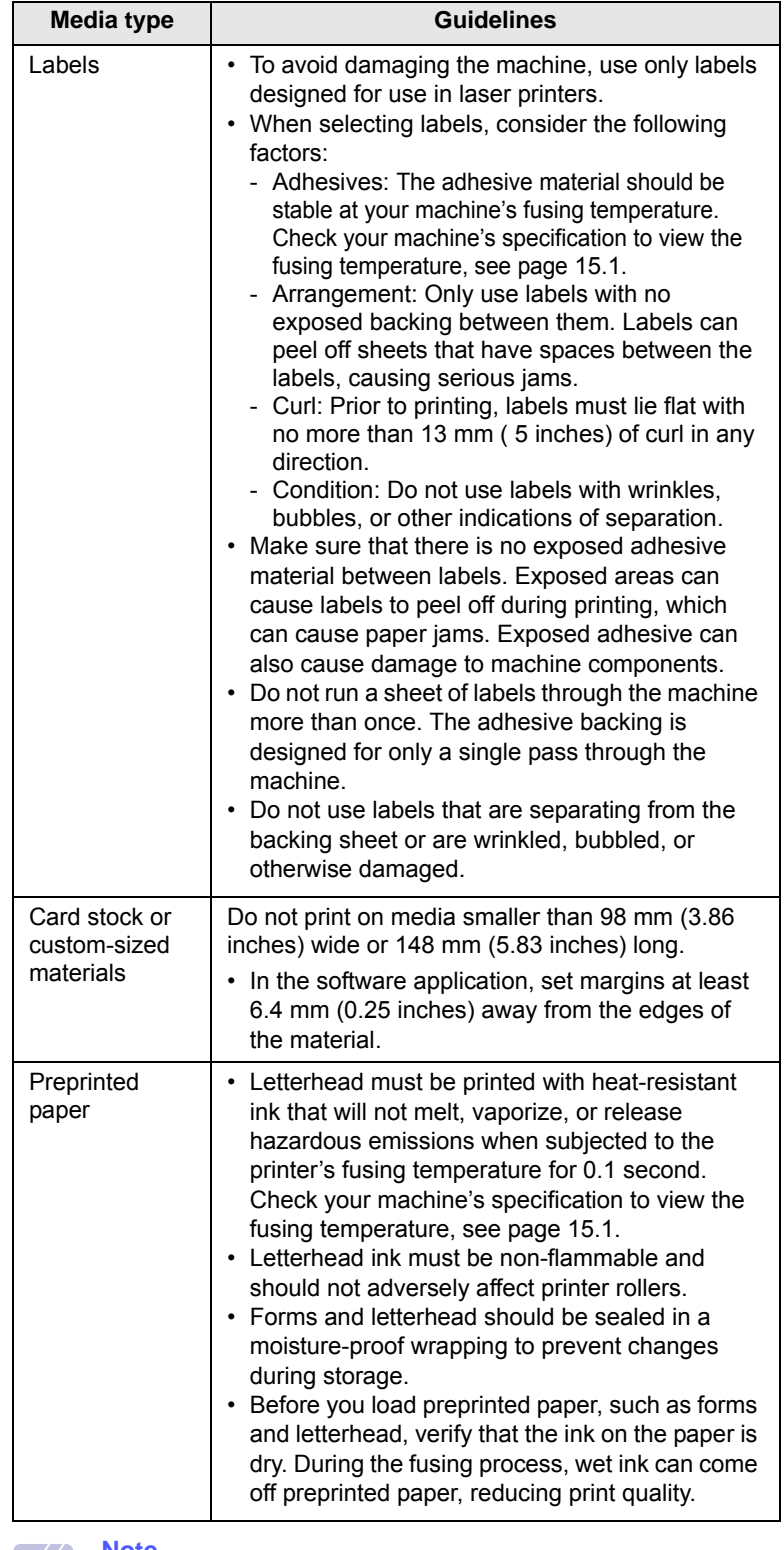

#### **Note**

Using photographic paper or coated paper may cause problems, requiring repairs. Such repairs are not covered by Samsung's warranty or service agreements.

# **Changing the size of the paper in the paper tray**

To load longer sizes of paper, such as Legal-sized paper, you need to adjust the paper guides to extend the paper tray.

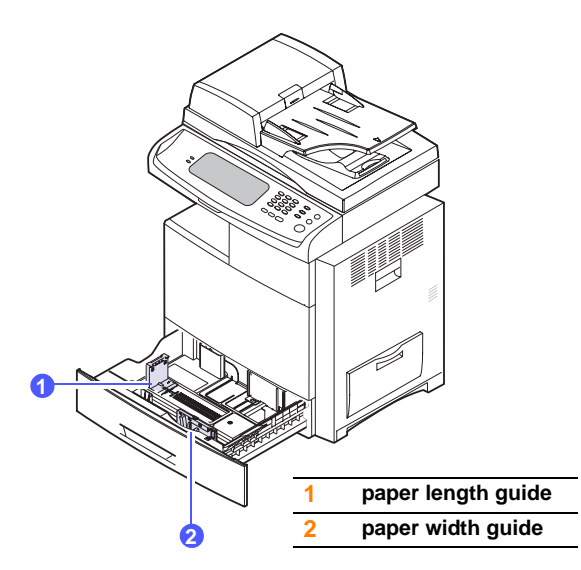

## **Note**

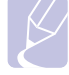

If you have installed an optional high capacity feeder, refer to Quick Install Sheet to adjust paper size.

**1** Adjust the paper length guide to the desired paper length. It is preset to Letter or A4 size depending on the country. To load another size, hold the lever and move the length guide to the corresponding position.

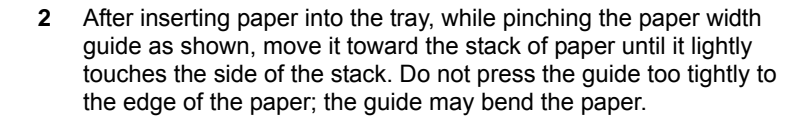

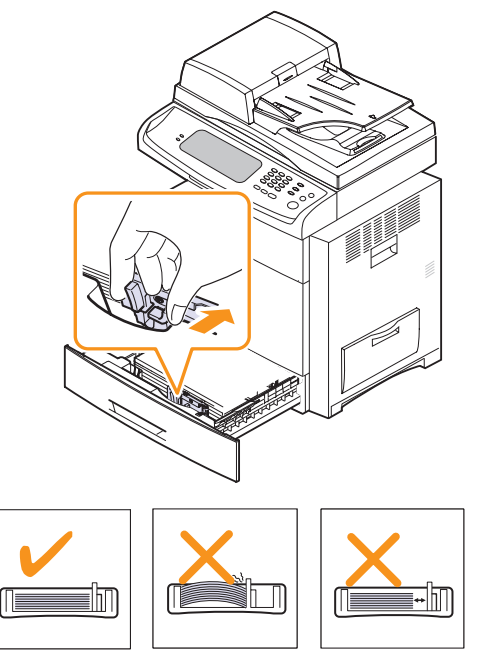

#### **Note**

- Do not push the paper width guides far enough to cause the materials to warp.
- If you do not adjust the paper width guides, it may cause paper jams.

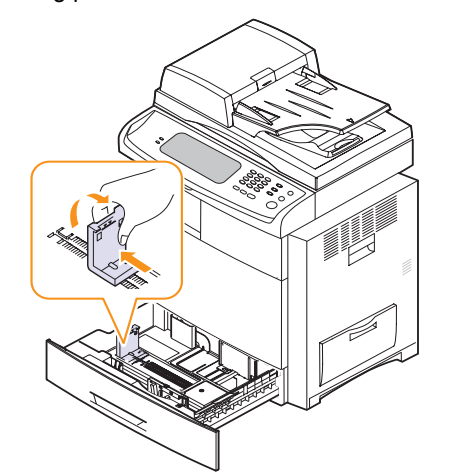

# **Loading paper**

## **Loading paper in tray 1, optional tray or optional high capacity feeder**

Load the print media you use for the majority of your print jobs in the tray 1. The tray 1 can hold a maximum of 520 sheets of 80 g/m<sup>2</sup> (20 lb) bond) plain paper.

You can purchase an optional tray and attach it below the standard tray to load an additional 520 sheets of paper. (Page [13.1\)](#page-131-0)

**1** To load paper, pull and open the paper tray and place paper with the side you want to print facing up.

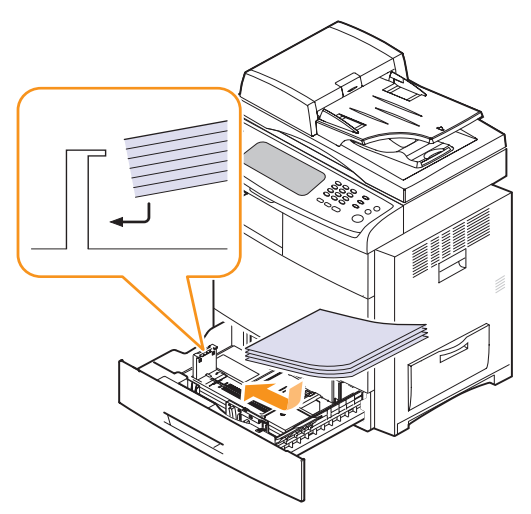

## **Note**

• When using a transparency, avoid using transparency without stripe band or with stripe band on the longer side of the paper. It might cause a paper feeding jam.

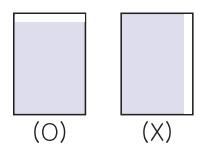

• Place the side to be printed facing up.

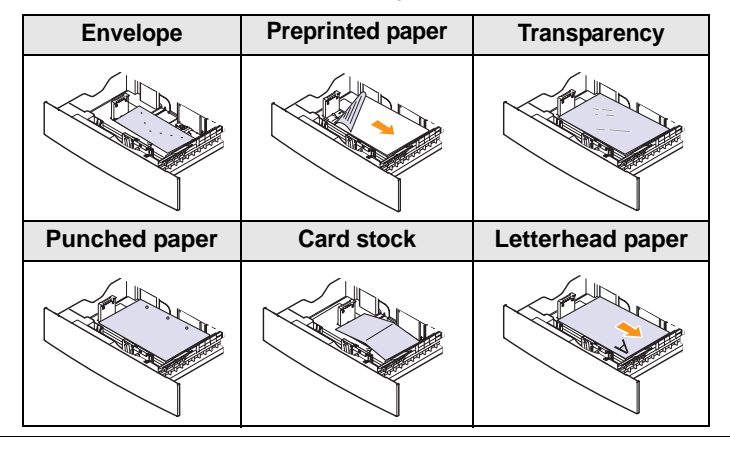

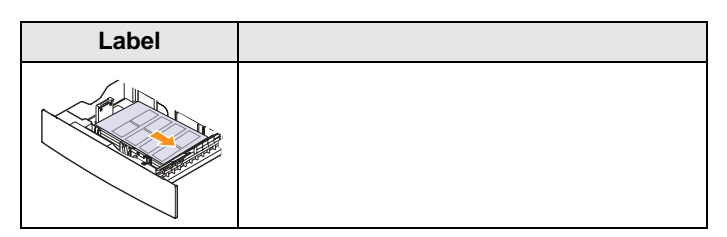

**2** After inserting paper into the tray, while pinching the paper width guide as shown, move it toward the stack of paper until it lightly touches the side of the stack. Do not press the guide too tightly to the edge of the paper; the guide may bend the paper.

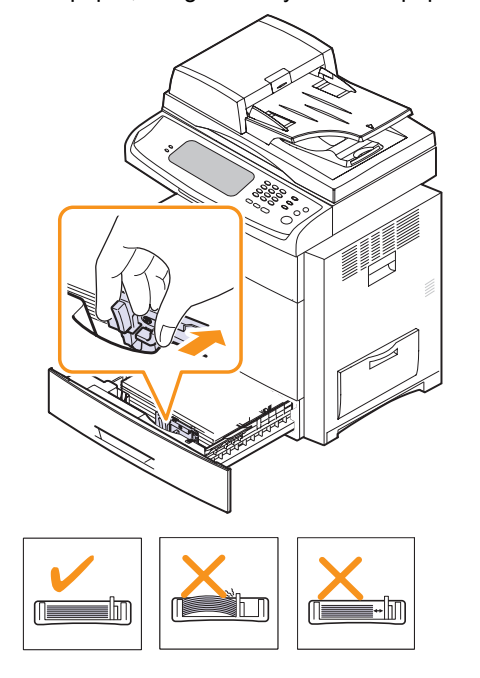

#### **Note**

- Do not push the paper width guides far enough to cause the materials to warp.
- If you do not adjust the paper width guides, it may cause paper jams.
- **3** After loading paper, set the paper type and size for the tray. See page [4.9](#page-43-0) for copying and faxing or **Software section** for PCprinting.

#### **Note**

If you experience problems with paper feed, place one sheet at a time in the multi-purpose tray.

## **In the multi-purpose tray**

The multi-purpose tray can hold special sizes and types of print material, such as transparencies, postcards, note cards, and envelopes. It is useful for single page printing on letterhead or colored paper.

#### **Tips on using the multi-purpose tray**

- Load only one size of print media at a time in the multi-purpose tray.
- To prevent paper jams, do not add paper when there is still paper in the multi-purpose tray. This also applies to other types of print media.
- Print media should be loaded face down with the top edge going into the multi-purpose tray first and be placed in the center of the tray.
- Always load only the specified print media to avoid paper jams and print quality problems. (Page [4.2](#page-36-0))
- Flatten any curl on postcards, envelopes, and labels before loading them into the multi-purpose tray.

To load paper in the multi-purpose tray:

**1** Open the multi-purpose tray and unfold the multi-purpose tray extension, as shown.

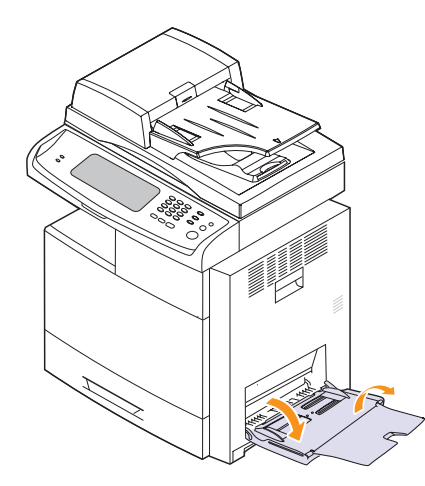

**2** If you are using paper, flex or fan the edge of the paper stack to separate the pages before loading.

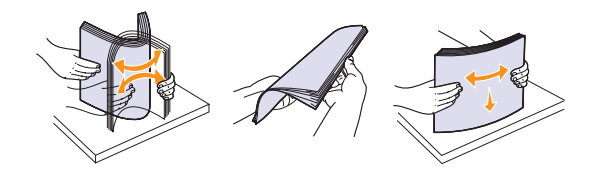

For transparencies, hold them by the edges and avoid touching the print side. Oils from your fingers can cause print quality problems.

**3** Load the paper with the side to be printed on facing down.

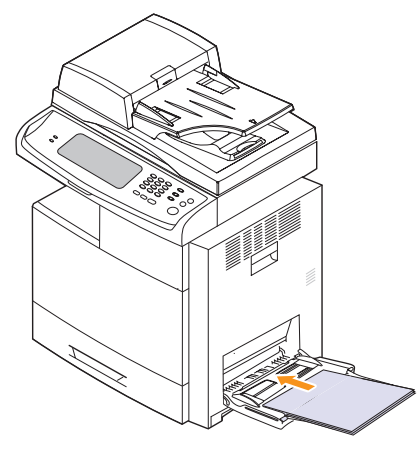

#### **Note**

• When using a transparency, avoid using transparency without stripe band or with stripe band on the longer side of the paper. It might cause a paper feeding jam.

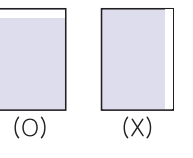

• Place the side to be printed facing down.

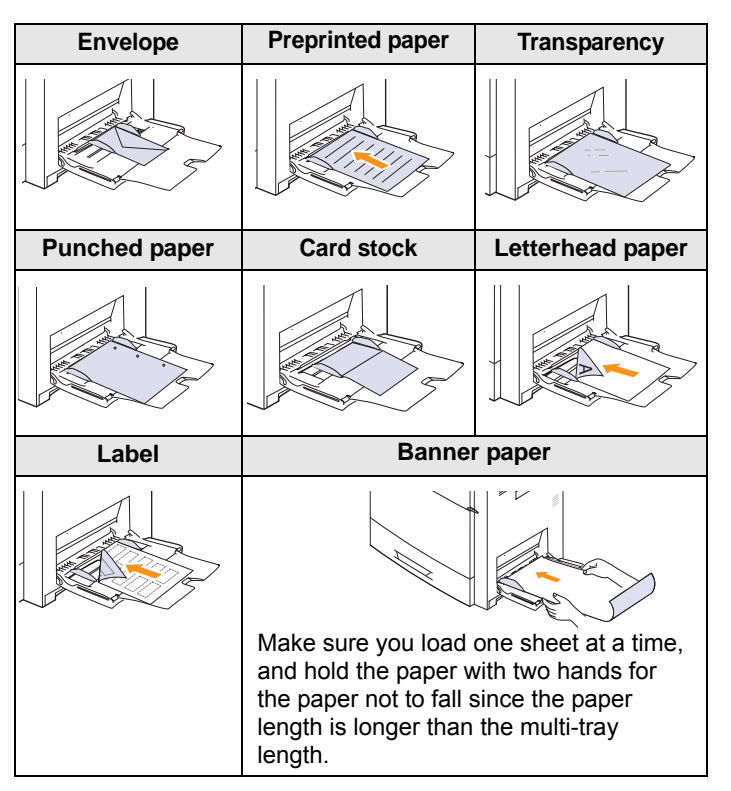

**4** Squeeze the multi-purpose tray paper width guides and adjust them to the width of the paper. Do not force too much, or the paper will be bent, which will result in a paper jam or skew.

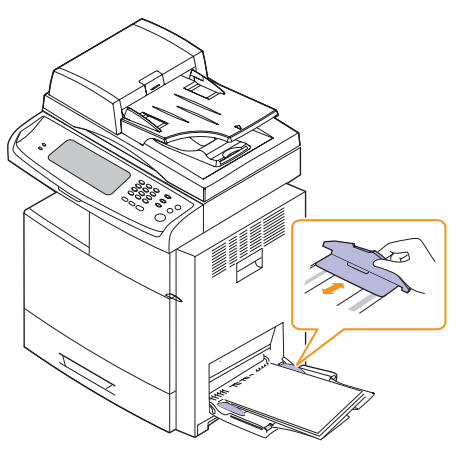

**5** After loading paper, set the paper type and size for the multipurpose tray. See page [4.9](#page-43-0) for copying and faxing or the **Software section** for PC-printing.

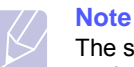

The settings made from the printer driver override the settings on the control panel.

**6** After printing, fold the multi-purpose tray extension and close the multi-purpose tray.

## <span id="page-43-1"></span>**Setting the paper size and type**

<span id="page-43-0"></span>After loading paper in the paper tray, you need to set the paper size and type. These settings will apply to Copy and Fax modes.

For PC-printing, you need to select the paper size and type in the application program you use on your PC. (See **Software section**.)

- **1** Press **Machine Setup** on the control panel.
- **2** Press **Admin Setting**.
- **3** When the login message appears, enter password with number keypad and press **OK**. (Page [3.5](#page-32-0))
- **4** Press the **General** tab.
- **5** Press the down arrow to switch the screen, press **Tray Management**.
- **6** Select tray and its options such as paper size and type.
- **7** Press **OK**.

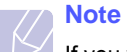

If you want to use special sized paper such as a billing paper, select **Custom** in the **Paper** tab in the printer propeties. See **Software section**.

# **5 Copying**

This chapter gives you information about using your machine as a copy machine.

This chapter includes:

- **• [Understanding the Copy screen](#page-44-0)**
- **• [Copying originals](#page-45-0)**
- **• [Changing the settings for each copy](#page-45-1)**
- **• [Using special copy features](#page-48-0)**

## **Understanding the Copy screen**

<span id="page-44-0"></span>When you press **Copy** on the **Main** screen, the **Ready To Copy** screen appears which has several tabs and lots of copying options. All the options are grouped by features so that you can configure your selections easily.

If the screen displays an other menu, press  $(|\mathbf{d}|)$  to go to the **Main** screen.

## **Basic tab**

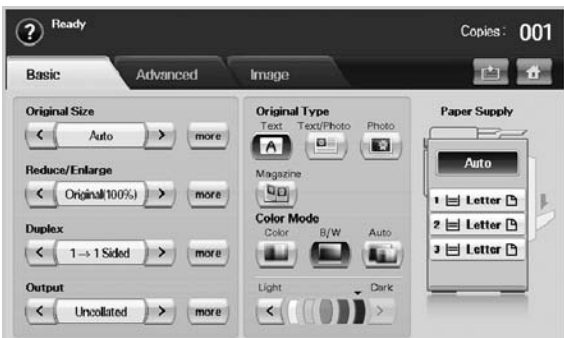

- **Original Size**: Selects the size of the originals. (Page [5.3](#page-46-0))
- **Reduce/Enlarge**: Reduces or enlarges the size of a copied image. (Page [5.3\)](#page-46-1)
- **Duplex**: Sets the machine to print copies on both sides of the paper. (Page [5.3](#page-46-2))
- **Output**: Selects **Collated** or **Uncollated** copy options. If you install the optional stacker & stapler, then the staple related option appears. (Page [5.4](#page-47-0))
- **Text**, **Text/Photo**, **Photo**, **Magazine**: Improves the copy quality by selecting the document type for the current copy job. (Page [5.4](#page-47-1))
- **Color**, **B/W**, **Auto**: You can switch this mode among color, black/ white and automatic mode. Select whether the user print copies in mono or color. If you select the **Auto** mode, the machine detects the original document and decide the output is colored or not. In this case, the copying speed will be reduced.

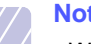

### **Note**

- When **Auto** mode is used, there maybe some orginals for which the mode is not correctly switched between in color and black/white. In this case, select **Color** or **B/W** manually as appropriate to the original.
- **Light**, **Dark**: Adjusts the brightness level to make a copy that is easier to read, when the original contains faint markings and dark images. (Page [5.5](#page-48-1))
- **Paper Supply**: Selects the paper supply tray.

## **Advanced tab**

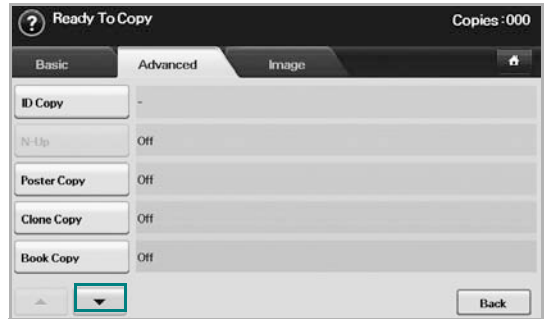

- **ID Copy**: Prints 2-sided originals on one sheet of paper. This feature is helpful for copying a small-sized item, such as a business card. (Page [5.5\)](#page-48-2)
- **N-Up**: Prints 2 or 4 original images, reduced to fit onto one sheet of paper. (Page [5.5\)](#page-48-3)
- **Poster Copy**: Prints a large image into divided 9 pages. (Page [5.6](#page-49-0))
- **Clone Copy**: Prints multiple image copies from the original document on a single page. (Page [5.6\)](#page-49-1)
- **Book Copy**: Allows you to copy an entire book. (Page [5.7](#page-50-0))
- **Booklet**: Creates booklets from a sequential set of either 1-sided or 2-sided originals. (Page [5.7](#page-50-1))
- **Covers**: Automatically adds covers to your copied set using stock taken from a different tray. (Page [5.7\)](#page-50-2)
- **Transparencies**: Adds a blank or printed divider between transparencies within a set. (Page [5.8](#page-51-0))
- **WaterMark**: Prints an image with the added watermark. (Page [5.8\)](#page-51-0)
- **Overlay**: Prints an image with the image previously stored in your machine. (Page [5.8](#page-51-0))
- **Auto Crop**: Prints only the image of an original after cropping the blank parts like the margin. (Page [5.8\)](#page-51-0)
- **Multi-Bin**: Allows you to select the output mode. (Page [5.9\)](#page-52-0)

## **Image tab**

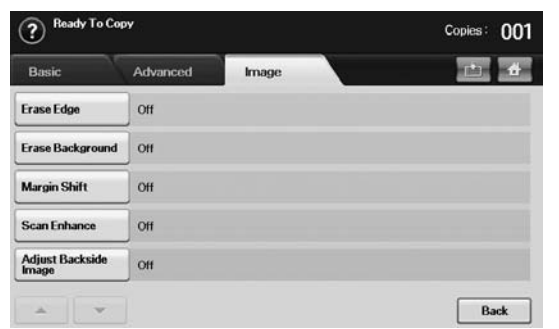

- **Erase Edge**: Allows you to erase punch holes, staple marks, and fold creases along any of the four documents edges. (Page [5.9](#page-52-1))
- **Erase Background**: Prints an image with no background. (Page [5.9\)](#page-52-2)
- **Margin Shift**: Creates a binding edge for the document. (Page [5.10\)](#page-53-0)
- **Scan Enhance**: Use this feature for the better quality of copyoutput. (Page [5.10\)](#page-53-1)
- **Adjust Backside Image**: Allows you to copy and image and remove the back-side image shown through. (Page [5.10](#page-53-2))

# **Copying originals**

<span id="page-45-0"></span>This is the normal and usual procedure for copying your originals.

- **1** Press **Copy** from the **Main** screen.
- **2** Place originals, face up, in the DADF, or you can use the scanner glass with a single original document face down.

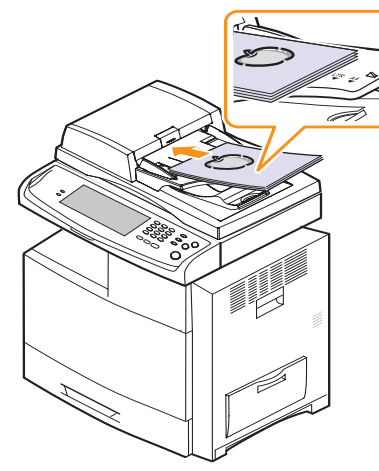

**3** Adjust the settings for each copy such as **Original Size**, **Reduce/ Enlarge**, **Duplex** and more. (Page [5.3](#page-46-0), Page [5.3\)](#page-46-2)

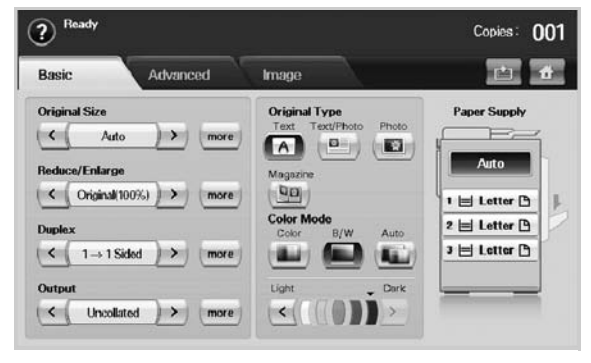

**4** Select the tray by pressing the appropriate tray on screen.

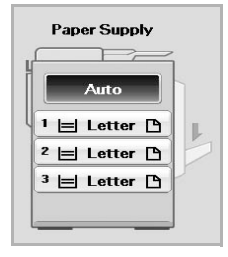

- **5** Enter the number of copies using the number keypad, if necessary.
- **6** Press **Start** on the control panel to begin copying.

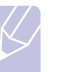

## **Note**

To cancel the current copy job, press **Stop** on the control panel. Or you can delete the current and pending job using **Job Status** on the control panel. Select the job you want to cancel and press **Delete**.

# **Changing the settings for each copy**

<span id="page-45-1"></span>On the **Basic** tab of the **Copy** screen, you can select copy features before starting to copy.

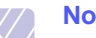

### **Note**

The **Basic** tab setting is only for each copy. That means that the setting does not apply to the next copy job. After finishing the current copy job, the machine automatically restores the default settings after certain time. Or the machine resume to default setting when you press the **Clear All** button on the control panel or when you press other menu such as fax or else except the **Job Status** screen.

The default copy setting can be changed in **Admin Setting**. (Page [10.2\)](#page-87-0)

# <span id="page-46-0"></span>**Changing the size of originals**

Press the **Basic** tab > **Original Size**, then use left/right arrows to set the original size.

Press **more** to see the detail values.

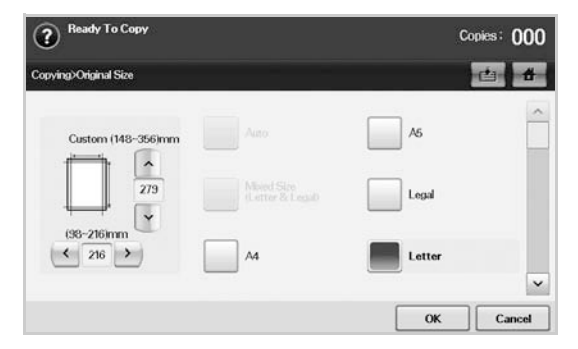

- **Custom**: Selects the scanning area of the original. Press the cardinal point arrows to set the size.
- **Auto** (DADF only): Automatically detects the size of originals, but this option supports only when originals are Legal, Letter, or A5 sized. If the originals is mixed-sized, then the machine detects the largest original size and select the largest-sized paper in the tray.
- **Mixed Size (Letter & Legal)** (DADF only): Allows for the use of both of Letter and Legal sized papers together, and the machine uses the proper-sized paper from several trays. For example, if the originals are total 3 pages, 1st page is the letter-sized paper, 2nd page is the legal-sized paper, and 3rd page is the letter-sized paper, then the machine prints the output first letter, legal, and letter in order from several trays.
- Other preset values: Allows user to easily select commonly used values.

# <span id="page-46-1"></span>**Reducing or enlarging copies**

Press the **Basic** tab > **Reduce/Enlarge**, then use left/right arrows to reduce or enlarge an image on the paper.

Press **more** to see the values.

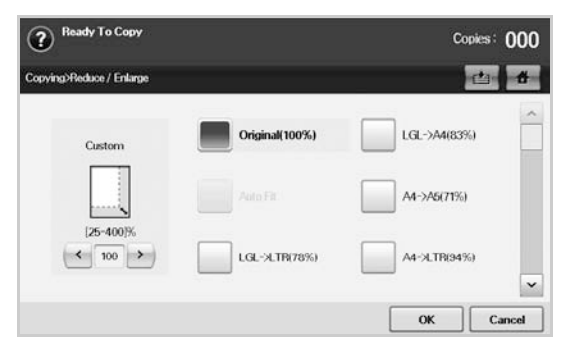

- **Original(100%)**: Prints texts or images the same size as originals.
- **Auto Fit**: Reduces or enlarges the original based on the size of the output paper.

• Other preset values: Allows you to easily select commonly used values.

## **Note**

The **Custom** option is different depending on where the originals is placed. In the DADF, 25~200% adjustment is possible. And in the scanner glass, 25~400% adjustment is possible.

# <span id="page-46-2"></span>**Copying on both sides of originals (Duplex)**

Press the **Basic** tab > **Duplex**, then use left/right arrows to select **Duplex** value.

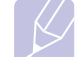

## **Note**

If you want to copy originals on the scanner glass and copy both sides of original, the message **Another Page?** appears after the first page copied. At this time, load the original's the other side facing down and press **Yes**, then the machine starts scanning the second page of your original.

Press **more** to see the detail values.

• **1 -> 1 Sided**: Scans one side of an original and prints on one side of the paper, this function produces exactly the same print out from originals.

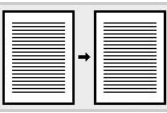

• **1 -> 2 Sided**: Scans one side of originals and prints them on both sides of the paper.

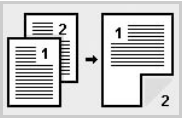

• **1 -> 2 Sided, Rotate Side 2**: Scans one side of the originals and prints on both sides of the paper, but the information on the back side of the print out is rotated 180°.

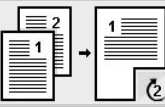

• **2 -> 1 Sided**: Scans both sides of the originals and prints each of one on a separate sheet.

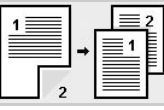

• **2 -> 2 Sided**: Scans both sides of the original and prints on both sides of the paper. This function produces exactly the same print out from the originals.

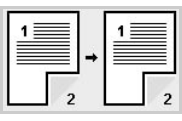

• **2 -> 1 Sided, Rotate Side 2**: Scans both sides of the original and prints each one on a separate sheet, but the information on the back side of the printout is rotated 180 degree.

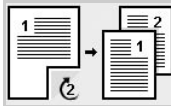

• **Reverse 1 -> 2 Sided**: Scans originals and prints them on both sides of a paper. But the machine reverses the print out order of the originals. The machine prints the second original first, which means the firstly input original is printed on the back side of a paper. For instance, if you print 6 sheet of original papers, every even numbered pages of originals will be printed on the front side of a paper, and every odd numbered pages of originals will be printed on the back side of a paper.

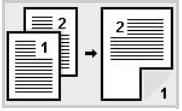

• **Reverse 1 -> 2 Sided, Rotate Sided2**: Scans originals and prints them on both sides of a paper. But the machine reverses the print out order of the originals. The machine prints the second original first, which means the firstly input original is printed on the back side of a paper. For instance, if you print 6 sheet of original papers, every even numbered pages of originals will be printed on the front side of a paper, and every odd numbered pages of originals will be printed on the back side of a paper. The information on the back side of the print out is rotated 180 degree.

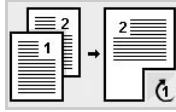

• **Reverse 2 -> 2 Sided**: Scans the both sides of originals and prints them on both sides of a paper. But the machine reverses the print out order of the originals. The machine prints the back sides of originals first, which means the front sides of originals is printed on the back side of a paper.

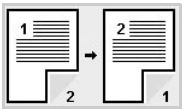

# <span id="page-47-0"></span>**Deciding the form of copy output (Collated / Staple)**

Press the **Basic** tab > **Output**, then use left/right arrows to select **Collated** or **Stapled**. This feature is supported only when the original is on the DADF.

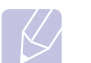

# **Note**

If you want to copy originals on the scanner glass and copy both sides of original, the message **Another Page?** appears after the first page copied. At this time, load the original's the other side facing down and press **Yes**, then the machine starts scanning the second page of your original.

Press **more** to see the values.

• **Collated**: Prints output in sets to match the sequence of originals.

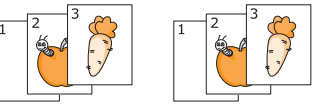

• **Uncollated**: Prints output sorted into stacks of individual pages.

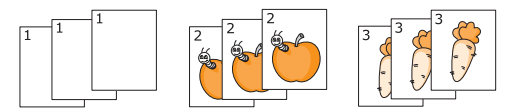

• **Staple, Portrait**: Adds a single staple to all of your portraitoriented output.

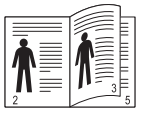

• **Staple, Landscape**: Adds a single staple to all of your landscapeoriented output.

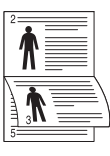

#### **Note**

The Staple feature is available with an optional stacker & stapler. (Page [13.1](#page-131-0))

# <span id="page-47-1"></span>**Selecting the type of originals**

Press the **Basic** tab and select an appropriate original type.

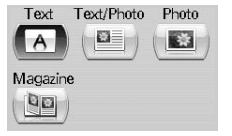

- **Text**: Use for originals containing mostly text.
- **Text/Photo**: Use for originals with mixed text and photographs.
- **Photo**: Use when originals are photographs.
- **Magazine**: Use when originals are magazines.

# **Color Mode**

Select the color mode you want to use.

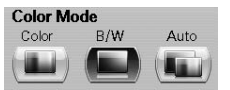

- **Color**: Copys the originals in color.
- **B/W**: Copys the originals in black and white.
- **Auto**: The machine automatically senses the color of the originals and copys in color or b/w according to the originals.

# <span id="page-48-1"></span>**Changing the darkness**

This defines the degree of darkness. Use left/right arrows to change the level of light/dark in the printouts.

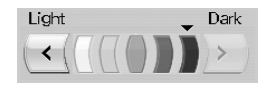

## **Using special copy features**

<span id="page-48-0"></span>On the **Advanced** tab or the **Image** tab of the **Copy** screen, you can select specific copy features.

## <span id="page-48-2"></span>**ID card copying**

The machine prints one side of the original on the upper half of the paper and the other side on the lower half without reducing the size of the original. This feature is helpful for copying a small-sized item, such as a business card.

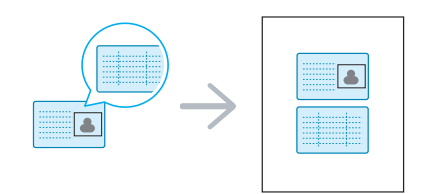

#### **Note**

The original must be placed on the scanner glass to use this feature.

**1** Place the front side of an original facing down on the scanner glass where arrows indicate as shown, and close the scanner lid.

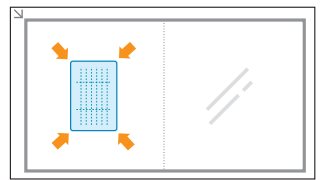

- **2** Press **Copy** from the **Main** screen.
- **3** Press the **Advanced** tab > **ID Copy**.
- **4** Press **Start** on the control panel.

Then the machine starts scanning the front side.

**5** Turn the original over and place it on the scanner glass, where arrows indicate as shown. Then, close the scanner lid.

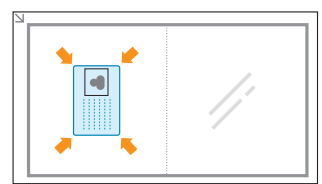

**6** Press **Start** on the control panel to begin copying.

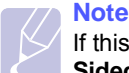

If this option is grayed out, select the **Duplex** option to **1 -> 1 Sided**.

## <span id="page-48-3"></span>**Copying ID with the manual ID copy option**

If you want to copy several ID cards on a paper, or adjust the copying position of the page, follow the next steps.

Next steps are the procedure when you copy two people's driver's license cards (100mm X 80mm) in one page.

- **1** Press **Machine Setup** on the control panel.
- **2** Select **Admin Setting**. When the login message pops up, then enter password and press **OK**.
- **3** Press the **Setup tab** > **Copy Setup** > **Mamual ID Copy Setup**.
- **4** Press the number from the template list table.
- **5** Press **Edit Template**.
- **6** Selec the appropriate option values and press **OK**.
	- **Template Name**: Enter the template name.
	- **Scan Position**: Select the position for scanning. You should select the largest scanning position out of the originals.

 LEFT, TOP : X-000mm/Y-000mm, RIGHT, BOTTOM: X-110mm/Y-090mm

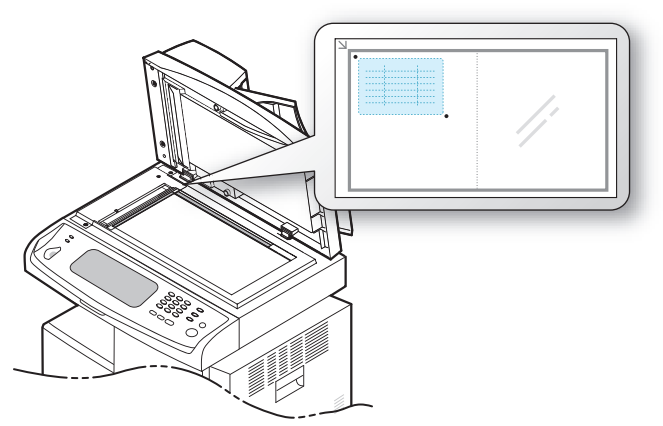

- **Number of Images**: Select how many images are on a page. (select number 4.)
- **Image Position**: Select the position of a page which images are on. If you choose to copy four images, you have to select four positions here.
- **First Image Position**: LEFT, TOP : X-000mm/Y-020mm, RIGHT, BOTTOM: X-100mm/Y-100mm
- **Second Image Position**: LEFT, TOP : X-105mm/Y-020mm, RIGHT, BOTTOM: X-205mm/Y-100mm
- **Third Image Position**: LEFT, TOP : X-000mm/Y-150mm, RIGHT, BOTTOM: X-100mm/Y-230mm

• **Forth Image Position**: LEFT, TOP : X-105mm/Y-150mm, RIGHT, BOTTOM: X-205mm/Y-230mm

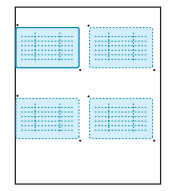

- **7** Press **OK**, the template you have saved will be shown in the template list table.
- **8** Press **d** and select **Copy**.
- **9** Press the **Advanced tab** > **ID Copy** > **Mamual ID Copy Setup**.
- **10** Press the template you have saved from the template list.
- **11** Press the **Start** button on the control panel. now follow the instruction on display to finish the ID copy for four images.

## **2-up or 4-up copying (N-up)**

The machine reduces the size of the original images and prints 2 or 4 pages onto one sheet of paper.

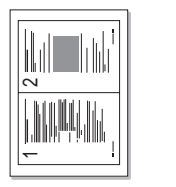

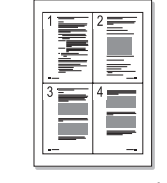

 $\triangle$  2-up copying  $\triangle$  4-up copying

- **1** Load the originals, face up, in the DADF. (Page [4.1\)](#page-35-0)
- **2** Press **Copy** from the **Main** screen.
- **3** Select the tray in **Paper Supply**.
- **4** Press the **Advanced** tab > **N-Up**.
- **5** Select **Off**, **2Up**, or **4Up**.
	- **Off**: Copies an original onto one sheet of paper.
	- **2Up**: Copies two separate originals onto one page.
	- **4Up**: Copies four separate originals onto one page.
- **6** Press **Start** on the control panel.

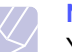

# **Note**

You cannot adjust the copy size using the **Reduce/Enlarge** for the **N-Up** feature.

## <span id="page-49-0"></span>**Poster copying**

Your original will be divided into 9 portions. You can paste the printed pages together to make one poster-sized document. This copy feature is available only when you place originals on the scanner glass. Each portion is scanned and printed on by one in the following order.

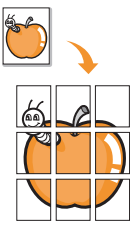

**1** Place a single original face down on the scanner glass. (Page [4.1\)](#page-35-1)

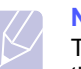

## **Note**

The original must be placed on the scanner glass to use this feature.

- **2** Press **Copy** from the **Main** screen.
- **3** Select the tray in **Paper Supply**.
- **4** Press the **Advanced** tab > **Poster Copy**.

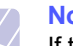

#### **Note**

If this option is grayed out, select following options in the Basic tab to activate it;

- **Duplex** to **1 -> 1 Sided**
- **Reduce/Enlarge** to **Original(100%)**
- **Paper Supply** to **Tray**.
- **5** Press **On** to activate this feature.
- **6** Press **OK**.
- **7** Press **Start** on the control panel to begin copying.

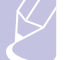

## **Note**

Your original is divided into 9 portions. Each portion is scanned and printed one by one in the following order:

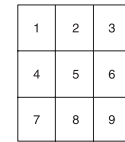

# <span id="page-49-1"></span>**Clone copying**

The machine prints multiple original images on a single page. The number of images is automatically determined by the original image and the paper size.

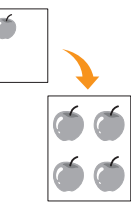

**1** Place a single original face down on the scanner glass. (Page [4.1\)](#page-35-1)

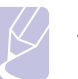

#### **Note**

The original must be placed on the scanner glass in order to use this feature.

- **2** Press **Copy** from the **Main** screen.
- **3** Select the tray in **Paper Supply**.
- **4** Press the **Advanced** tab > **Clone Copy**.

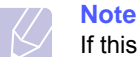

If this option is grayed out, select following options in the Basic tab to activate it;

- **Duplex** to **1 -> 1 Sided**
- **Reduce/Enlarge** to **Original(100%)**
- **Paper Supply** to **Tray**.
- **5** Press **On** to activate this feature.
- **6** Press **OK**.
- **7** Press **Start** on the control panel to begin copying.

## <span id="page-50-0"></span>**Book copying**

Use this feature to copy a book. If the book or magazine is thicker than 30 mm (1.18 inches), start copying with the scanner lid open.

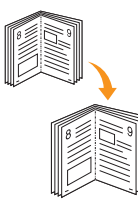

**1** Place the originals face down on the scanner glass. (Page [4.1\)](#page-35-1)

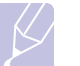

**Note**

The original must be placed on the scanner glass to use this feature.

- **2** Press **Copy** from the **Main** screen.
- **3** Press the **Advanced** tab > **Book Copy**.

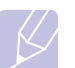

**Note**

To remove shadows of a book edge, press the **Image** tab > **Erase Edge** > **Book Center and Edge Erase**.

- **4** Select the binding option.
	- **Off**: Disables this feature.
	- **Left Page**: Prints left page of the book.
	- **Right Page**: Prints right page of the book.
	- **Both Page**: Prints both facing pages of the book.
- **5** Press **OK**.
- **6** Press **Start** on the control panel to begin copying.

# <span id="page-50-1"></span>**Booklet copying**

The machine automatically prints on one or both sides of the paper, which are then folded to produce a booklet with all of the pages in the correct sequence.

The machine will also reduce and correctly adjust the position of each image to fit on the selected paper.

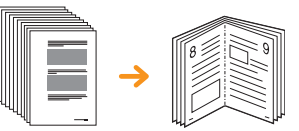

- **1** Place the originals face up in the DADF. Or place a single original face down on the scanner glass. (Page [4.1\)](#page-35-1)
- **2** Press **Copy** from the **Main** screen.
- **3** Select the tray in **Paper Supply**.
- **4** Press the **Advanced** tab > **Booklet**.
- **5** Press **On** to activate this feature, and select detailed settings for each option.
	- **1 Sided Original**: Copys on one side of the paper.
	- **2 Sided Original**: Copys on both sides of the paper.
- **6** Press **OK**.
- **7** Press **Start** on the control panel to begin copying.

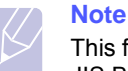

This feature is possible only with A4, Letter, Legal, Folio, Oficio, JIS B5, ISO B5, Executive, A5 and Statement sized paper.

# <span id="page-50-2"></span>**Cover copying**

The machine automatically adds covers to your copied set using stock taken from a different tray. Covers must be the same size and orientation as the main body of the job.

- **1** Place the originals face up in the DADF. Or place a single original face down on the scanner glass. (Page [4.1\)](#page-35-1)
- **2** Press **Copy** from the **Main** screen.
- **3** Select the tray in **Paper Supply**.
- **4** Press the **Advanced** tab > **Covers**.

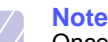

Once you have set the **Paper Supply** option to **Auto**, you cannot use this feature.

- **5** Press **On** to use this feature, and select detailed settings for each option.
	- **Position**: Selects whether the cover will be placed at the front, back, or both.
	- **Cover Sheet**: Selects whether the cover will be 1 sided, 2 sided, or blank paper.
- **Paper Source**: Select the paper tray, where the cover sheet is loaded.
- **6** Press **OK**.
- **7** Press **Start** on the control panel to begin copying.

## <span id="page-51-0"></span>**Transparency copying**

**Note**

When you prepare transparencies for presentations, use this feature to copy the information.

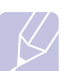

Before you start this special copy job, set the tray's Paper Types and Paper Size to Transparency.(Page [4.9](#page-43-1))

- **1** Place the originals face up in the DADF. Or place a single original face down on the scanner glass. (Page [4.1\)](#page-35-1)
- **2** Load the right-sized transparencies into the tray you have set.
- **3** Set the paper type to **Transparency**.
- **4** Press **Copy** from the **Main** screen.
- **5** Press the **Advanced** tab > **Transparencies**.
- **6** Select **Transparencies** option.
	- **No Separator**: Does not place separator sheets between transparencies.
	- **Black Sheet**: Places a blank sheet between transparencies.
	- **Printed Sheet**: Places the same image on the divider sheets as printed on the transparency.
- **7** Select media sources, in case you selected either **Black Sheet** or **Printed Sheet**.
- **8** Press **OK**.
- **9** Press **Start** on the control panel to begin copying.

# **Watermark copying**

You can copy the original with a watermark. For example, you can use it when you want to have large gray letters such as **Top Secret** or **Confidential** printed diagonally across the first page or all pages of the copy.

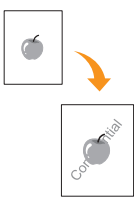

- **1** Place the originals face up in the DADF. Or place a single original face down on the scanner glass. (Page [4.1\)](#page-35-1)
- **2** Press **Copy** from the **Main** screen.
- **3** Select the tray in **Paper Supply**.
- **4** Press the **Advanced** tab > **WaterMark**.
- **5** Select **WaterMark** option.
	- **Off**: Disables this feature.
	- **Top Secret**: Prints the original with **Top Secret** text.
	- **Confidential**: Prints the original with **Confidential** text.
	- **Urgent**: Prints the original with **Urgent** text.
	- **Draft**: Prints the original with **Draft** text.
	- **Custom**: The machine prints the original with the customized text.
- **6** Select **1st Page only**, **Size**, **Position**, **Darkness** of options.
- **7** Press **OK**.
- **8** Press **Start** on the control panel to begin copying.

# **Overlay copying**

If you scan and store the data such as format, you can copy the original with the previously stored data.

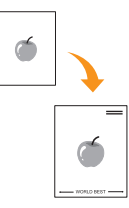

- **1** Place the originals face up in the DADF. Or place a single original face down on the scanner glass. (Page [4.1\)](#page-35-1)
- **2** Press **Copy** from the **Main** screen.
- **3** Select the tray in **Paper Supply**.
- **4** Press the **Advanced** tab > **Overlay**.
- **5** Press **List**.
- **6** Select a file name.
- **7** Select a overlay option.
	- **New**: Makes the new overlay. Select options for a new overlay and enter the file name.
	- **Detail**: Shows information of the selected overlay.
	- **Edit**: Modifies the name of the selected overlay.
	- **Delete**: Deletes the selected overlay.
	- **Apply**: Prints the originals with the selected overlay.
	- **Print**: Prints the selected overlay.
	- **Cancel**: Cancels overlay options you have selected.
- **8** Press **Start** on the control panel to begin copying. If you have selected option **New** in step 7, the machine starts storing the new overlay by pressing the **Start** button.

## **Auto crop copying**

The machine prints only the image of an original after cropping the blank parts like the margin.

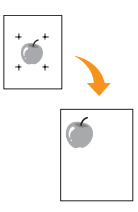

- **1** Place the originals face up in the DADF. Or place a single original face down on the scanner glass. (Page [4.1\)](#page-35-1)
- **2** Press **Copy** from the **Main** screen.
- **3** Select the tray in **Paper Supply**.
- **4** Press the **Advanced** tab > **Auto Crop**.
- **5** Press **On** to activate this feature.
- **6** Press **OK**.
- **7** Press **Start** on the control panel to begin copying.

## <span id="page-52-0"></span>**Multi-Bin**

You can choose the output mode for printouts.

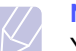

**Note**

You can only use this feature if you have installed optional 2-Bin Finisher or 4-Bin Mailbox.

- **1** Press **Copy** from the **Main** screen.
- **2** Press the **Advanced** tab > **Multi-Bin**.
- **3** Select the appropriate option.
	- **Mailbox**: Printouts are stacked in the bin you have set. If you set the mailbox to Bin3, printouts will be stacked in Bin3.
	- **Job Separator**: Printouts are stacked in the sequence of job order in each bin. However, if there is a vacant bin left, the vacant bin has priority, which means prinouts will be stacked there first.
	- **Collator**: Printouts are stacked in sets to match the sequence of originals in each bin.
	- **Stacker**: Printouts are stacked in bins one-by-one. When Bin1 is full, printouts will be stacked in Bin2.
- **4** Press **OK**.

# <span id="page-52-1"></span>**Erasing edges**

You can copy the original without any edges or margins.

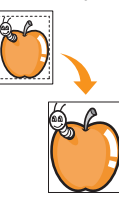

- **1** Place a single original face down on the scanner glass. Or load the originals face up in the DADF. (Page [4.1](#page-35-1))
- **2** Press **Copy** from the **Main** screen.
- **3** Press the **Image** tab > **Erase Edge**.
- **4** Select the appropriate option.
	- **Off**: Disables this feature.
	- **Border Erase**: Erases equal amounts on all edges of the copies.
	- **Small Original Erase**: Erases 0.25" (6mm) from the edge of the copies. The original must be placed on the scanner glass to use this feature.
	- **Hole Punch Erase**: Erases hole punch marks from the left edge of the copies.
	- **Book Center and Edge Erase**: Erases shadows of a binding or book edge from the center and side edges of the copies. This feature only applies when you do copying a book. (Page [5.7](#page-50-0))

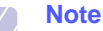

If you have set the **Book Copy** option to **Off**, you cannot use **Book Center and Edge Erase**.

- **5** Press **OK**.
- **6** Press **Start** on the control panel to begin copying.

## <span id="page-52-2"></span>**Erasing background images**

This feature is helpful when copying originals containing color in the background, as in newspapers or catalogs.

- **1** Load the originals, face up, in the DADF. Or place a single original face down on the scanner glass.
- **2** Press **Copy** from the **Main** screen.
- **3** Press the **Image** tab > **Erase Background**.
	- **Off**: Disables this feature.
	- **Auto**: Optimizes the background.
	- **Enhance**: The higher the number is, the more vivid the background is.
	- **Erase** : The higher the number is, the lighter the background is.
- **4** Press **OK**.
- **5** Press **Start** on the control panel to begin copying.

# <span id="page-53-0"></span>**Shifting margins**

You can secure a room for binding by shifting the margin of a page.

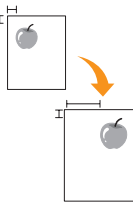

- **1** Place a single original face down on the scanner glass. Or load the originals face up in the DADF. (Page [4.1](#page-35-1))
- **2** Press **Copy** from the **Main** screen.
- **3** Press the **Image** tab > **Margin Shift**
- **4** Select **Margin Shift** option.
	- **Off**: Disables this feature.
	- **Auto Center**: Automatically centers of the paper copy. The original must be loaded on the scanner glass to use this feature. This option supports only the original is loaded on the scanner glass.
	- **Custom Margin**: Adjusts the margin of the left and right, top and bottom as you want using arrows. This option supports both on the scanner glass or in DADF.
- **5** Press **OK**.
- **6** Press **Start** on the control panel to begin copying.

## <span id="page-53-1"></span>**Gray enhance copying**

When you copy the original in gray scale, use this feature for the better quality of copy-output. This feature is only for the copy in gray scale.

- **1** Place a single original face down on the scanner glass. Or load the originals face up in the DADF. (Page [4.1](#page-35-1))
- **2** Press **Copy** from the **Main** screen.
- **3** Press the **Image** tab > **Scan Enhance**.
- **4** Press **On** to activate this feature.
- **5** Press **OK** .
- **6** Press **Start** on the control panel to begin copying

## <span id="page-53-2"></span>**Adjusting backside images**

When the original is thin and the back-side imgaes are shown though, you can use this feature to remove the back-side image.

- **1** Place a single original face down on the scanner glass. Or load the originals face up in the DADF. (Page [4.1](#page-35-1))
- **2** Press **Copy** from the **Main** screen.
- **3** Press the **Image** tab > **Adjust Backside Image**.
- **4** Press **On** to activate this feature.
- **5** Choose the level from 1 to 5. The higher the number, the more the back-side images are removed.
- **6** Press **OK** .
- **7** Press **Start** on the control panel to begin copying.

# **6 Faxing (Optional)**

This chapter gives you information about using your machine as a fax machine.

This chapter includes:

- **• [Preparing to fax](#page-54-0)**
- **• [Understanding the Fax screen](#page-55-0)**
- **• [Sending a fax](#page-56-0)**
- **• [Receiving a fax](#page-58-0)**
- **• [Adjusting the document settings](#page-60-0)**
- **• [Setting up a fax phonebook](#page-60-1)**
- **• [Using the polling option](#page-62-0)**
- **• [Using Mailbox](#page-63-0)**
- **• [Printing a report after sending a fax](#page-64-0)**
- **• [Sending a fax in toll save time](#page-65-0)**
- **• [Adding documents to a reserved delay fax job](#page-65-1)**
- **• [Forwarding a received fax to other destination](#page-65-2)**
- **• [Setting up the end fax tone](#page-67-0)**
- **• [Setting up receiving faxes in color](#page-67-1)**
- **• [Sending a fax from a computer](#page-54-1)**

## **Note**

• You cannot use this machine as a fax via the Internet phone. For more information, ask the Internet service provider.

• We recommend you to use traditional analog phone services (PSTN: public switched telephone network) when connecting telephone lines to use Fax. If you use other Internet services (DSL, ISDN, VolP), you can improve the connection quality by using the Micro-filter. The Micro-filter eliminates unnecessary noise signals and improves connection quality or Internet quality. Since the DSL Micro-filter is not provided with the machine, contact your Internet Service provider for use on DSL Micro-filter.

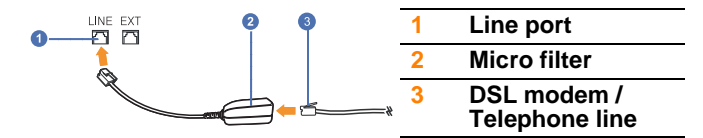

• To use advanced features of the fax, press **Machine Setup** on the control panel and **Admin Setting** > **Setup** > **Fax Setup**. (Page [10.5\)](#page-90-0)

## **Preparing to fax**

<span id="page-54-0"></span>Before you send or receive a fax, you need to connect the supplied line cord to the wall jack. Refer to the Quick Install Guide how to make a connection. The method of making a telephone connection is varies from one country to another.

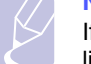

# **Note**

If you want to add fax feature to the machine, check the option lists (Page [13.1\)](#page-131-0) and contact the purchasing point to order. When you purchase a fax kit, install the kit by following the steps described in the Fax Kit Setup Guide which is enclosed in the kit. After installing the fax kit, set the machine to use this feature. (Page [14.3\)](#page-135-0)

## **Sending a fax from a computer**

<span id="page-54-1"></span>You can send a fax from your computer without going to the machine. To send a fax from your computer, the **Samsung Network PC Fax** program must be installed. This program will be installed when you installed the printer driver. (See *Software section*.)

## **Sending a fax from your Computer**

- **1** Open the document to be sent.
- **2** Select **Print** from the **File** menu.
- **3** The **Print** window will be displayed. It may look slightly different depending on your application.
- **4** Select **Samsung Network PC Fax** from the **Print** window.
- **5** Click **Print** or **OK**.
- **6** Enter the recipients' numbers and select the option.

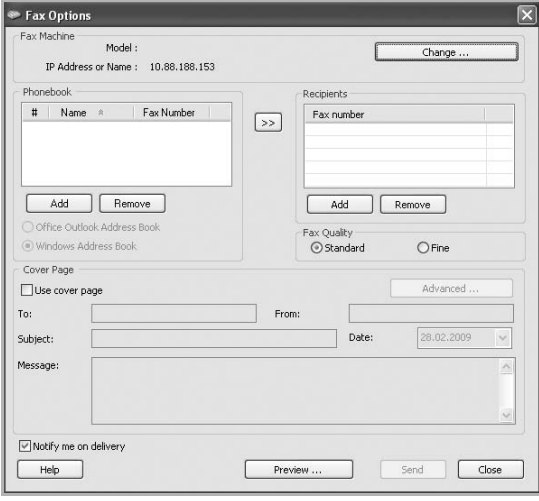

If you want to use a cover page, check **Use cover page.**

Check **Notify me on delivery**, when the fax delivered to the recipients successfully.

**7** Click **Send**.

#### **Note**

For more information about **Samsung Network PC Fax**, click **Help**.

## **Checking a sent fax list**

You can check a sent fax list on your computer.

From the **Start** menu, click **Programs** or **All Programs** > **Samsung Printers** > **Network PC Fax** > **Fax Journal**. Then, the **Fax Journal** appears with the fax list you have sent.

## **Understanding the Fax screen**

<span id="page-55-0"></span>To use the fax feature, press **Fax** on the **Main** screen. If the screen displays an other menu, press ( $\bullet$ ) to go to the **Main** screen.

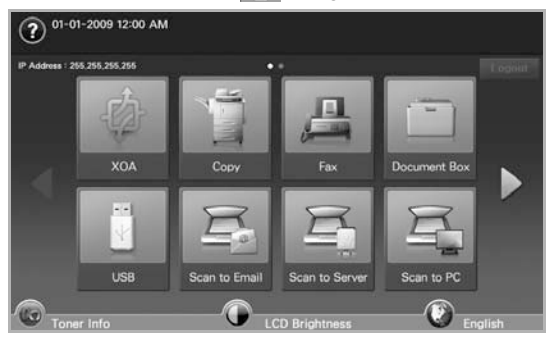

#### **Note**

If the optional fax feature is not installed the fax icon will not appear on the **Main** screen.

## **Basic tab**

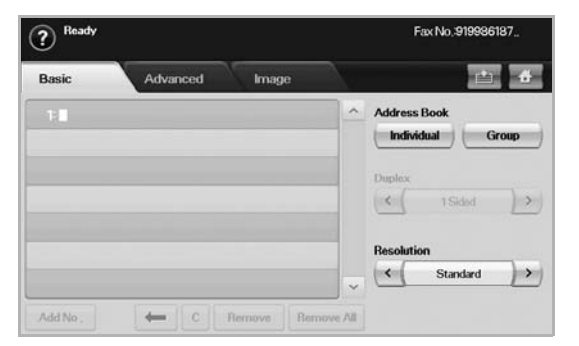

- **Fax number input area**: Shows the recipient's fax number using the number keypad on the control panel. If you configured the phone book, press **Individual** or **Group**. (Page [6.7](#page-60-1))
- **Add No**: Lets you add more destinations.
- $\cdot \leftarrow$  : Deletes the last digit entered.
- $\cdot$   $\boxed{\circ}$  : Removes all digits of the selected entry.
- **Remove**: Removes the selected fax number entry.
- **Remove All**: Removes all the fax numbers in the input area.
- **Address Book**: Picks up the frequently used fax numbers directly from your machine or from **SyncThru Web Service**. (Page [6.8](#page-61-0))
- **Duplex**: Selects whether the machine send faxes one side of the original, both sides of the original.
- **Resolution**: Adjusts the resolution options.

## **Advanced tab**

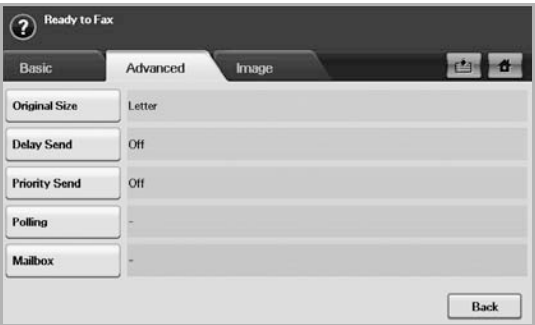

- **Original Size**: Selects the size of the original document. Press **OK** to update current setting.
- **Delay Send**: Sets the machine to send a fax at a later time without your intervention. (Page [6.4\)](#page-57-0)
- **Priority Send**: Sends an urgent fax before reserved operations. (Page [6.5](#page-58-1))
- **Polling**: Used when the receiver requests the document to be faxed remotely at sender's absence or vice versa. In order to use the polling function, the originals must be previously stored in the machine. (Page [6.9](#page-62-0))
- **Mailbox**: Used to store a received fax or originals in the machine memory which are ready to be polled. You can use a mailbox on the same machine you are using, or the one on a remote machine. Each mailbox has a corresponding mailbox number, name and password. (Page [6.10](#page-63-0))
- **Back**: Returns to the **Basic** tab.

## **Image tab**

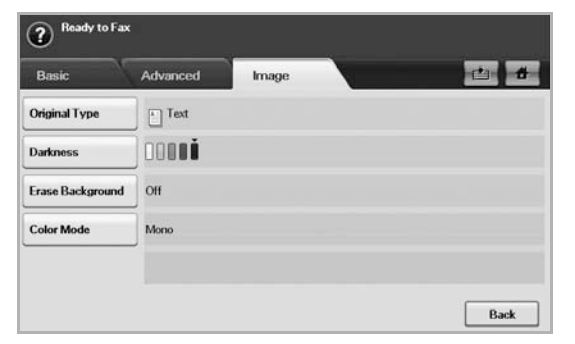

- **Original Type**: Enhances the fax quality based on the type of the original document being scanned. (Page [6.7\)](#page-60-2)
- **Darkness**: Adjusts the level of lightness or darkness of the fax. (Page [6.7\)](#page-60-3)
- **Erase Background**: Reduces dark backgrounds or paper patterns as in newspaper originals. (Page [6.7](#page-60-4))
- **Color Mode**: Selects whether the user sends the fax in mono or color. (Page [6.7\)](#page-60-5)
- **Back**: Returns to the **Basic** tab.

# **Sending a fax**

<span id="page-56-0"></span>This part explains how to send a fax, and the special methods of transmission.

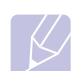

#### **Note**

When you place the originals, you can use either the DADF or the scanner glass. (Page [4.1](#page-35-2)) If the originals are placed on both the DADF and the scanner glass, the machine will read the originals on the DADF first, which has higher priority in scanning.

## **Setting the fax header**

In some countries, you are required by law to indicate your fax number on any fax you send.

- **1** Press **Machine Setup** on the control panel.
- **2** Press **Admin Setting**. When the login message pops up, enter password and press **OK**. (Page [3.5\)](#page-32-0)
- **3** Press the **Setup** tab > **Fax Setup** > **Machine ID & Fax No**.
- **4** Touch the input area to enter the machine name and your fax number.
- **5** Press **OK**.

## **Sending a fax**

- **1** Press **Fax** from the **Main** screen.
- **2** Place the originals face up in the DADF.

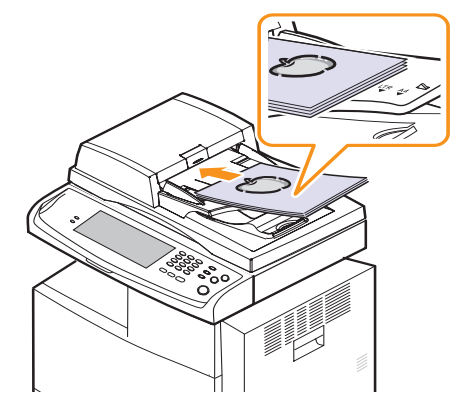

- **3** Adjust the document settings in the **Image** tab.
- **4** Select **Duplex** and **Resolution** options in the **Basic** tab.

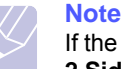

#### If the originals are printed on both sides of the paper, select **2 Sided** with left/right arrows in the **Duplex** feature.

**5** When the cursor is blinking in the input line, enter the fax number using the number keypad on the control panel. Or use **Address Book** on the right side of the screen, if you have stored frequently used fax numbers.

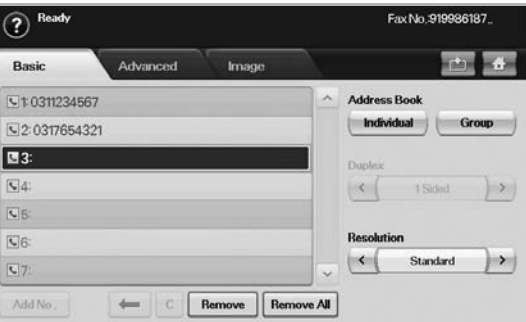

- **6** To add a number, press **Add No**.
- **7** Press **Start** on the control panel. The machine starts to scan and send a fax to destinations.

### **Note**

- When you want to cancel a fax job, press **Stop** before the machine start transmission. Or press the **Job Status** button, and select the job you want to delete, press **Delete**.
- If you used the scanner glass, the machine shows the message asking to place another page.
- While the machine is sending a fax, you can not send an email at the same time. (Page [7.4\)](#page-71-0)

# **Sending a fax manually (On Hook Dial)**

- **1** Press **Fax** from the **Main** screen.
- **2** Place the originals face up into the DADF.

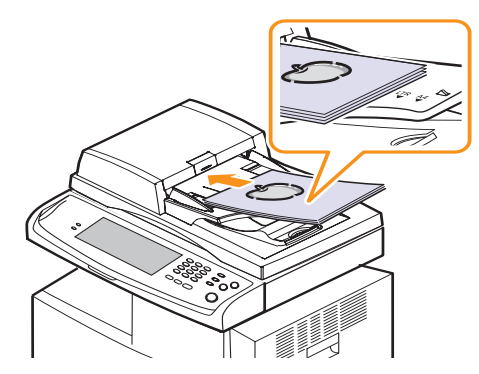

- **3** Adjust the document settings in the **Image** tab.
- **4** Select **Duplex** and **Resolution** options in the **Basic** tab.
- **5** Press **On Hook Dial** on the control panel.
- **6** Enter a fax number using the number keypad on the control panel.

If the number is which you have dialed recently, press the **Redial/ Pause** button on the control panel to show ten recent fax numbers and select a fax number.

**7** Press **Start** when you hear a high-pitched fax signal from the remote fax machine.

## **Automatic resending**

When the number you have dialed is busy or there is no answer, the machine automatically redials the number.

To change the time interval between redials and/or the number of redial attempts, refer to the next following steps.

- **1** Press **Machine Setup** on the control panel.
- **2** Select **Admin Setting**. When the login message pops up, then enter password and press **OK**. (Page [3.5\)](#page-32-0)
- **3** Press the **Setup** tab > **Fax Setup**.
- **4** Press **Redial**.

**5** Select **Redial Term** and **Redial Times**.

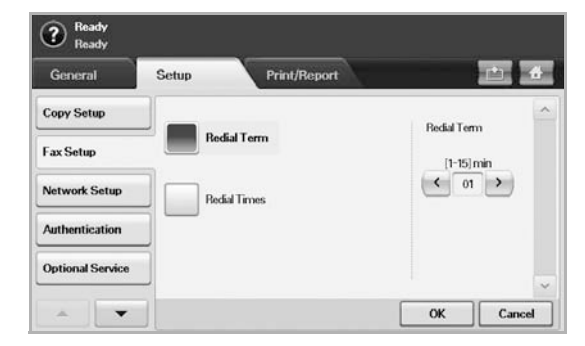

#### **6** Press **OK**.

## **Redialing the last number**

- **1** Press **Fax** from the **Main** screen.
- **2** Adjust the document settings in the **Image** tab.
- **3** Place the originals face up into the DADF.
- **4** Press the **Redial/Pause** button on the control panel to show ten recent fax numbers.
- **5** Select a fax number in the list and press **OK**.

The machine automatically begins to send.

## <span id="page-57-0"></span>**Delaying a fax transmission**

You can set your machine to send a fax at a later time when you will not be present.

- **1** Press **Fax** from the **Main** screen.
- **2** Place the originals face up in the DADF.
- **3** Adjust the document settings in the **Image** tab and the **Basic** tab.
- **4** Press the **Advanced** tab > **Delay Send**.
- **5** Press **On**.
- **6** Enter **Job Name** using the keyboard on the display, select **Start Time** with left/right arrows.

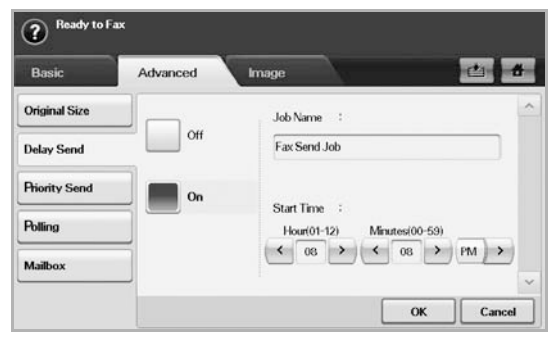

• If you do not enter **Job Name**, the machine assigns the job name as 'Fax Send Job xxx'. 'xxx' number are set in order.

#### **Note**

**Note** 

**Start Time** is the specific time you want the fax to be sent. You can set **Start Time** on a 24 hour basis and 15 minutes later than the current time. For example, if it is 1:00, then you can set the time starting from 1:15. If the set time is incorrect, the warning message will appear and the machine resets it to the current time.

**7** Press **OK** to start storing the scanned original data into memory.

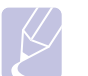

To cancel delaying a fax, press **Off** before sending is activated.

# <span id="page-58-1"></span>**Sending a priority fax**

This function is used when a high priority fax need to be sent ahead of reserved operations. The original is scanned into memory and immediately transmitted when the current operation is finished. In addition, priority transmission will interrupt a sending to multiple destinations between stations (example, when the transmission to station A ends, before transmission to station B begins) or between redial attempts.

- **1** Press **Fax** from the **Main** screen.
- **2** Place the originals face up in the DADF.
- **3** Adjust the document settings in the **Image** tab and the **Basic** tab.
- **4** Press the **Advanced** tab > **Priority Send**.
- **5** Press **On**.
- **6** Press **OK**.
- **7** Press **Start** to start the urgent fax job.

## **Receiving a fax**

<span id="page-58-0"></span>This section explains how to receive a fax, and the special receiving methods available.

## **Changing the receive modes**

Your machine is preset to **Fax** mode at the factory. When you receive a fax, the machine answers the call on a specified number of rings and automatically receives the fax. But if you want to change the **Fax** mode to another mode, refer to next steps.

- **1** Press **Machine Setup** on the control panel.
- **2** Select **Admin Setting**. When the login message pops up, then enter password and press **OK**. (Page [3.5\)](#page-32-0)
- **3** Press the **Setup** tab > **Fax Setup** > **Fax Initial Setup** > **Receive Mode**.
- **4** Select the option.
	- **Telephone**: Receives a fax by pressing **On Hook Dial** and then **Start**.
	- **Fax**: Answers an incoming fax call and immediately goes into the fax reception mode.
	- **Answering Machine/Fax**: Is for when an answering machine attached to your machine. Your machine answers an incoming call, and the caller can leave a message on the answering machine. If the fax machine senses a fax tone on the line, the machine automatically switches to **Fax** mode to receive the fax.

#### **5** Press **OK**.

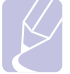

### **Note**

When the memory is full, the machine can no longer receive any incoming fax. Secure free memory to resume by removing data stored in the memory.

## **Receiving manually in Telephone mode**

You can receive a fax call by pressing **On Hook Dial** and then pressing **Start** when you hear a fax tone from the remote machine. The machine begins receiving a fax.

## **Receiving automatically in Answering Machine/ Fax mode**

To use this mode, you must attache an answering machine to the EXT socket on the back of your machine. (Page [1.4\)](#page-19-0)

If the caller leaves a message, the answering machine stores the message as it would normally. If your machine detects a fax tone on the line, it automatically starts to receive the fax.

#### **Note**

- If you have set your machine to this mode and your answering machine is switched off, or no answering machine is connected to EXT socket, your machine automatically goes into Fax mode after a predefined number of rings.
- If your answering machine has a user-selectable ring counter, set the machine to answer incoming calls within 1 ring.
- If you are in Telephone mode when the answering machine is connected to your machine, you must switch off the answering machine, or the outgoing message from the answering machine will interrupt your phone conversation.
- While the machine is receiving a fax, you can not do the copy job.

## **Receiving faxes manually using an extension telephone**

This feature works best when you are using an extension telephone connected to the EXT socket on the back of your machine. You can receive a fax from someone you are talking to on the extension telephone, without going to the fax machine.

When you receive a call on the extension phone and hear fax tones, press the keys  $*9*$  on the extension phone. The machine receives the fax.

Press the buttons slowly in sequence. If you still hear the fax tone from the remote machine, try pressing  $\angle 9 \times 9$  once again.

To change the  $\angle 9 \times 10$ , for example,  $\angle 3 \times 10$  follow the next steps.

- **1** Press **Machine Setup** on the control panel.
- **2** Select **Admin Setting**. When the login message pops up, then enter password and press **OK**. (Page [3.5\)](#page-32-0)
- **3** Press the **Setup** tab > **Fax Setup** > **Receive Start Code**.
- **4** Select **On**.
- **5** Press left/right arrows to display number 3.

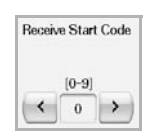

**6** Press **OK**.

### **Receiving in secure receiving mode**

You may need to prevent your received faxes from being accessed by unauthorized people. You can turn on secure receiving mode to restrict printing of received faxes when the machine is unattended. In secure receiving mode, all incoming faxes go into memory.

- **1** Press **Machine Setup** on the control panel.
- **2** Select **Admin Setting**. When the login message pops up, then enter password and press **OK**. (Page [3.5\)](#page-32-0)
- **3** Press the **Setup** tab > **Fax Setup** > **Secure Receive**.
- **4** Select **On**.
- **5** Enter Passcode with 4 digit number using the number keypad on the control panel.

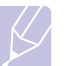

#### **Note**

To deactivate the **Secure Receive** feature, press **Off**. In this case, the received fax will be printed out.

## **Printing received faxes on both sides of the paper**

Set this duplex feature to save paper. When the machine prints the received fax data, it prints them on both sides of the paper.

- **1** Press **Machine Setup** on the control panel.
- **2** Select **Admin Setting**. When the login message pops up, then enter password and press **OK**. (Page [3.5\)](#page-32-0)
- **3** Press the **Setup** tab > **Fax Setup** > **Received Fax Printing** > **Duplex**.
- **4** Select appropriate option.
	- **Off**: Prints only one side of the paper.
	- **Long Edge**: Prints both sides of the paper, however the binding will be the long edge.
	- **Short Edge**: Prints both sides of the paper, however the binding will be the short edge.
- **5** Press **OK**.

## **Receiving faxes in memory**

Since your machine is a multi-tasking device, it can receive faxes while you are making copies or printing. If you receive a fax while you are copying or printing, your machine stores incoming faxes in its memory. Then, as soon as you finish copying or printing, the machine automatically prints the fax.

## **Adjusting the document settings**

<span id="page-60-0"></span>Before sending a fax, you can adjust the document settings, such as resolution, darkness, color, duplex and so forth. Refer to explanation of this section.

#### **Note**

The document setting herein is for only current job. If you want to change the default setting on document settings, refer to **Admin Setting** > **General** tab > **Default Settings**. (Page [10.2](#page-87-0))

## **Duplex**

This function is especially intended for two-sided originals. You can select whether the machine sends the fax on one side or both sides of the paper.

Load the originals onto the DADF to use this function.

Press **Fax** > the **Basic** tab > **Duplex**. Use left/right arrows to toggle the value.

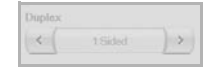

- **1 Sided**: Is for the originals that are printed on one side only.
- **2 Sided**: Is for the originals that are printed on both sides.

## **Resolution**

Changing the resolution setting affects the appearance of the received document.

Press **Fax** > the **Basic** tab > **Resolution**. Use left/right arrows to toggle the values.

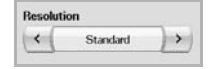

- **Standard**: Usually recommended for originals with text. This option will reduce the transmission time.
- **Fine**: Recommended for the originals containing with small characters, thin lines, or text that was printed using a dot-matrix printer.
- **Super Fine**: Recommended for originals containing with extremely fine detail, this option is enabled only if the receiving machine also supports a **Super Fine** resolution.

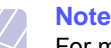

For memory transmission, **Super Fine** mode is not available. The resolution setting is automatically changed to **Fine**.

# <span id="page-60-2"></span>**Original Type**

You can set the original document type to enhance the quality of a document being scanned.

Press **Fax** > the **Image** tab > **Original Type**. Select the appropriate option on the screen and press **OK**.

- **Text**: For originals with text or line art.
- **Text/Photo**: For originals with both text and photographs together.
- **Photo**: For originals that are continuous tone photographs.

## <span id="page-60-3"></span>**Darkness**

You can select the degree of darkness of the original document.

Press **Fax** > the **Image** tab > **Darkness**. Press the right arrow to enhance the darkness degree and press **OK**.

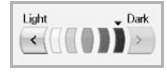

# <span id="page-60-4"></span>**Erase Background**

You can lighten, reduce or delete the dark backgrounds from scanned colored paper or newspaper originals.

Press **Fax** > the **Image** tab > **Erase Background**. Press **On** to activate this function and press **OK**.

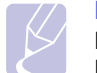

#### **Note**

**Erase Background** is disabled if the **Original Type** is set to **Photo**.

# <span id="page-60-5"></span>**Color Mode**

Press **Fax** > the **Image** tab > **Color Mode**. Select option and **OK**.

- **Mono**: Transmits a fax in black and white.
- **Color**: Transmits a fax in color.

# **Setting up a fax phonebook**

<span id="page-60-1"></span>Use this feature to store destination names, fax numbers and transmission settings in your machine. There are two options, **Individual** and **Group**.

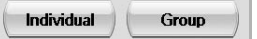

- **Individual**: Stores up to 200 fax numbers. And the fax numbers which are stored in Individual work as **Speed No.**.
- **Group**: Makes groups when you frequently send the same document to several destinations. You can store up to 100 group dial numbers. Entries stored here will be available for selection within the sending list on the **Basic** tab of **Fax**. Dialing **Group** can be also setup comprising of many Individual entries.

The fax numbers, which are stored in **Individual**, work as **Speed No.**.

## <span id="page-61-1"></span>**Storing individual phone numbers (Speed No.)**

**1** Press **Fax** > the **Basic** tab > **Individual**.

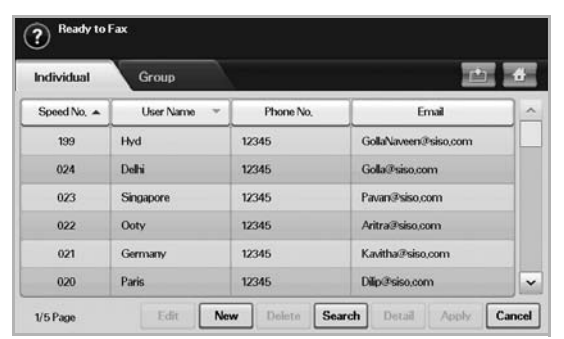

- **Edit**: Changes the **User Name**, **Speed No.**, **Phone No.** and **Email**.
- **New**: Creates the new **Speed No.** and phone no..
- **Delete**: Deletes the selected **Speed No.**.
- **Search**: Searches the fax number which currently stored in Individual phonebook. When the keyboard pops up, enter **User Name**.
- **Detail**: Shows **User Name**, **Phone No.**, **Email** and Included group information if it is grouped. (Page [6.8\)](#page-61-1)
- **Apply**: Inputs the selected fax number to the sending fax number list in the **Basic** tab.
- **Cancel**: Cancels the current job and goes to the previous screen.

#### **2** Press **New**.

**3** Enter the name of the fax number in the **User Name** field with the pop up keyboard, and the fax number in the **Phone No.** area using the number keypad on the control panel.

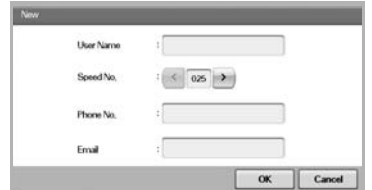

- **User Name**: Enter the name.
- **Speed No.**: Is automatically filled with the first free number. If you want to assign to a different number, use left/right arrows.
- **Phone No.**: Enter a fax numbers, only the numbers, with the area code if necessary.
- **Email**: Enter an email address.
- **4** Press **OK**.

## **Storing Group fax numbers (Group No.)**

- **1** Press **Fax** > the **Basic** tab > **Group**.
- **2** Press **New**.
- **3** Press the input area in **Group Name**, then the keyboard pops up, enter the name.
- **4** Select **Speed No.** with left/right arrows.

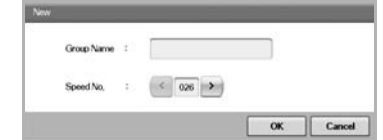

- **Group Name**: Enters the group name.
- **Speed No.**: Is automatically filled with the first free number. If you want to assign to a different number, use left/right arrows.
- **5** Press **OK**.
- **6** Select an entry from **Individual List**, and press **Add**. Repeat this step until you added entries you need.

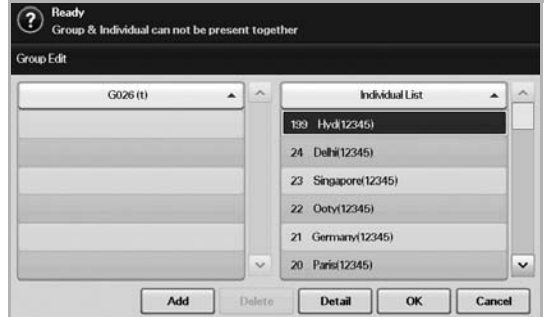

Make sure the selected **Individual List** is copied to the left pane, Group list.

**7** Press **OK** to save the numbers.

## <span id="page-61-0"></span>**Setting up a fax phonebook using SyncThru Web Service**

You can store fax numbers conveniently from the networked computer using **SyncThru Web Service**.

- **1** Open the web browser in your computer.
- **2** Enter IP address of your machine, then **SyncThru Web Service** shows.

(Example. http://123.123.123.123)

- **3** Press **Machine Settings** > **Fax Setup** > **Fax Phone Book**.
- **4** Select **Speed Dial** (Individual).

#### **Note**

Fax numbers are already stored in **Speed Dial** (Individual) can be used when selecting.

- **5** Press **Add**.
- **6** Enter Index, Name and Phone Number. Index you enter here will be the **Speed No.** in the display screen of your machine.

#### **7** Press **Apply**.

**Note** 

Speed Dial numbers can be imported from an \*.csv file.

# **Using the polling option**

<span id="page-62-0"></span>Polling is used when one fax machine requests another to send a document. This is useful when the person with the original document is not in the office. The person who wants to receive the document, calls the machine holding where the original is stored and requests that the document be sent. In other words, it "polls" the machine holding that has the original.

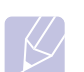

**Note**  To use this feature, both the sender and receiver must have the polling feature.

The polling process is as follows:

- **1** Sender stores the originals in the machine. (Page [6.9](#page-62-2))
- **2** Sender gives the **Passcode** to the receiver.
- **3** Receiver dials the fax number and enters the **Passcode** when requested. (Page [6.9](#page-62-1))
- **4** Receiver presses **Start** to receive the stored fax.

## <span id="page-62-2"></span>**Storing the originals for polling**

- **1** Press **Fax** from the **Main** screen.
- **2** Place the originals face up in the DADF. Or you can use the scanner glass with a single original document, face down.
- **3** Adjust the document settings in the **Image** tab and the **Basic** tab.
- 

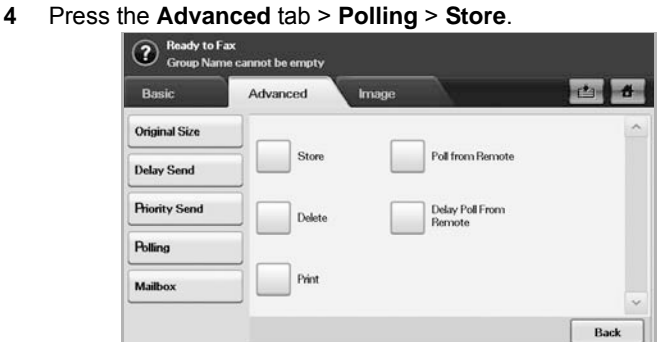

**5** Press the input area then the pop up keyboard, enter **Passcode** (The four-digit number which you have to inform the receiver). If you do not want to set **Passcode**, enter number 0000 here. Then you can store, delete, print and receive a fax for polling without any passcode.

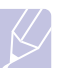

#### **Note**

If you want to use the **Mailbox**, refer to Storing the originals in the Mailbox. (Page [6.10\)](#page-63-1)

- **6** Select the **Delete On Poll** option. If you select **Off**, the sent fax data will be remained in the machine's memory even after it's printing. If you select **On**, the fax data will be deleted at the printing point.
- **7** Press **OK** to start to store the originals into memory for polling.
- **8** Give the passcode to the receiver.

## **Printing (Deleting) the polling document**

- **1** Press **Fax** from the **Main** screen.
- **2** Press the **Advanced** tab > **Polling** > **Print** (or **Delete**).
- **3** Enter **Passcode**
- **4** Press **OK**.

## <span id="page-62-1"></span>**Polling a remote fax**

This option allows you to retrieve (poll) a fax which is stored in the remote machine.

- **1** Press **Fax** from the **Main** screen.
- **2** Press the **Advanced** tab > **Polling** > **Poll from Remote**.

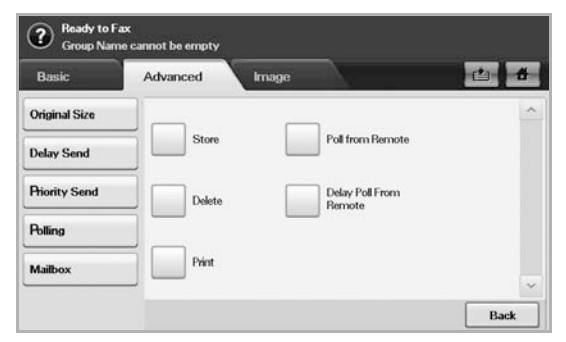

#### **Note**

Your can use **Delay Poll From Remote** to poll the fax at a specific time within 24 hours.

- **3** Enter **Passcode** and destination fax number using the number keypad on the control panel. You have to be informed Passcode from sender with the remote fax machine.
- **4** Press **OK**.

## **Polling from a remote Mailbox**

This option allows you to retrieve (poll) a fax which is stored in the Mailbox of on the remote machine. Before you start polling, you must be informed of **Mailbox No.** and **Passcode** from the sender. (Page [6.10](#page-63-0))

- **1** Press **Fax** from the **Main** screen.
- **2** Press the **Advanced** tab > **Mailbox** > **Poll from Remote**.

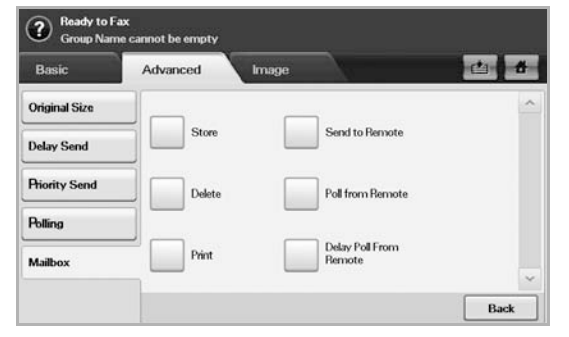

**3** Enter **Remote Fax No**, **Mailbox No.**, and **Passcode**. All these field are filled with information from the sender.

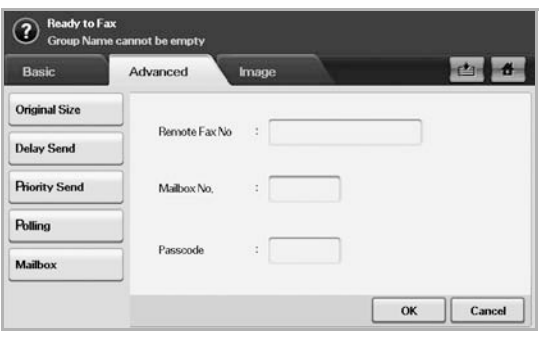

#### **Note**

You can use **Delay Poll From Remote** to poll a fax from the remote machine's Mailbox at certain time within 24 hours.

**4** Press **OK**.

# **Using Mailbox**

<span id="page-63-0"></span>You can store the original data in Mailbox, since you are absent and the receiver need to be retrieve a fax from you. This feature allows you to program up to 15 individual Mailbox. Before you store the originals, the Mailbox must be created.

# <span id="page-63-2"></span>**Creating Mailbox**

- **1** Press **Machine Setup** on the control panel.
- **2** Select **Admin Setting**. When the login message pops up, then enter the password and press **OK**.
- **3** Press the **Setup** tab > **Fax Setup**.
- **4** Press the down arrow to scroll down, if necessary.
- **5** Press **Mailbox Setup**.
- **6** Press **Mailbox Configuration**. Then the screen displays **Mailbox List**.
- **7** Select a Mailbox on the **Mailbox List**.

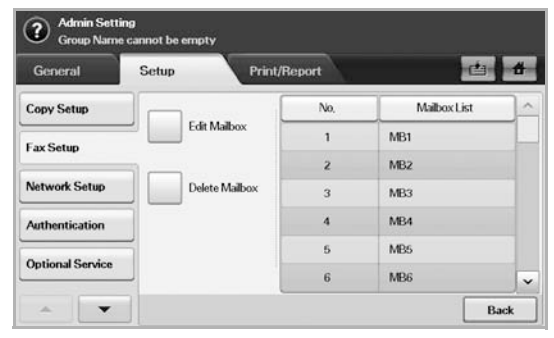

#### **8** Press **Edit Mailbox**.

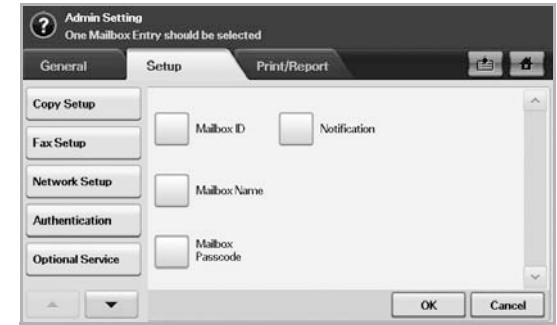

- **9** Press **Mailbox ID** and enter ID with number keypad on the control panel. Up to 20 numbers you can enter.
- **10** Enter **Mailbox Name** with the pop up keyboard. It can be either alphabet or number up to 20 digits.
- **11** Enter **Mailbox Passcode** with the numeric keypad on the control panel.

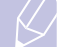

#### **Note**

If you set **Mailbox Passcode** to number 0000, then the machine does not ask passcode for using Mailbox, such as storing, deleting, printing, receiving.

- **12** Set **Notification** option to **On**, if you want to be notified when a fax is received into Mailbox.
- **13** Press **OK**.

## <span id="page-63-1"></span>**Storing originals in Mailbox**

Since you created the mailbox, you can store originals in it.

- **1** Press **Fax** from the **Main** screen.
- **2** Place the originals face up in the DADF. Or you can use the scanner glass with a single original document faced down.
- **3** Adjust the document settings in the **Image** tab and the **Basic** tab.

**4** Press the **Advanced** tab > **Mailbox** > **Store**.

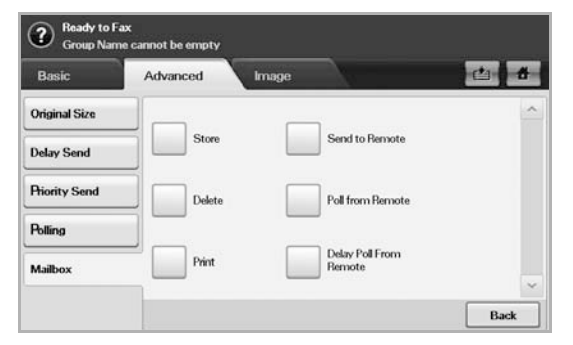

**5** Enter **Mailbox No.** and **Passcode** which are set from [Creating](#page-63-2)  [Mailbox](#page-63-2) in page [6.10](#page-63-2).

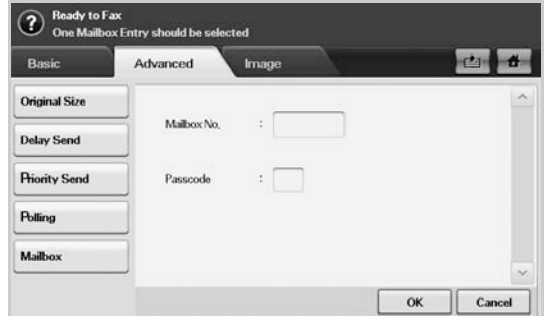

#### **6** Press **OK**.

#### **Note**

- **Deleting the data in a specific Mailbox**  Press **Fax** > the **Advanced** tab > **Mailbox** > **Delete**, enter **Mailbox No.** and **Passcode**, and then press **OK**. When the confirmation window appears, press **Yes** to complete the job.
- **Printing a Mailbox** Press **Fax** > the **Advanced** tab > **Mailbox** > **Print**, enter **Mailbox No.** and **Passcode**, and press **OK**.

## **Faxing to a remote Mailbox**

To fax and store the originals in a recipient's **Mailbox** in this machine, you can use the **Send to Remote** feature.

- **1** Press **Fax** from the **Main** screen.
- **2** Place the originals face up in the DADF. Or you can use the scanner glass with a single original document face down.
- **3** Adjust the document settings in the **Image** tab and the **Basic** tab.
- **4** Press the **Advanced** tab > **Mailbox** > **Send to Remote**.

**5** Enter **Remote Fax No**, **Mailbox No.**, and **Passcode**. All these field are filled with information from the receiver.

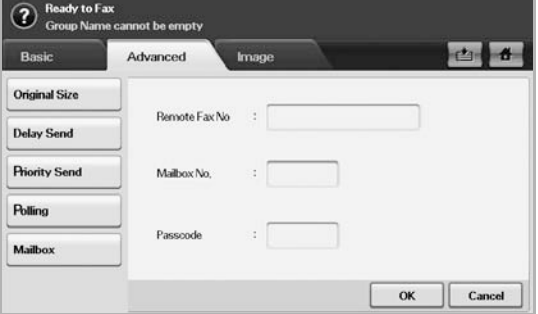

#### **6** Press **OK**.

## **Printing a report after sending a fax**

<span id="page-64-0"></span>You can set the machine to print a report whether a fax transmission is successfully completed or not.

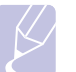

**Note** 

The detailed information is available in advanced setup part. (Page [10.10](#page-95-0))

- **1** Press **Machine Setup** on the control panel.
- **2** Press **Admin Setting**. When the login message pops up, enter password and press **OK**. (Page [3.5\)](#page-32-0)
- **3** Press the **Print/Report** tab > **Report** > **Fax Report** > **Fax Send Report**.
- **4** Press **On**.

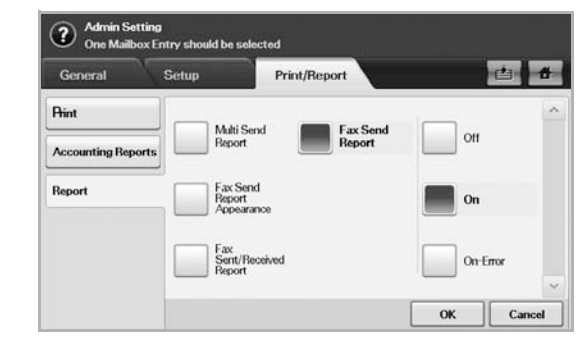

**5** Press **OK**.

## **Sending a fax in toll save time**

<span id="page-65-0"></span>You can set the machine to send a fax in toll save time to save a telephone fee. If you send a fax after setting this feature, fax data will be stored in machine's memory and the machine will start to send fax in toll save time.

- **1** Press **Machine Setup** on the control panel.
- **2** Press **Admin Setting**. When the login message pops up, enter password and press **OK**. (Page [3.5\)](#page-32-0)
- **3** Press the **Setup** tab > **Fax Setup**.
- **4** Press down arrow on the right side.
- **5** Press **Toll Save**.
- **6** Press **On**.

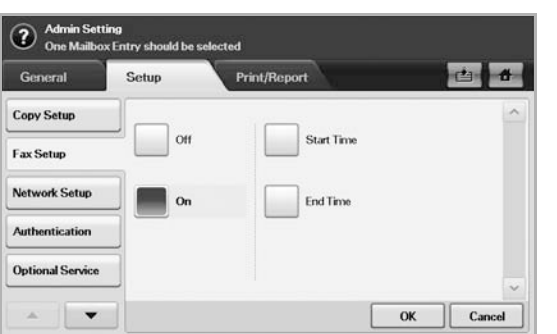

- **7** Press **Start Time** and set the start date and time with left/right arrows.
- **8** Press **OK**.
- **9** Press **End Time** and set the end date and time with left/right arrows.
- **10** Press **OK**.

# <span id="page-65-1"></span>**Adding documents to a reserved delay fax job**

You can add additional documents to the delayed fax job which is saved in memory.

- **1** Press **Machine Setup** on the control panel.
- **2** Press **Admin Setting**. When the login message pops up, enter password and press **OK**. (Page [3.5\)](#page-32-0)
- **3** Press the **Setup** tab > **Fax Setup**.
- **4** Press down arrow on the right side.
- **5** Press **Send Batch**.
- **6** Press **On**.
- **7** Press **OK**.

When you send a fax, if a fax number is same as the number in delay fax, the machine asks whether you want to add more documents to reserved delay fax.

## <span id="page-65-2"></span>**Forwarding a received fax to other destination**

You can set the machine to forward the received or sent fax to other destination by a fax or an email. If you are out of office but have to receive the fax, this feature may be useful.

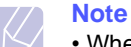

- When you forward a fax by an email, you firstly set the mail server and IP address in **SyncThru Web Service**.
- If this **Fax Forward Settings** feature to **On**, you cannot use a fax with the **On Hook Dial** button on the control panel.

## **Forwarding a sent fax to other destination by a fax**

You can set the machine to forward every fax you sent to other destination by faxing.

- **1** Press **Machine Setup** on the control panel.
- **2** Press **Admin Setting**. When the login message pops up, enter password and press **OK**. (Page [3.5\)](#page-32-0)
- **3** Press the **Setup** tab > **Fax Setup**.
- **4** Press down arrow on the right side.
- **5** Press **Fax Forward Settings** > **Forward to Fax Setting** > **Send Forward**.
- **6** Press **On** and enter a fax number using the keypad on the control panel.
- **7** Press **OK**.

## **Forwarding a received fax to other destination by a fax**

With this feature, you can forward every fax you received to other destination by faxing. When the machine receives a fax, a fax is stored in the memory then, the machine sends it to the destination you have set.

- **1** Press **Machine Setup** on the control panel.
- **2** Press **Admin Setting**. When the login message pops up, enter password and press **OK**. (Page [3.5\)](#page-32-0)
- **3** Press the **Setup** tab > **Fax Setup**.
- **4** Press down arrow on the right side.
- **5** Press **Fax Forward Settings** > **Forward to Fax Setting** > **Receive Forward**.
- **6** Press **Forward** and enter a fax number using the keypad on the control panel.
	- If you want to set the start time and end time, select **Start Time** and **End Time**.
	- If you want the machine to print the report after forwarding a fax, set the **Forward & Print**.
- **7** Press **OK**.

## **Forwarding a sent fax to other destination by an email**

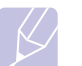

**Note** 

If **Forward to Server Setting** is on, this option will be grayed out.

- **1** Press **Machine Setup** on the control panel.
- **2** Press **Admin Setting**. When the login message pops up, enter password and press **OK**. (Page [3.5\)](#page-32-0)
- **3** Press the **Setup** tab > **Fax Setup**.
- **4** Press down arrow on the right side.
- **5** Press **Fax Forward Settings** > **Forward to Email Setting** > **Send Forward**.
- **6** Press **On**.
- **7** Enter the **From** and **Destination Email** option using the keyboard on the display.
- **8** Press **OK**.

## **Forwarding a received fax to other destination by an email**

# **Note**

If **Forward to Server Setting** is on, this option will be grayed out.

- **1** Press **Machine Setup** on the control panel.
- **2** Press **Admin Setting**. When the login message pops up, enter password and press **OK**. (Page [3.5\)](#page-32-0)
- **3** Press the **Setup** tab > **Fax Setup**.
- **4** Press down arrow on the right side.
- **5** Press **Fax Forward Settings** > **Forward to Email Setting** > **Receive Forward**.
- **6** Press **Forward** and enter the **From** and **Destination Email** option using the keyboard on the display.

If you want the machine to print the report after forwarding a fax, set the **Forward & Print**.

**7** Press **OK**.

## **Forwarding a sent fax to other destination by server**

## **Note**

If **Forward to Email Setting** is on, this option will be grayed out. The server setting must be done in **SyncThru Web Service** prior to this option on.

- **1** Press **Machine Setup** on the control panel.
- **2** Press **Admin Setting**. When the login message pops up, enter password and press **OK**. (Page 3.5)
- **3** Press the **Setup** tab > **Fax Setup**.
- **4** Press down arrow on the right side.
- **5** Press **Fax Forward Settings** > **Forward to Server Setting** > **Send Forward**.
- **6** Press **On**.
- **7** Press **OK**.

## **Forwarding a received fax to other destination by server**

#### **Note**

If **Forward to Email Setting** is on, this option will be grayed out. The server setting must be done in **SyncThru Web Service** prior to this option on.

- **1** Press **Machine Setup** on the control panel.
- **2** Press **Admin Setting**. When the login message pops up, enter password and press **OK**. (Page 3.5)
- **3** Press the **Setup** tab > **Fax Setup**.
- **4** Press down arrow on the right side.
- **5** Press **Fax Forward Settings** > **Forward to Server Setting** > **Receive Forward**.
- **6** Press **Forward**.
- **7** Press **OK**.

# **Setting up the end fax tone**

<span id="page-67-0"></span>The end fax tone that sounds to indicate that the fax has been received can be turned on or off.

- Press **Machine Setup** on the control panel.
- Press **Admin Setting**. When the login message pops up, enter password and press **OK**. (Page [3.5\)](#page-32-0)
- Press the **Setup** tab > **Fax Setup**.
- Press down arrow on the right side.
- Press **Fax Ending Sound**.
- Press **On**.
- Press **OK**.

# **Setting up receiving faxes in color**

<span id="page-67-1"></span>This function allows you to recieve faxes in color.

- Press **Machine Setup** on the control panel.
- Press **Admin Setting**. When the login message pops up, enter password and press **OK**. (Page [3.5\)](#page-32-0)
- Press the **Setup** tab > **Fax Setup**.
- Press down arrow on the right side.
- Press **Rx Color Printing**.
- Press **On**.
- Press **OK**.

# **7 Scanning**

Scanning with your machine lets you turn hard copy originals into digital files.

There are two ways to scan originals, one is using the USB cable to directly connect the machine with your computer, and the other is using the network scan feature which scans and sends to a specific destination via the network.

If you want to use the USB cable to scan originals, refer to the Scanning part of Software section. Your machine offers the following ways to scan an image using a local connection.

- Via one of the preset imaging applications. Scanning an image launches the selected application, enabling you to control the scanning process.
- Via the SmarThru program supplied with your machine.
- Via the Windows Image Acquisition (WIA) driver.

If you want to use the network scan feature, press **Scan** on the display to open three options of **Scan to Email**, **NetScan** and **Scan to Server**.

This chapter gives you information about the scanning method and the different ways to send the scanned file to the destination.

This chapter includes:

- **• [Understanding the Scan screen](#page-68-0)**
- **• [User authentication for network scanning](#page-70-0)**
- **• [Scanning originals and sending through email \(Scan to Email\)](#page-71-1)**
- **• [Using Scan and Fax Manager 2](#page-73-0)**
- **• [Scanning originals and sending via SMB/ FTP \(Scan to Server\)](#page-75-0)**
- **• [Changing the scan feature settings](#page-76-0)**

## **Understanding the Scan screen**

<span id="page-68-0"></span>To use the scanning feature, press **Scan to Email**, **Scan to Server** or **Scan to PC** on the **Main** screen. If the screen displays an other menu, press ( $\rightarrow$ ) to go to the **Main** screen.

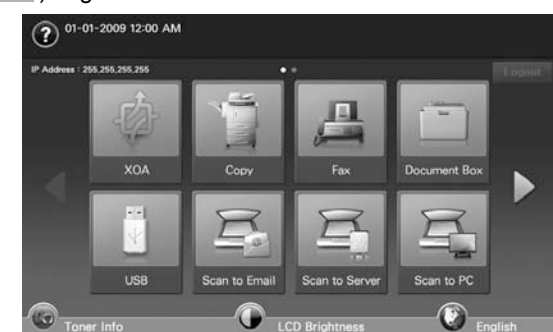

#### **Note**

- If the message asking **Auth. ID** and **Password**, it means the network administrator has set the authentication in **SyncThru Web Service**.(Page [1.7\)](#page-22-0)
- **Scan to Email**: Scans and sends the scanned output to the destination by email. (Page [7.4\)](#page-71-1)
- **Scan to Server**: Scans and sends the scanned output to the destination with **SMB** and **FTP**. (Page [7.8](#page-75-0))
- **Scan to PC**: Scans and sends the scanned output to the destination with the **Samsung Network Scan Manager** program. (Page [7.6](#page-73-0))

### **Scan to Email**

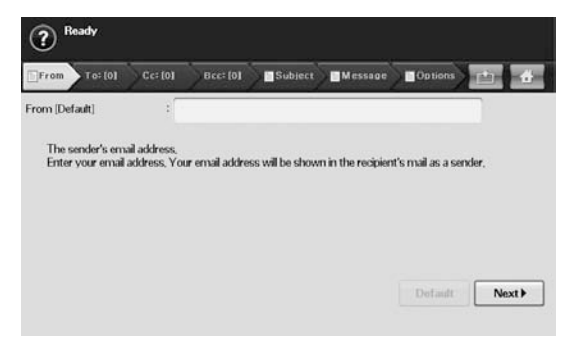

- **From**: Sender's email address.
- **To**/**Cc**/**Bcc**: Recipients' addresses. **Cc** is for copies to an additional recipient and **Bcc** is same as **Cc** but without their name being displayed in the email.
	- **Address Book**: Inputs the recipient's address just by pressing stored addresses. If you press **Search**, you can search the recipient's address. If you press **Detail**, you can see the detailed information of selected recipient. If you want to edit or delete a recipient, press **Edit** or **Delete**. Select recipient's address and click **Apply**. Press  $\times$  to return to the previous screen. You can store frequently used email addresses from your computer using the **SyncThru Web Service**. (Page [7.5](#page-72-0))

• **Subject**/**Message**: Subject and message of the email.

#### • **Options**:

- **Original Size**: Sets the originals to a specific fixed size. (Page [7.9\)](#page-76-1)
- **Original Type**:Selects whether the original is text or photo. (Page [7.9\)](#page-76-2)
- **Color Mode**: Adjusts the color options of the scan output. If the original is color and you want to scan in color, press **Color Mode**. (Page [7.10](#page-77-0))
- **Darkness**:Adjusts the degree of darkness of the scan output. Use left/right arrow to adjust the values. (Page [7.10](#page-77-3))
- **Erase Background**:Erases backgrounds like paper patterns. (Page [7.10\)](#page-77-2)
- **Scan to Edge**:Scans originals from edge-to-edge. (Page [7.10\)](#page-77-1)
- **Quality**:Adjusts the display quality of the scan output. (Page [7.10\)](#page-77-4)
- **File Format**:Selects the file format of the scan output. (Page [7.11](#page-78-0))
- **Scan Preset**:Automatically changes some scan options such as file format, resolution, and more. You can adjust options to fit each specific purpose. (Page [7.10](#page-77-5))
- **Duplex**:Selects whether the machine scans on one side of the paper (**1 Sided**), both sides of the paper (**2 Sided**), or both sides of paper but back is rotated 180 degrees (**2 Sided, Rotate Side 2**).
- **Resolution**: Selects the scanning resolution value.
- **Default**: Puts the default message in the input field.
- **Start**::Sends email. This button will be enabled if you have filled from address and one of **To**/**Cc**/**Bcc** addresses.
- **Next**: Moves to the next screen.
- **Previous**: Returns to the previous screen. If the network authentication is enabled, the log off confirmation message popes up and closes **Scan to Email**.

## **Basic tab**

#### **Scan to Server**

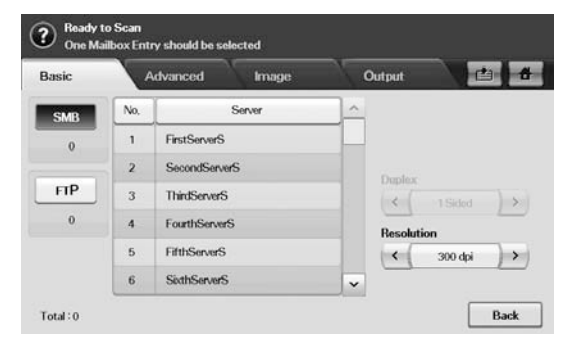

- **SMB**: Sends the scanned file to SMB. Press **SMB** for that option.
- **FTP**: Sends the scanned file to FTP. Press **FTP** for that option.
- **No.**: Index number which you entered in **SyncThru Web Service**. (Page [7.8\)](#page-75-0)
- **Server**: Alias name which you entered in **SyncThru Web Service**. (Page [7.8](#page-75-0))
- **Duplex**: Selects whether the machine scans on one side of the paper (**1 Sided**), both sides of the paper (**2 Sided**), or both sides of paper but back is rotated 180 degrees (**2 Sided, Rotate Side 2**).
- **Resolution**: Selects the scanning resolution value.
- **Back**: Returns to the previous screen.

#### **Scan to PC**

If the authentication for network appears, you have to enter user name and password to enter the **Scan to PC** screen. Then select an application and press **Select** to enter the **Basic** tab.

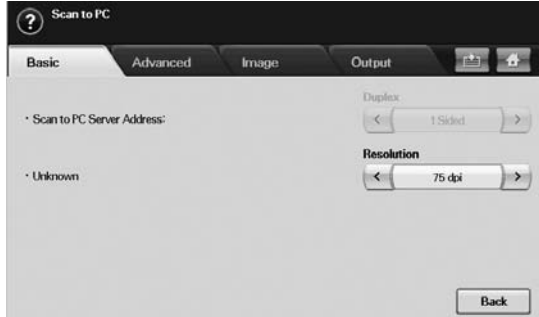

- **Duplex**: Selects whether the machine scans on one side of the paper (**1 Sided**), both sides of the paper (**2 Sided**), or both sides of paper but back is rotated 180 degrees (**2 Sided, Rotate Side 2**).
- **Resolution**: Selects the scanning resolution value.

### **Advanced tab**

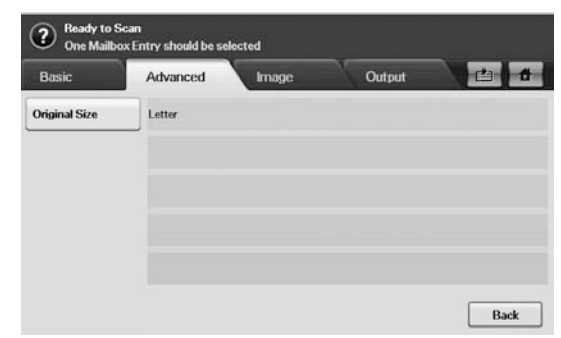

- **Original Size**: Sets the originals to a specific fixed size. (Page [7.9\)](#page-76-1)
- **Back**: Returns to the previous screen.

## **Image tab**

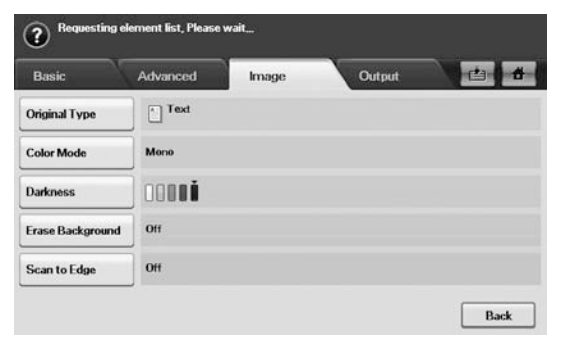

- **Original Type**: Selects whether the original is text or photo. (Page [7.9\)](#page-76-2)
- **Color Mode**: Adjusts the color options of the scan output. If the original is color and you want to scan in color, press **Color Mode**. (Page [7.10\)](#page-77-0)
- **Darkness**: Adjusts the degree of darkness of the scan output. Use left/right arrow to adjust the values. (Page [7.10\)](#page-77-3)
- **Erase Background**: Erases backgrounds like paper patterns. (Page [7.10\)](#page-77-2)
- **Scan to Edge**: Scans originals from edge-to-edge. (Page [7.10](#page-77-1))
- **Back**: Returns to the previous screen.

#### **Note**

**Scan to PC** only supports **Color Mode** menu.

## **Output tab**

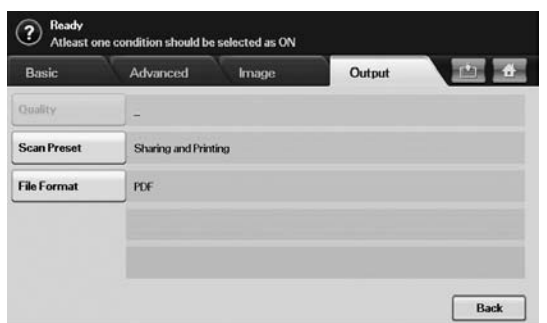

- **Quality**: Adjusts the display quality of the scan output. (Page [7.10\)](#page-77-4)
- **Scan Preset**: Automatically changes some scan options such as file format, resolution, and more. You can adjust options to fit each specific purpose. (Page [7.10\)](#page-77-5)
- **File Format**: Selects the file format of the scan output. (Page [7.11\)](#page-78-0)
- **Back**: Returns to the previous screen.

#### **Note**

**Scan to PC** only supports **File Format** menu.

## <span id="page-70-0"></span>**User authentication for network scanning**

To send an email, FTP, SMB or Network, you must register authorized local or network users using SyncThru™ Web Service.

- If user authentication has been activated, only authorized local users or on the DB server (SMB, LDAP, Kerberos) can send scanned data to the network (email, FTP, SMB).
- For network scanning using the authentication feature, you must register the network or local authentication configuration using the SyncThru™ Web Service.
- User authentication has 3 options: none (Default), network authentication, and local authentication.

# **Registering local authorized users**

- **1** Enter your machine's IP address as the URL in a browser and click **Go** to access the web site of your machine.
- **2** Click **Machine Settings**.
- **3** Select **Local Authentication** on the **General Setup** of the **User Authentication** web page.
- **4** Click **Add**.
- **5** Select an index number corresponding to the location for storing the entry, from 1 to 500.
- **6** Enter your name, auth ID, password, e-mail address and phone number.

You need to enter the registered user ID and password in the machine when you start scanning to email from the control panel.

**7** Click **Apply**.

## **Register authorized network users**

- **1** Enter your machine's IP address as the URL in a browser and click **Go** to access the web site of your machine.
- **2** Click **Machine Settings**.
- **3** Select **Network Authentication** on the **General Setup** of **User Authentication** web page.
- **4** Click **Apply** and **OK**.
- **5** Select the **Authentication Type** that you prefer.
- **6** Configure the values for each feature, as follows.
- **7** Click **Apply**.

#### **Network user authenticated by Kerberos**

- **1** Enter the realm used for **Kerberos** login.
- **2** Select **IP Address** or **Host Name**.
- **3** Enter the IP address in dotted decimal notation or as a host name.
- **4** Enter the server port number, from 1 to 65535. The default port number is 88.
- **5** You can add a backup domain as a previous step.
- **6** Click **Apply**.

#### **Network user authorized by SMB**

- **1** Enter the domain that is used for **SMB** login.
- **2** Select **IP Address** or **Host Name**.
- **3** Enter the IP address in dotted decimal notation or as a host name.
- **4** Enter the server port number, from 1 to 65535.

The default port number is 139.

- **5** You can add a backup domain as a previous step.
- **6** Click **Apply**.

**Note** User can add up to 6 alternate domains.

#### **Network authorized user by LDAP**

- **1** Enter your machine's IP address as the URL in a browser and click **Go** to access the web site of your machine.
- **2** Click **Machine Settings** and **LDAP Server Setup**.
- **3** Select **IP Address** or **Host Name**.
- **4** Enter the IP address in dotted decimal notation or as a host name.
- **5** Enter the server port number, from 1 to 65535.

The default port number is 389.

- **6** Enter **Search Root Directory**, the top search level of the LDAP directory tree.
- **7** Select **Authentication method**. Two options for LDAP server login.

**Anonymous**: This is used to bind with null password and login ID (Password and login ID are grayed out in SWS).

**Simple**: This is used to bind with the login ID and password in SWS.

- **8** Check the box next to **Append Root to Base DN** for adding **Base DN** to login name.
- **9** Select **Match User's Login ID to the following LDAP attribute** (options are CN, UID, or UserPrincipalName).

**10** Enter your login name, password, maximum number of search results and search timeout.

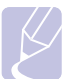

**Note**

**LDAP Referral**: LDAP client will search referral server if the LDAP server has no data to reply to query and if the LDAP server has a referral server.

- **11** Select **Serach Name Order** that you desire.
- **12** Check the box next to **"From:" Field Security Options**.

## **Note**

This option is only provided if you have selected the Network authentication option in the user authentication setting. You may check this option if you want to search for information in a default email address group.

**13** Click **Apply**.

<span id="page-71-1"></span><span id="page-71-0"></span>**Scanning originals and sending through email (Scan to Email)**

You can scan the originals and email the scanned image to several destinations from the machine by email.

## **Sending a scanned image to several destinations as an email attachment**

**1** Place the originals face up in the DADF. Or you can use the scanner glass for one sheet of paper.

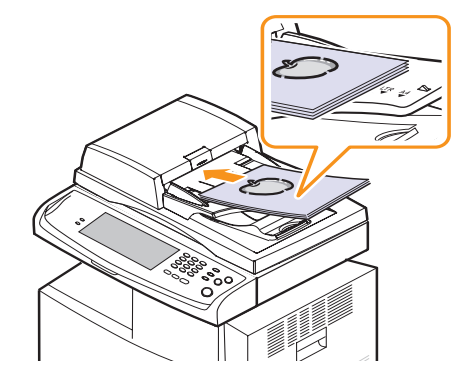

**2** Press **Scan to Email** from the **Main** screen.

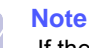

 If the authentication message shows, enter User Name and Password. This message shows only when the network administrator has set the authentication in **SyncThru Web Service**. (Page [1.7\)](#page-22-0)

**3** Press the **From** tab and enter the sender's email address.
- **4** Press the **From** tab and enter the sender's email address.
- **5** Press the **To**/**Cc**/**Bcc** tab and enter the Recipient's email address.
- **6** Press the **Subject** tab and enter the subject of the email.
- **7** Press the **Message** tab and enter the contents of the email.
- **8** If neccessary, press the **Options** tab and set options for scanning.
- **9** Press the **Start** button to scan and send the file.

### **Note**

While the machine is sending an email, you cannot do the copy job either sending a fax.

### **Setting up an e-mail account**

To scan and send an image as an email attachment, you need to set up network parameters using SyncThru™ Web Service.

- **1** Turn your networked computer on and open the web browser.
- **2** Enter your machine's IP address as the URL in a browser.
- **3** Click **Go** to access the **SyncThru Web Service**.
- **4** Click **Machine Settings** > **E-mail Setup**.
- **5** Select **IP Address** or **Host Name**.
- **6** Enter the server address in dotted decimal notation or a host name.
- **7** Enter the server port number, from 1 to 65535.

The default port number is 25.

- **8** Check the box next to **SMTP Requires Authentication** to require authentication.
- **9** Enter the SMTP server login name and password.
- **10** Click **Apply**.

### **Note**

If the authentication method of SMTP server is POP3beforeSMTP, check the box next to **SMTP Requires POP3 Before SMTP Authentication**.

- a.Enter the IP address in dotted decimal notation or as a host name.
- b.Enter the server port number, from 1 to 65535. The default port number is 25.

### **Storing email addresses**

There are two kinds of email addresses - **Local** on your machine's memory and **Global** on the LDAP server - which differ depending on where they are stored. **Local** is that email addresses are stored in the machine's memory, and **Global** is that email addresses are stored in the certain (LDAP) server.

Through the **SyncThru Web Service**, you can easily enter and store email addresses from your computer.

### **Individual**

- **1** Turn your networked computer on and open the web browser.
- **2** Enter your machine's IP address as the URL in a browser.
- **3** Click **Go** to access the **SyncThru Web Service**.
- **4** Click **Machine Settings** > **E-mail Setup** > **Individual Address Book**. Then the screen shows **Individual Address Book** on the right side of the screen.
- **5** Click **Add**.
- **6** When the **Add E-Mail** screen appears, select the **Index** number, enter **User Name** and **E-mail Address**.
- **7** Click **Apply**.
- **8** Check if the emails are correctly stored and listed on your machine by pressing **Local** > the **Individual** tab.

### **Group**

- **1** Access to the **SyncThru Web Service** from your computer.
- **2** Make sure you have configured **Individual Address Book**.
- **3** Click **Machine Settings** > **E-mail Setup** > **Group Address Book**. Then the screen shows **Group Address Book** on the right side.
- **4** Click **Add**.
- **5** Select the **Group** number and enter **Group Name**.
- **6** Select email addresses by clicking the check boxes.
- **7** Click **Apply**.
- **8** Check if the email addresses are correctly stored and listed on your machine by pressing **Group**.

### **Global**

Email addresses which are stored in **Global** in your machine are processed by the LDAP server.

- **1** Turn your networked computer on and open the web browser.
- **2** Enter your machine's IP address as the URL in a browser.
- **3** Click **Go** to access the **SyncThru Web Service**.
- **4** Click **Machine Settings** > **LDAP Server Setup**. Then the LDAP Server screen shows on the right side.
- **5** Enter **IP Address or Host Name** or **Host Name** and **LDAP server** and **Port**.
- **6** Enter optional information.
- **7** Click **Apply**.

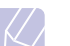

**Note** 

The LDAP server administrator must store the email address data. The method of storing is varies depending on the server and the operating systems.

### **Entering email addresses by the address book**

Once you have stored the frequently used addresses into the address book, you can simply enter email addresses.

- **1** Press **To** ,**Cc** or **Bcc** tab from the **Scan to Email**.
- **2** Press **Address Book**.
- **3** Select **Individual(Local)**, **Group(Local)**, or **Global**.
- **4** Check the name of the recipient.

If you cannot find the recipient you want, press **Search**. Search window shows. Press the initial alphabet key of the address you are looking for. When the search is completed, the screen displays the search results.

- **5** Press **Apply**. Keep selecting addresses as many as you want.
- **6** Press  $\times$  to return to **Scan to Email**.

### **Entering email addresses by the keyboard**

When you press the input field in the **From**, **To**, **Cc**, or subject and message input field, the keyboard shows on the display screen.

The following explanation is the example that you are entering "abcdefg@abc.com".

**1** Press **From** tab from the **Scan to Email**.

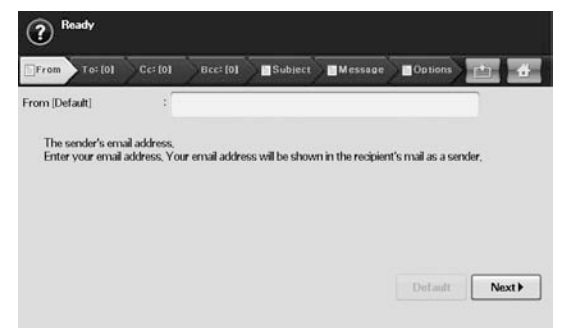

**2** Press the input field.

- **3** Press **a**, **b**, **c**, **d**, **e**, **f**, **g**.
- **4** Press **@**.
- **5** Press **a**, **b**, **c**.
- **6** Press **.** and press **c**, **o**, **m**.
- **7** Press **OK** after finishing all the contents.

### **Using Scan and Fax Manager 2**

If you have installed the printer driver, Scan and Fax Manager 2 program has installed too. Start Scan and Fax Manager 2 program to find out about this program information and the installed scan driver's condition. Through this program, you can change scan settings and add or delete the folders where scanned documents are saved in your computer.

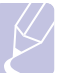

**Note** 

**Note** 

Tne **Scan and Fax Manager 2** program can only be used in the Window and Macintosh system.

1. From the **Start** menu, click **Samsung Printers** > **Scan and Fax Manager 2**.

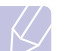

You can open **Scan and Fax Manager 2** by right clicking the **Smart Panel** icon in the Windows task bar and seleting **Scan Manager**.

- 2. Select the appropriate machine from the **Scan and Fax Manager 2** window.
- 3. Press **Properties**.
- **4.** The **Set Scan Button** tab allows you to change the saving destination and scan settings, add or delete application program, and format files.
- 5. When setting is done, press **OK**.

### **Set Scan Button tab**

### **Scan Destination**

- **Available Destination List**: Shows the list of applications currently linked to scanned images in the PC's registry. Select the program you want to use and click the right arrow and add to **Front Panel Destination List**.
- **Front Panel Destination List**: Shows the list of applications to open scanned image.
- **Add Application**: Allows you to add application you want to use to **Available Destination List**.
- **Remove Application**: Allows you to remove an item added by the user in the **Available Destination List**.
- **File Format**: Allows you to select the form of scanned data to be saved. You can choose among **BMP**, **JPEG**, **PDF**, and **TIFF**.

### **Scan Property**

- **Computer ID**: Shows the ID of your computer.
- **Save Location**: Allows you to choose the location of the default saving folder.
- **Resolution**: Allows you to choose the scan resolution.
- **Scan Color**: Allows you to choose the scan color.
- **Scan Size**: Allows you to choose the scan size.
- **ADF Duplex**: Automatically scans both sides. If your model does not support this option, it will be grayed out.
- **Default**: Allows you to go back to default options.

### **Scan Assistant**

When you press **Quick Scan** in Scan and Fax Manager, the **Scan Assistant** window appears. **Scan Assistant** allows you to adjust scan settings and start the scanning process.

In the **Basic** mode, **Scan Settings** and **Preferences** are available only. If you want to use more settings, press **Advanced**.

### **Note**

Click the **Help** button from the lower-left corner of the window and click on any option you want to know about. Then a pop up window appears with information about that option's feature which is provided from the **Scan Assistant**.

- **Favorites**: Allows you to save the current preferences settings for future use. When you save **Favorites**, all current scan settings are saved. To use a saved setting, select it from the **Favorites** drop down list. The machine is now set to scan according to the setting you selected. To delete saved setting, select it from the **Favorites** drop down list and click **Delete**. To set a favorite as startup, select the favorite you want to set as startup, then click the **Set as default** button.
- **Scan Settings**: The following scan options are available.
- **Image Type** : Allows you to chose the proper color settings for image scanning.
- **Resolution**: Allows you to choose the image resolution.
- **Document Size**: Allows you to choose the proper size of the scanned image.
- **Document Source**: Allows you to choose the device you want to scan with.
- **Prompt for additional pages**: If this check box is checked, you can scan pages continuously. This option is useful when you scan multi-page documents and/or when **Document Source** is set to **Flatbed** (scanner glass). In this case a sequence of scanned images is processed as a single document.
- **Pages to Scan**: Allows you to specify how many pages are to be scanned. This option is available when **Document Source** is set to **ADF Simplex**, **ADF Duplex-Short Edge**, and **ADF Duplex-Long Edge**.
- **Preference**: The following scan options are available.
- **Auto crop image after preview**: If this option is checked, the scanning area will be automatically adjusted to the image size.
- **Preview on program start**: If this option is checked, the scanning area will be selected automatically as shown in the preview.
- **Blank page detection**: This operation automatically detects whether the scanned image is blank or not.
- **Delete page**: Blank pages will be deleted at the end of the scanning process.
- **Separate files**: Blank page will work as a scan job separator. That is, when multiple pages are scanned at once a blank page will divide scanned image sequence into parts. Each part will be treated as a separate document (group).
- **Advanced**: In the **Advanced** mode, additional options such as **Image Adjustment**, **Image Enhancement**, and **Additional Settings** are available.
- **Image Adjustment**: Allows you to perform some transformations of the scanned image. These transformations include automatic adjustment of image size, straightening and rotation.
- **Image Enhancement:** Allows you to remove various defects of the image and improve its quality.
- **Additional settings**: Allows special processing of scanned images. These transformations include stitching several partial image scans into a single image, processing of scanned books and watermark stamping.

### **Scanning originals and sending via SMB/ FTP (Scan to Server)**

You can scan an image and send it to a total of 5 destinations via the SMB or FTP.

### **Preparation for scanning to SMB/FTP**

Select the folder and share it with the machine in order to receive the scanned file.

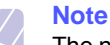

The next steps are for SMB server setting using **SyncThru Web Service**, and the setting for FTP server is the same as SMB. Apply the same steps for setting up the FTP server.

- **1** Turn your networked computer on and open the web browser.
- **2** Enter your machine's IP address as the URL in a browser.
- **3** Click **Go** to access the **SyncThru Web Service**.
- **4** Click **Machine Settings** > **SMB Setup** > **Server List**. The Server List is then displayed on the right side of the screen.
- **5** Click **Add**.
- **6** Select the index number from 1 to 20.
- <span id="page-75-0"></span>**7** Enter a name in **Alias for the Setup** for the corresponding Server List entry. This name will be displayed on your machine.
- **8** Select **IP Address or Host Name**.
- **9** Enter the server address in dotted decimal notation or a host name.
- **10** Enter the server port number, from 1 to 65535.

The default port number is 139.

- **11** Enter the share name of the server.
- **12** Put a check mark next to in **Anonymous** if you want to allow the SMB server to be accessed by unauthorized persons.

By default, this is unchecked.

- **13** Enter the login name and password.
- **14** Enter the domain name of the SMB server.
- **15** Enter the location for storing the scanned image. This is the location you entered in step [7](#page-75-0).
- **16** Click **Apply**.

### **Scanning and sending to SMB/FTP server**

**1** Place the originals face up in the DADF. Or you can use the scanner glass for one sheet of paper.

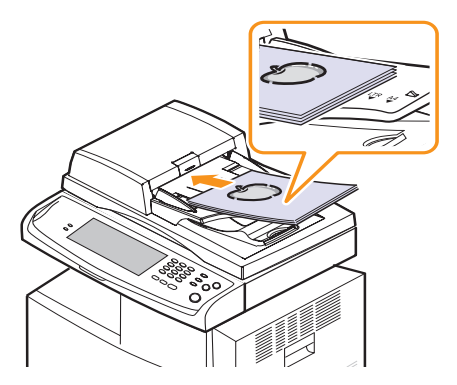

**1** Press **Scan to Server** from the **Main** screen.

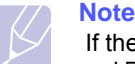

 If the authentication message shows, enter User Name and Password. This message shows only when the network administrator has set the authentication in **SyncThru Web Service**. (Page [1.7\)](#page-22-0)

- **2** Adjust the document settings in the **Image** tab.
- **3** Select **Duplex** and **Resolution** in the **Basic** tab.
- **4** Press SMB or FTP and select the server from the server list you entered in the **SyncThru Web Service**. .

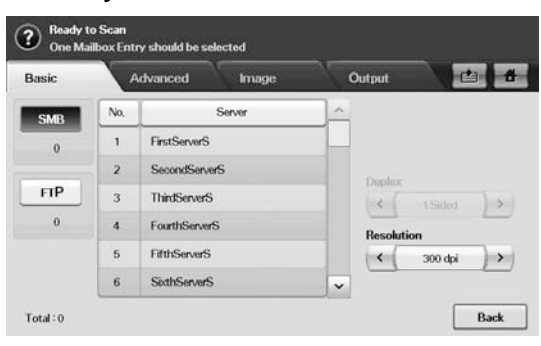

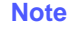

You can select up to five destinations using both of SMB or FTP servers.

**5** Press **Start** on the control panel.

The machine begins scanning and then sends the scanned image to the specified server.

### **Changing the scan feature settings**

This part explains how to adjust the document settings for each scan job, such as resolution, duplex, original size, type, color mode, darkness, and more. The options you change will be maintained for a certain time, but after that period, the options will be reset to default values.

### **Duplex**

This feature especially applies when the original documents to be scanned are two-sided. You can select whether the machine scans only one side of the paper or both sides of the paper.

Press **Scan to Server** > the **Basic** tab > **Duplex**.

Or, Press **Scan to Email** > the **Options** tab > **Duplex**. Use left/right arrows to toggle the values.

- **1 Sided**: For originals that are printed on one side only.
- **2 Sided**: For originals that are printed on both sides.
- **2 Sided, Rotate Side 2**: For originals that are printed on both sides. But the back is rotated 180 degrees.

### **Note**

To use **2 Sided** and **2 Sided, Rotate Side 2**, you have to load the originals on the DADF. Because, if the machine can not detect the original on DADF, automatically changes the option to **1 Sided**.

### **Resolution**

You can adjust document resolution.

Press **Scan to Server** > the **Basic** tab > **Resolution**.

Or, Press **Scan to Email** > the **Options** tab > **Resolution**.

Use left/right arrows to toggle the values. The higher value you select the clear result you get. But the scanning time may take longer.

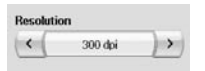

Commonly, 100 dpi , 200 dpi and 300 dpi resolution are available only when **Color Mode** is set to **Color** or **Gray**. The following table shows detailed information feature, resolution and file format options.

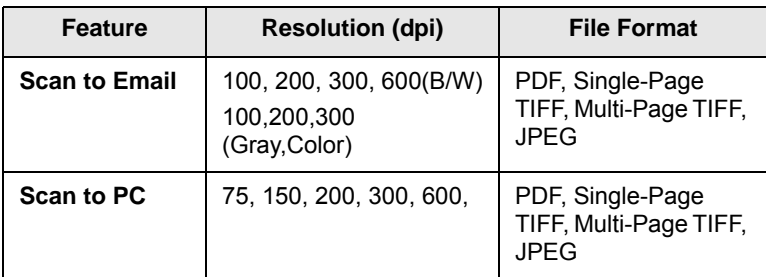

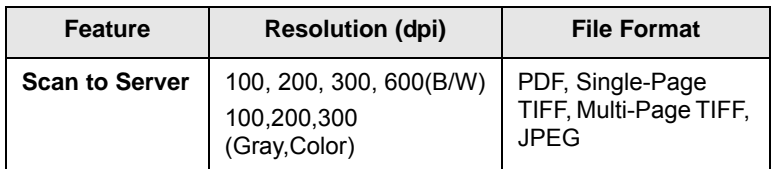

### **Original Size**

You can specify the scanning area on the originals by selecting the predefined size, or putting in the margin value or **Auto**. If you set this option to **Auto**, the machine senses and determines the size of the original.

Press **Scan to Server** > the **Advanced** tab > **Original Size**.

Or, Press **Scan to Email** > the **Options** tab > **Original Size**. Use up/ down arrows to go to the next screen. Select the appropriate option and press **OK**.

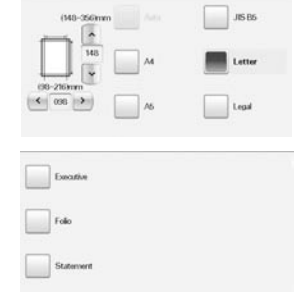

### **Original Type**

You can set the original document type in order to enhance the quality of a document being scanned.

Press **Scan to Server** > the **Image** tab > **Original Type**.

Or, Press **Scan to Email** > the **Options** tab > **Original Type**.

Select the appropriate option and press **OK**.

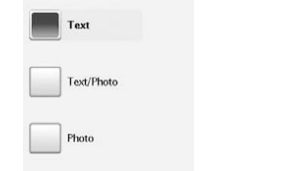

- **Text**: For originals that have text or line art.
- **Text/Photo**: For originals that have both text and photographs together.
- **Photo**: For originals that are continuous tone photographs.

### **Color Mode**

Use this option to scan the original in **Mono**, **Gray** or **Color** mode.

Press **Scan to Server** > the **Image** tab > **Color Mode**.

Or, Press **Scan to Email** > the **Options** tab > **Color Mode**.

Or . Press **Scan to PC** > the **Image** tab > **Color Mode**.

Select the appropriate option and press **OK**.

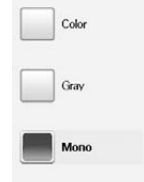

- **Color**: Uses color to display an image. 24 bits per pixel, 8 bits for each RGB, is used for 1 pixel.
- **Gray**: Uses the black gradation to display an image. 8 bits per pixel.

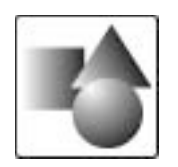

• **Mono**: Displays an image in black and white. 1 bit per pixel.

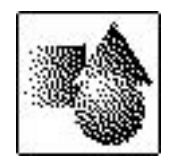

### **Darkness**

You can select the degree of darkness of the scanned output. If your original document is light or faded, press the right arrow to make the output darker.

Press **Scan to Server** > the **Image** tab > **Darkness**.

Or, Press **Scan to Email** > the **Options** tab > **Darkness**.

Press right arrow to enhance the darkness degree then, press **OK**.

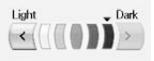

### **Erase Background**

You can lighten, reduce or deletes the dark background from scanning colored paper or newspaper originals.

Press **Scan to Server** > the **Image** tab > **Erase Background**.

Or, Press **Scan to Email** > the **Options** tab > **Erase Background**.

Select **On** and press **OK**.

### **Scan to Edge**

You can set the machine to scan full size of a page as it is. Usually, the machine scans a page except edges, which means the margin, especially when you do the copy job with certain sized paper in the tray. But if you scan and sent it right away via the network, as the file, the machine does not need to exclude the edges from the originals.

Press **Scan to Server** > the **Image** tab > **Scan to Edge**.

Or, Press **Scan to Email** > the **Options** tab > **Scan to Edge**.

Select **On** and press **OK**.

### **Quality**

You can use this option to produce a high quality document. Higher quality you select a larger file size you get.

Press **Scan to Server** > the **Output** tab > **Quality**.

Or, Press **Scan to Email** > the **Options** tab > **Quality**.

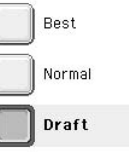

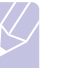

### **Note**

When you set **Color Mode** to **Gray**, the **Quality** option is grayed out.

### **Scan Preset**

This feature allows you to use optimized settings for your specific scan job.

Press **Scan to Server** > the **Output** tab > **Scan Preset**.

Or, Press **Scan to Email** > the **Options** tab > **Scan Preset** .

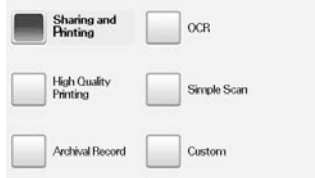

- **Sharing and Printing**: Produces a small-sized file for normal quality documents.
- **High Quality Printing**: Set this option for high quality output with the largest file size.
- **Archival Record**: For the electronic file which is of the smallest file size of the output.
- **OCR**: Produces scanned output for OCR software. You can expect the highest quality images.
- **Simple Scan**: Used for a simple document with text only. The file size of output is small.

• **Custom**: Applies the current scan settings that you have chosen. **File Format**

You can select the file format before you proceed with the scanning job.

Press **Scan to Server** > the **Output** tab > **File Format**.

- Or, Press **Scan to Email** > the **Options** tab > **File Format**.
- Or . Press **Scan to PC** > the **Output** tab > **File Format**. .

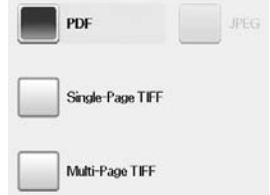

- **PDF**: Scans originals in PDF format.
- **Single-Page TIFF**: Scans the originals in TIFF (Tagged Image File Format), and several originals are scanned as an each individual TIFF file.
- **Multi-Page TIFF**: Scans originals in TIFF (Tagged Image File Format), but several originals are scanned as one file.
- **JPEG**: Scans original in JPEG format.

### **Note**

The file format JPEG cannot be selected if **Mono** has been selected for **Color Mode**.

## **8 Basic printing**

This chapter explains common printing tasks.

### **Printing a document**

Your machine allows you to print from various Windows, Macintosh, or Linux applications. The exact steps for printing a document may vary depending on the application you use.

For details about printing, see **Software section**.

### **Canceling a print job**

If the print job is waiting in a print queue or print spooler, such as the printer group in Windows, delete the job as follows:

- **1** Click the Windows **Start** menu.
- **2** For Windows 2000, select **Settings** and then **Printers**.

For Windows XP/2003, select **Printers and Faxes**.

For Windows 2008/Vista, select **Control Panel** > **Hardware and Sound** > **Printers**.

For Windows 7, select **Control Panel** > **Hardware and Sound** > **Device and Printers**.

For Windows Server 2008 R2, select **Control Panel** > **Hardware** > **Device and Printers**.

**3** For Windows 2000, XP, 2003 ,Vista and 2008, double-click your machine.

For Windows 7 and Windows Server 2008 R2, right click your printer icon > context menus > **See what's printing** .

### **Note**

If See what's printing item has **X** mark, you can select other printer drivers connected with selected printer.

**4** From the **Document** menu, select **Cancel**.

### **Note**

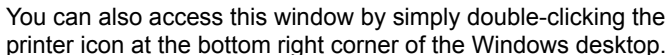

You can also cancel the current job by pressing **Stop** on the control panel.

# **9 Using USB flash memory**

This chapter explains how to use an USB memory device with your machine.

This chapter includes:

- **• About USB [memory](#page-80-0)**
- **• [Understanding](#page-80-2) the USB screen**
- **• [Plugging](#page-80-1) in an USB memory device**
- **• [Scanning](#page-81-0) to an USB memory device**
- **• [Scan](#page-81-1) to USB**
- **• [Changing the](#page-82-0) scan feature settings**
- **• Printing from a USB [memory](#page-85-0) device**

### **About USB memory**

<span id="page-80-0"></span>USB memory devices are available with a variety of memory capacities to give you more room for storing documents, presentations, downloaded music and videos, high resolution photographs, or whatever other files you want to store or move.

You can do the following on your machine using an USB memory device:

- Scan documents and save them on an USB memory device.
- Print data stored on an USB memory device.
- Format the USB memory device.

### **Understanding the USB screen**

<span id="page-80-2"></span>To use the USB memory device, press **USB** or **Scan to USB** on the **Main** screen. If the screen displays an other menu, press  $(-4)$  to go to the **Main** screen.

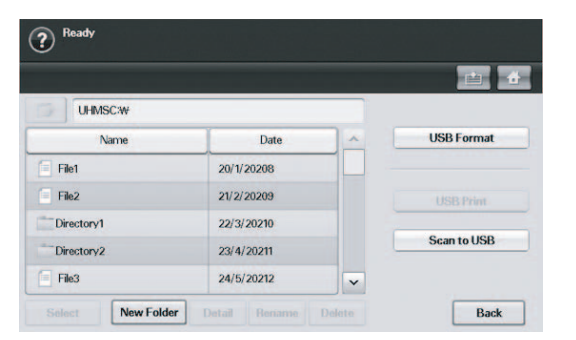

### **Note**

When an USB memory is inserted into the USB memory port on your machine, USB icon shows on the display screen.

- **USB Format**: You can delete image files stored on an USB memory device one by one or all at once by reformatting the device.
- **USB Print**: You can directly print files stored on an USB memory device. You can print TIFF, BMP, JPEG, PDF, and PRN files. (Page [9.6](#page-85-0))
- **Scan to USB**: You can specify image size, file format, or color mode for each scanning to USB job. (Page [9.2\)](#page-81-0)

### **Plugging in an USB memory device**

<span id="page-80-1"></span>The USB memory port on the side of your machine is designed for USB V1.1 and USB V2.0 memory devices.

You must use an authorized USB memory device with an A plug type connector.

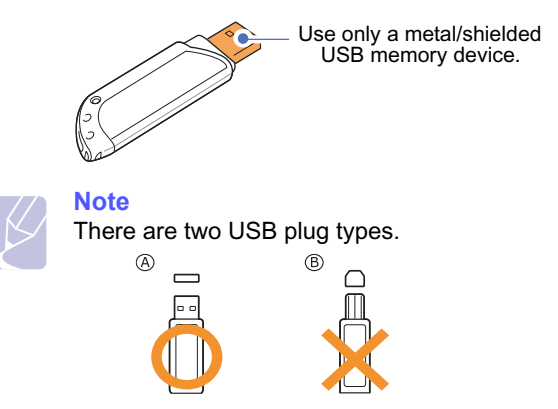

Insert an USB memory device into the USB memory port on the side of your machine.

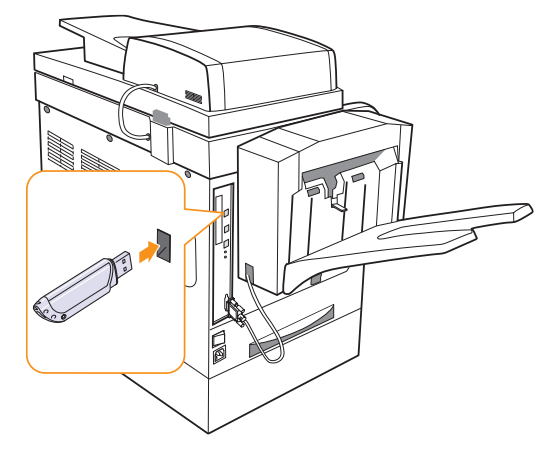

### **Cautions**

- Do not remove the USB memory device while the machine is in operation, or writing to or reading from USB memory. This may damage your machine.
- If your USB memory device has certain features (example, security key, security partition, booting disk, password settings and so forth), do not use the USB memory device with your machine. The files stored in the USB memory device may be corrupted, or the machine may not automatically detect it. For details about these features, see device's User's Guide.

### **Scanning to an USB memory device**

<span id="page-81-0"></span>You can scan a document and save the scanned image onto a USB memory device. When you scan a document, the machine uses the default settings such as the resolution. You can also customize your own scan setting. (Page [9.3](#page-82-0))

If your USB memory device has certain features (example, security key, security partition, booting disk, password settings and so forth), do not use the USB memory device with your machine. The files stored in the USB memory device may be corrupted, or the machine may not automatically detect it. For details about these features, see device's User's Guide.

### **Scanning**

- **1** Insert an USB memory device into the USB memory port on the rear side of your machine.
- **2** Place the originals face up in the DADF. Or place a single original face down on the scanner glass. (Page [4.1\)](#page-35-0)
- **3** Press **Scan to USB** from the **Main** screen. Or, press **USB** > **Scan to USB**
- **4** Select the appropriate option. (Page [9.3](#page-82-0))
- **5** Press **OK**.
- **6** Press **Start** on the control panel to begin scanning.
- **7** After scanning is complete, you can remove the USB memory device from the machine.

### **Scan to USB**

### <span id="page-81-1"></span>**Basic tab**

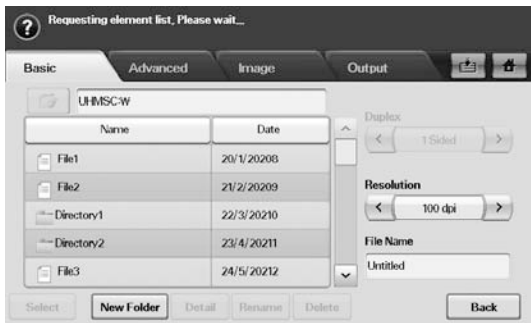

- **Name**: The folder names on the USB memory device.
- **Date**: Tha date which folders are made.
- **Select**: Selects the folder which has been chosen from the Name.
- **New Folder**: Makes a new folder on the USB memory device.
- **Detail**: Views the details of currently selected folder or file.
- **Rename**: Renames the folder or file name.
- **Delete**: Deletes the folder on the USB memory device.
- **Duplex**: Selects whether the machine scans on one side of the paper (**1 Sided**), both sides of the paper (**2 Sided**), or both sides of paper but back is rotated 180 degrees (**2 Sided, Rotate Side 2**).
- **Resolution**: Selects the scanning resolution value.
- **File Name**: Names a file before you scan a document by just clicking this field.
- **Back**: Returns to the previous screen.

### **Advanced tab**

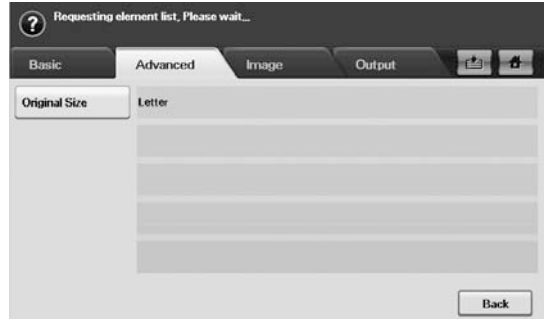

- **Original Size**: Sets the originals to a specific fixed size. (Page [9.3\)](#page-82-1)
- **Back**: Returns to the previous screen.

### **Image tab**

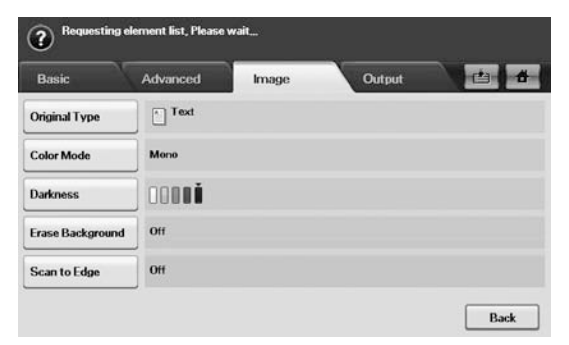

- **Original Type**: Selects whether the original is text, text/photo or photo. (Page [9.4](#page-83-1))
- **Color Mode**: Selects the color options of the scan output. If the original is color and you want to scan in color, press **Color Mode**. (Page [9.4\)](#page-83-0)
- **Darkness**: Adjusts the degree of darkness of the scan output. Use left/right arrow to adjust the values. (Page [9.4\)](#page-83-2)
- **Erase Background**: Erases backgrounds like paper patterns. (Page [9.4\)](#page-83-3)
- **Scan to Edge**: Scans originals from edge-to-edge. (Page [9.4](#page-83-4))
- **Back**: Returns to the previous screen.

### **Output tab**

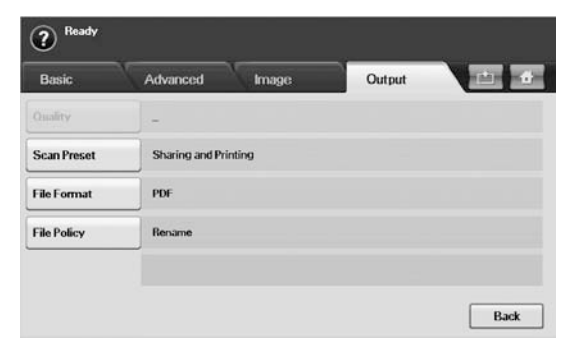

- **Quality**: Adjusts the scan quality of the scan output. (Page [9.5\)](#page-84-2)
- **Scan Preset**: Automatically changes some scan options such as file format, resolution, and more. You can adjust options to fit each specific purpose. (Page [9.5\)](#page-84-3)
- **File Format**: Selects the file format of the scan output. (Page [9.5\)](#page-84-0)
- **File Policy**: You can choose the policy for generating file name before you proceed with the scan job through USB. (Page [9.5\)](#page-84-1)
- **Back**: Returns to the previous screen.

### **Changing the scan feature settings**

<span id="page-82-0"></span>This part explains how to adjust the document settings for each scan job, such as resolution, duplex, original size, type, color mode, darkness, and more. The options you change will be maintained for a certain time, but after that period, the options will be reset to default values.

### **Duplex**

This feature especially applies when the original documents to be scanned are two-sided. You can select whether the machine scans only one side of the paper or both sides of the paper.

Press **Scan to USB** > the **Basic** tab > **Duplex**.

Or, press **USB** > **Scan to USB**> the **Basic** tab > **Duplex**.

Use left/right arrows to toggle the values.

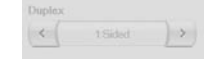

- **1 Sided**: For originals that are printed on one side only.
- **2 Sided**: For originals that are printed on both sides.
- **2 Sided, Rotate Side 2**: For originals that are printed on both sides. But the back is rotated 180 degrees.

### **Note**

To use **2 Sided** and **2 Sided, Rotate Side 2**, you have to load the originals on the DADF. Because, if the machine can not detect the original on DADF, automatically changes the option to **1 Sided**.

### **Resolution**

You can adjust document resolution.

Press **Scan to USB** > the **Basic** tab > **Resolution**.

Or, press **USB** > **Scan to USB**> the **Basic** tab > **Resolution**.

Use left/right arrows to toggle the values. The higher value you select the clear result you get. But the scanning time may take longer.

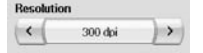

### <span id="page-82-1"></span>**Original Size**

The machine senses and determines the size of the original.

Press **Scan to USB** > the **Advanced** tab > **Original Size**.

Or, press **USB** > **Scan to USB**> the **Advanced** tab > **Original Size**.

Use up/down arrows to go to the next screen. Select the appropriate option and press **OK**.

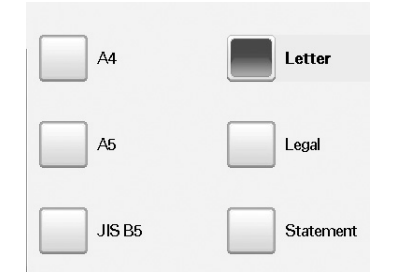

### <span id="page-83-1"></span>**Original Type**

You can set the original document type in order to enhance the quality of a document being scanned.

Press **Scan to USB** > the **Image** tab > **Original Type**.

Or, press **USB** > **Scan to USB**> the **Image** tab > **Original Type**.

Select the appropriate option and press **OK**.

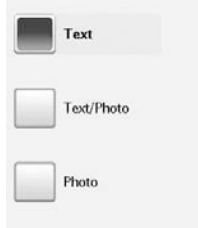

- **Text**: For originals that have text or line art.
- **Text/Photo**: For originals that have both text and photographs together.
- **Photo**: For originals that are continuous tone photographs.

### <span id="page-83-0"></span>**Color Mode**

Use this option to scan the original in **Mono**, **Gray** or **Color** mode.

Press **Scan to USB** > the **Image** tab > **Color Mode**.

Or, press **USB** > **Scan to USB**> the **Image** tab > **Color Mode**.

Select the appropriate option and press **OK**.

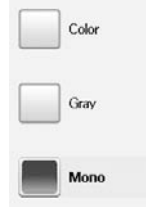

• **Color**: Uses color to display an image. 24 bits per pixel, 8 bits for each RGB, is used for 1 pixel.

• **Gray**: Uses the black gradation to display an image. 8 bits per pixel.

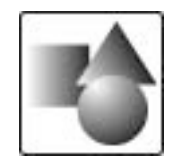

• **Mono**: Displays an image in black and white. 1 bit per pixel.

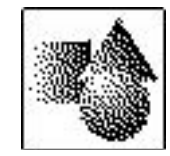

### <span id="page-83-2"></span>**Darkness**

You can select the degree of darkness of the scanned output. If your original document is light or faded, press the right arrow to make the output darker.

Press **Scan to USB** > the **Image** tab > **Darkness**.

Or, press **USB** > **Scan to USB**> the **Image** tab > **Darkness**.

Press right arrow to enhance the darkness degree then, press **OK**.

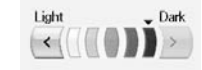

### <span id="page-83-3"></span>**Erase Background**

You can lighten, reduce or deletes the dark background from scanning colored paper or newspaper originals.

Press **Scan to USB** > the **Image** tab > **Erase Background**.

Or, press **USB** > **Scan to USB**> the **Image** tab > **Erase Background**.

Select the appropriate option and press **OK**.

- **Off**: Disables this feature.
- **Auto**: Optimizes the background.
- **Enhance**: The higher the number is, the more vivid the background is.
- **Erase**: The higher the number is, the lighter the background is.

### <span id="page-83-4"></span>**Scan to Edge**

You can set the machine to scan full size of a page as it is. Usually, the machine scans a page except edges, which means the margin, especially when you do the copy job with certain sized paper in the tray. But if you scan and sent it right away via the network, as the file, the machine does not need to exclude the edges from the originals.

Press **Scan to USB** > the **Image** tab > **Scan to Edge**.

Or, press **USB** > **Scan to USB**> the **Image** tab > **Scan to Edge**.

Select **On** and press **OK**.

### <span id="page-84-2"></span>**Quality**

You can use this option to produce a high quality document. Higher quality you select a larger file size you get.

Press **Scan to USB** > the **Output** tab > **Quality**.

Or, press **USB** > **Scan to USB**> the **Output** tab > **Quality**.

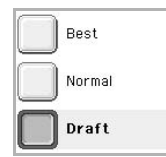

### **Note**

The **Quality** cannot be selected if **Mono** has been selected for **Color Mode**.

### <span id="page-84-3"></span>**Scan Preset**

This feature allows you to use optimized settings for your specific scan job.

Press **Scan to USB** > the **Output** tab > **Scan Preset**.

Or, press **USB** > **Scan to USB**> the **Output** tab > **Scan Preset**.

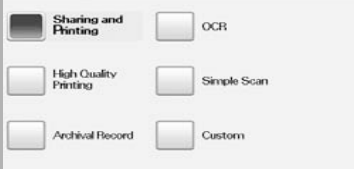

- **Sharing and Printing**: Produces a small-sized file for normal quality documents.
- **High Quality Printing**: Set this option for high quality output with the largest file size.
- **Archival Record**: For the electronic file which is of the smallest file size of the output.
- **OCR**: Produces scanned output for OCR software. You can expect the highest quality images.
- **Simple Scan**: Used for a simple document with text only. The file size of output is small.
- **Custom**: Applies the current scan settings that you have chosen.

### <span id="page-84-0"></span>**File Format**

You can select the file format before you proceed with the scanning job.

Press **Scan to USB** > the **Output** tab > **File Format**.

### Or, press **USB** > **Scan to USB**> the **Output** tab > **File Format**.

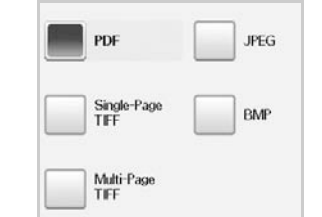

- **PDF**: Scans originals in PDF format.
- **Single-Page TIFF**: Scans the originals in TIFF (Tagged Image File Format), and several originals are scanned as an each individual TIFF file.
- **Multi-Page TIFF**: Scans originals in TIFF (Tagged Image File Format), but several originals are scanned as one file.
- **JPEG**: Scans original in JPEG format.
- **BMP**: Scans original in BMP format.

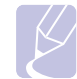

### **Note**

The file format JPEG cannot be selected if **Mono** has been selected for **Color Mode**.

### <span id="page-84-1"></span>**File Policy**

You can choose the policy for generating file name before you proceed with the scan job through USB. If the USB memory already has the same name when you entered a new file name, you can rename or overwrite it.

Press **Scan to USB** > the **Output** tab > **File Policy**.

Or, press **USB** > **Scan to USB**> the **Output** tab > **File Policy**.

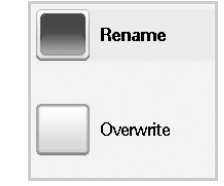

- **Rename**: If the USB memory already has the same file name when you entered a new file name, the file will be saved as a different file name that is automatically programmed.
- **Overwrite**:If the USB memory already has the same file name when you entered a new file name, the previous file will be recorded over with the new file.

### **Printing from a USB memory device**

<span id="page-85-0"></span>You can directly print files stored on a USB memory device. You can print TIFF, BMP, JPEG, PDF and PRN files.

Direct Print option supported file types:

- PRN: Only files created by provided driver with your machine are compatible.
- PRN files can be created by selecting the Print to file check box when you print a document. The document will be saved as a PRN file, rather than printed on paper. Only PRN files created in this fashion can be printed directly from USB memory. See *Software section* to learn how to create a PRN file.
- BMP: BMP Uncompressed
- TIFF: TIFF 6.0 Baseline
- JPEG: JPEG Baseline
- PDF: PDF 1.4 and below

If your USB memory device has certain features (example, security key, security partition, booting disk, password settings and so forth), do not use the USB memory device with your machine. The files stored in the USB memory device may be corrupted, or the machine may not automatically detect it. For details about these features, see device's User's Guide.

### **To print a document from a USB memory device:**

**1** Insert a USB memory device into the USB memory porton the rear side of your machine.

Your machine automatically detects the device and reads data stored on it.

- **2** Press **USB** from the **Main** screen.
- **3** Use up/down arrows until the file you want appears. Select the file name.

If there is a folder, select folder name and press **Select**.

- **4** Press **USB Print**.
- **5** Press **Start** on the control panel to begin printing

## **10 Machine status and advanced setup**

This chapter explains how to browse the current status of your machine, and the method of setting for the advanced machine setup. Please read this chapter carefully in order to use your machine's diverse features.

This chapter includes:

- **• [Machine Setup](#page-86-0)**
- **• [Browsing the machine's status](#page-87-1)**
- **• [General settings](#page-87-0)**
- **• [Copy Setup](#page-89-0)**
- **• [Fax Setup](#page-90-0)**
- **• [Network Setup](#page-91-0)**
- **• [Authentication](#page-92-0)**
- **• [Optional Service](#page-93-0)**
- **• [Adjusting the color contrast](#page-93-1)**
- **• [Document Box Management](#page-95-1)**
- **• [Printing a report](#page-95-0)**

### **Machine Setup**

- <span id="page-86-0"></span>**1** Press **Machine Setup** on the control panel.
- **2** Select the appropriate item for your occasion.

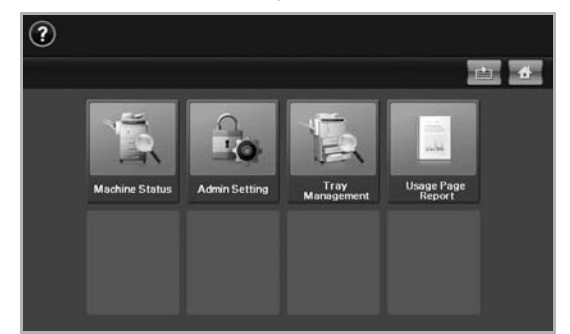

- **Machine Status**: Shows the current machine status.
- **Admin Setting**: Allows administrator to set up the machine. When you press **Admin Setting**, login message pops up. Enter password and press **OK**. (Factory setting is 1111.)
- **Tray Management**: Shows the currently installed tray and their status. You can also change the paper settings for each tray.
- **Usage Page Report**: You can print the report on the amount of printouts depending on the paper size and type.

### **Machine Status screen**

Press **Machine Setup** on the control panel and press **Machine Status**.

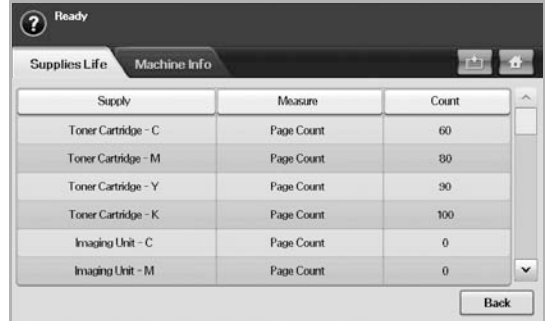

- **Supplies Life** tab: Displays the remainders or the usage count of the machine supplies. Use up/down arrows to switch screens.
- **Machine Info.** tab: Displays the detailed information about the machine, and some options allows for validating your machine. (Page [10.2](#page-87-1))
- **Back**: Returns to the previous screen.

### **Admin Setting screen**

Gives you access to detailed machine settings.

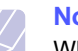

### **Note**

When you press **Admin Setting**, a login message appears. If the administrator set the password, you have to enter the password every time you want to use **Admin Setting**. (Page [3.5\)](#page-32-0)

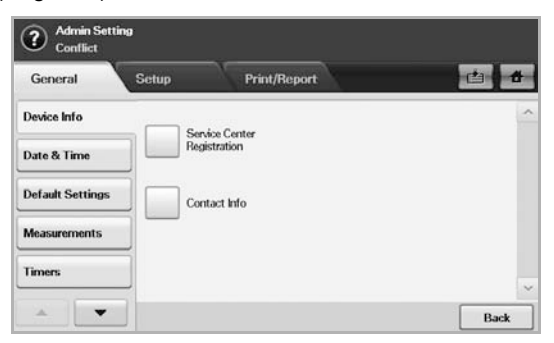

- **General** tab: Sets the basic parameters of the machine such as location, date, time, and more. (Page [10.2\)](#page-87-0)
- **Setup** tab: Sets the values for fax, network, login, and an option to service for enabling the feature listed on the screen.
- **Print/Report** tab: Prints configuration or font list and displays a report of machine features. (Page [10.10](#page-95-0))
- **Back**: Returns to the previous screen.

### **Browsing the machine's status**

<span id="page-87-1"></span>You can browse the machine information and validate some features of the machine.

- **1** Press **Machine Setup** on the control panel.
- **2** Press **Machine Status** > the **Machine Info.** tab.

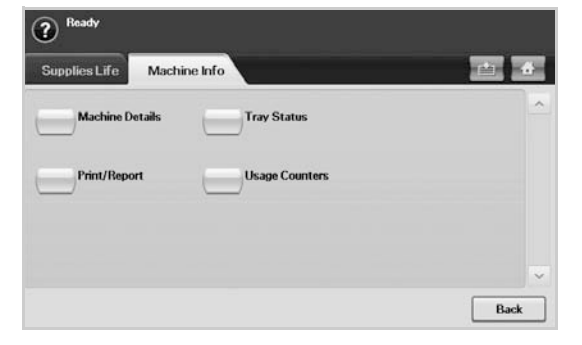

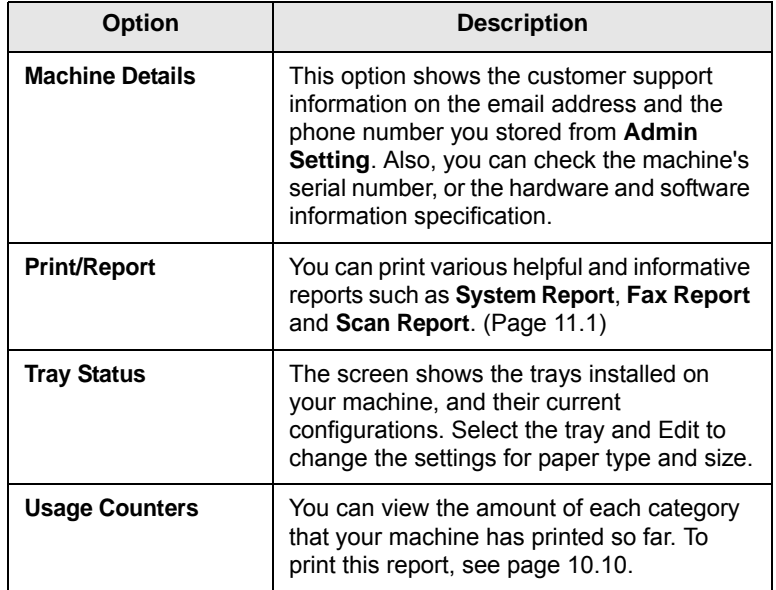

### **General settings**

<span id="page-87-0"></span>Before you get ready to using the machine, it is recommended to set up the machine parameters.

- **1** Press **Machine Setup** on the control panel.
- **2** Press **Admin Setting**. When the login message pops up, then enter password and press **OK**. (Factory setting is 1111.)

**3** Press the **General** tab.

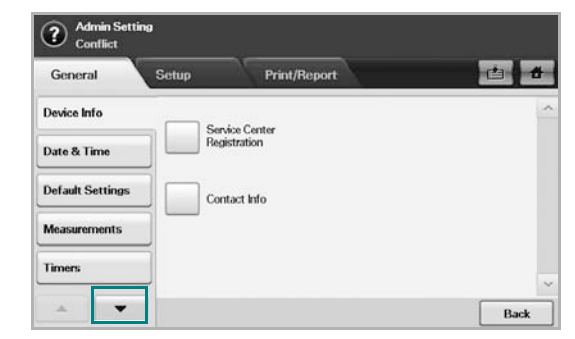

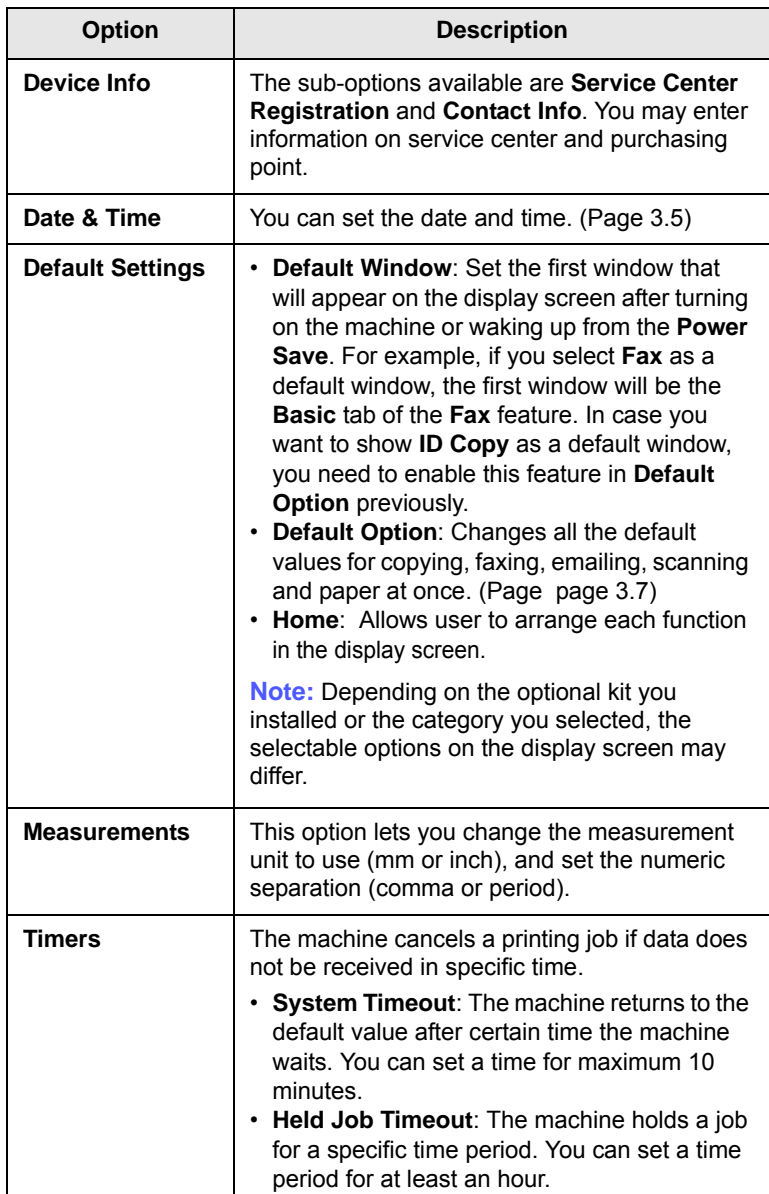

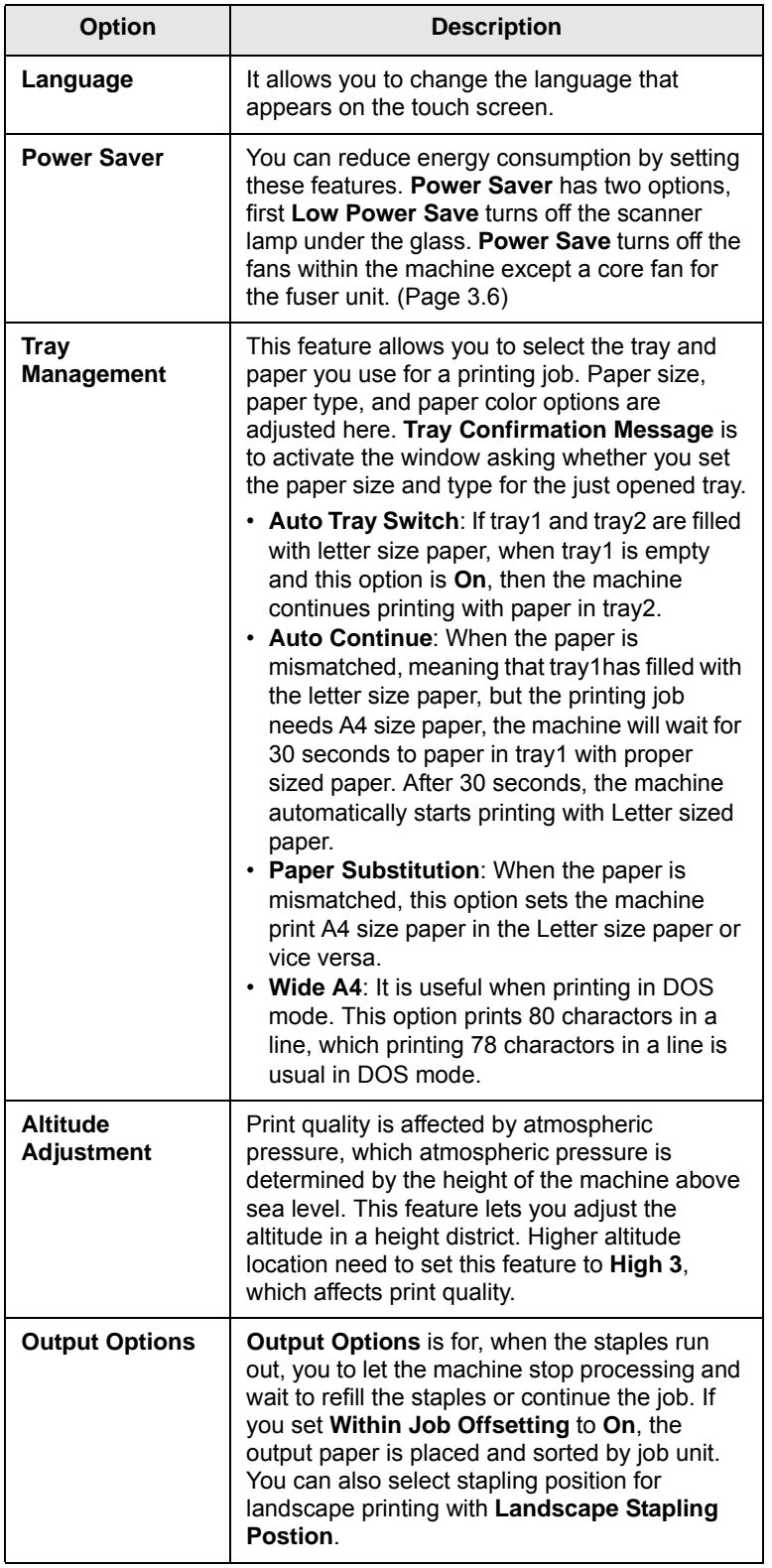

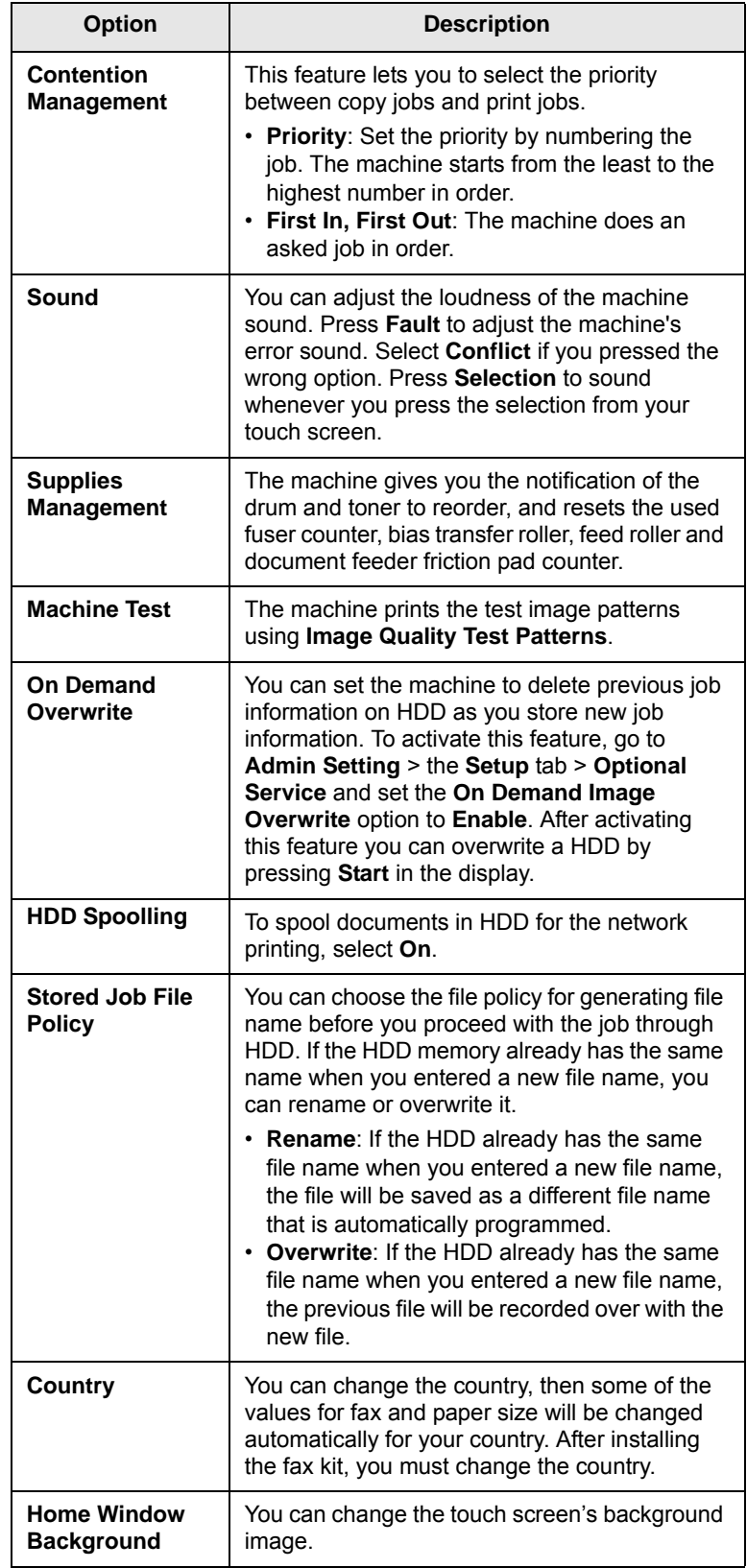

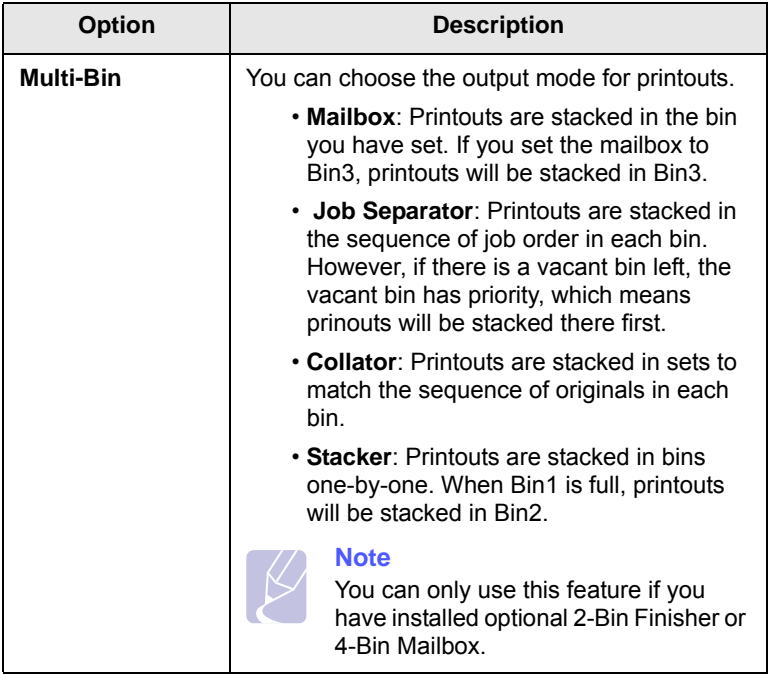

### **Copy Setup**

<span id="page-89-0"></span>For copy output, you can set up several options in advance.

- **1** Press **Machine Setup** on the control panel.
- **2** Press **Admin Setting**. When the login message pops up, enter password and press **OK**.
- **3** Press the **Setup** tab > **Copy Setup**.

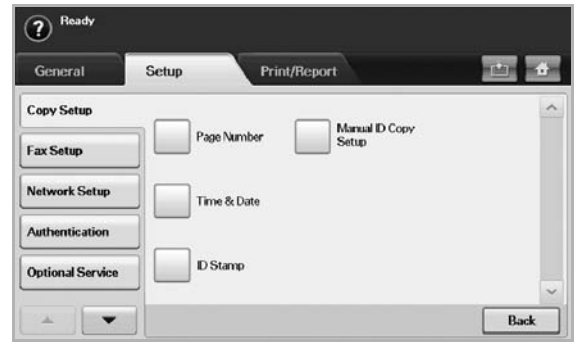

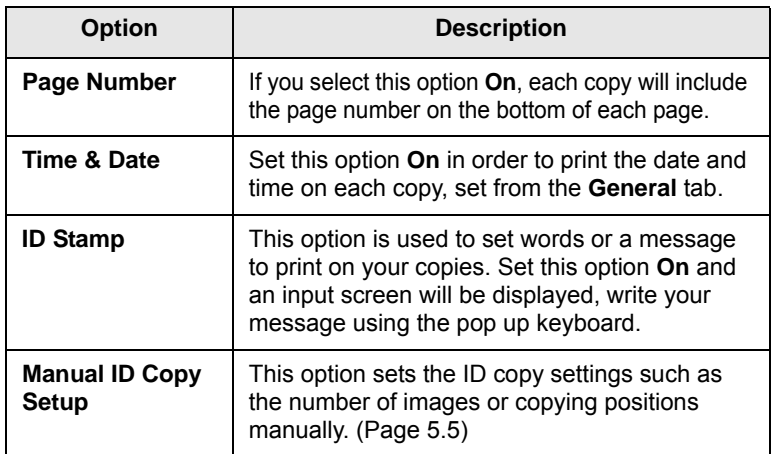

### **Fax Setup**

<span id="page-90-0"></span>This machine offers you with various options to you for setting up the fax system. You can change the default settings for your preferences and needs.

- **1** Press **Machine Setup** on the control panel.
- **2** Press **Admin Setting**. When the login message pops up, enter password and press **OK**.
- **3** Press the **Setup** tab > **Fax Setup**.

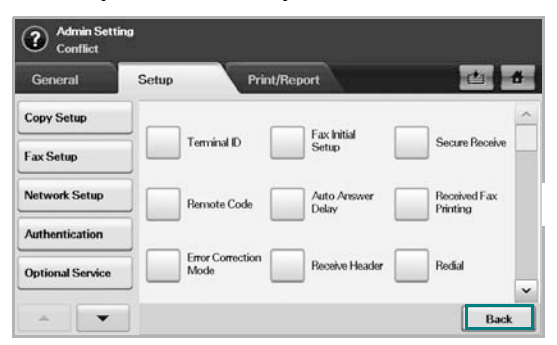

### **Note**

The fax options are different from country to country depending on the international communication regulatory. If the display screen does not show or gray out some of the fax options explained herein, it means that the grayed out function does not supported in your communication environment.

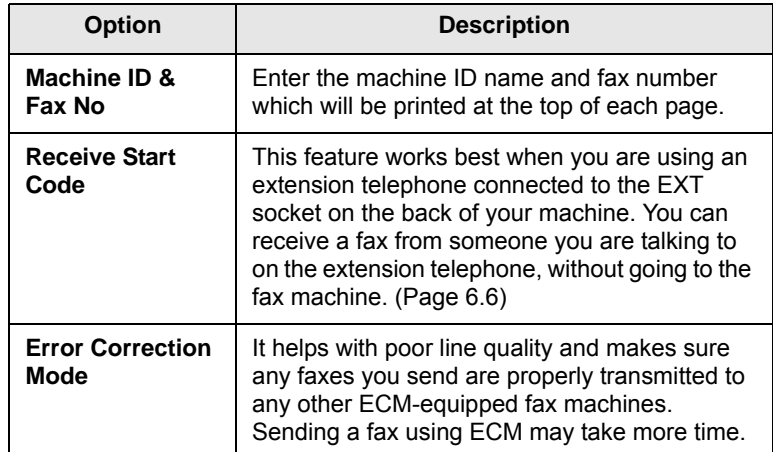

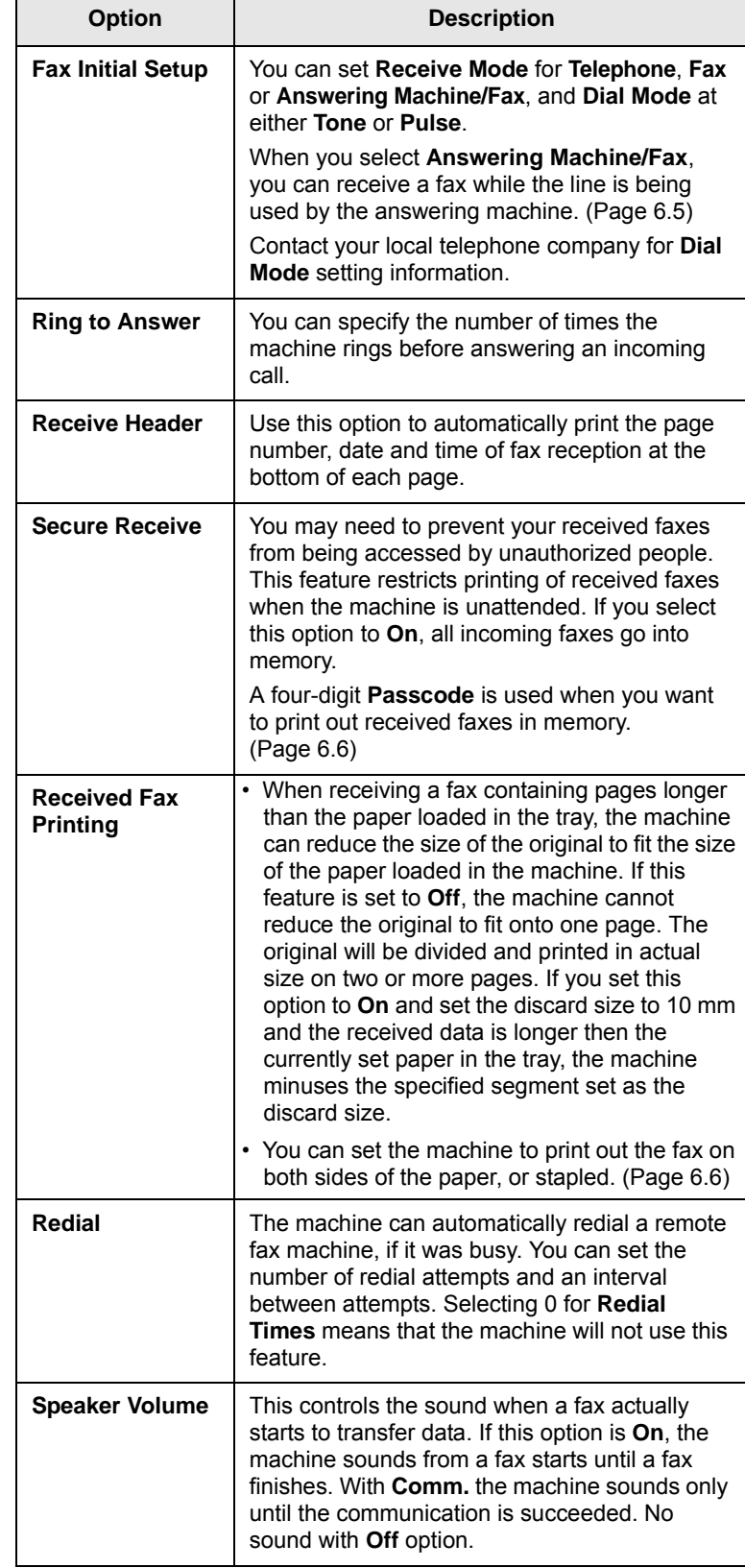

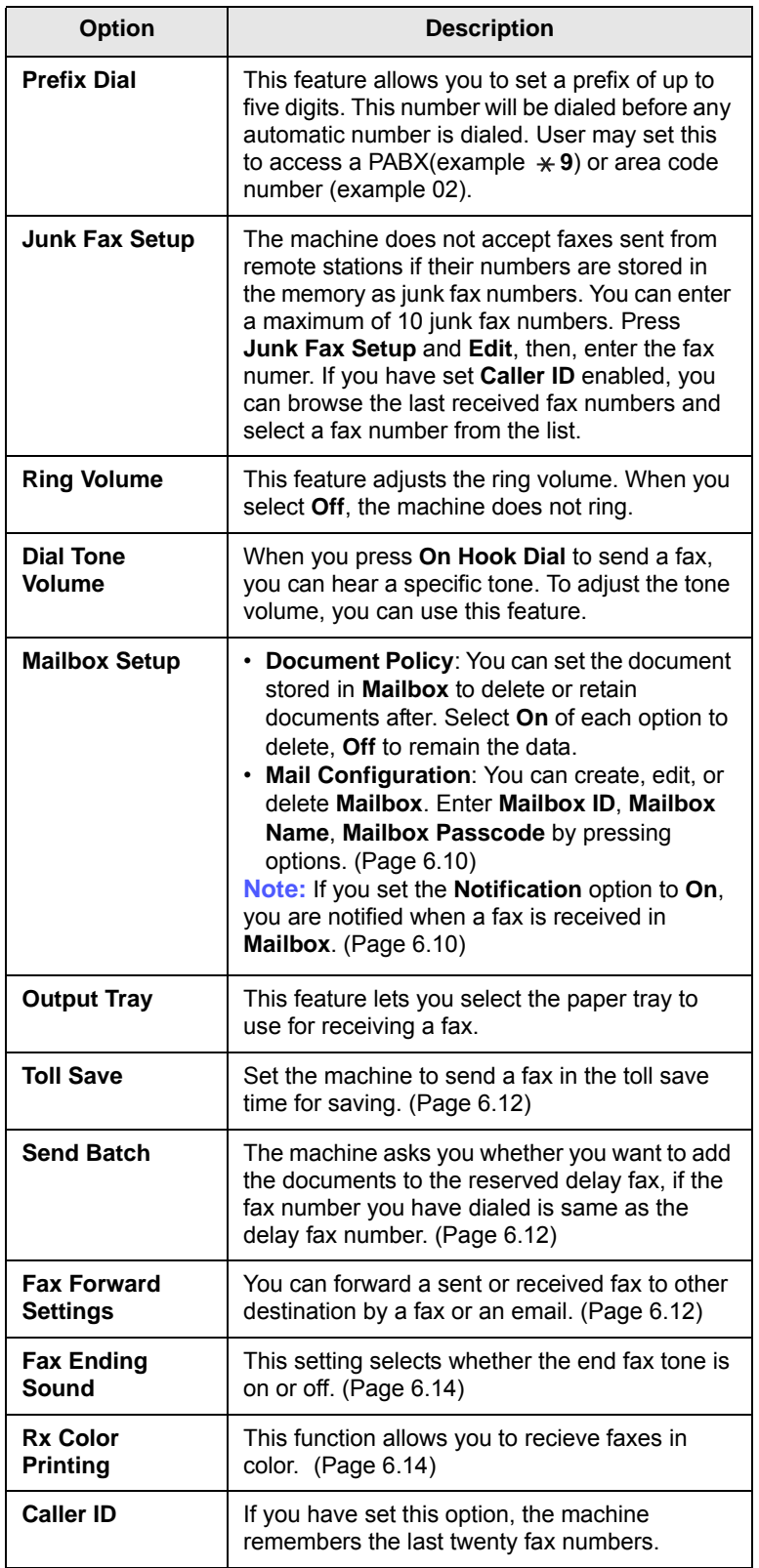

### **Network Setup**

<span id="page-91-0"></span>You may set up the network with the machine's touch screen. Before doing that, you must have the information concerning the type of network protocols and computer system you use. If you are not sure which setting to use, contact your network administrator to configure this machine network.

- **1** Press **Machine Setup** on the control panel.
- **2** Press **Admin Setting**. When the login message pops up, enter password and press **OK**.
- **3** Press the **Setup** tab > **Network Setup**.

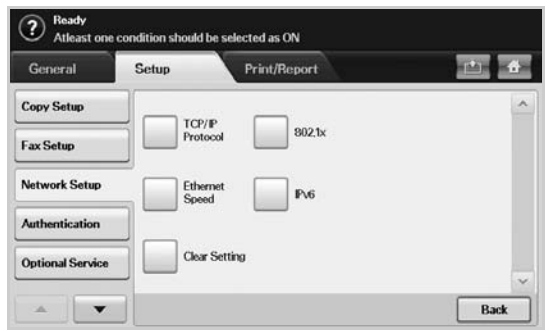

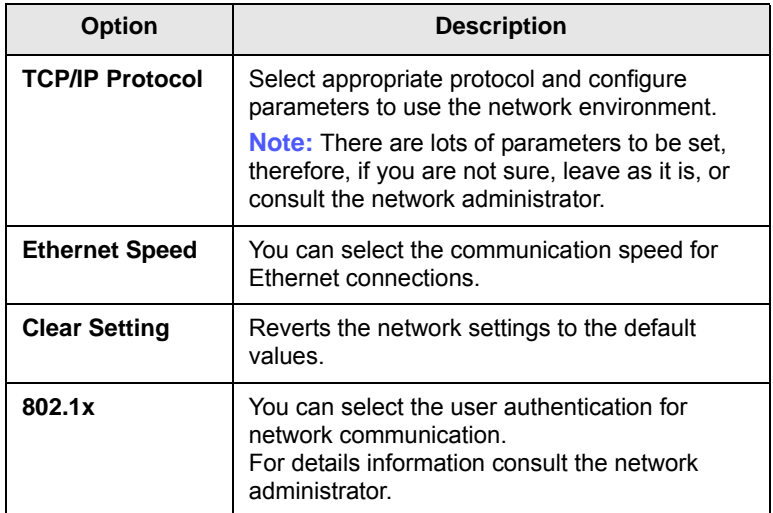

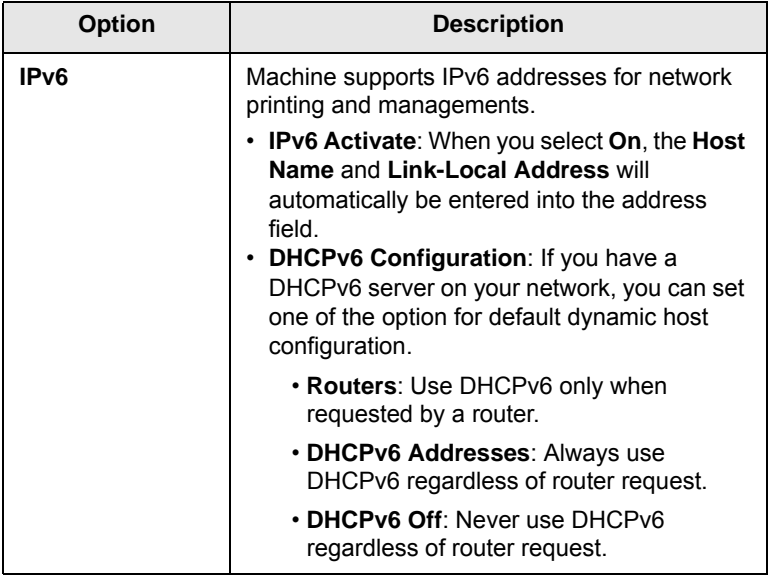

### **Authentication**

<span id="page-92-0"></span>This feature lets you control and lock all outgoing data, or change the password.

- **1** Press **Machine Setup** on the control panel.
- **2** Press **Admin Setting**. When the login message pops up, then enter password and press **OK**.Press the **Setup** tab > **Authentication**.

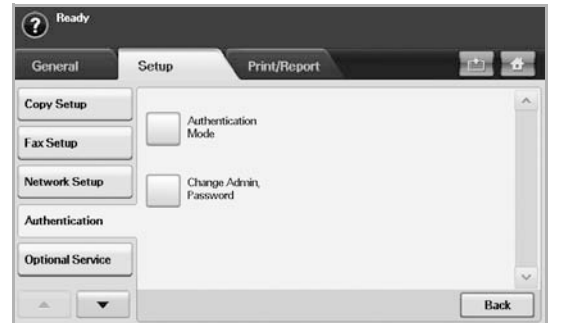

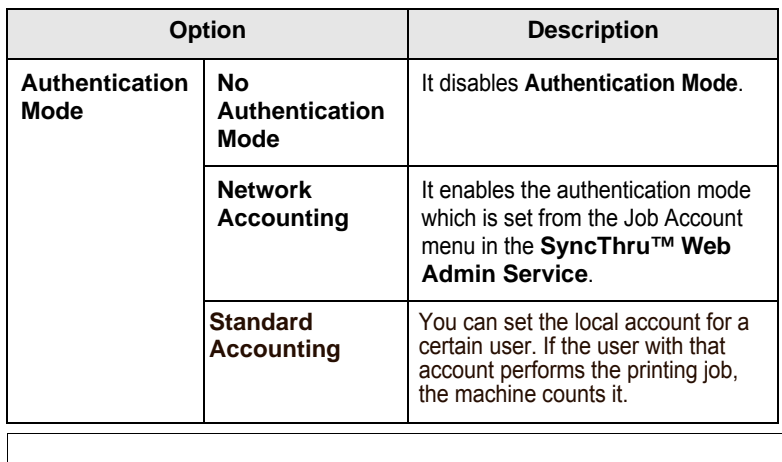

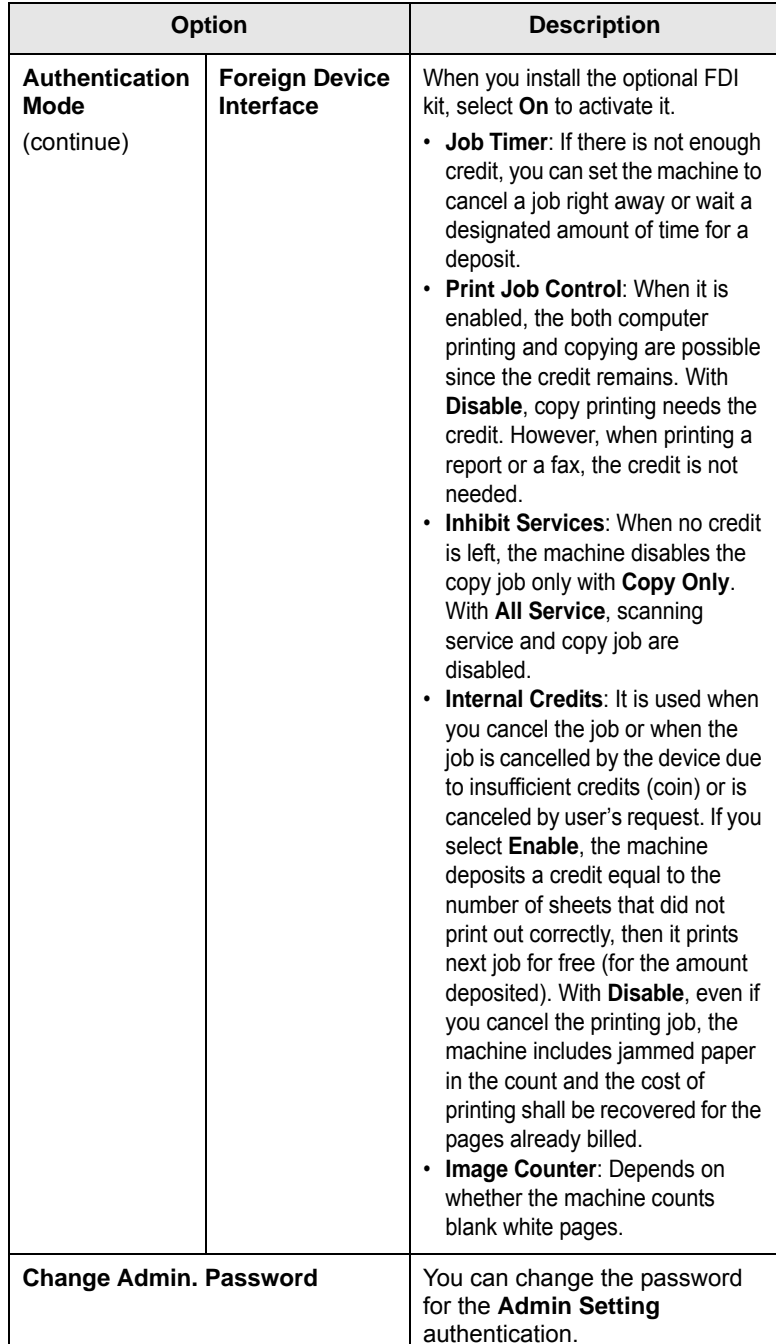

### **Optional Service**

<span id="page-93-0"></span>When you want to add the optional features for this machine, you have to install the optional kit and then set the machine to enable and activate those features. Follow the next steps to enable those features.

- **1** Press **Machine Setup** on the control panel.
- **2** Press **Admin Setting**. When the login message pops up, then enter password and press **OK**.
- **3** Press the **Setup** tab > **Optional Service**.

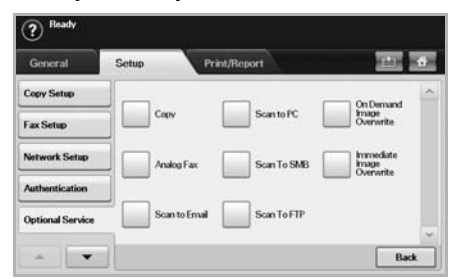

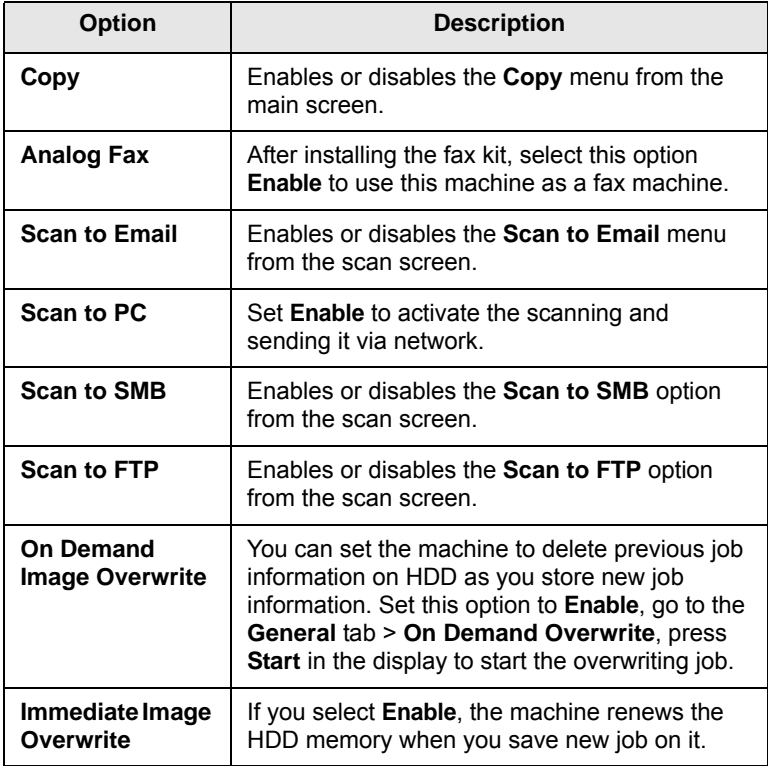

### **Adjusting the color contrast**

<span id="page-93-1"></span>This menu allows you to adjust the color setting.

- **1** Press **Machine Setup** on the control panel.
- **2** Press **Admin Setting**. When the login message pops up, then enter password and press **OK**.
- **3** Press the **Setup** tab > **Color**.

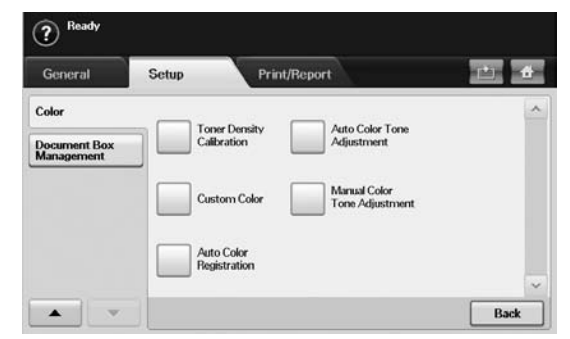

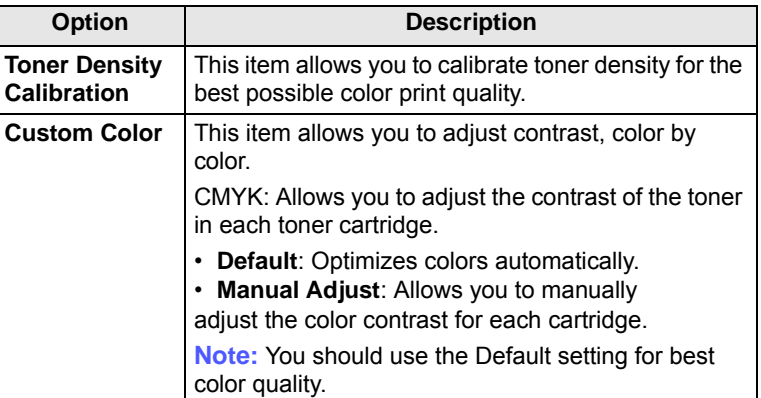

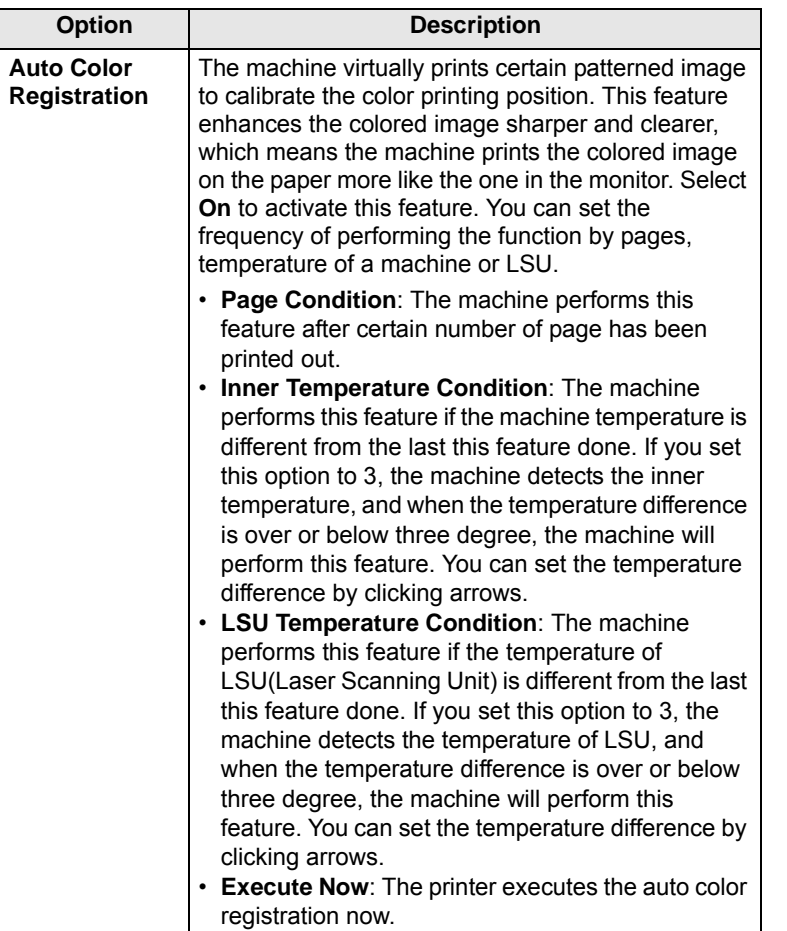

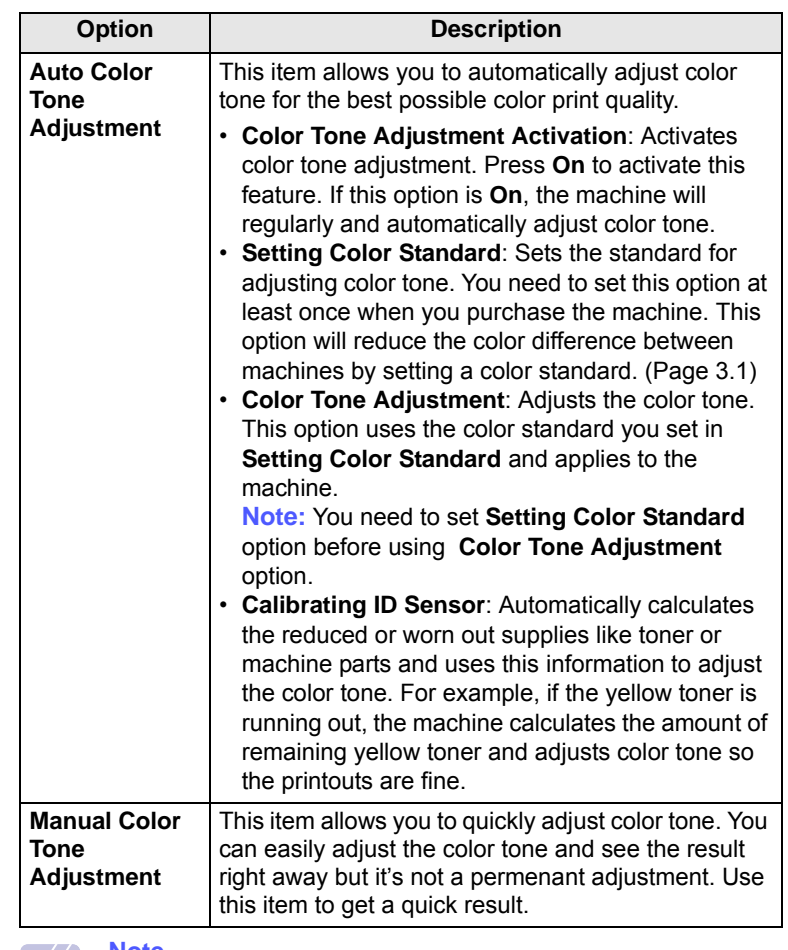

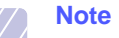

If **Color Tone Adjustment Activation** is set to **Off**, you need to use **Manual Color Tone Adjustment** everytime you need to adjust the color tone.

### **Document Box Management**

<span id="page-95-1"></span>You can set a person performing deletion of the public boxes in **Public**.

- **1** Press **Machine Setup** on the control panel.
- **2** Press **Admin Setting**. When the login message pops up, then enter password and press **OK**.
- **3** Press the **Setup** tab > **Document Box Management**.

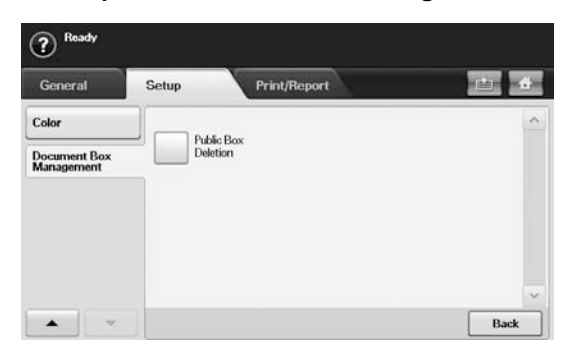

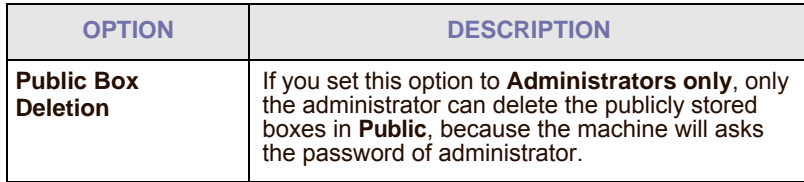

### **Printing a report**

<span id="page-95-0"></span>You can print a report on the machine's configuration or font list, etcetera.

- **1** Press **Machine Setup** on the control panel.
- **2** Press **Admin Setting**. When the login message pops up, then enter password and press **OK**.

**3** Press the **Print/Report** tab.

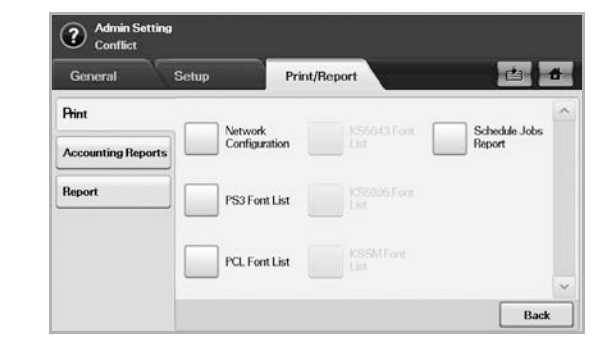

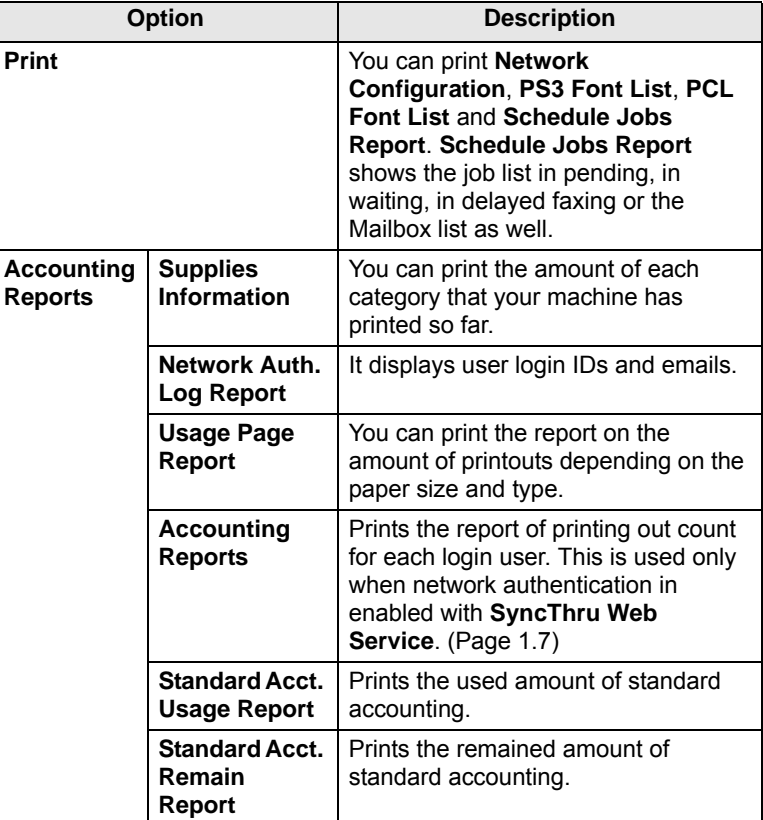

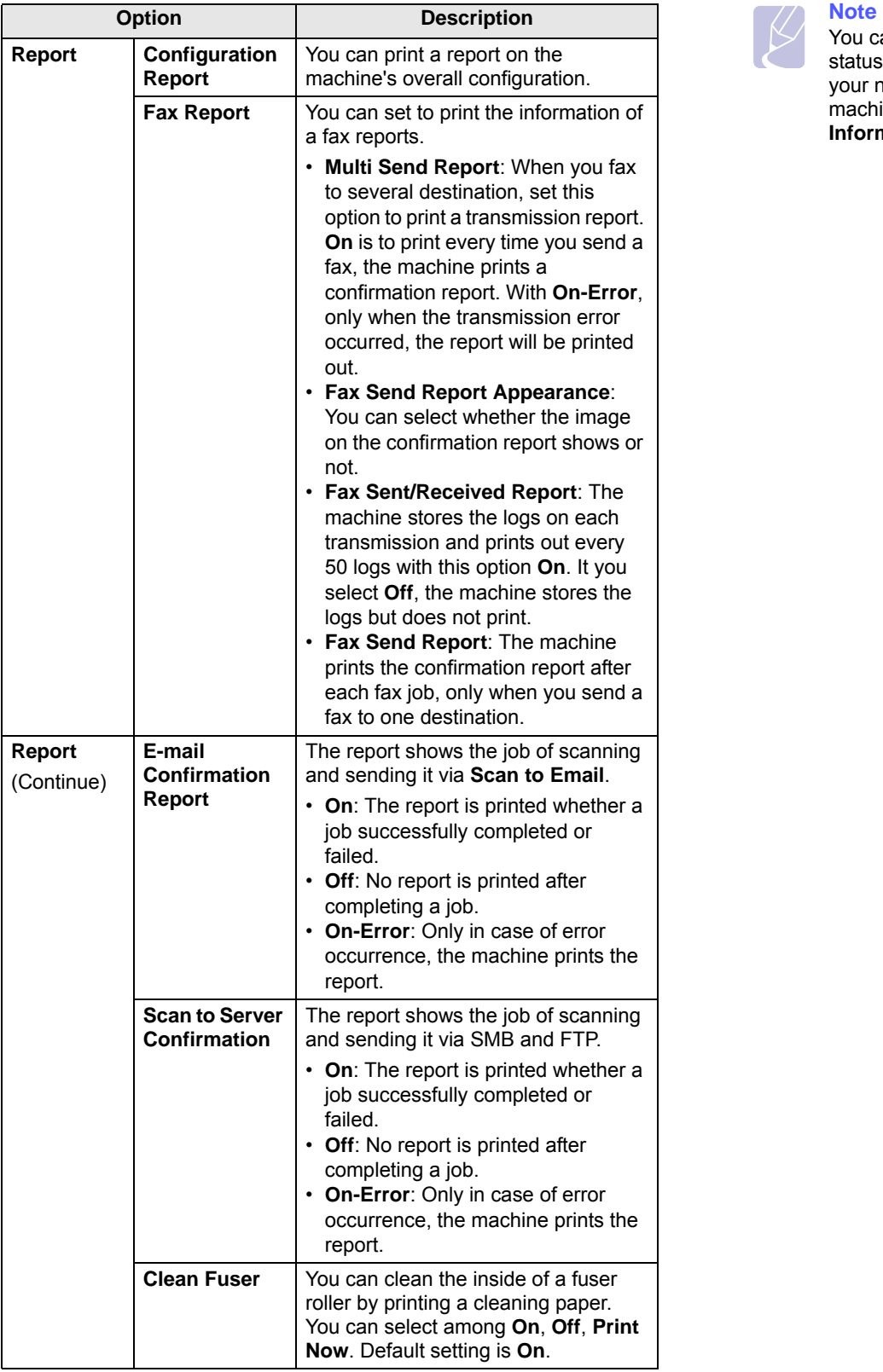

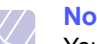

You can also print machine's status information and browse status with **SyncThru Web Service**. Open the web browser on your networked computer and type the IP address of your machine. When **SyncThru Web Service** opens, click **Information** > **Print information**.

# **11 Maintenance**

This chapter provides information for maintaining your machine.

This chapter includes:

- **• [Printing a machine report](#page-97-1)**
- **• [Monitoring the supplies life](#page-97-3)**
- **• [Finding the serial number](#page-97-4)**
- **• [Sending the imaging unit reorder notification](#page-97-2)**
- **• [Sending the toner reorder notification](#page-98-1)**
- **• [Checking Document Box](#page-98-0)**
- **• [Cleaning your machine](#page-98-2)**
- **• [Maintaining the toner cartridge](#page-99-0)**
- **• [Redistributing toner](#page-99-1)**
- **• [Replacing the toner cartridge](#page-100-0)**
- **• [Replacing the imaging unit](#page-102-0)**
- **• [Replacing the waste toner container](#page-104-0)**
- **• [Maintenance Parts](#page-105-0)**

### <span id="page-97-0"></span>**Printing a machine report**

<span id="page-97-1"></span>You can print the machine's information and job report.

- **1** Press **Machine Setup** on the control panel.
- **2** Press **Machine Status** > the **Machine Info** tab > **Print/Report**.
- **3** Select the report type, then the right side of the screen shows the list to print.
- **4** Select the list to print.

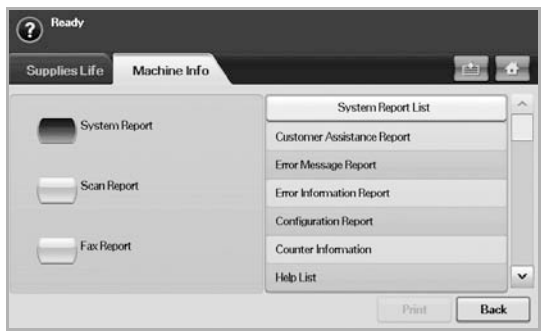

### **5** Press **Print**.

### **Note**

- If you want to print the machine's network information or font list, press **Machine Setup** > **Admin Setting** > the **Print/Report** tab. In case you select the **Configuration Report**, just press **Print Now** to print the report. The **Fax Report**, **E-mail Confirmation Report**, and **Scan to Server Confirmation** options do not provide the print, these are only for report setup.
	- You can use **SyncThru Web Service** to print the machine's configuration or browse the status. Open the web browser in the networked computer, and type the machine's IP address. When **SyncThru Web Service** is opened, click **Information** > **Print information**.

### **Monitoring the supplies life**

<span id="page-97-3"></span>If you want to view the supply life indicators, follow the next step.

- **1** Press **Machine Setup** on the control panel.
- **2** Press **Machine Status**.
- **3** Scroll down to browse the entire supplies with list view the percentage remaining.

### **Finding the serial number**

<span id="page-97-4"></span>If you want to check your serial number from the screen, follow the next steps.

- **1** Press**Machine Setup** on the control panel.
- **2** Press **Machine Status** > the **Machine Info** tab > **Machine Details**.

### <span id="page-97-2"></span>**Sending the imaging unit reorder notification**

You can set the machine to alert you that the life of the imaging unit is almost over and needs to be reordered.

- **1** Press **Machine Setup** on the control panel.
- **2** Press **Admin Setting**. When the login message pops up, then enter password and press **OK**.
- **3** Press the **General** tab > **Supplies Management** > **Imaging Unit Reorder Notification**.
- **4** Press **Imaging Unit Low Alert** to enable this option on, and press **Imaging Unit Low Alert Level** to set the remained life level.
- **5** Press **OK**.

### **Sending the toner reorder notification**

<span id="page-98-1"></span>You can set the machine to alert you that the toner cartridge needs to be reordered.

- **1** Press **Machine Setup** on the control panel.
- **2** Press **Admin Setting**. When the login message pops up, then enter password and press **OK**.
- **3** Press the **General** tab > **Supplies Management** > **Toner Cartridge Reorder Notification**.
- **4** Press **Toner Low Alert** to enable this option on, and press **Toner Low Alert Level** to set the remained life level.
- **5** Press **OK**.

### **Checking Document Box**

<span id="page-98-0"></span>The machine shows the document box list of the print or fax job.

Press **Document Box** on the **Main** screen. If the screen displays an other menu, press ( $\rightarrow$ ) to go to the **Main** screen.

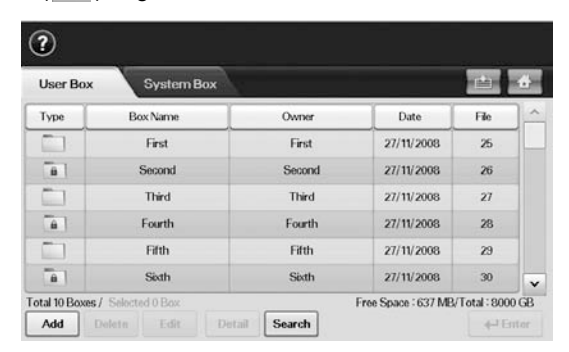

- **User Box** tab: Create the box where you can save the document such as the file you have printed, sent by email or scanned. When you create a box, you can set the password to secure your box. The box with a password is called **Secured Box**, and without it, it is called public box.
- **System Box** tab: The machine provided default boxes, which you cannot modify them.
- **Type**: Shows the box is secured or not.
- **Box Name**: Shows the box name.
- **Owner**: Shows the user name of a box.
- **Date**: Shows the date of a box created.
- **File**: Shows the number of total files in the box.
- **Add**: Lets you add more boxes.
- **Delete**: Deletes the selected box.
- **Edit**: Lets you to modify a box name and an owner name.
- **Detail**: Shows box information.
- **Search**: Searches a box with a box name or an owner name.
- **Enter**: Prints or sends the stored file in the box.

### **Cleaning your machine**

<span id="page-98-2"></span>To maintain print and scan quality, follow the cleaning procedures below each time the toner cartridge is replaced or if print and scan quality problems occur.

### **Caution**

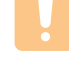

- Cleaning the machine cabinet with cleaning materials that contain large amounts of alcohol, solvent, or other strong substances can discolor or damage the cabinet.
- If your machine or its surrounding is contaminated with toner, we recommend you to use cloth or tissue dampened with water to clean it. If you use a vacuum cleaner, toner blows in the air and might be harmful to you.

### **Cleaning the outside**

Clean the machine cabinet with a soft lint-free cloth. You can dampen the cloth slightly with water, but be careful not to let any water drip onto or into the machine.

### **Cleaning the inside**

Contact a service representative to clean the inside of the machine.

### **Cleaning the scan unit**

Keeping the scan unit clean helps ensure the best possible copies. We suggest that you clean the scan unit at the start of each day and during the day, as needed.

- **1** Slightly dampen a soft lint-free cloth or paper towel with water.
- **2** Open the scanner lid.
- **3** Wipe the surface of the scanner glass and DADF glass until it is clean and dry.

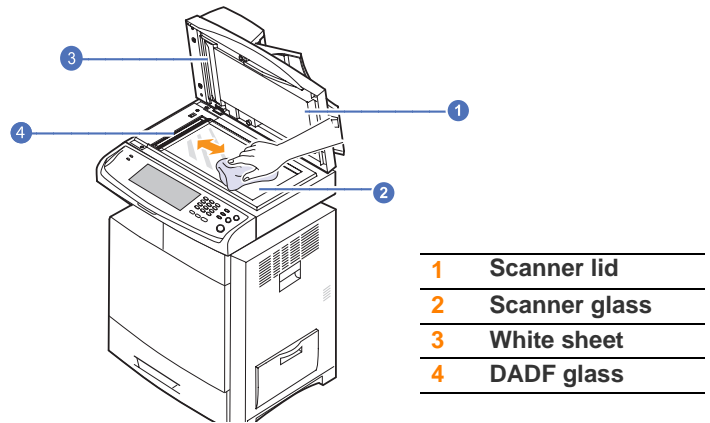

- **4** Wipe the underside of the scanner lid and white sheet until it is clean and dry.
- **5** Close the scanner lid.

### **Maintaining the toner cartridge**

### <span id="page-99-0"></span>**Toner cartridge storage**

Toner cartridges contain components that are sensitive to light, temperature, and humidity. Samsung suggests users follow the recommendations to ensure the optimum performance, highest quality, and longest life from your new Samsung toner cartridge.

Store this cartridge in the same environment as the printer it will be used in; this should be in controlled office temperature and humidity conditions. The toner cartridge should remain in its original, unopened package until installation If original packaging is not available, cover the top opening of the cartridge with paper and store in a dark cabinet.

Opening the cartridge package prior to use dramatically shortens its useful shelf and operating life. Do not store on the floor. If the toner cartridge is removed from the printer, always store the cartridge:

- Inside the protective bag from the original package.
- Correct side up in a horizontal position (not standing on end).
- Do not store consumables in;
- Temperature greater than 40C (104F).
- Humidity range less than 20% nor greater than 80%.
- An environment with extreme changes in humidity or temperature.
- Direct sunlight or room light.
- Dusty places.
- A car for a long period of time.
- An environment where corrosive gases are present.
- An environment with salty air.

### **Handling instructions**

- Do not touch the surface of the photosensitive drum in the cartridge.
- Do not expose the cartridge to unnecessary vibrations or shock.
- Never manually rotate the drum, especially in the reverse direction; this can cause internal damage and toner spillage.

### **Use of non-Samsung and refilled toner cartridge**

Samsung Electronics does not recommend or approve the use of non-Samsung brand toner cartridges in your printer including generic, store brand, refilled, or remanufactured toner cartridges.

### **Note**

Samsungs printer warranty does not cover damage to the machine caused by the use of a refilled, remanufactured, or non-Samsung brand toner cartridge.

### **Expected cartridge life**

Estimated cartridge life (the life of the toner cartridge yield) depends on the amount of toner that print jobs require. The actual print-out number may vary depending on the print density of the pages you print on, operating environment, printing interval, media type, and/or media size.

For example, if you print a lot of graphics, the consumption of the toner is high and you may need to change the cartridge more often.

### **Redistributing toner**

<span id="page-99-1"></span>When the toner cartridge is near the end of its life.

- White streaks or light printing occurs.
- The message saying that the estimated toner cartridge life is closed may appear on the display.

If this happens, you can temporarily reestablish print quality by redistributing the remaining toner in the cartridge. In some cases, white streaks or light printing will still occur even after you have redistributed the toner.

- **1** Turn the machine off, then wait a few minutes for the machine to cool.
- **2** Open the side cover.

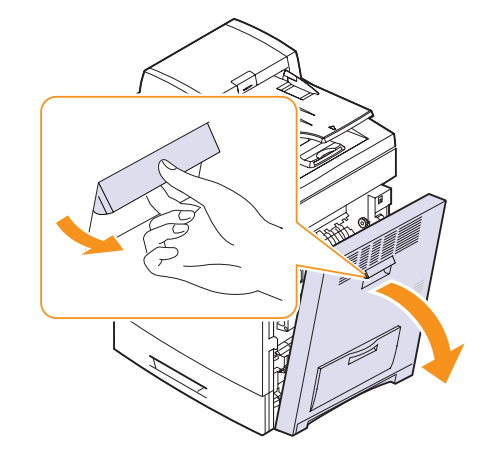

**3** Open the front cover.

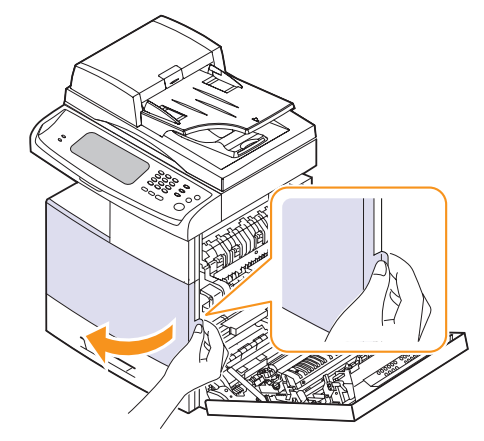

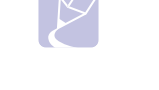

**Note**

Toner particles can be released inside the machine but it does not mean the machine is damaged. Contact a service representative when print quality problems occur.

**4** Pull the corresponding toner cartridge out from the machine.

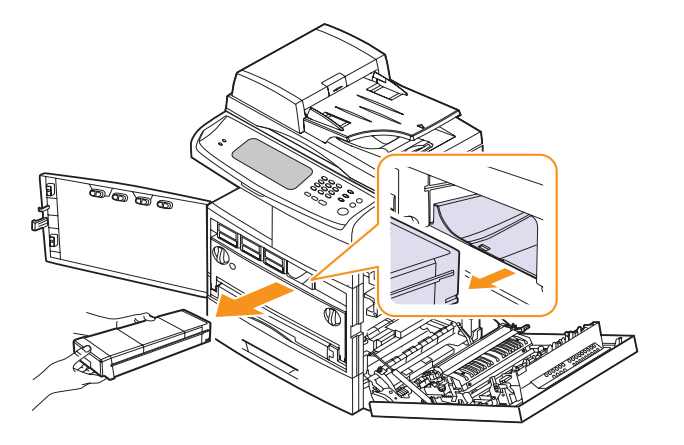

**5** Thoroughly roll the toner cartridge five or six times to distribute the toner evenly inside the cartridge.

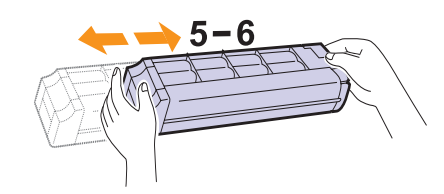

### **Note**

If toner gets on your clothing, wipe it off with a dry cloth and wash clothing in cold water. Hot water sets toner into fabric.

**6** Hold the toner cartridge and align it with the corresponding slot inside the machine. Insert it back into its slot until it locks in place.

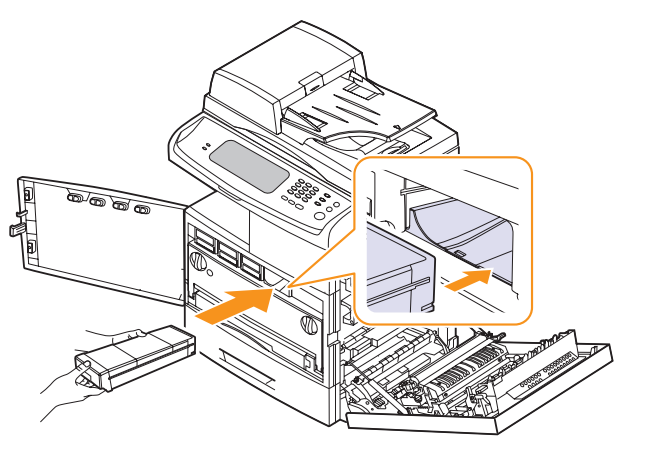

- **7** Close the front cover, then the side cover.
- **8** Make sure that the cover is securely latched and then turn the machine on.

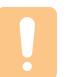

### **Caution**

If the cover is not completely closed, the machine will not operate.

### **Replacing the toner cartridge**

<span id="page-100-0"></span>The machine uses four colors and has a different toner cartridge for each one: yellow (Y), magenta (M), cyan (C), and black (K).

- The status LED and the toner-related message on the display indicates which each individual toner cartridge should be replaced.
- The machine stops printing. Incoming faxes are saved in memory.

At this stage, the toner cartridge needs to be replaced. Check the type of the toner cartridge for your machine. (Page [13.1\)](#page-131-0)

- **1** Turn the machine off, then wait a few minutes for the machine to cool.
- **2** Open the side cover.

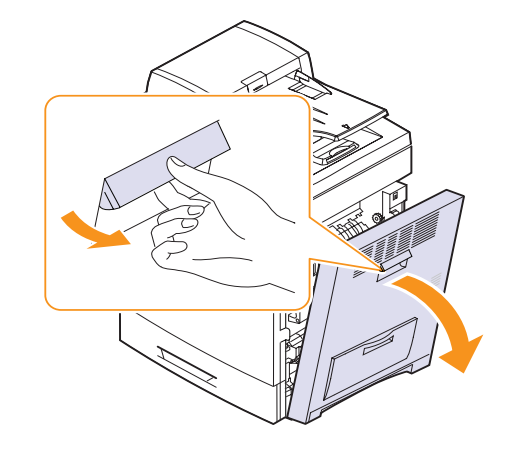

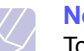

### **Note**

Toner particles can be released inside the machine but it does not mean the machine is damaged. Contact a service representative when print quality problems occur.

**3** Open the front cover.

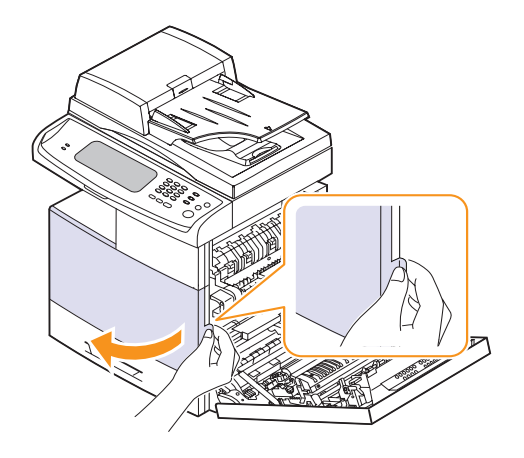

**4** Pull the corresponding toner cartridge out from the machine.

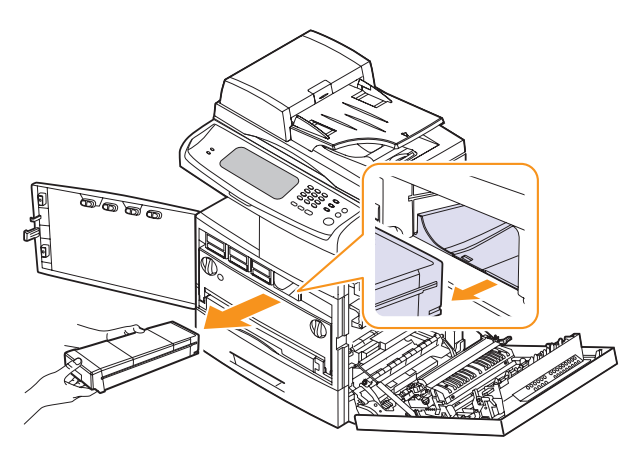

- **5** Remove the new toner cartridge from its bag.
- **6** Thoroughly roll the new cartridge five or six times to distribute the toner evenly inside the cartridge.

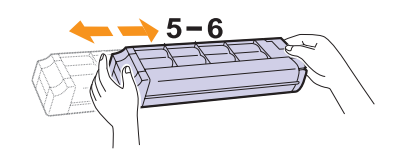

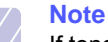

If toner gets on your clothing, wipe it off with a dry cloth and wash clothing in cold water. Hot water sets toner into fabric. **7** Hold the new toner cartridge by the handle and slide the new toner cartridge in until it locks in place.

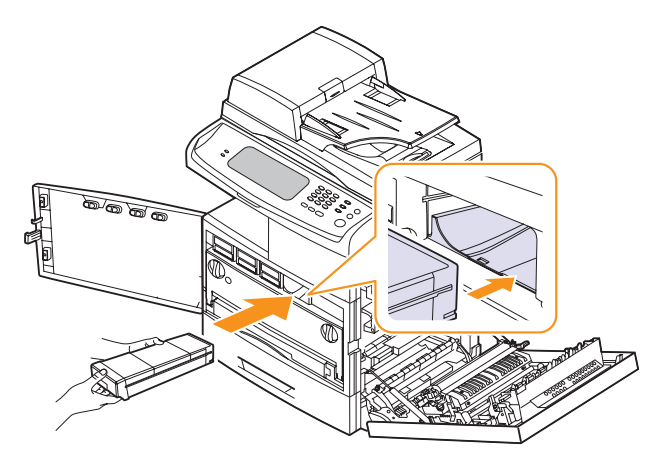

- **8** Close the front cover, then the side cover.
- **9** Make sure that the cover is securely latched and then turn the machine on.

### **Caution**

If the cover is not completely closed, the machine will not operate.

### **Replacing the imaging unit**

### <span id="page-102-0"></span>**Expected cartridge life**

The useful life of the imaging unit is approximately 30,000 pages. The screen displays **Replace [xxx] Imaging Unit** when the imaging unit is near the end of life. Otherwise your printer stops printing.

Imaging unit yield may be affected by the operating environment, optional, printing interval, media type and media size.

For ordering information for imaging unit. (Page [13.1](#page-131-0))

- **1** Turn the machine off, then wait a few minutes for the machine to cool.
- **2** Open the side cover.

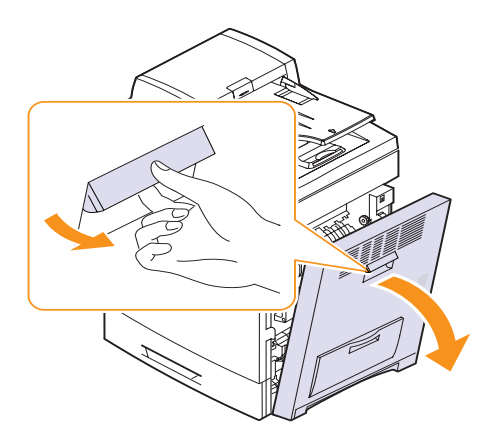

**3** Open the front cover.

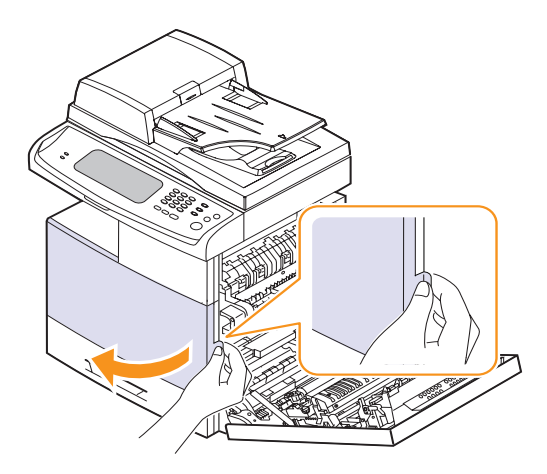

**4** Pull the waste toner container out of the machine using its handle.

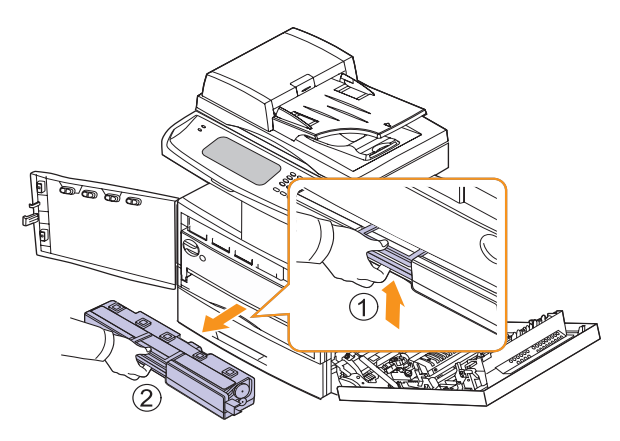

**5** Turn the imaging unit locking levers outwards to release and open the inner cover.

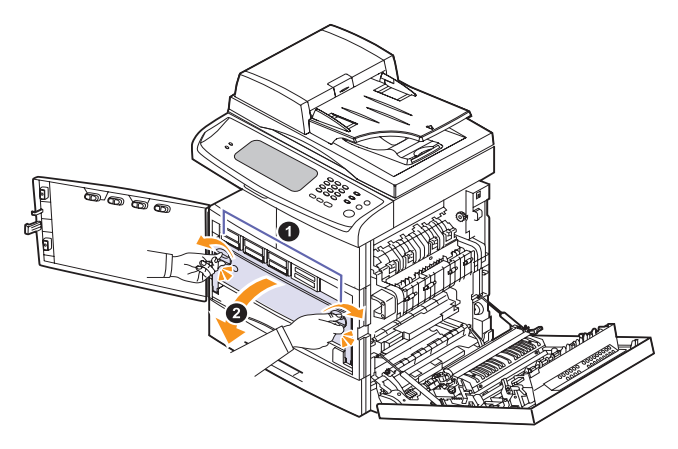

**6** Pull the used imaging unit out of the machine using the handle on its bottom.

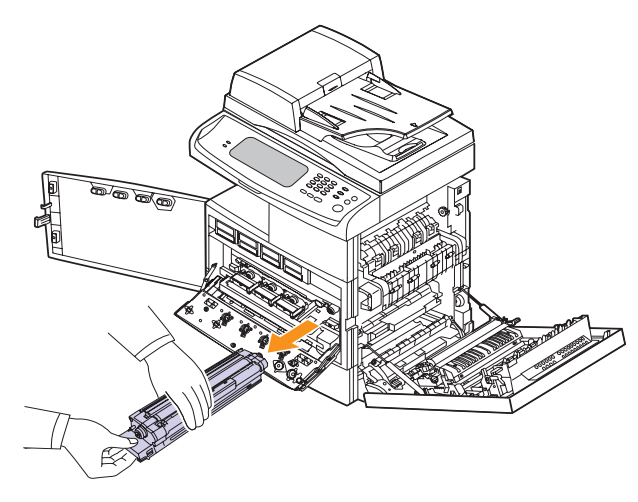

**7** Remove the new imaging unit from its bag.

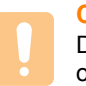

### **Caution**

Don't use sharp objects, such as a knife or scissors, to open the imaging unit package. You could damage the surface of the imaging unit.

- **8** Remove the paper protecting the surface of the imaging unit.
- **9** Remove the cap, and carefully pull the seal tapes out of the imaging unit.

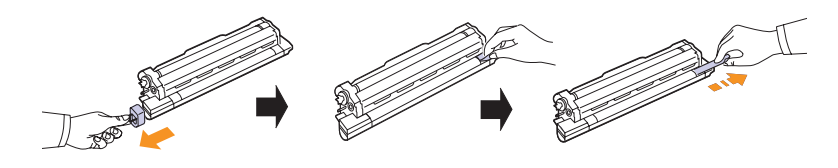

**10** Thoroughly shake the new imaging unit side to side five or six times.

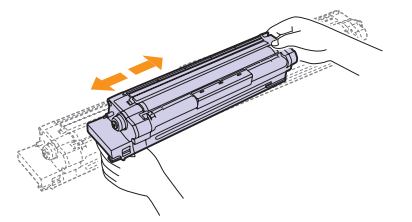

### **Note**

If toner gets on your clothing, wipe it off with a dry cloth and wash clothing in cold water. Hot water sets toner into fabric.

### **Caution**

- Be careful not to scratch the surface of the imaging unit.
- To prevent damage, do not expose the imaging unit to light for more than a few minutes. Cover it with a piece of paper to protect it if necessary.

**11** Labels inside the machine identify each imaging unit's position. Holding the handles on the new imaging unit, push the imaging unit until it locks in place.

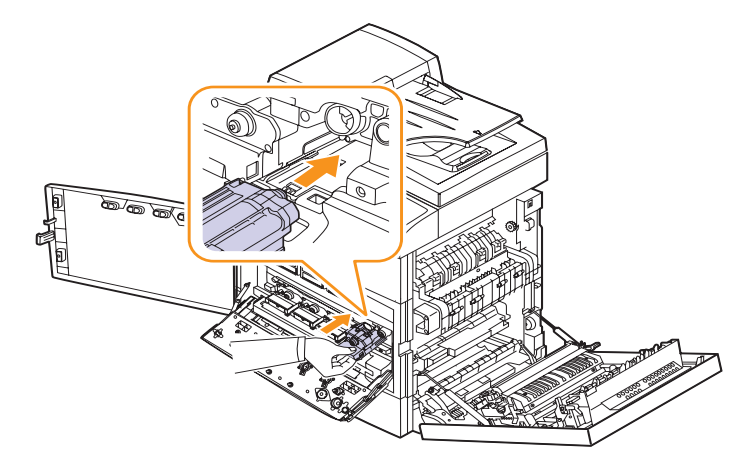

**12** Turn the imaging unit locking levers inwards until it locks in place and close the inner cover.

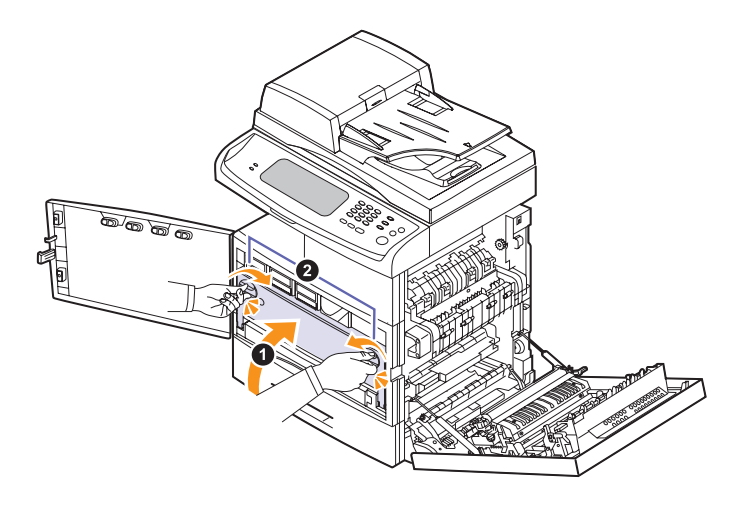

- **13** Insert the waste toner container into position and then push it to make sure that it is firmly seated in place.
- **14** Close the front cover, then the side cover.
- **15** Make sure that the cover is securely latched and then turn the machine on.

### **Caution**

If the cover is not completely closed, the machine will not operate.

### **Replacing the waste toner container**

<span id="page-104-0"></span>The life of the waste toner container unit is approximately 48,000 images printing. When the life span of the waste toner container has expired, **Waste tank is full. Replace it** appears on the screen display of the control panel, indicating the waste toner container needs to be replaced. Otherwise your printer stops printing.

To replace the waste toner container:

- **1** Turn the machine off, then wait a few minutes for the machine to cool.
- **2** Open the side cover.

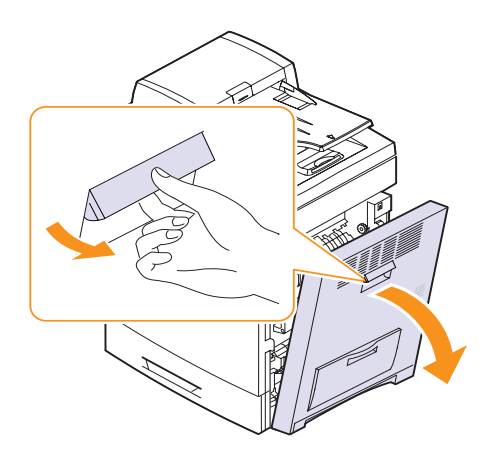

**3** Open the front cover.

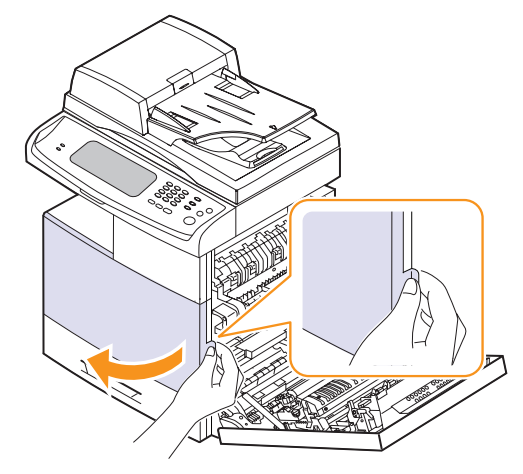

**4** Push the lock lever up and pull the waste toner container out.

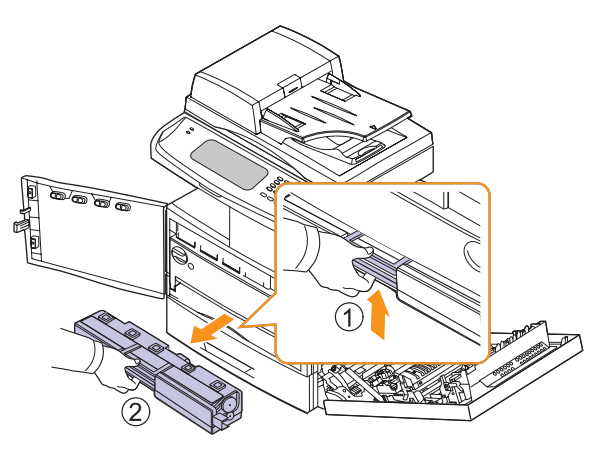

### **Note**

When you pull out the waste toner container out of the machine, move the container carefully not to drop it from your hands.

Make sure that you lay the waste toner container on a flat surface so that the toner does not spill.

**5** Remove the container's cap from the container as shown below, and use it to close the waste toner container openings.

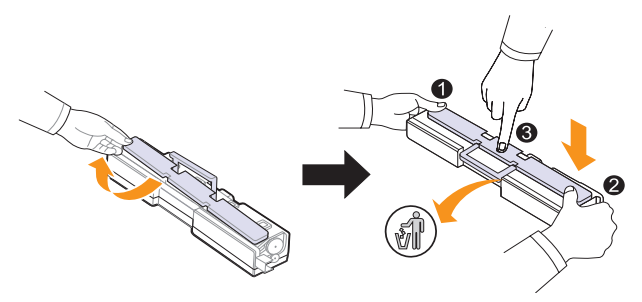

### **Caution**

Do not tilt or turn over the container.

- **6** Take a new waste toner container out of its package.
- **7** Insert the new container into position and then push it to make sure that it is firmly seated in place.
- **8** Close the front cover, then the side cover.
- **9** Make sure that the cover is securely latched and then turn the machine on.

### **Caution**

If the cover is not completely closed, the machine will not operate.

### **Maintenance Parts**

<span id="page-105-0"></span>To avoid print quality and paper feed problems resulting from worn parts and to maintain your machine in top working condition the following items will need to be replaced after the specified number of pages or when the life span of each item has expired.

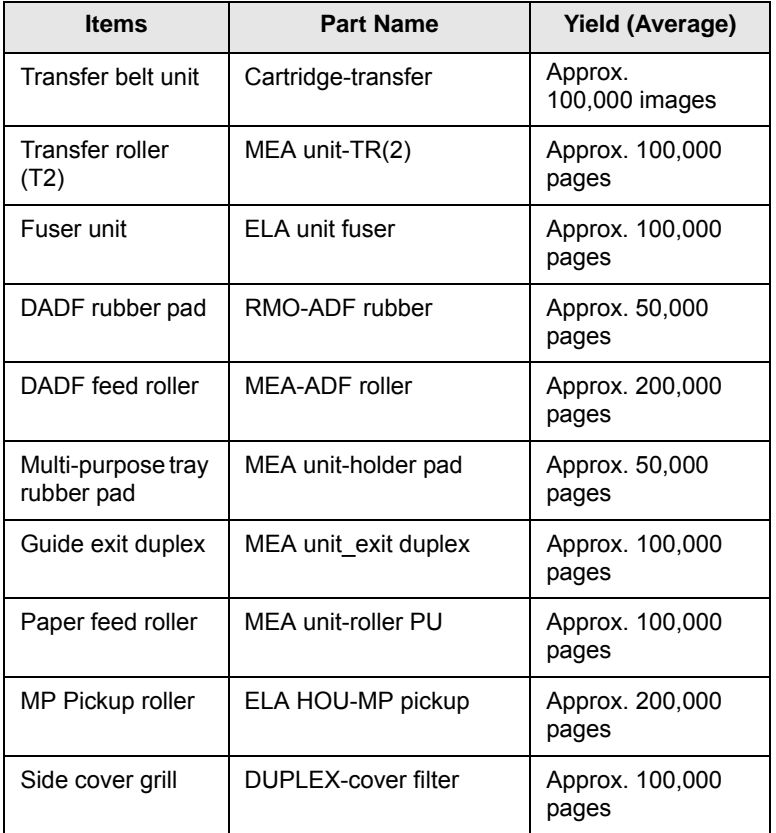

We highly recommend that this maintenance be performed by an authorized service provider, dealer or the retailer where you bought the machine. The warranty does not cover the replacement of the maintenance parts after their lifespan.

## **12 Troubleshooting**

This chapter gives helpful information on what to do if you encounter a problem.

This chapter includes:

- **• [Tips for avoiding paper jams](#page-106-1)**
- **• [Clearing document jams](#page-106-0)**
- **• [Clearing paper jams](#page-108-0)**
- **• [Understanding display messages](#page-116-0)**
- **• [Solving other problems](#page-120-0)**

### **Tips for avoiding paper jams**

<span id="page-106-1"></span>By selecting the correct media types, most paper jams can be avoided. When a paper jam occurs, follow the steps outlined on page [12.3](#page-108-0).

Follow the procedure on page [4.7.](#page-41-0) Ensure that the adjustable guides are positioned correctly.

- Do not overload the tray. Ensure that the paper level is below the paper capacity mark on the inside of the tray.
- Do not remove paper from the tray while your machine is printing.
- Flex, fan, and straighten paper before loading.
- Do not use creased, damp, or highly curled paper.
- Do not mix paper types in a tray.
- Use only recommended print media. (Page [4.9](#page-43-0))
- Ensure that the recommended side of the print media is facing up in the tray, or facing down in the multi-purpose tray.
- If paper jams occur frequently when you print on A5/B5-sized paper:

Load the paper into the tray with the long edge facing the front of the tray. If load the paper this way, printing both sides of the paper (Duplex) is not supported.

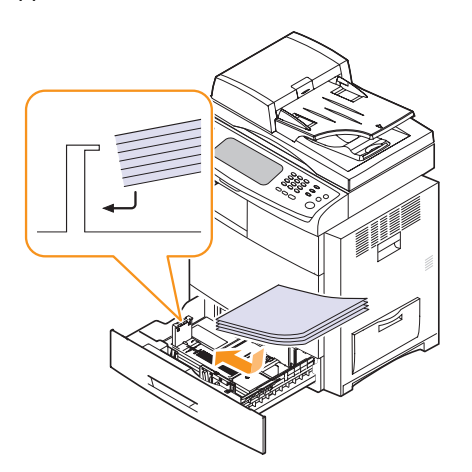

### **Clearing document jams**

<span id="page-106-0"></span>When an original jams while passing through the DADF, the warming message appears on the display screen.

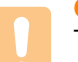

**Caution**

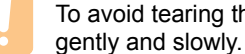

To avoid tearing the document, remove the jammed document

### **Note**

To prevent document jams, use the scanner glass for thick, thin, or mixed paper-type originals.

- **1** Remove any remaining pages from the DADF.
- **2** Open the DADF cover.

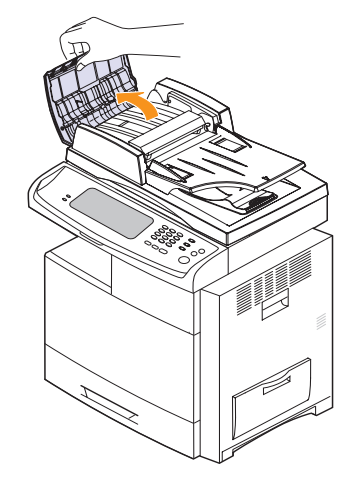

**3** Gently remove the jammed paper from the DADF.

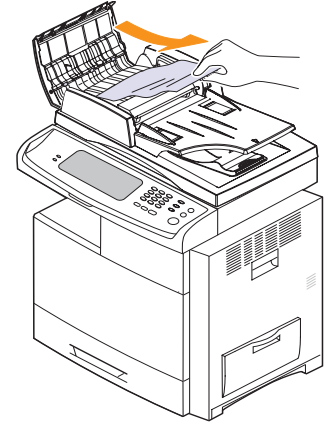

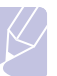

**Note**

If you see no paper in this area, refer to [Roller misfeed](#page-107-0). (Page [12.2\)](#page-107-0)

**4** Close the DADF cover. Then reload the pages you removed, if any, in the DADF.

### **Misfeed of exiting paper**

- **1** Remove the remaining documents from the DADF.
- **2** Open the DADF cover.

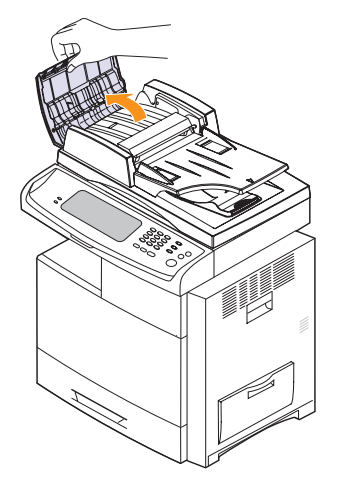

**3** Open the document input tray upwards and pull the document gently out of the DADF.

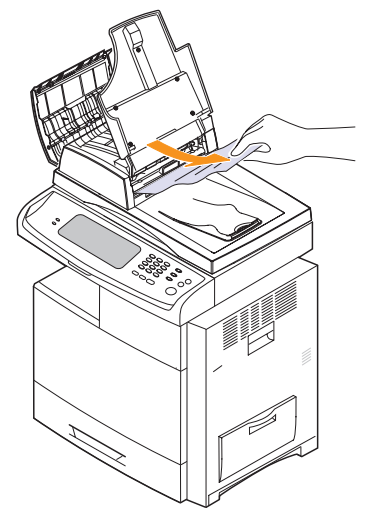

**4** Close the DADF cover and the document input tray. Then place the documents back in the DADF.

### <span id="page-107-0"></span>**Roller misfeed**

- **1** Open the scanner lid.
- **2** Grasp the misfed paper, and remove the paper from the feed area by carefully pulling it to the right using both hands.

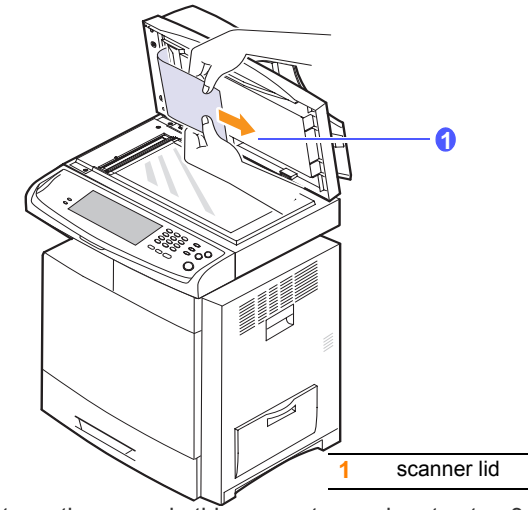

- if you do not see the paper in this area, stop and go to step 3.
- **3** Open the white document background.

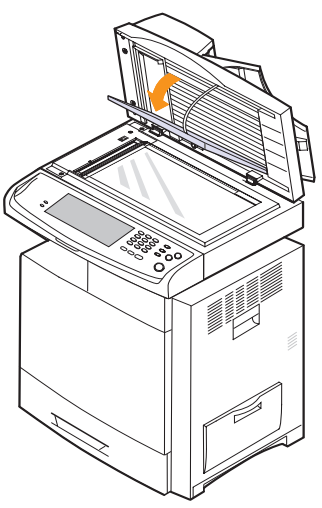
**4** Remove the paper from the feed area by carefully pulling.

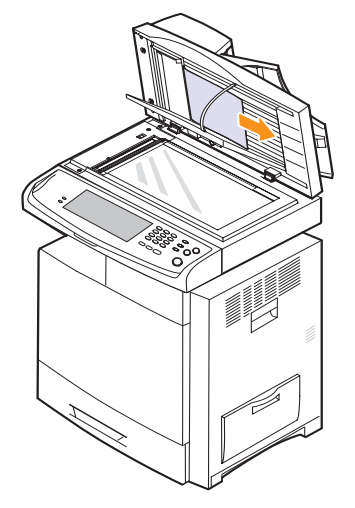

**5** Close the white document background and the scanner lid. Then load the removed pages back into the DADF.

# **Clearing paper jams**

<span id="page-108-0"></span>When a paper jam occurs, the warming message appears on the display screen. Refer to the table below to locate and clear the paper jam.

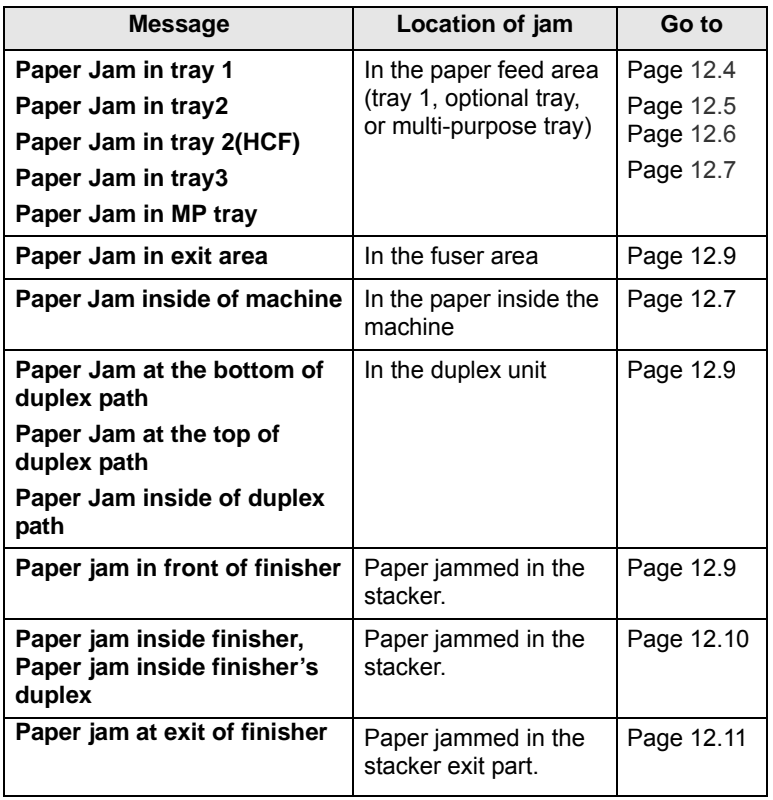

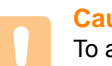

#### **Caution**

To avoid tearing the paper, pull the jammed paper out gently and slowly. Follow the instructions in the following sections to clear the jam.

# <span id="page-109-0"></span>**In the tray 1**

**1** Open the side cover.

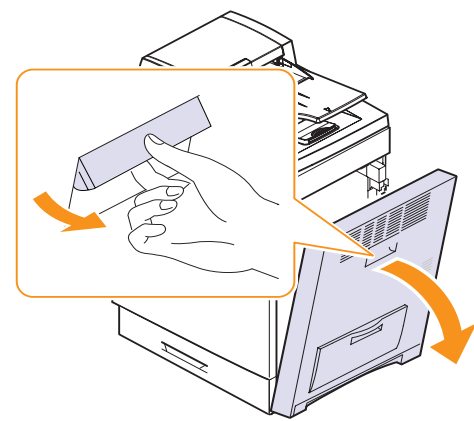

**2** Open the guide in the direction shown.

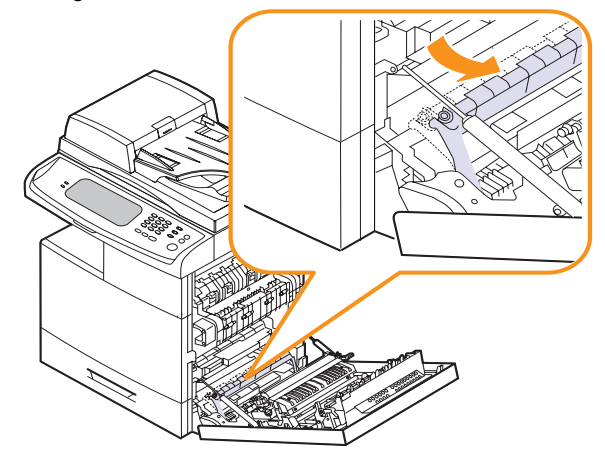

**3** Carefully remove the misfed paper in the direction shown.

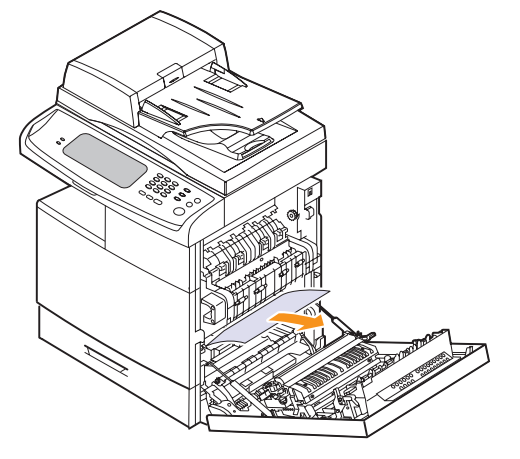

If the paper does not move when you pull, or if you do not see any paper in this area, stop and go to step 4.

**4** Lift the front part of the tray up slightly to release the tray from the machine.

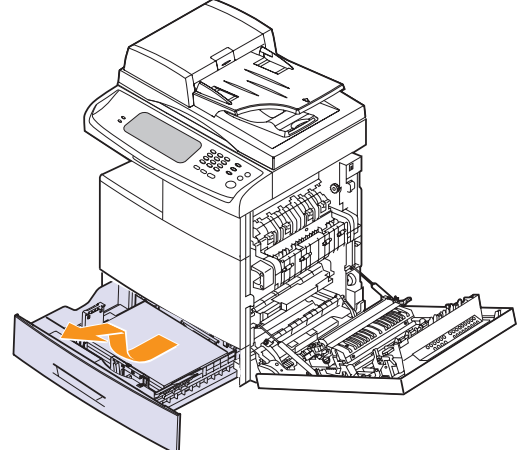

**5** Remove the jammed paper by gently pulling it straight out.

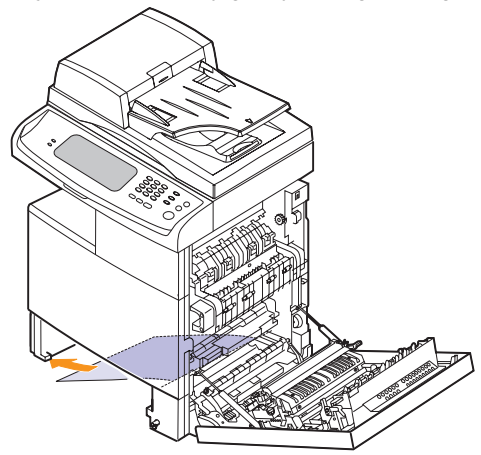

Once you remove the jammed paper here, open the side cover and then close it to clear the error message on the display.

**6** Close the side cover and insert the paper tray. Lower the rear part of the Tray to align the rear edge with the corresponding slot of the machine, then insert it completely.

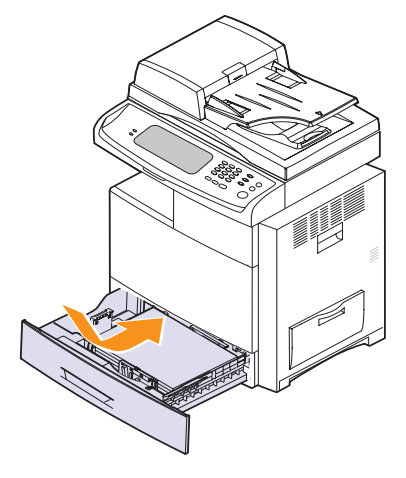

# <span id="page-110-0"></span>**In the optional tray**

**Note** This part explains the method of removing the jammed paper in the optional tray 2. Please refer to the next method for other optional trays, since the method is same as the tray 2

**1** Open the outer cover in tray 2.

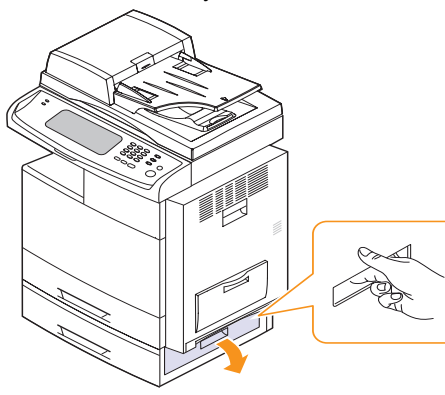

**2** Open the inner cover of tray 2.

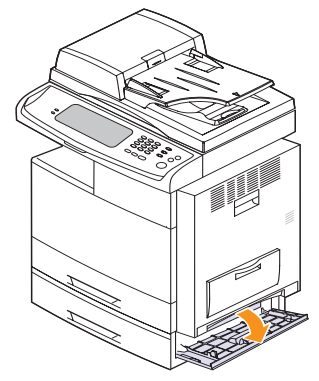

**3** Pull the jammed paper out in the direction shown. To avoid tearing the paper, pull it out gently and slowly.

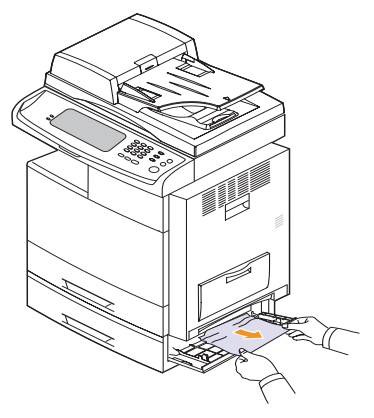

If the paper does not move when you pull, or if you do not see any paper in this area, stop and go to step 4.

**4** Lift the front part of the tray slightly up to release the tray from the machine.

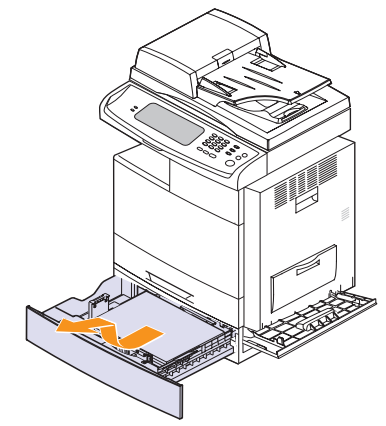

If the paper does not move when you pull, or if you do not see the paper in this area, stop and go to step 3.

**5** Remove the paper in the direction shown. To avoid tearing the paper, pull it out gently and slowly.

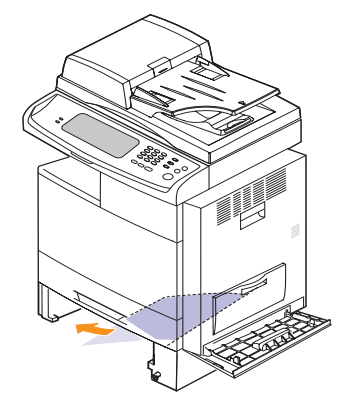

**6** Insert the paper tray and close the two covers.

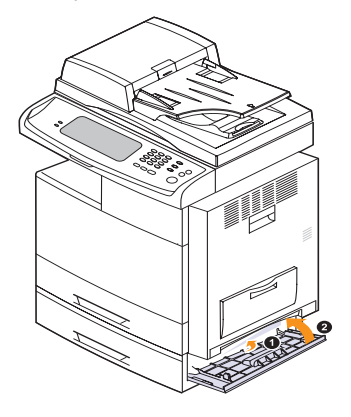

# <span id="page-111-0"></span>**In the optional high capacity feeder**

**1** Open the outer cover of the high capacity feeder.

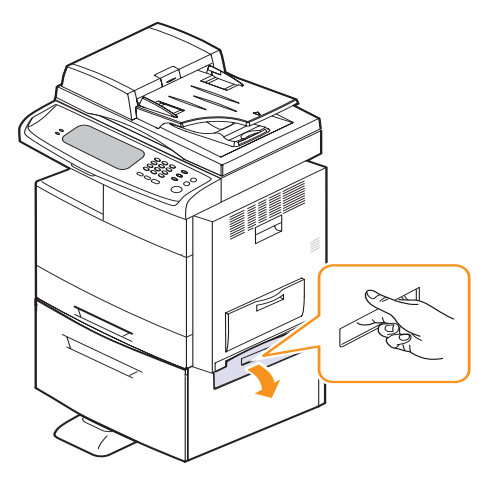

**2** Open the inner cover of the high capacity feeder.

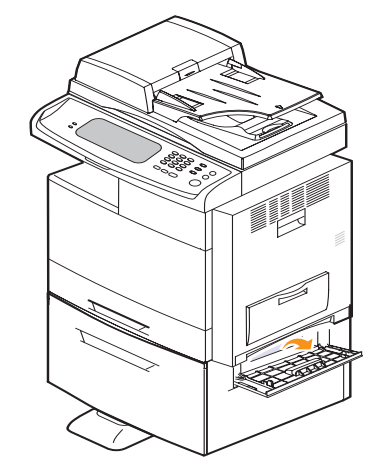

**3** Pull the jammed paper out, in the direction shown, pulling gently and slowly in order to avoid tearing the paper.

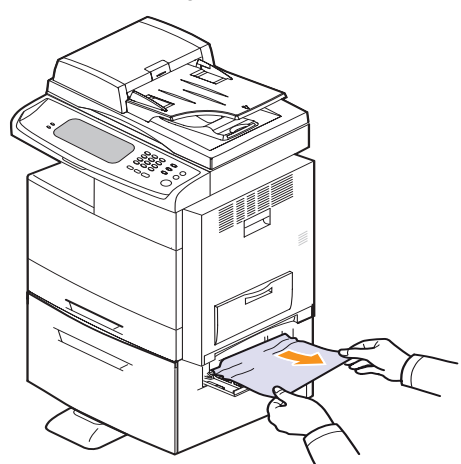

If the paper does not move when you pull, or if you do not see any paper in this area, stop and go to step 4.

- **4** Pull out the optional high capacity feeder.
- **5** Lift the front part of the tray slightly up to release the tray from the machine.

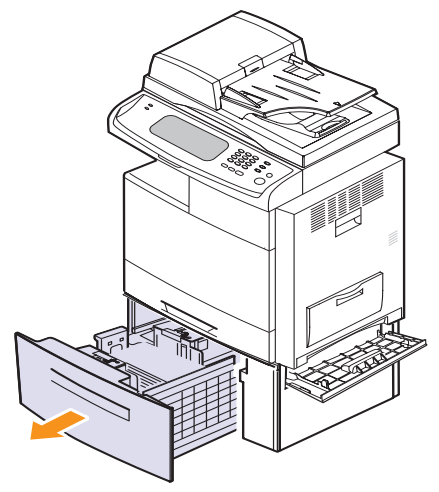

**6** Remove the paper in the direction shown. Pull it out gently and slowly in order to avoid tearing the paper.

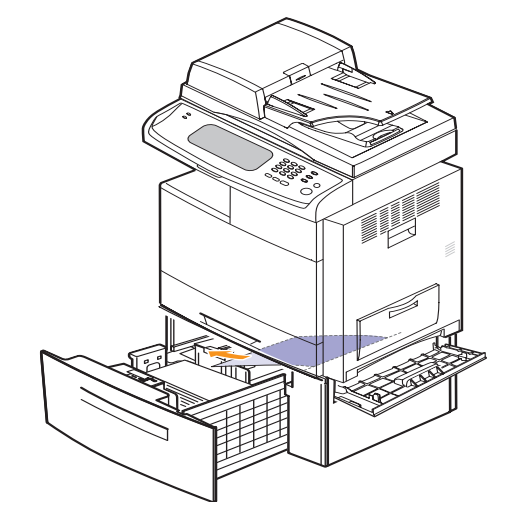

If the jammed paper is not visible, or if the paper is stuck, stop pulling and continue on to step 5.

**7** Insert the paper tray and close the two covers.

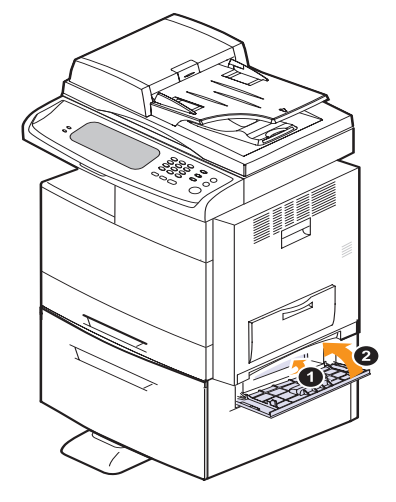

# <span id="page-112-1"></span>**In the multi-purpose tray**

**1** If the paper is not feeding properly, pull the paper out of the machine.

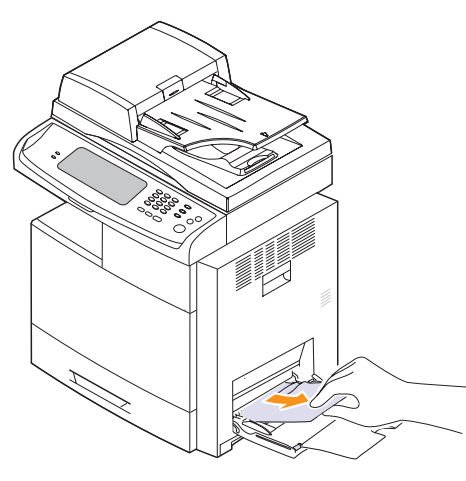

**2** Open and close the side cover. Printing automatically resumes.

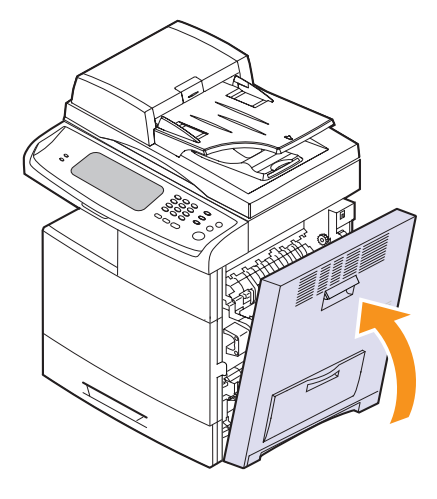

# <span id="page-112-0"></span>**Inside the machine**

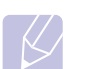

**Note** The fuser area is hot. Take care when removing paper from the machine.

**1** Open the side cover.

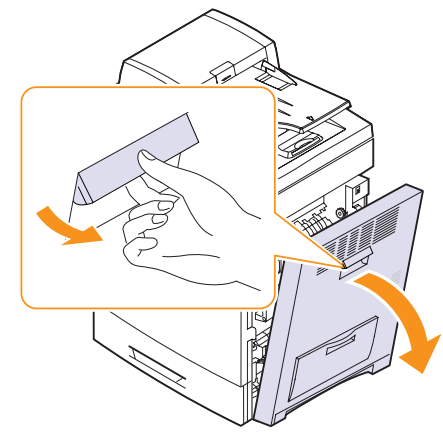

**2** Remove the jammed paper, in the direction shown.

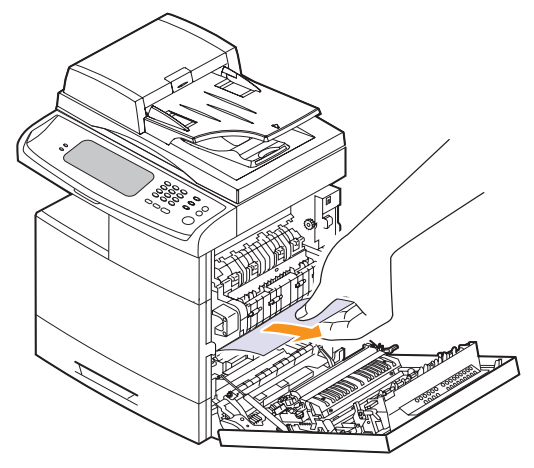

If you do not see any paper in this area, go to step 3.

**3** Open the guide in the direction shown and pull the jammed paper gently out of the machine.

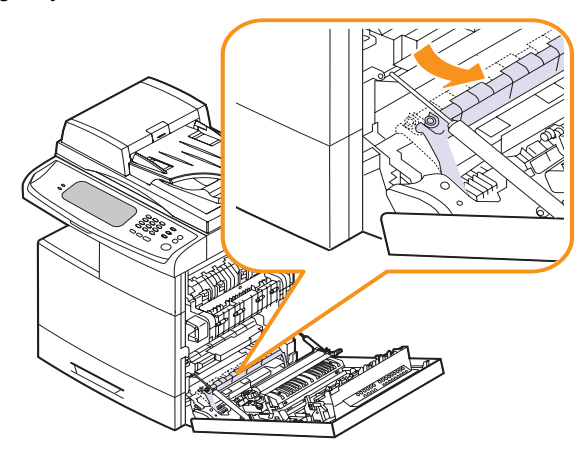

**4** Open and close the front cover to resume printing.

#### <span id="page-114-0"></span>**In the fuser area**

- **1** Open the side cover.
- **2** Remove the jammed paper, in the direction shown.

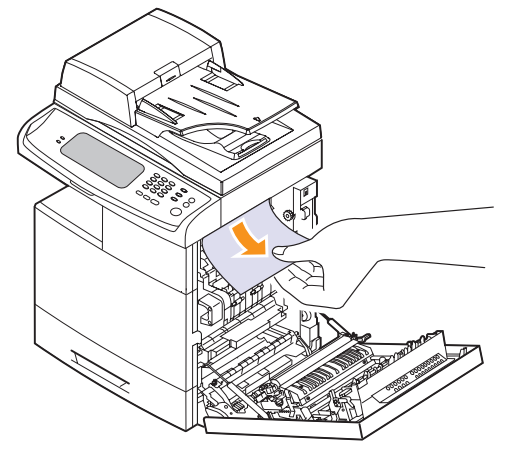

If the jammed paper is inside the fuser, remove the jammed paper in the direction show.

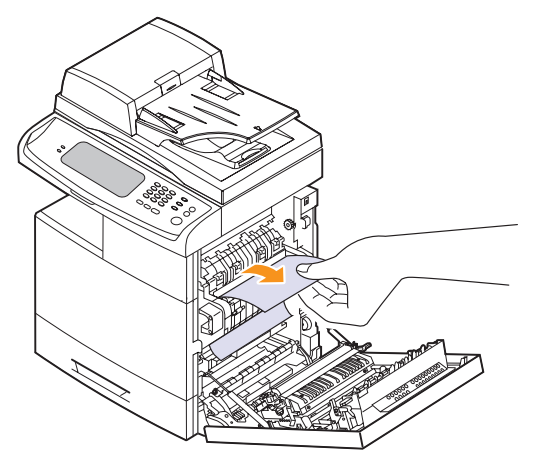

**3** Close the side cover. Printing automatically resumes.

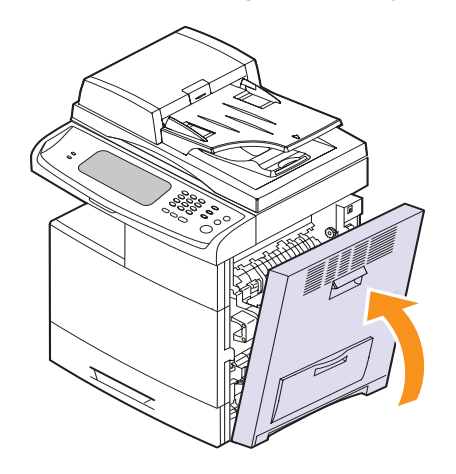

# <span id="page-114-2"></span>**In the duplex unit area**

If the duplex unit is not inserted correctly, paper jam may occur. Make sure that the duplex unit is inserted correctly.

- **1** Open the side cover.
- **2** Remove the jammed paper.

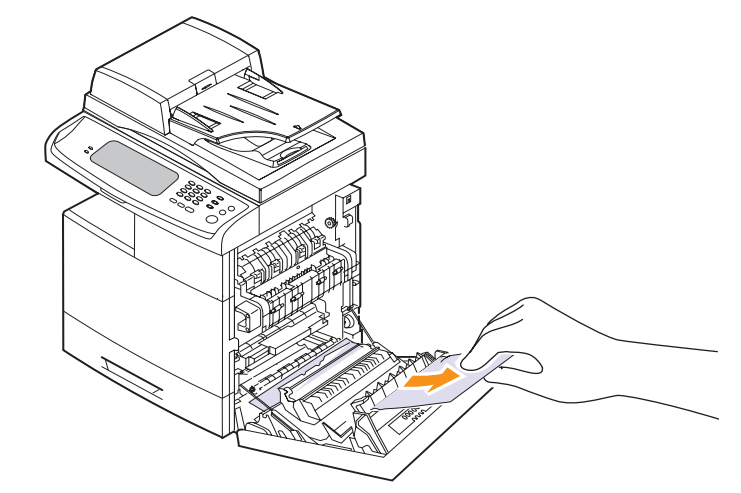

**3** Close the side cover.

# **In the stacker (finisher)**

#### <span id="page-114-1"></span>**Paper jam in front of finisher**

**1** Open the stacker front cover.

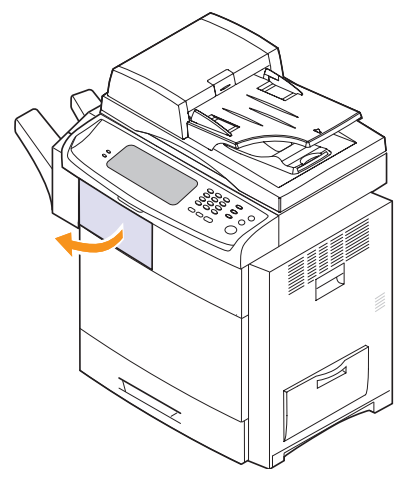

Press right of **1c** lever and then push stacker to left.

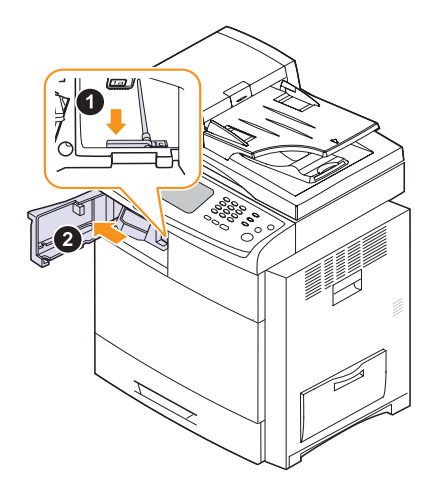

- Remove the jammed paper.
- Slide in the stacker until you hear the sound 'click'.
- Close the stacker front cover.

#### <span id="page-115-0"></span>**Paper jam inside finisher,, Paper jam inside finisher's duplex**

Open the stacker front cover.

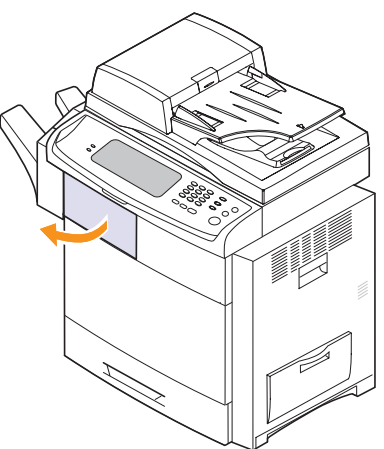

 Pull the stacker lever **1a** down. If necessary, pull the stacker lever **1b** down as well.

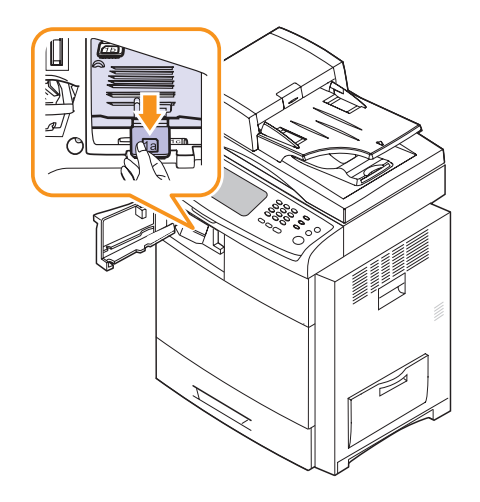

Remove the jammed paper.

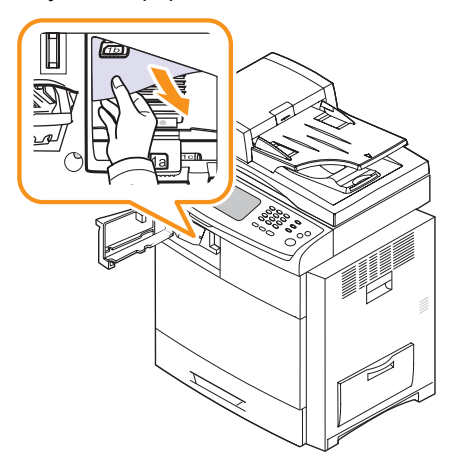

Pull up on the stacker lever and then close the stacker front cover.

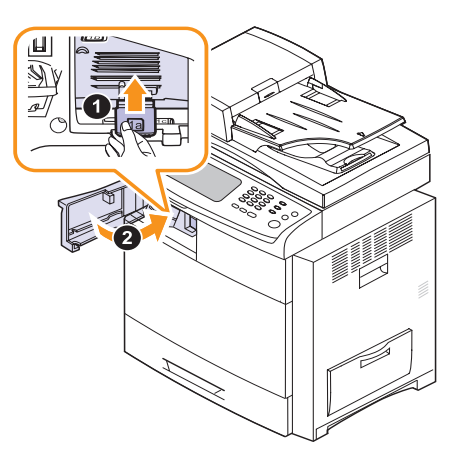

#### <span id="page-116-0"></span>**Paper jam at exit of finisher**

**1** Gently pull the paper out through the exit area.

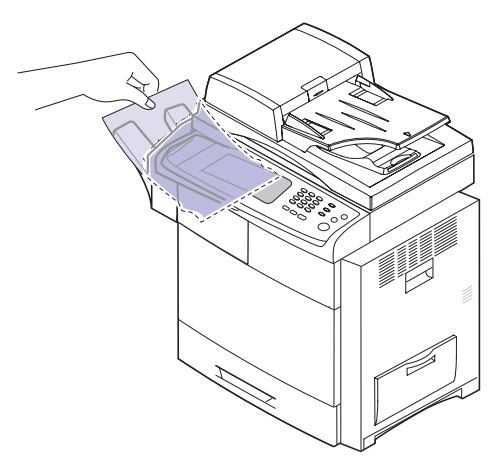

**2** Close the side cover. Printing automatically resumes.

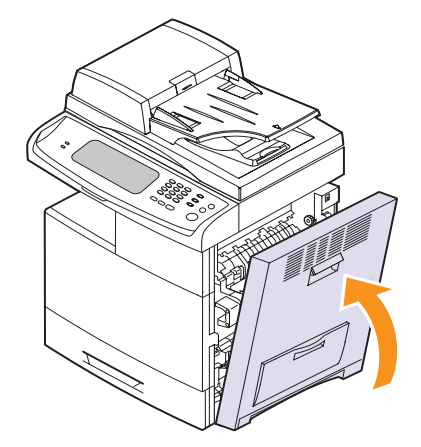

# <span id="page-116-1"></span>**Understanding display messages**

Messages appear on the Smart Panel program window or on the control panel display to indicate machine status or errors. Refer to the tables below to understand the messages meaning to correct the problem, if necessary. Messages and their explanations are listed in alphabetical order.

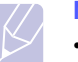

#### **Note**

• If the message is not in the table, cycle the power and try the printing job again. If the problem persists, call for service.

•When you call for service, it is very convenient to provide the service representative with the contents of display message.

- Some messages may not appear in the display depending on options or models.
- [xxx] indicates the part of the each toner cartridge or each imaging unit.
- [yyy] indicates the part of the machine.
- [zzz] indicates the error code. When you contact the service center, this error code help to handle the problem.

• You may see an exclamation mark  $($   $\blacksquare$ ) or a cross mark

 $\mathbb f$ ) on the upper left of the display, in that case, press the question mark to browse detailed information on the supplies.

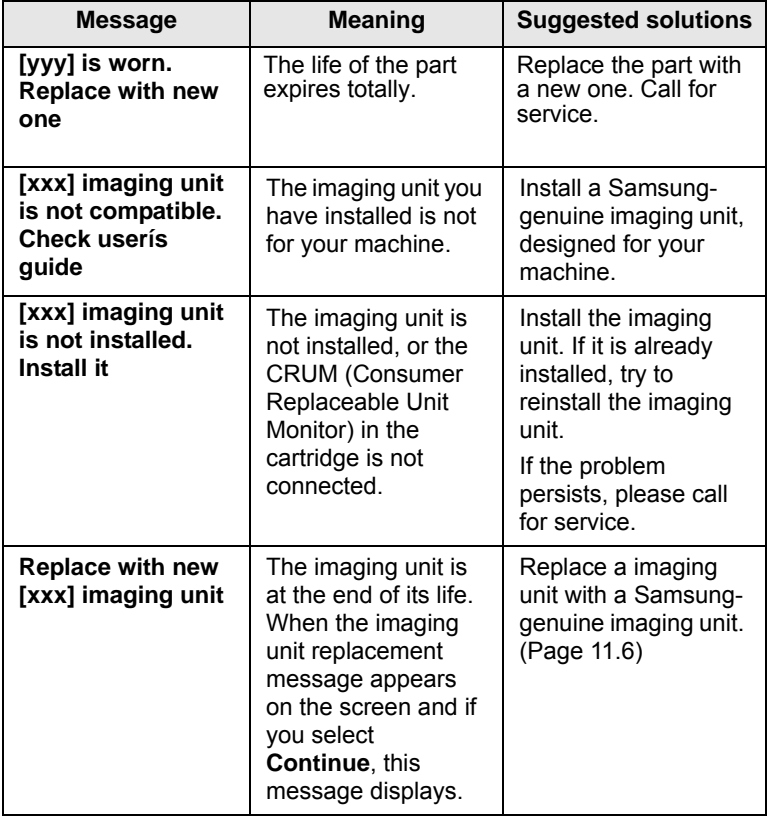

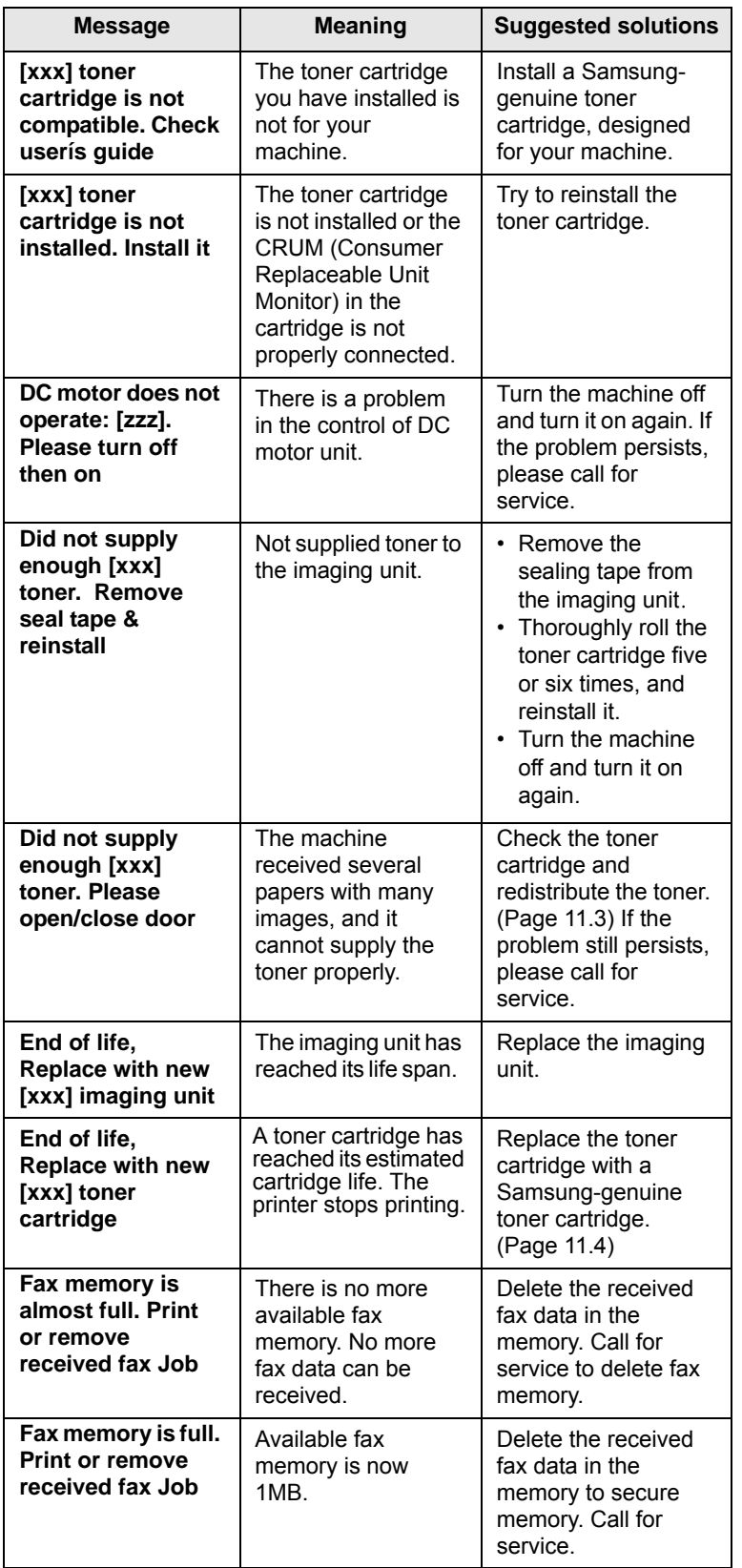

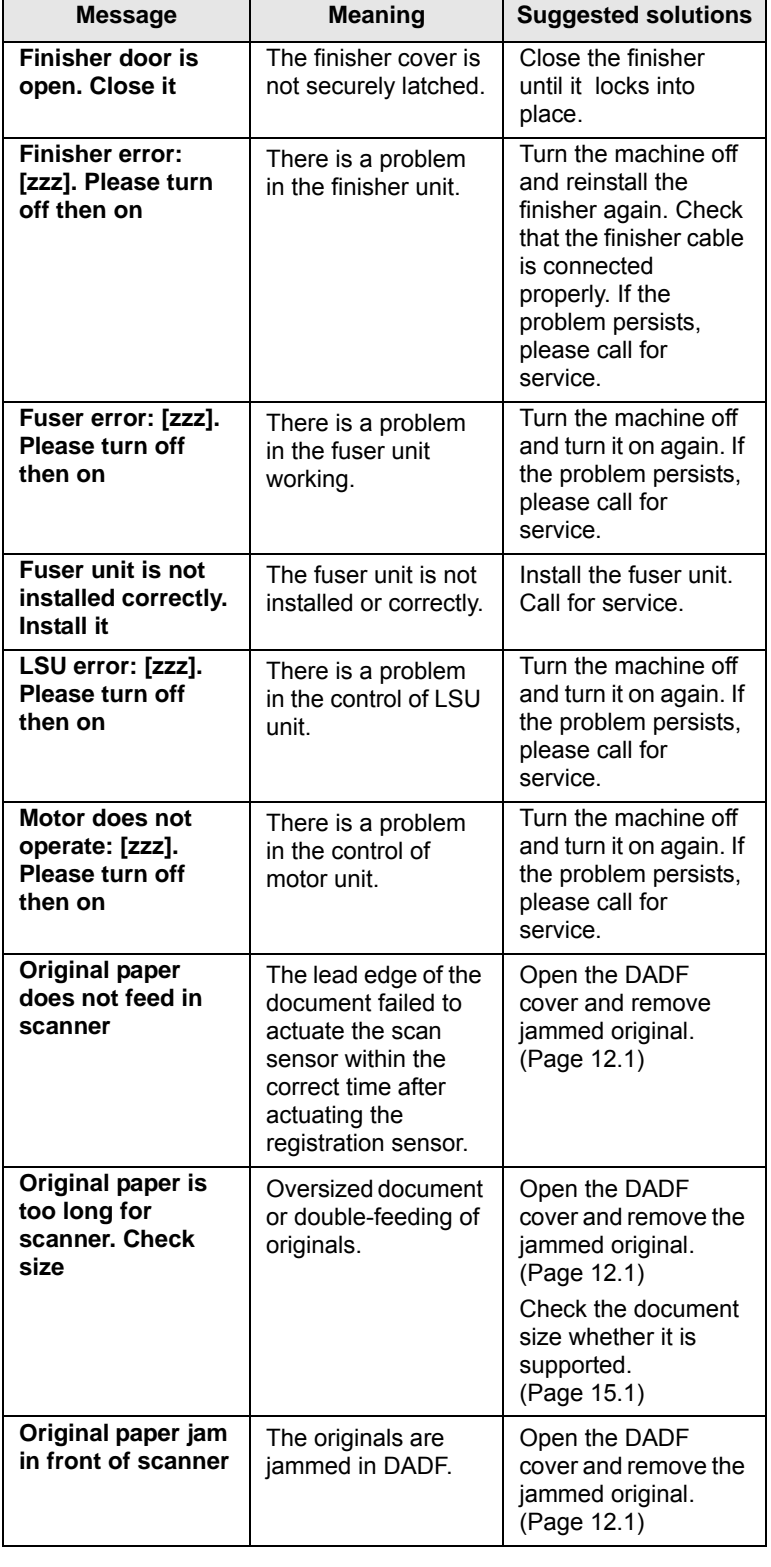

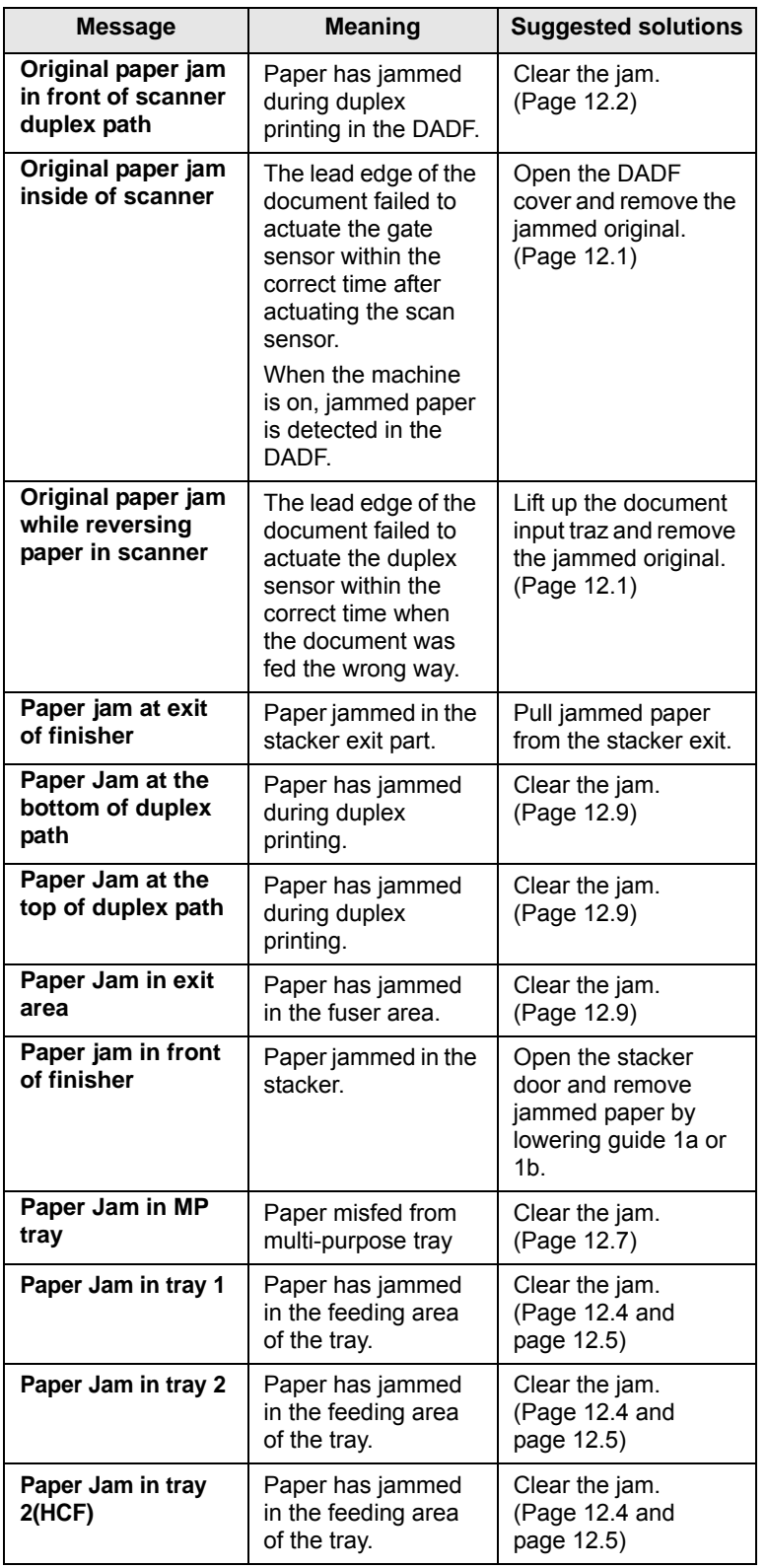

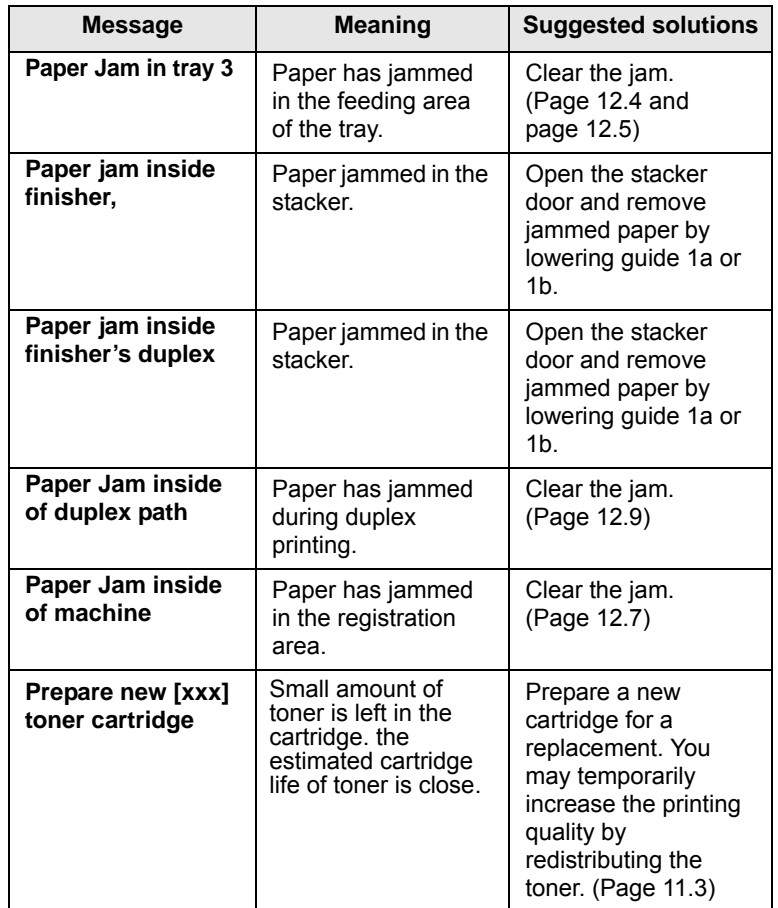

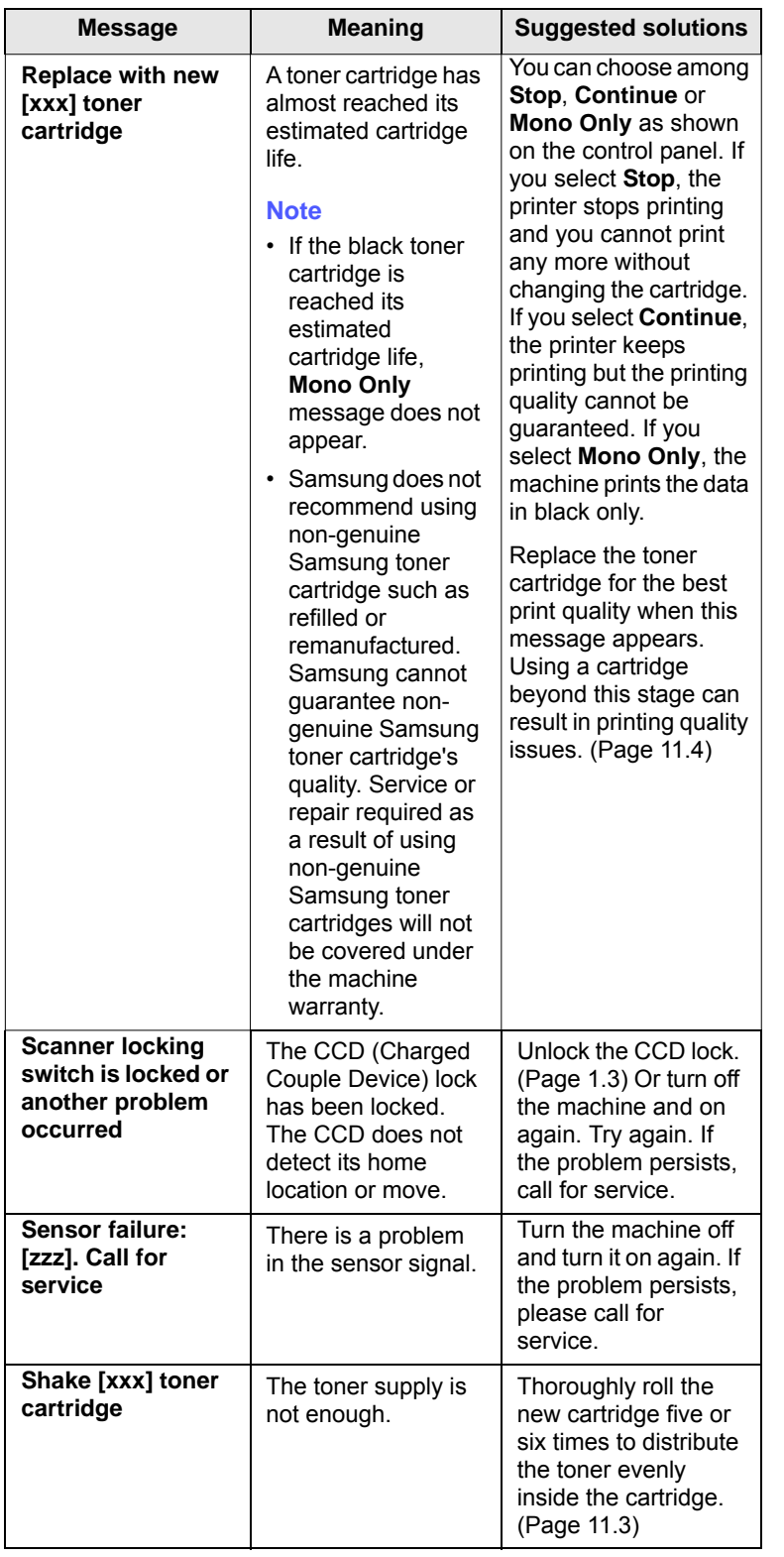

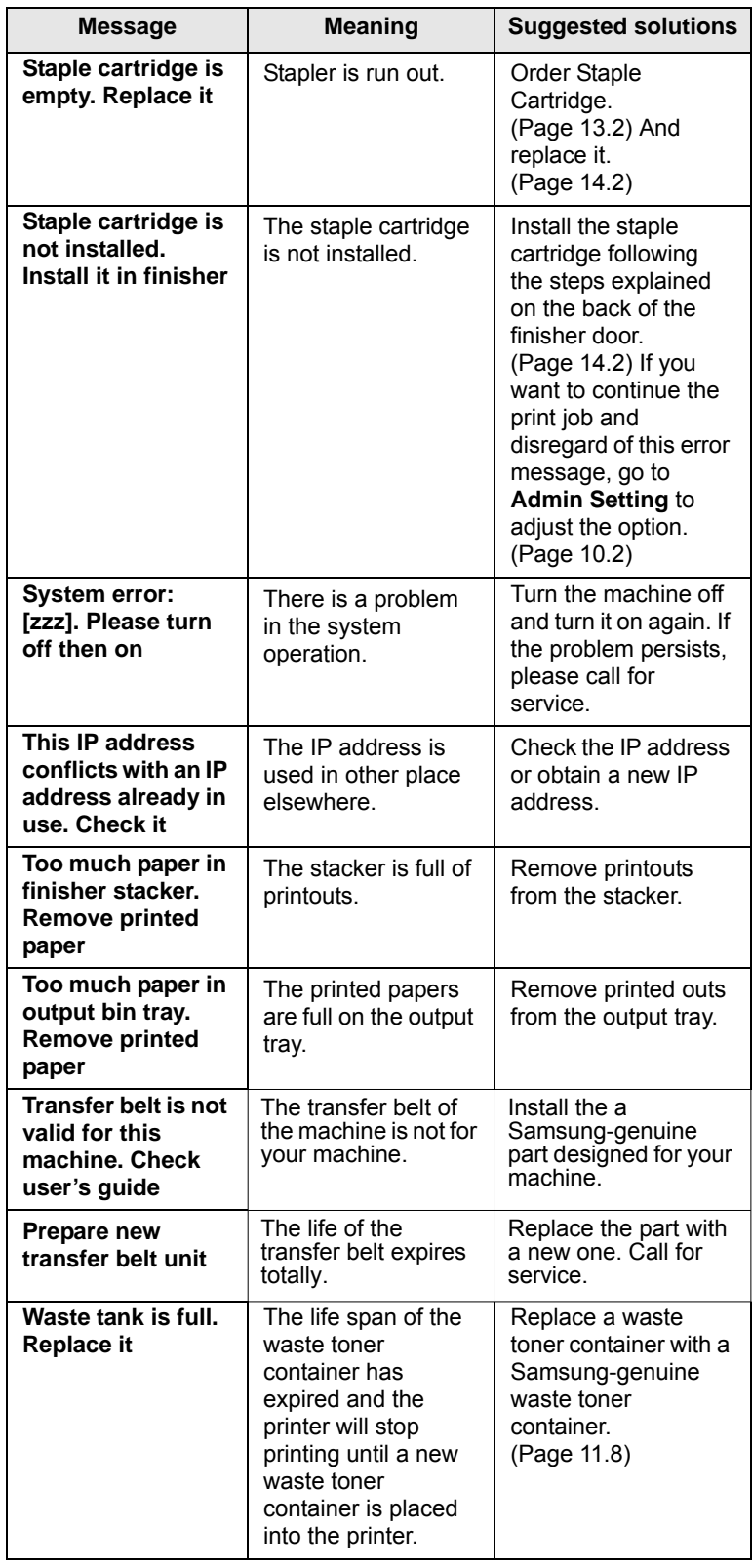

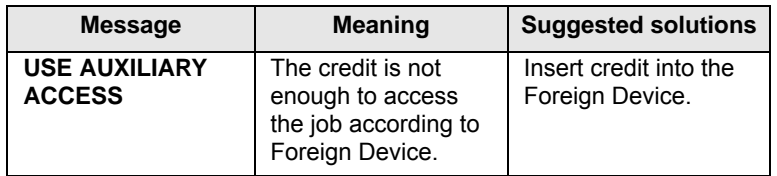

# **Solving other problems**

The following chart lists some conditions that may occur and the recommended solutions. Follow the suggested solutions until the problem is corrected. If the problem persists, please call for service.

# **Touch screen problem**

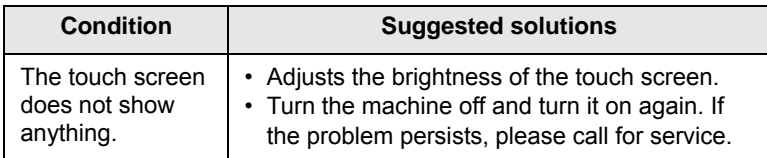

# **Paper feeding problems**

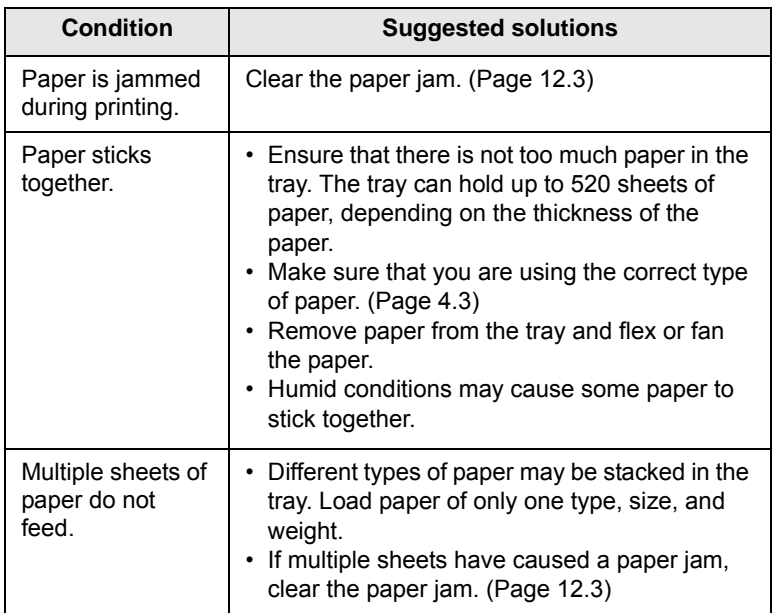

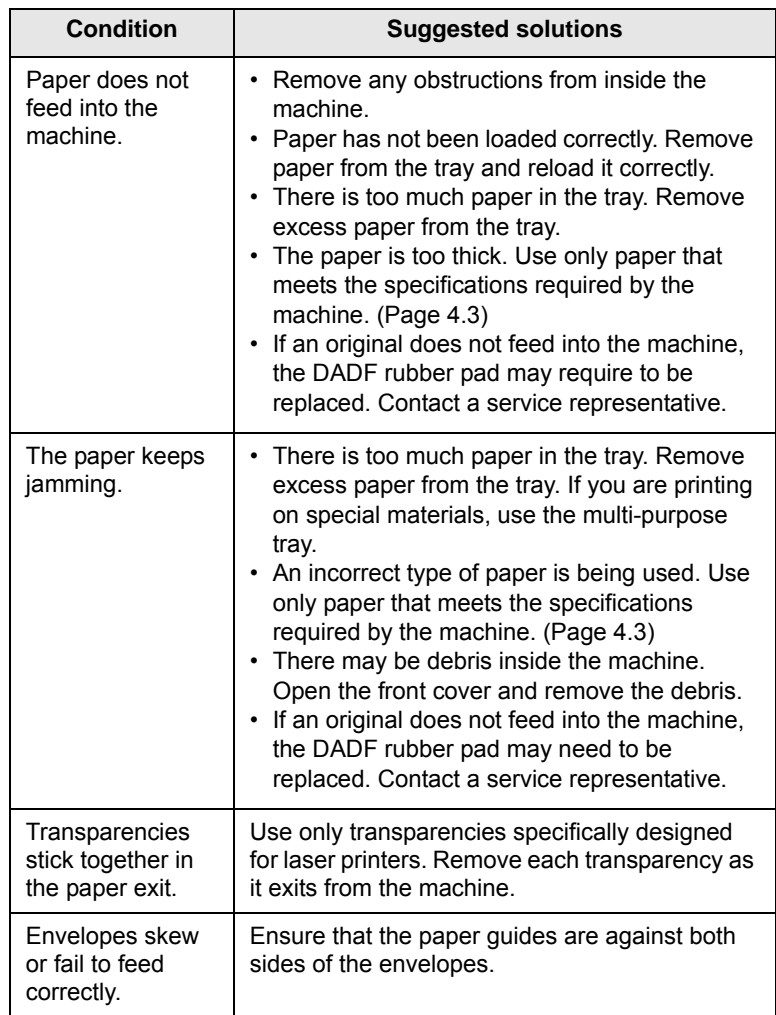

# **Printing problems**

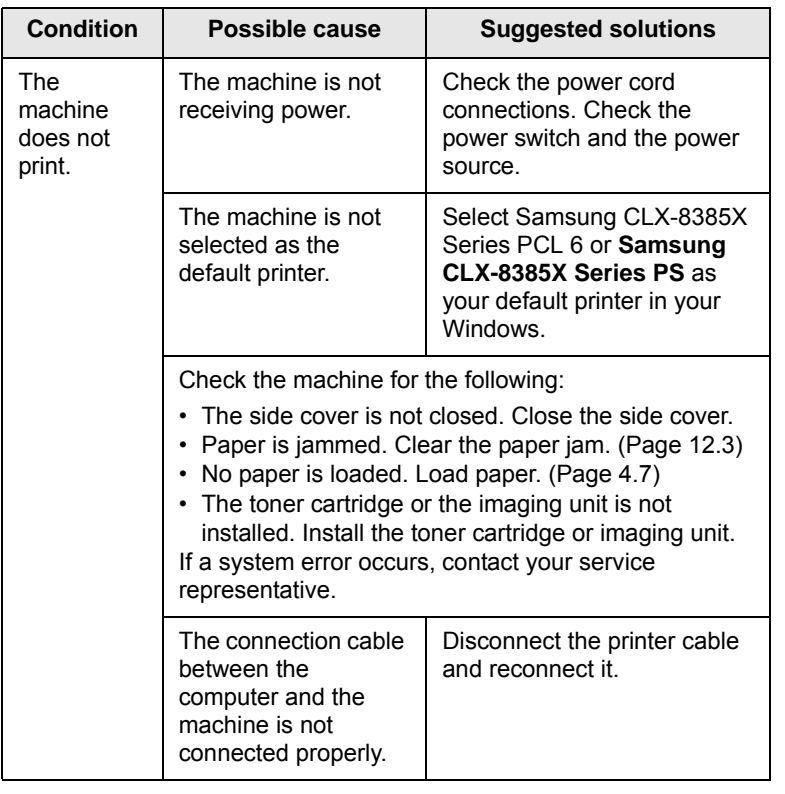

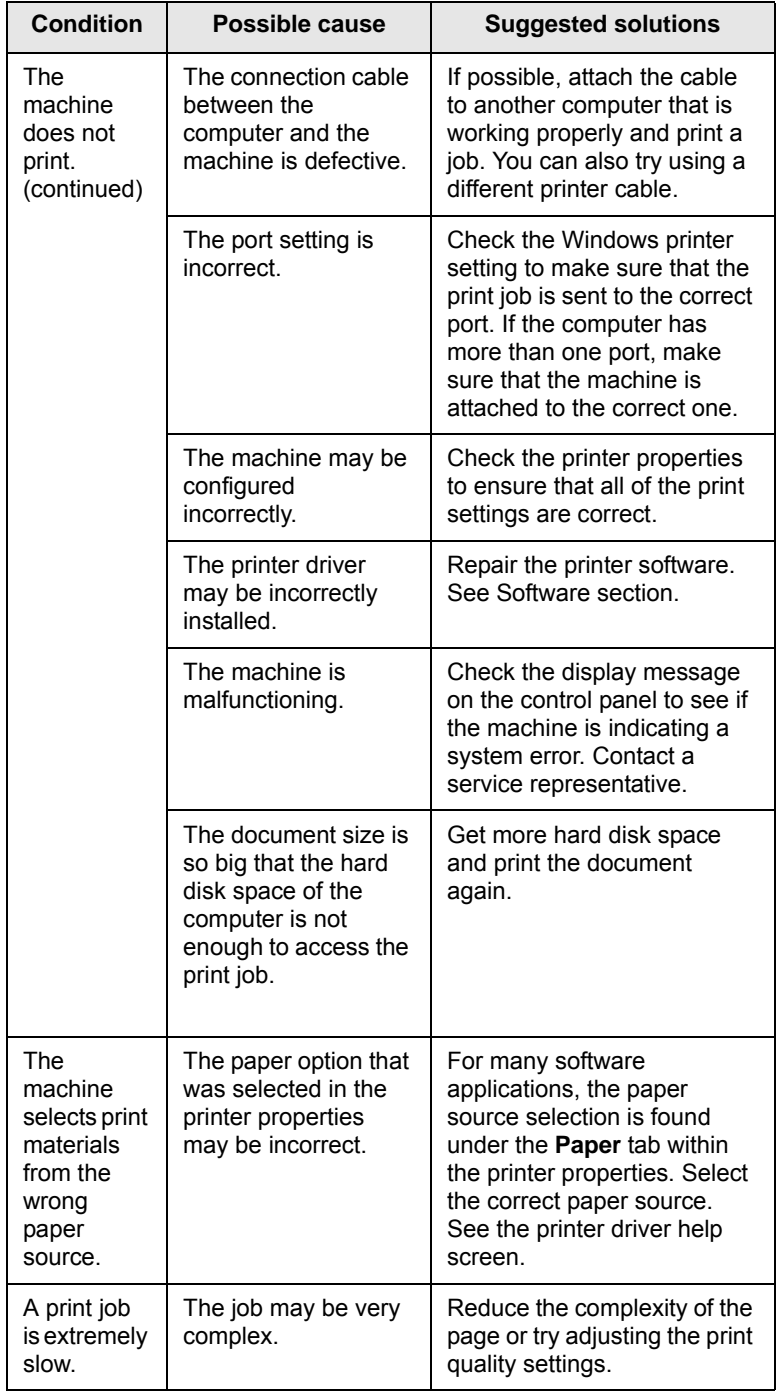

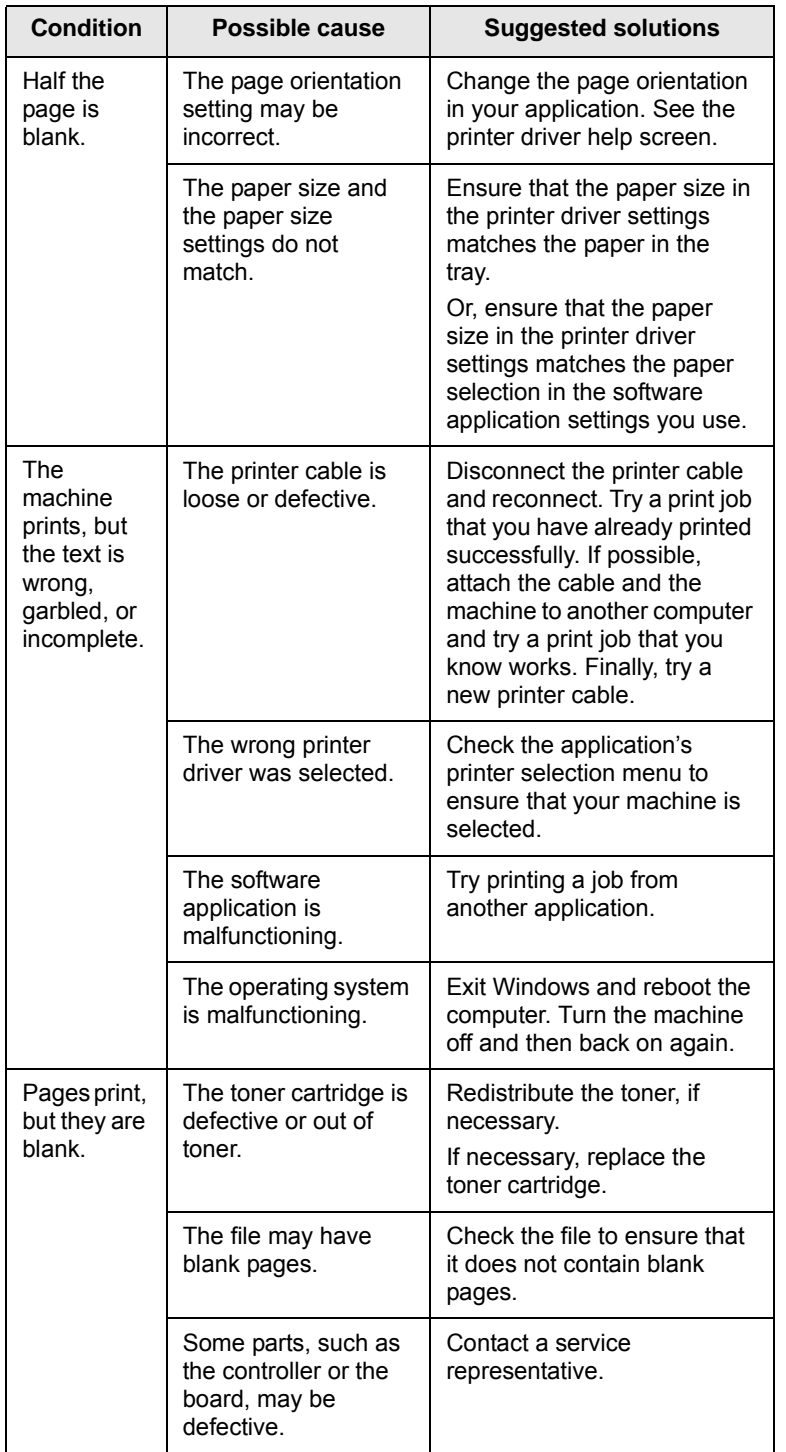

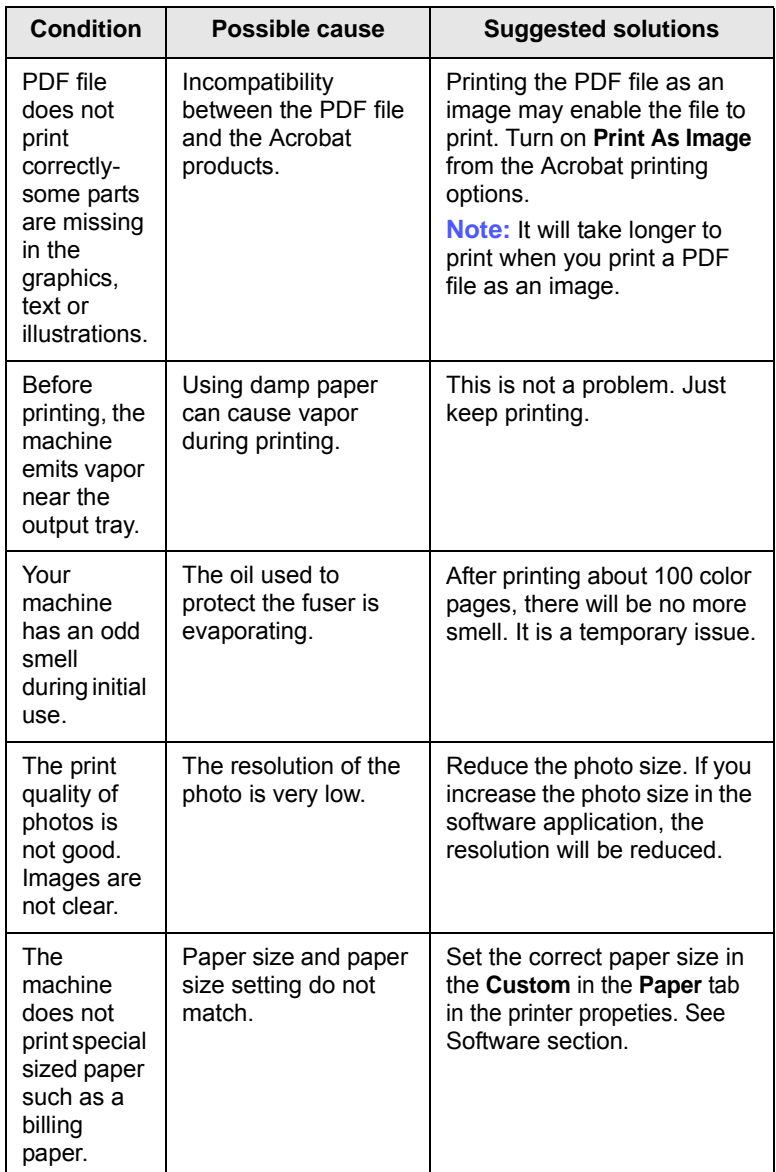

# **Printing quality problems**

If the inside of the machine is dirty or paper has been loaded improperly, you may notice a reduction in print quality. See the table below to clear the problem.

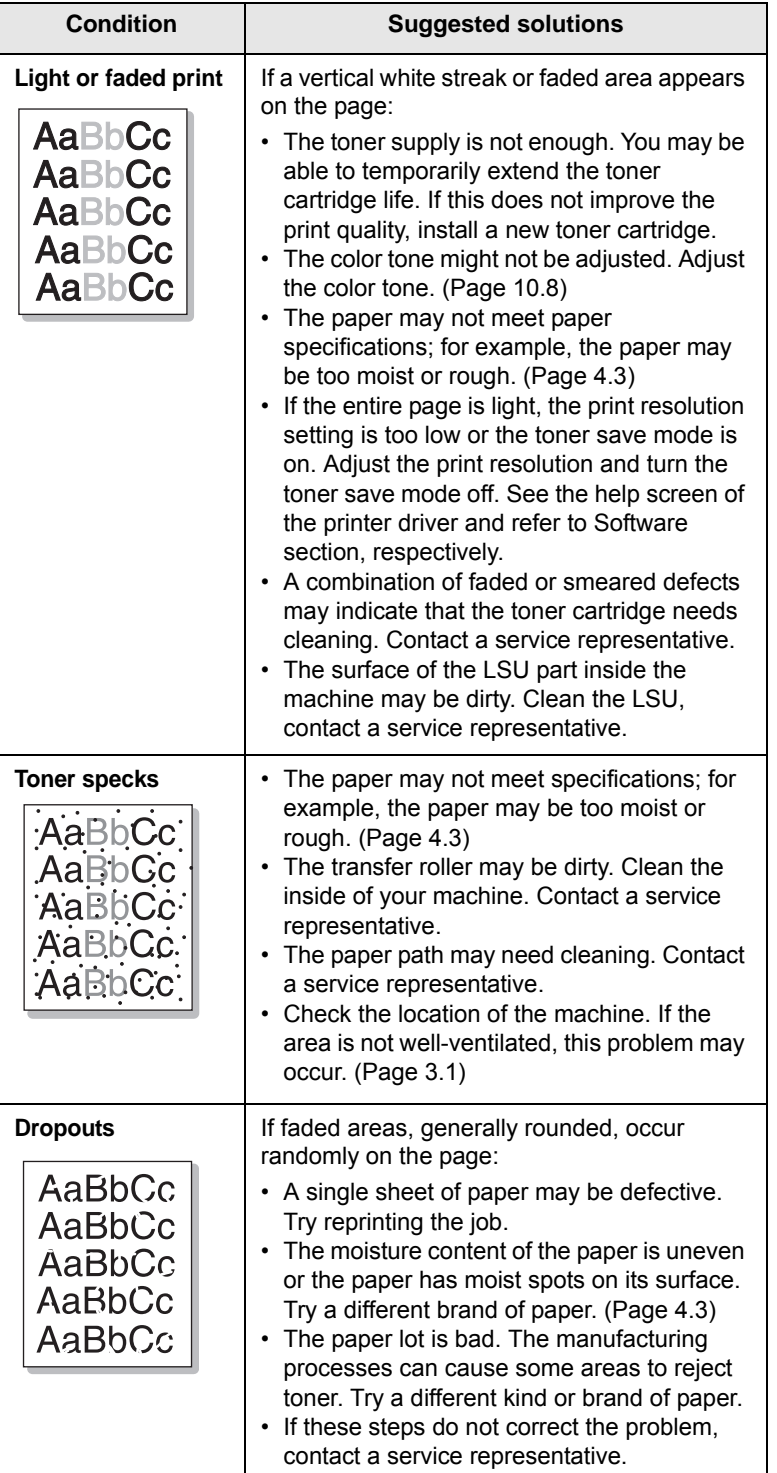

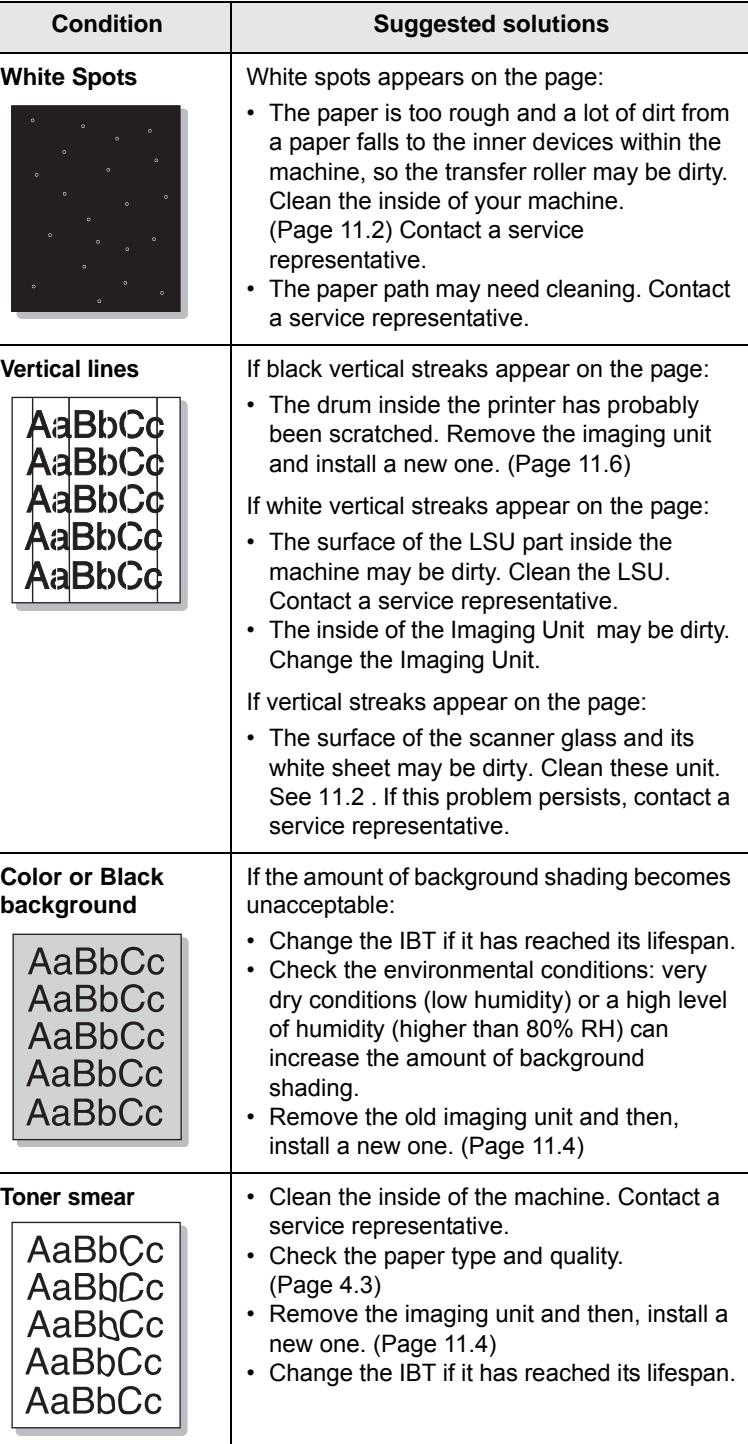

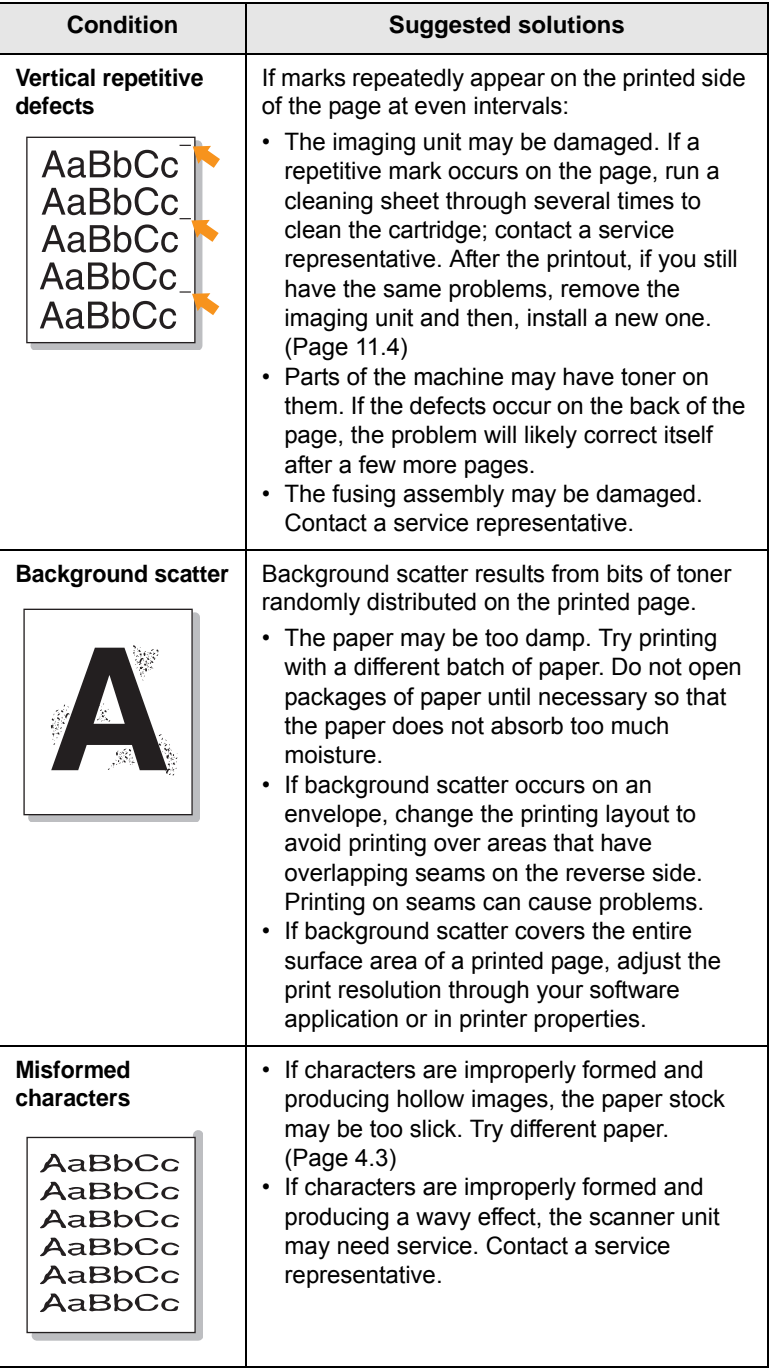

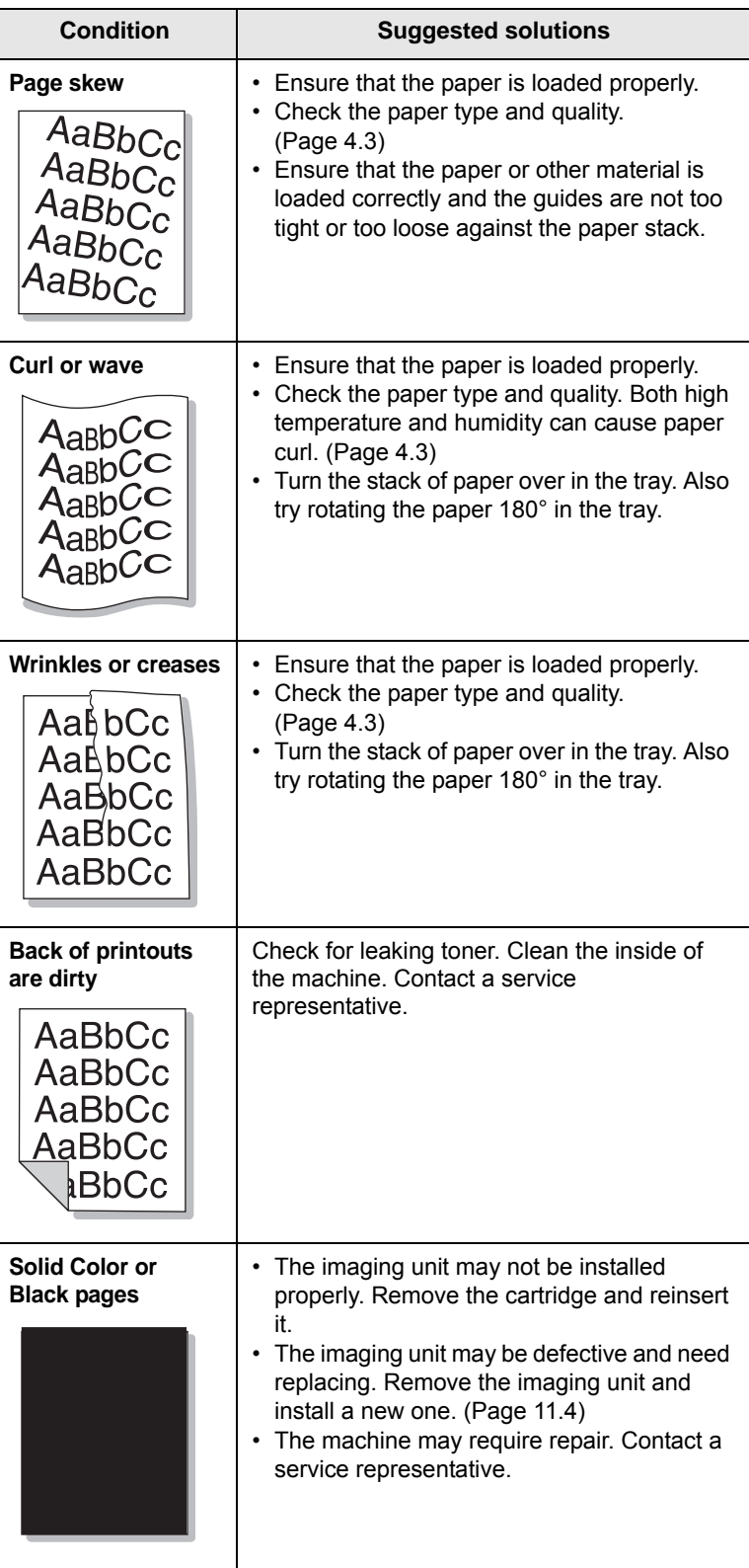

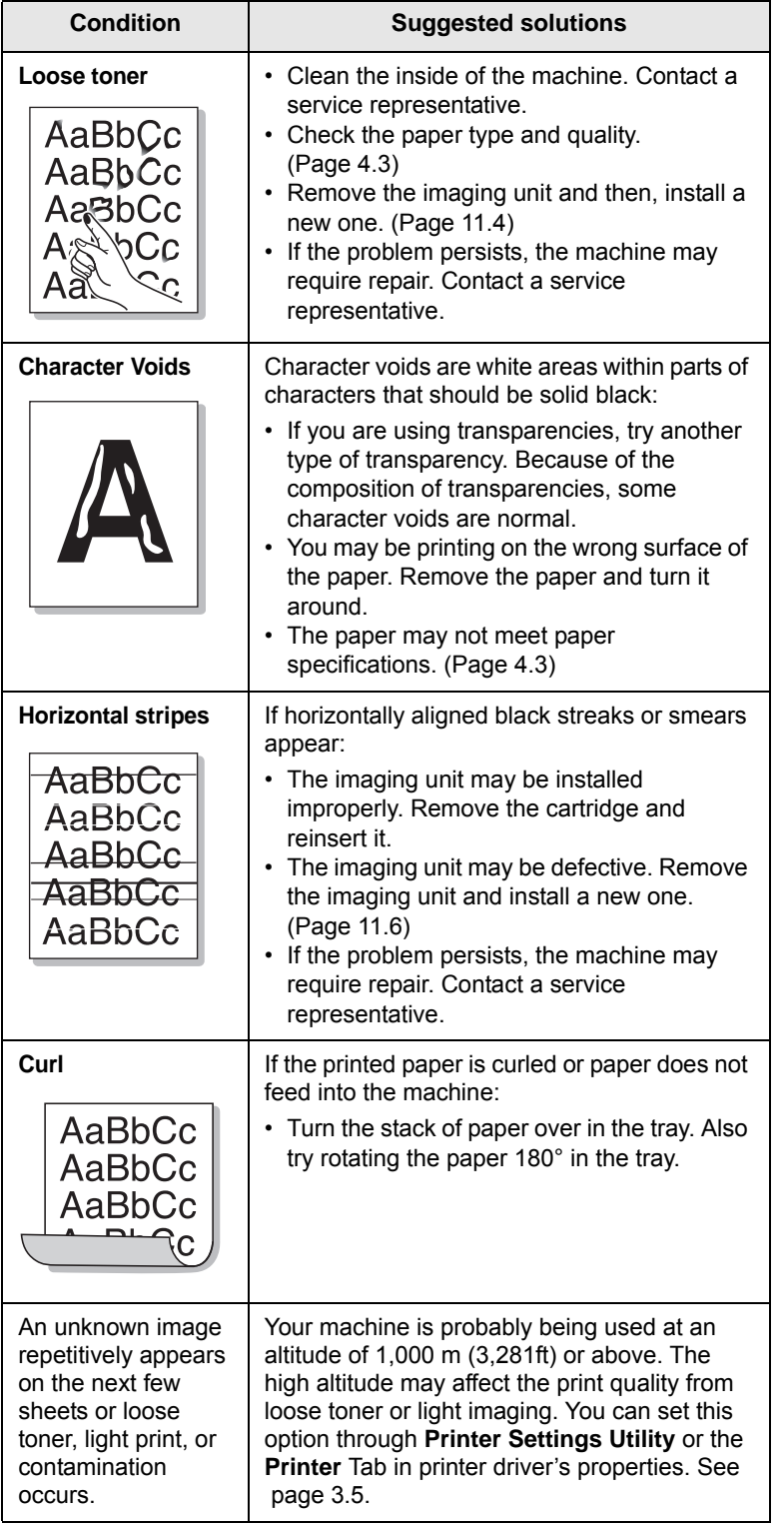

# <span id="page-125-0"></span>**Copying problems**

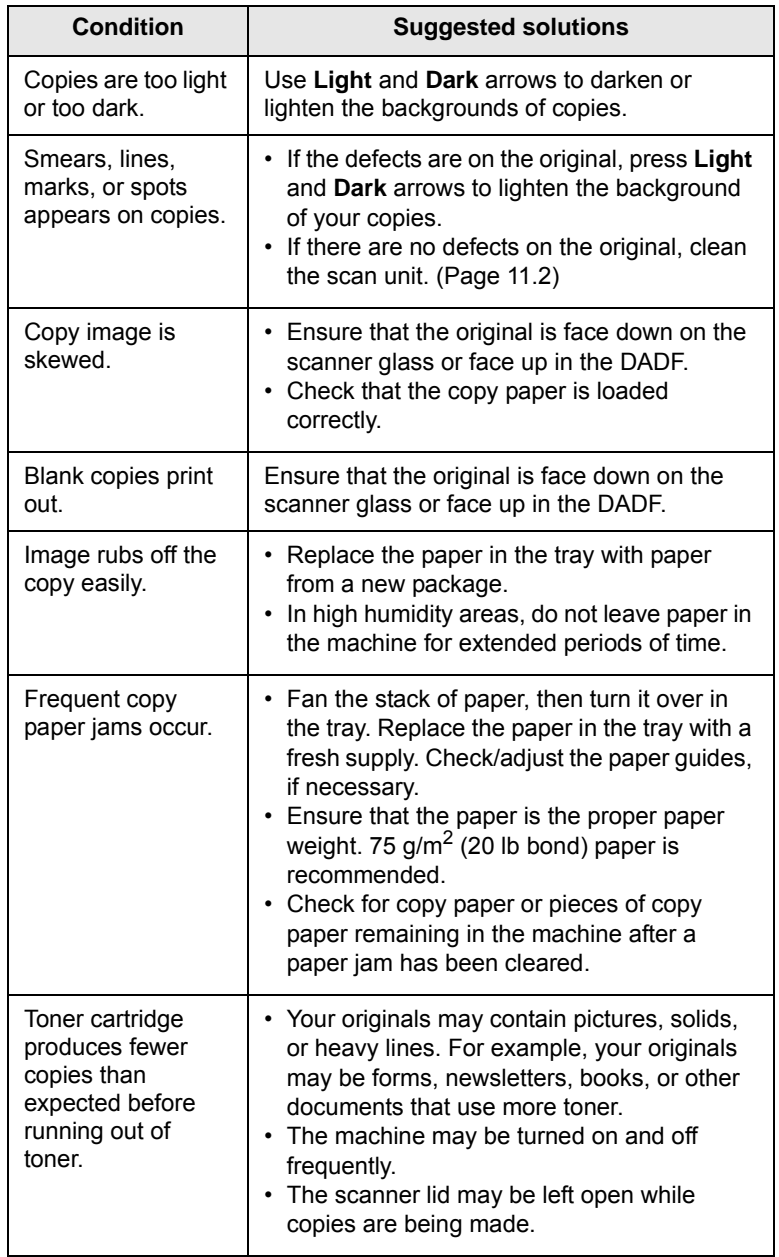

# **Scanning problems**

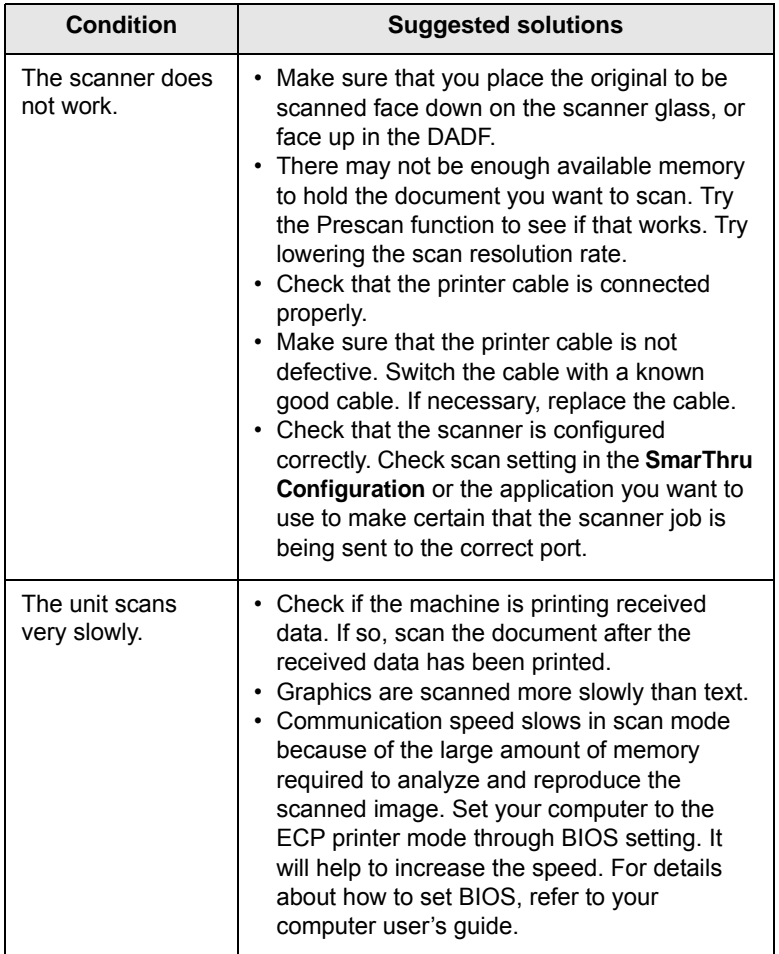

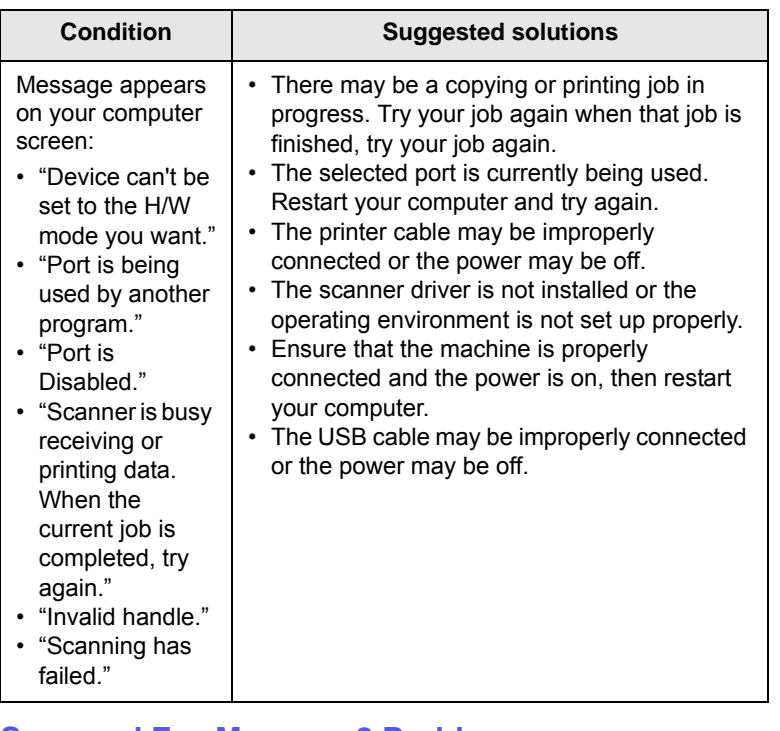

# **Scan and Fax Manager 2 Problem**

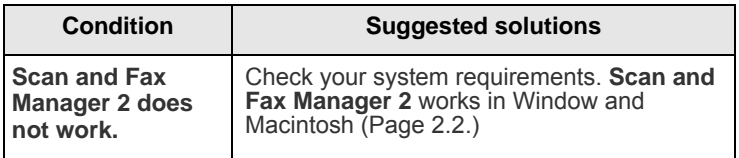

# **Fax problems (optional)**

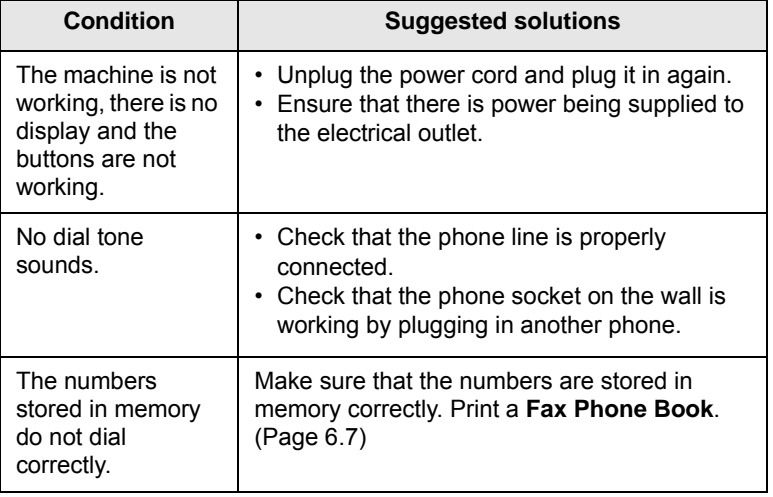

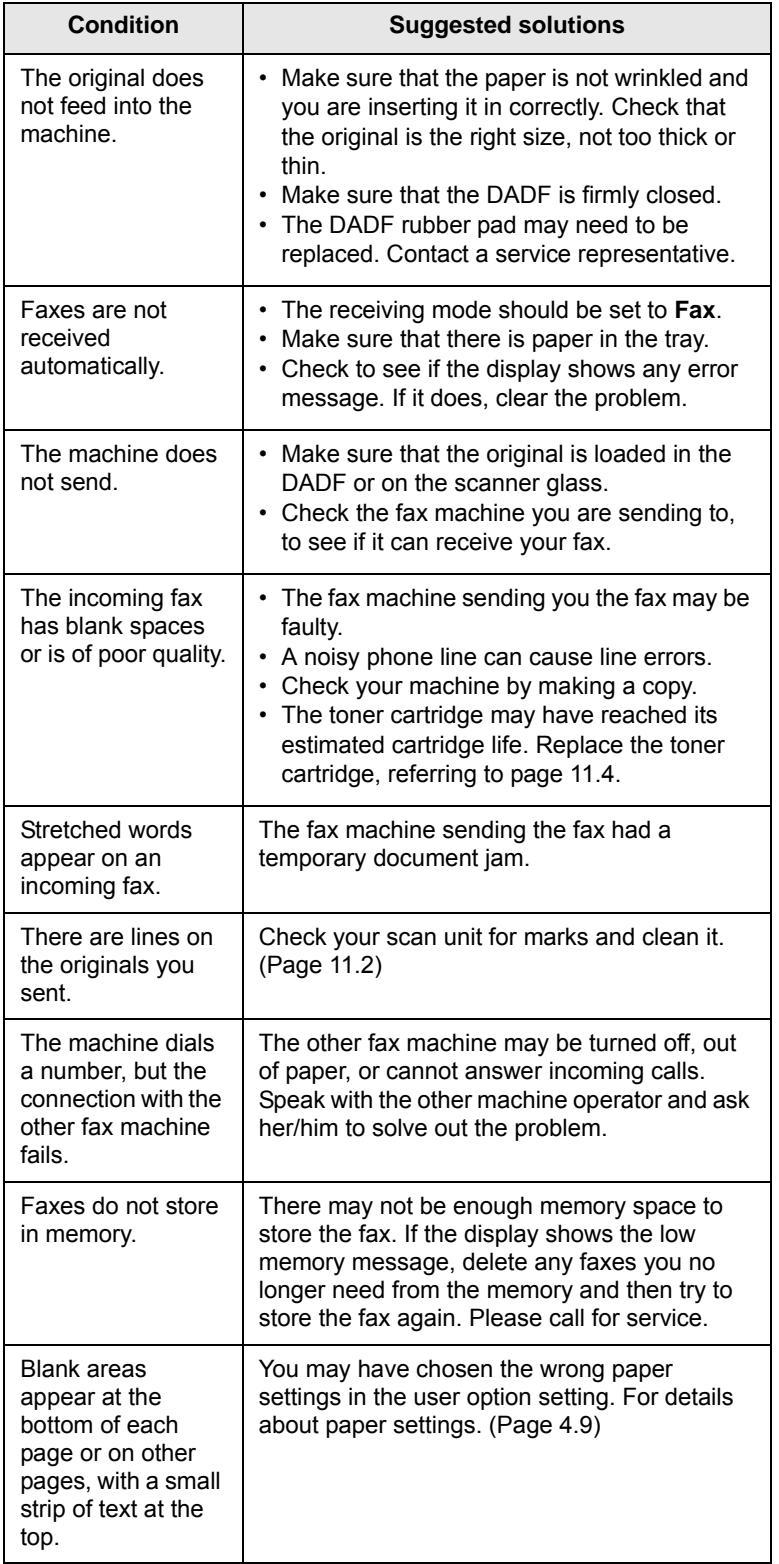

# **Common Windows problems**

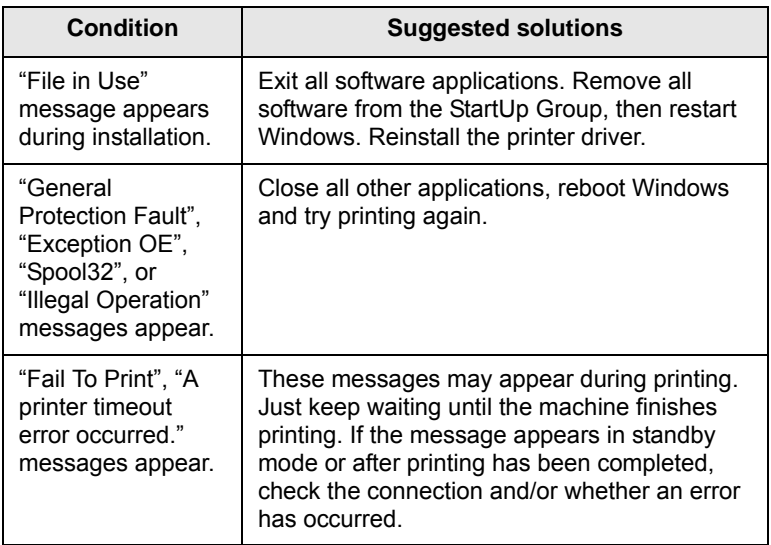

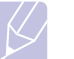

**Note**

Refer to Microsoft Windows User's Guide that came with your computer for further information on Windows error messages.

# **Common PostScript problems**

The following situations are PS language specific and may occur when several printer languages are being used.

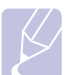

#### **Note**

To receive a printed or screen-displayed message when PostScript errors occur, open the Print Options window and click the desired selection next to the PostScript errors section.

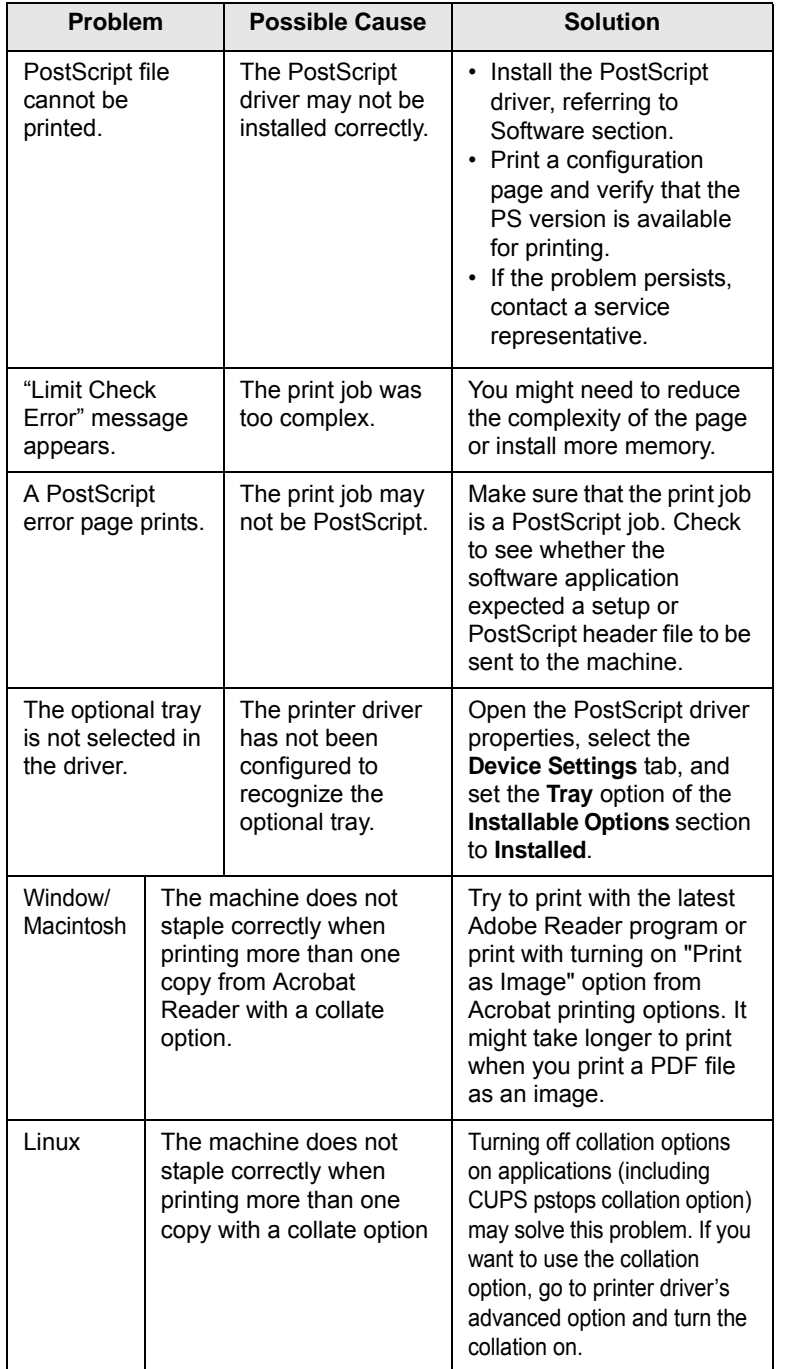

# **Common Linux problems**

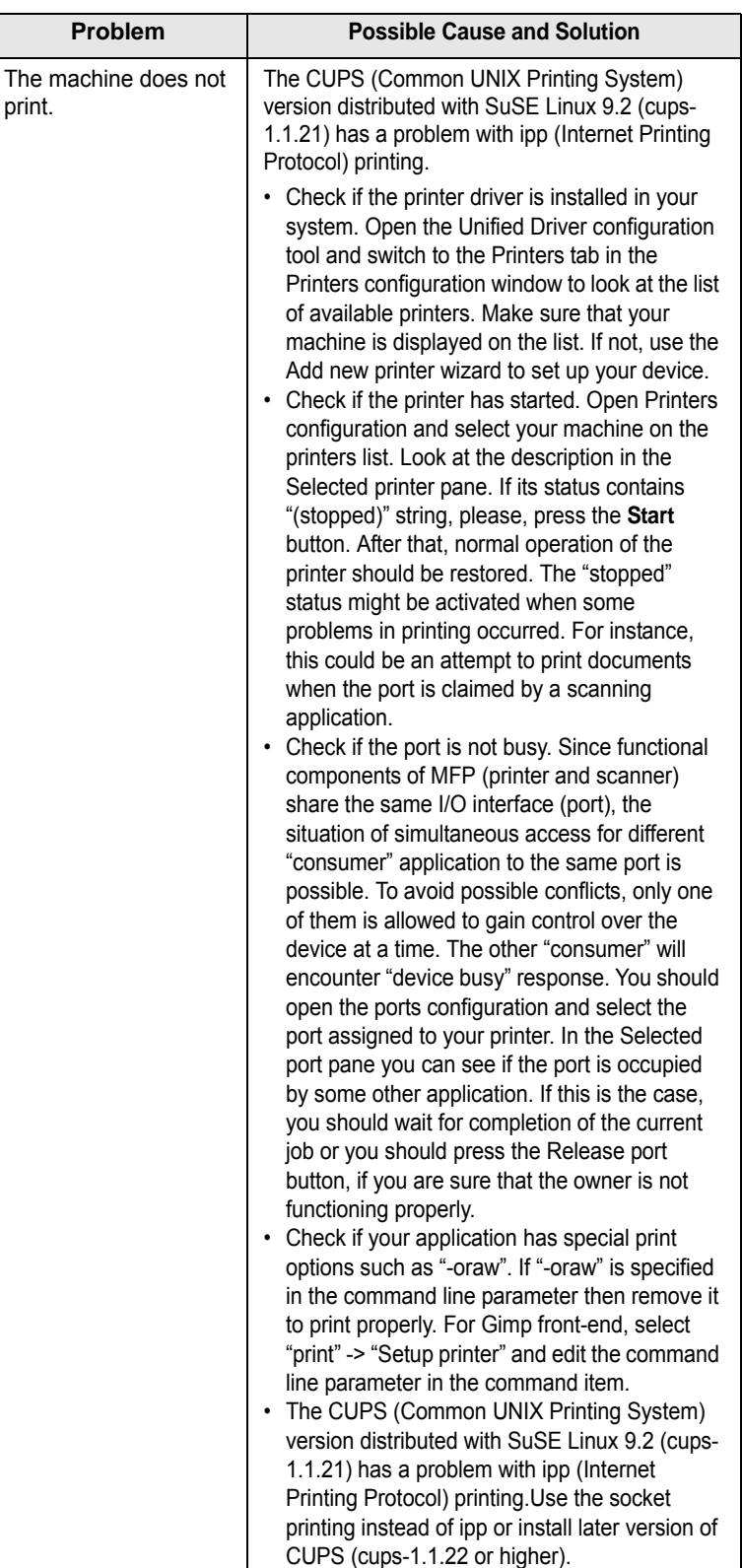

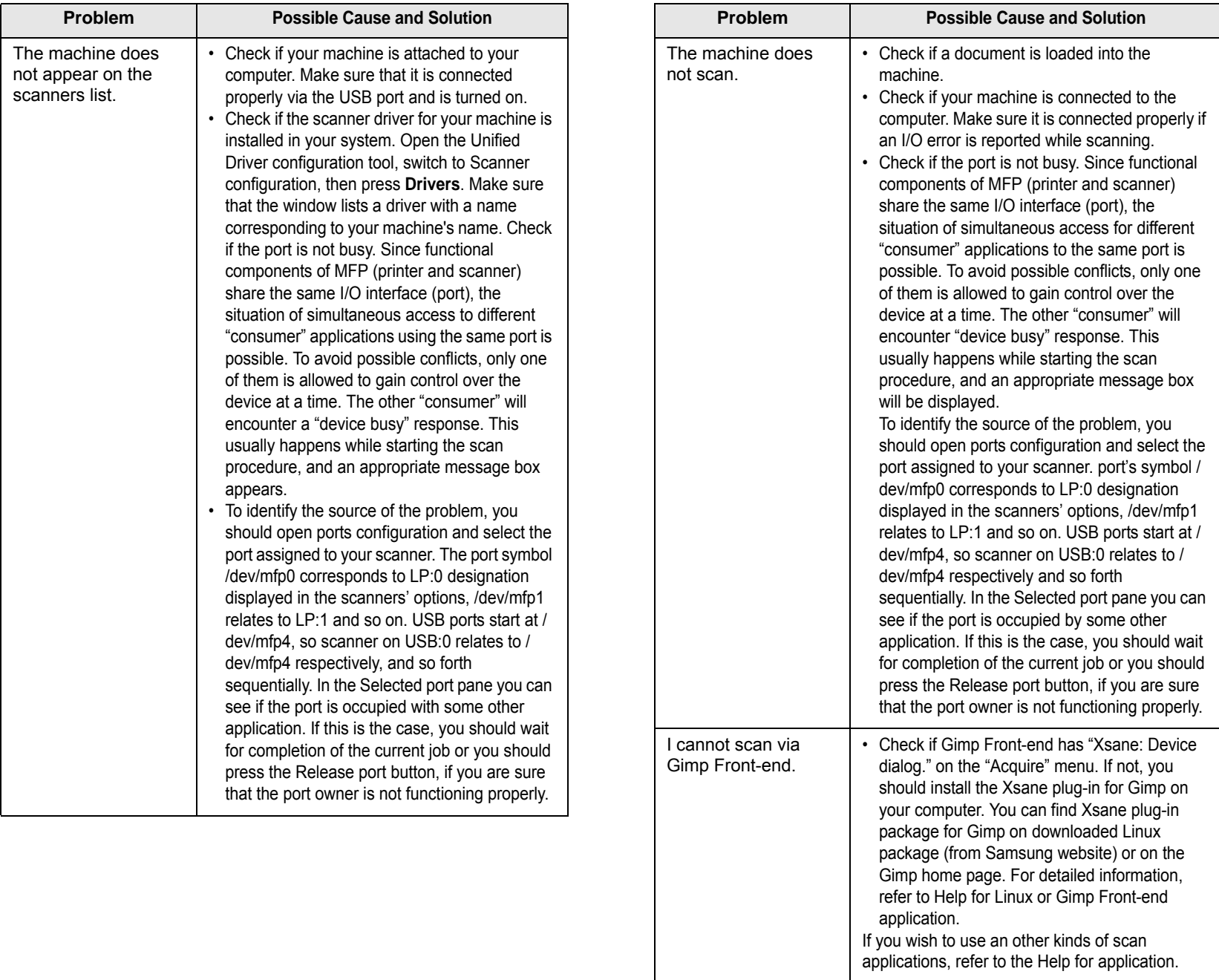

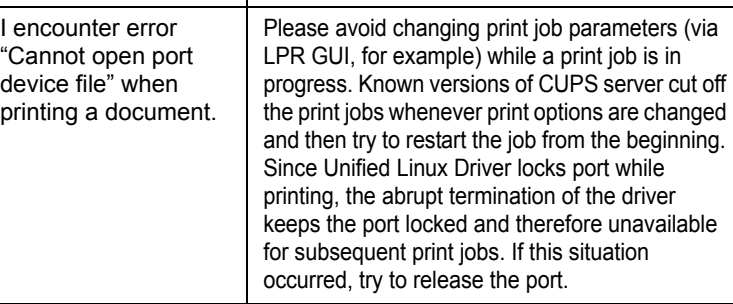

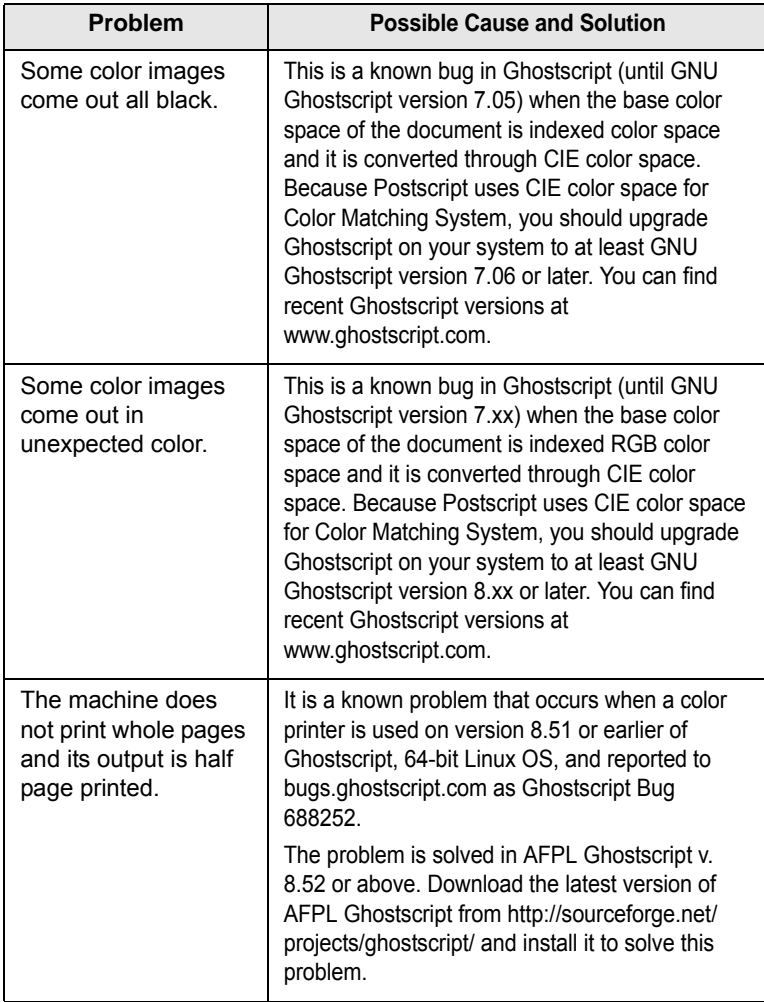

# **Common Macintosh problems**

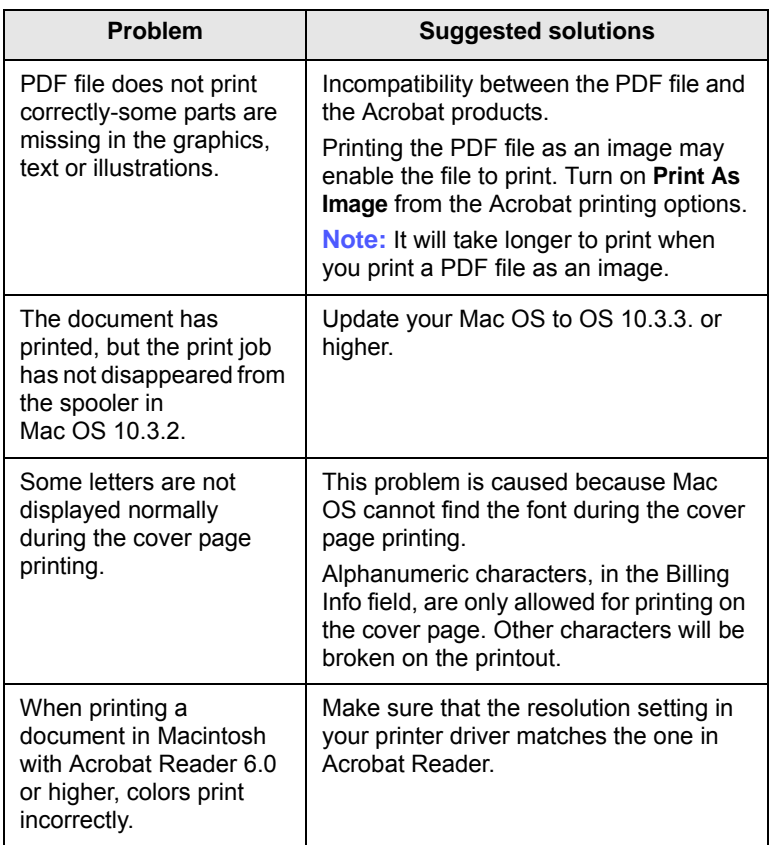

# **13 Ordering supplies and accessories**

This chapter provides information on purchasing cartridges and accessories available for your machine.

This chapter includes:

- **• [Supplies](#page-131-0)**
- **• [Accessories](#page-131-1)**
- **• [How to purchase](#page-132-1)**

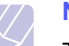

## **Note**

The optional parts or features may differ by countries. Contact your sales representatives whether the part you want is available in your country.

# **Supplies**

<span id="page-131-0"></span>When the toner runs out or, the life span of the supplies expires you can order the following types of toner cartridges and supplies for your machine:

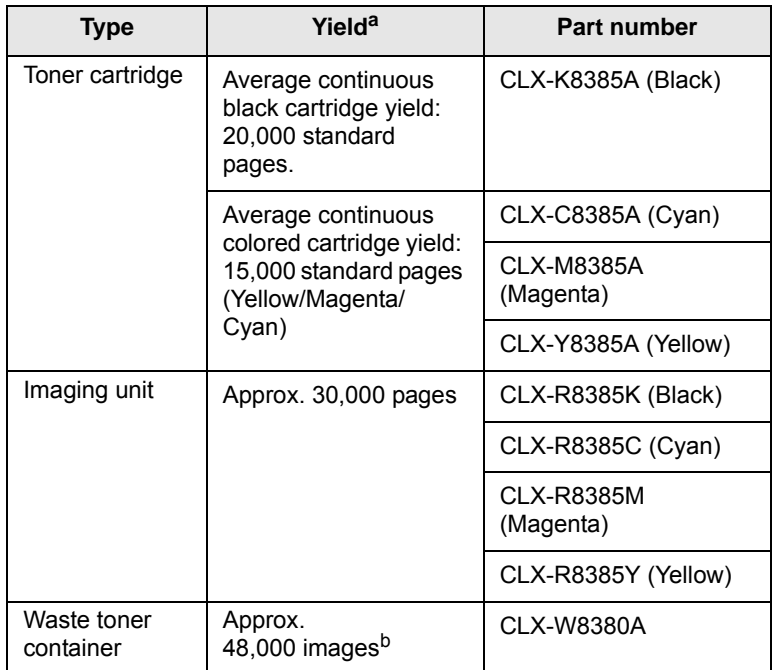

a. Declared yield value in accordance with ISO/IEC 19798.

b. Image counts are based on one color on each page. If you print documents in full color (Yellow, Magenta, Cyan, Black), the image count will be added by 4 images.

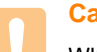

#### **Caution**

When purchasing new print cartridges or other supplies, these must be purchased in the same country where the machine was purchased. Otherwise, print cartridges or other supplies will be incompatible with your machine, as configurations of print cartridges and other supplies vary, depending on the specific country.

## <span id="page-131-2"></span>**Accessories**

<span id="page-131-1"></span>You can purchase and install accessories to enhance your machine's performance and capacity.

The following accessories are available for your machine:

<span id="page-131-3"></span>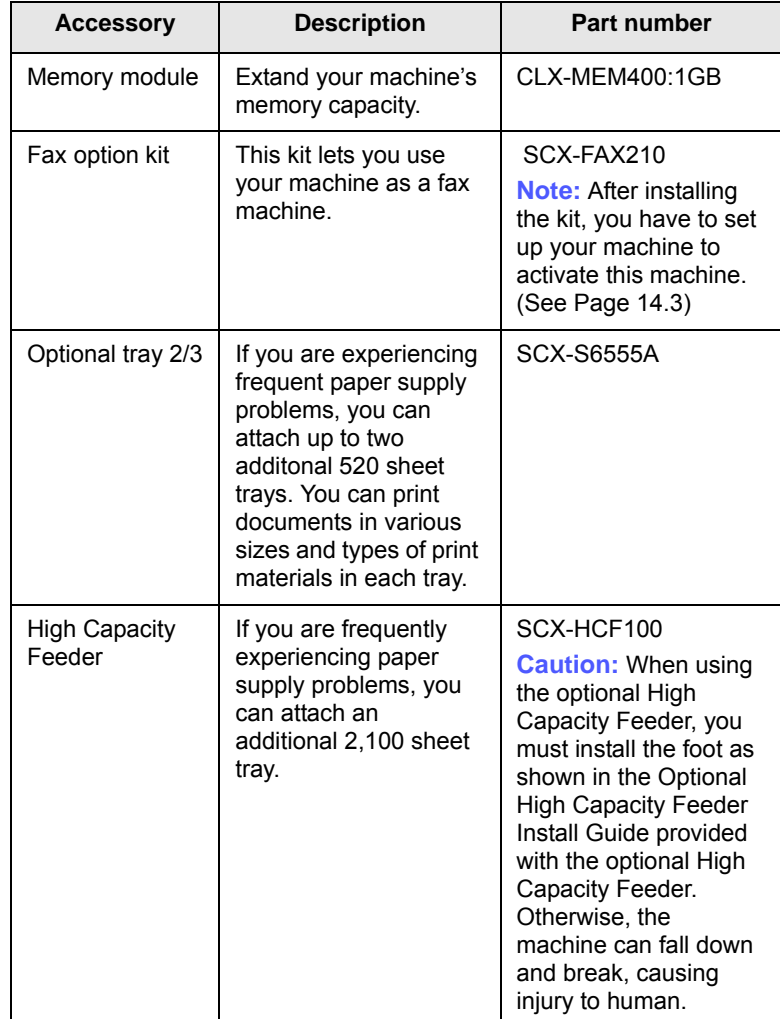

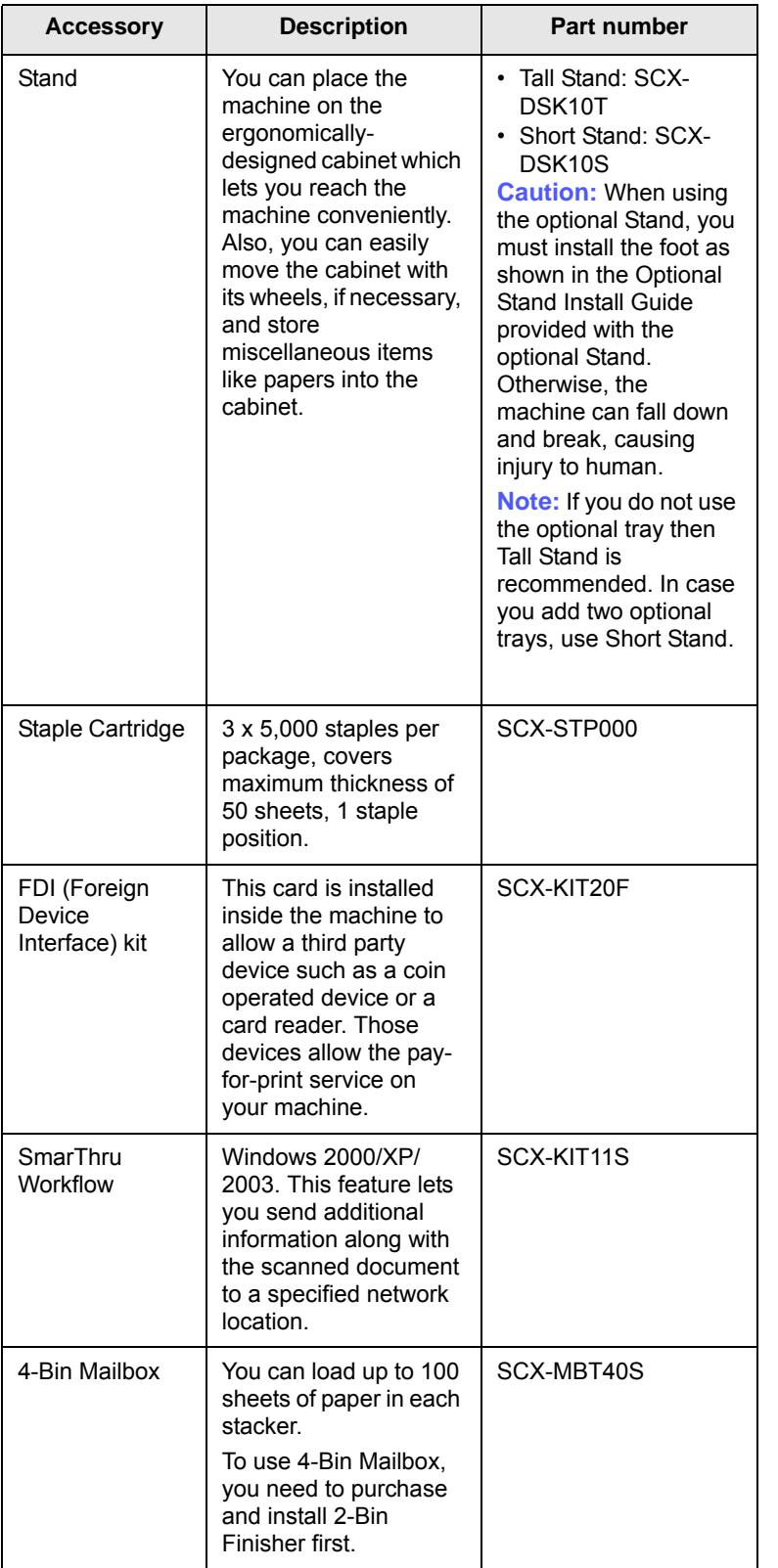

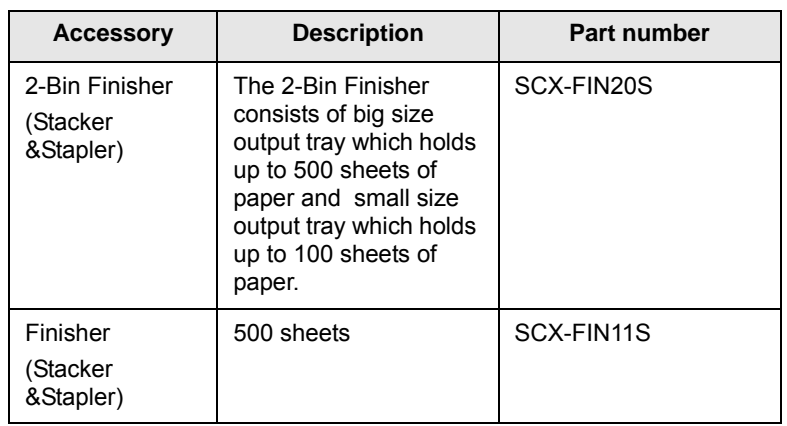

# <span id="page-132-0"></span>**How to purchase**

<span id="page-132-1"></span>To order Samsung-authorized supplies or accessories, contact your local Samsung dealer or the retailer where you purchased your machine, or visit<www.samsung.com/supplies>and select your country/region to obtain information on calling for technical support.

# **14 Installing accessories**

Your machine is a full-featured model that has been optimized to meet most of your printing needs. Recognizing that each user may have different requirements, however, Samsung makes several accessories available to enhance your machine's capabilities.

This chapter includes:

- **• [Precautions to take when installing accessories](#page-133-0)**
- **• [Installing a memory module](#page-133-1)**
- **• [Replacing the Stapler](#page-134-1)**
- **• [Enabling Fax feature after installing the fax option kit](#page-135-1)**

# <span id="page-133-0"></span>**Precautions to take when installing accessories**

#### **Disconnect the power cord**

Never remove the control board cover while the power is being supplied on.

To avoid the possibility of an electrical shock, always disconnect the power cord when installing or removing ANY internal or external accessories.

#### **Discharge static electricity**

The control board and internal accessories (network interface or DIMM) are sensitive to static electricity. Before installing or removing any internal accessories, discharge static electricity from your body by touching something metal, such as the metal back plate on any device plugged into a grounded power source. If you walk round before finishing the installation, repeat this procedure to discharge any static electricity again.

## **Installing a memory module**

<span id="page-133-1"></span>Your machine has a dual in-line memory module (DIMM) slot. Use this memory module slot to install additional memory.

The order information is provided for optional memory module. (Page [13.1\)](#page-131-2)

- **1** Turn the machine off and unplug all cables from the machine.
- **2** Open the control board cover by grasping it and slide toward you.

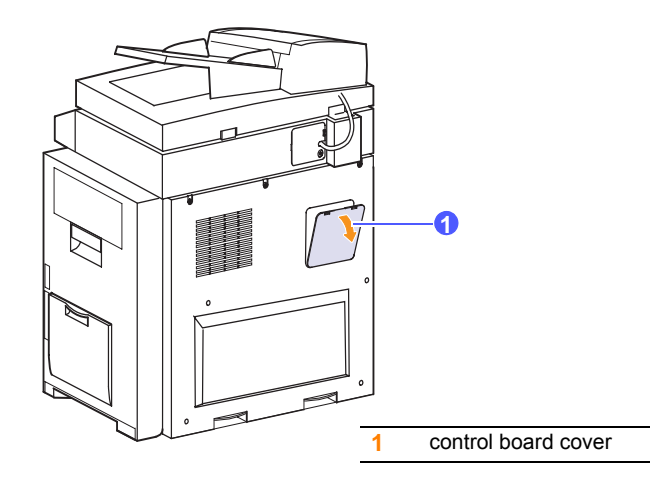

- **3** Take out a new memory module from the plastic bag.
- **4** Holding the memory module by the edges, align the memory module on the slot at about a 30-degree tilt. Make sure that the notches of the module and the grooves on the slot fit each other.

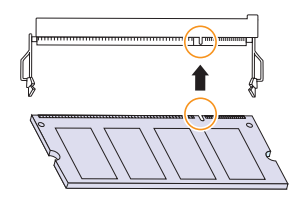

**5** Press the memory module into the slot with care until you hear a 'click'.

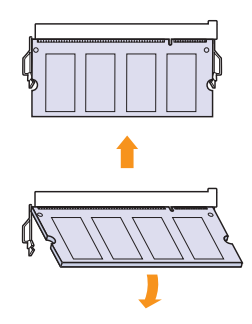

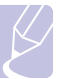

#### **Note**

The notches and grooves illustrated above may not match those on an actual DIMM and its slot.

- **6** Replace the control board cover.
- **7** Reconnect the power cord and printer cable, and turn the machine on.

## **Activating the added memory in the PS printer properties**

After installing the memory DIMM, you need to select it in the printer properties of the PostScript printer driver in order to use it.

- **1** Make sure that the PostScript printer driver is installed on your computer. For details about installing the PS printer driver, see **Software section**.
- **2** Click the Windows **Start** menu.
- **3** For Windows 2000, select **Settings** and then **Printers**.

For Windows XP/2003, select **Printers and Faxes**.

For Windows 2008/Vista, select **Control Panel** > **Hardware and Sound** > **Printers**.

For Windows 7, select **Control Panel** > **Hardware and Sound** > **Devices and Printers**.

For Windows Server 2008 R2, select **Control Panel** > **Hardware** > **Devices and Printers**.

**4** Select the **Samsung CLX-8385X Series PS** printer.

Click the right mouse button on the machine icon and select **Properties**.

For Windows 7 and Windows Server 2008 R2, from context menus, select the **Printer properties**.

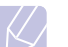

If Printer properties item has  $\triangleright$  mark, you can select other printer drivers connected with selected printer.

**5** Select **Device Settings**.

**Note**

- **6** select the Installable Options section and set the necessary options.
- **7** Click **OK**.

# <span id="page-134-0"></span>**Replacing the Stapler**

<span id="page-134-1"></span>When the stapler is completely empty, the message for installing the staple cartridge appears on the display screen.

**1** Open the finisher cover.

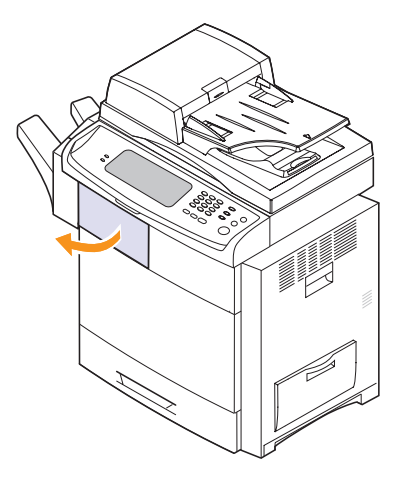

**2** Pull the stapler unit out.

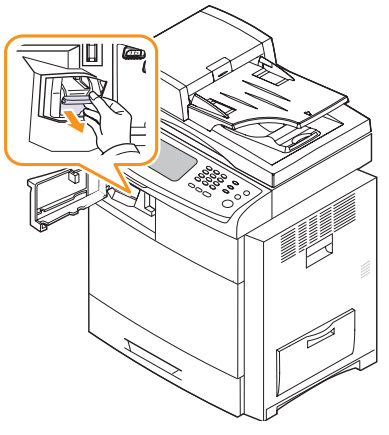

**3** Lift the empty staple cartridge from the stapler unit.

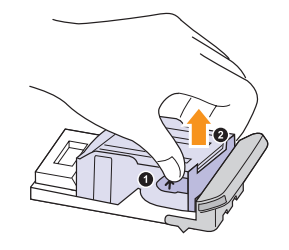

**4** Unpack the new staple cartridge.

**5** Place the staple cartridge back into the stapler unit.

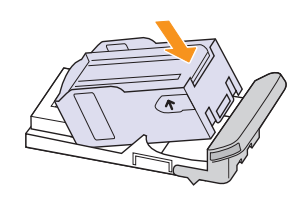

**6** Slide the stapler unit in until it locks in place.

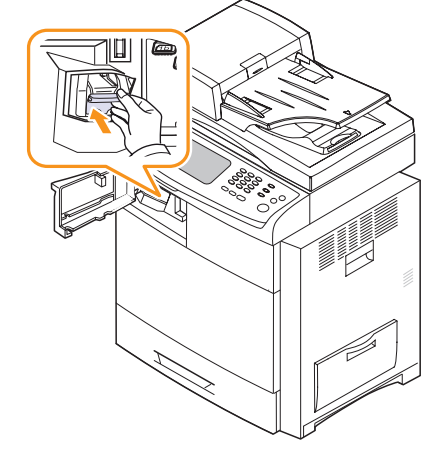

**7** Close the finisher cover.

# <span id="page-135-2"></span><span id="page-135-1"></span><span id="page-135-0"></span>**Enabling Fax feature after installing the fax option kit**

After installing the Fax kit, you have to set up the machine in order to use this function.

- **1** Press **Machine Setup** on the control panel.
- **2** Press **Admin Setting**.
- **3** When the login message appears, enter password with number keypad and press **OK**. (Page [3.5](#page-32-1))
- **4** Press the **General** tab.
- **5** Press the **Country**.

Change the country, then some the values for fax and paper size will be changed automatically for your country.

# **15 Specifications**

This chapter includes:

- **• [General specifications](#page-136-1)**
- **• [Printer specifications](#page-137-0)**
- **• [Copier specifications](#page-137-1)**
- **• [Scanner specifications](#page-138-1)**
- **• [Facsimile specifications \(optional\)](#page-138-0)**

# <span id="page-136-0"></span>**General specifications**

<span id="page-136-1"></span>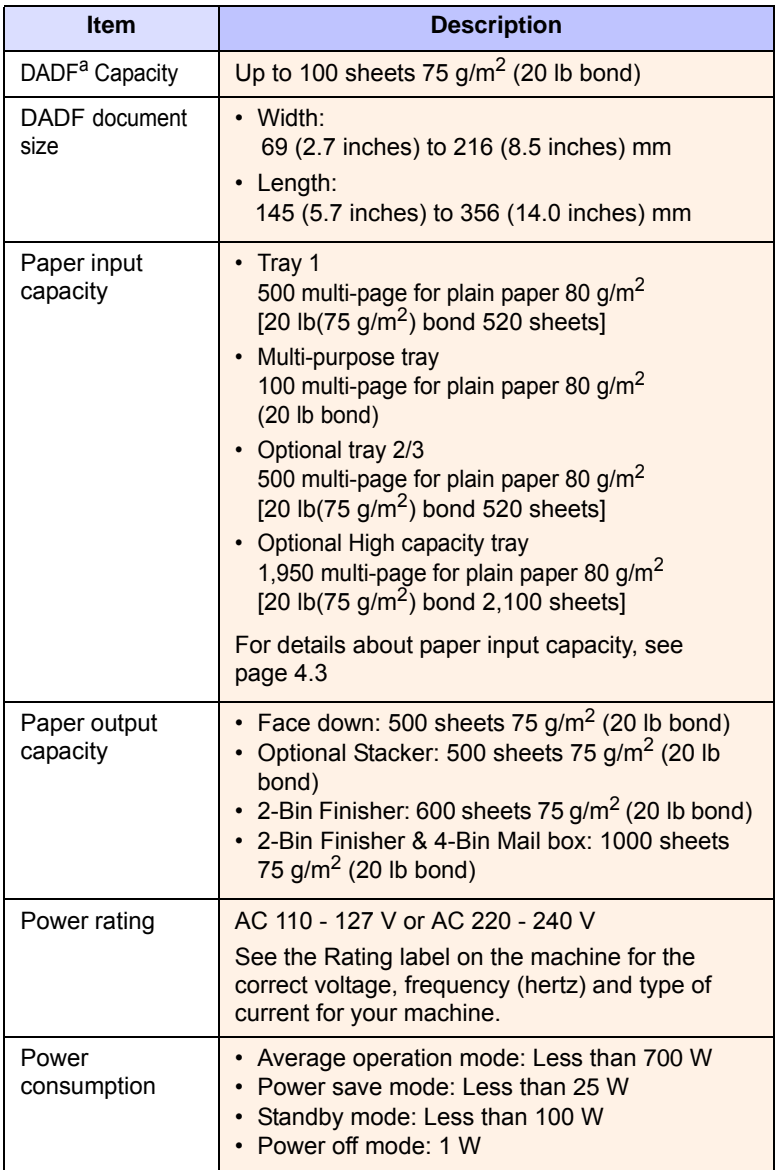

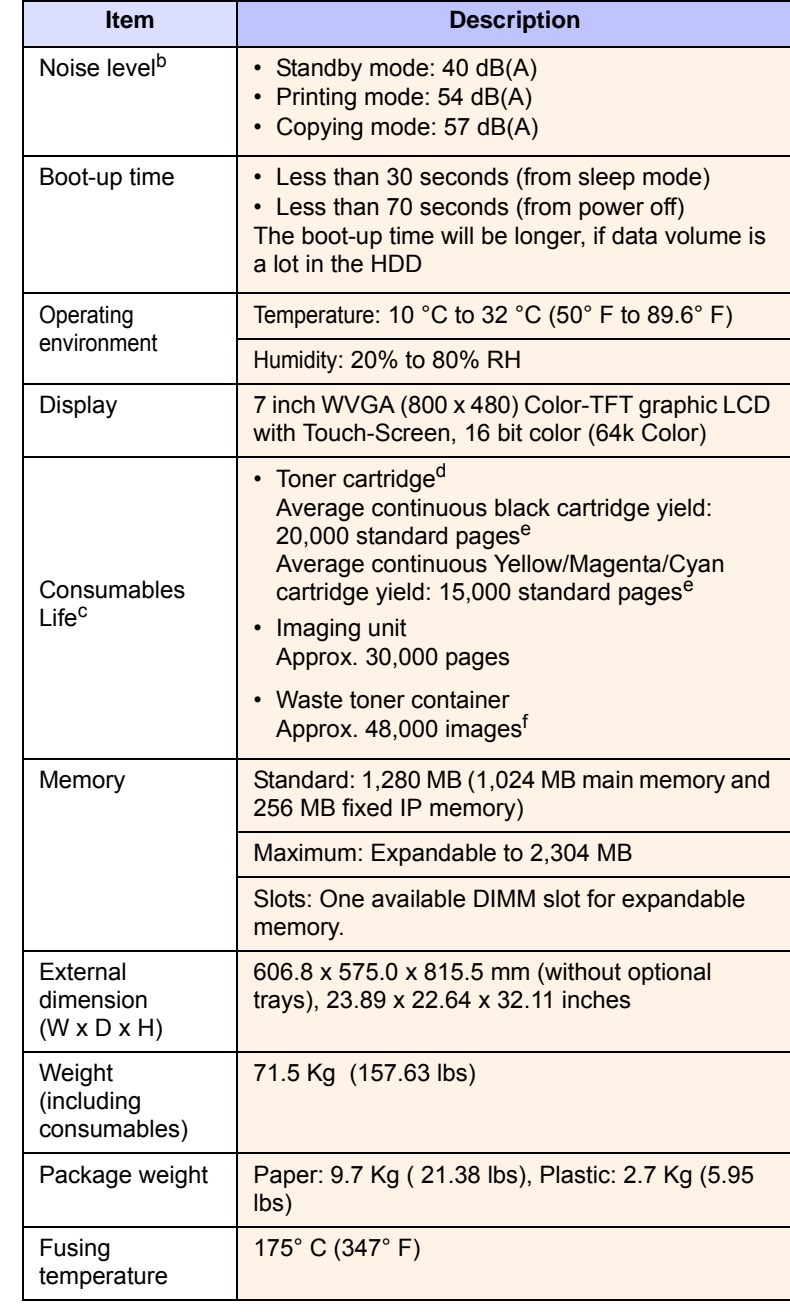

a. DADF (Duplex Automatic Document Feeder): The machine with this feature scans both sides of a paper.

b. Sound Pressure Level, ISO 7779. Configuration tested: machine basic installation, A4 paper, simplex printing.

c. May be affected by operating environment, printing interval, media type, and media size.

- d. It varies depending on the product configuration.
- e. Declared yield value in accordance with ISO/IEC 19798.

f. Image counts are based on one color on each page. If you print documents in full color (Yellow, Magenta, Cyan, Black), the image count will be added by 4 images.

# **Printer specifications**

<span id="page-137-0"></span>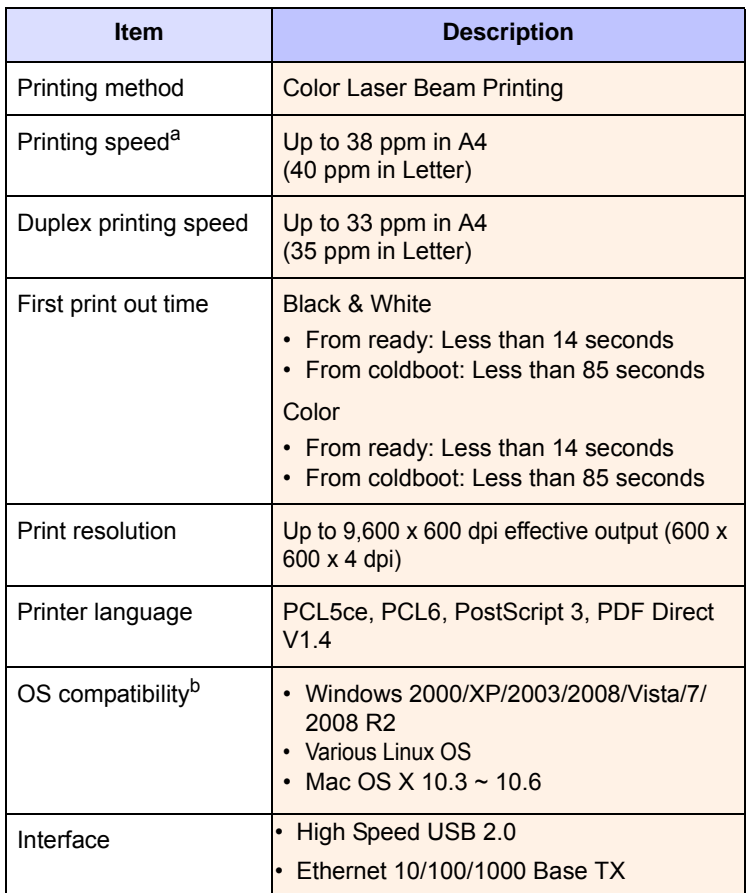

a. Print speed will be affected by operating system used, computing performance, application software, connect on method, media type, media size, and job complexity.

b. Please visit<www.samsung.com/printer> to download the latest software version.

# **Copier specifications**

<span id="page-137-1"></span>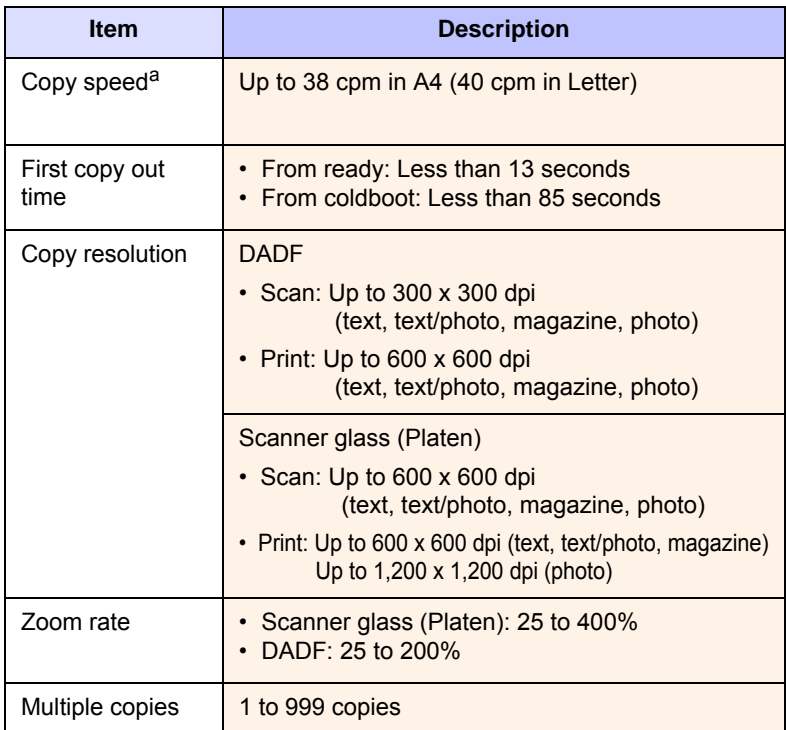

a. SDMC: Copy speed is based on single document multiple copy.

# **Scanner specifications**

<span id="page-138-1"></span>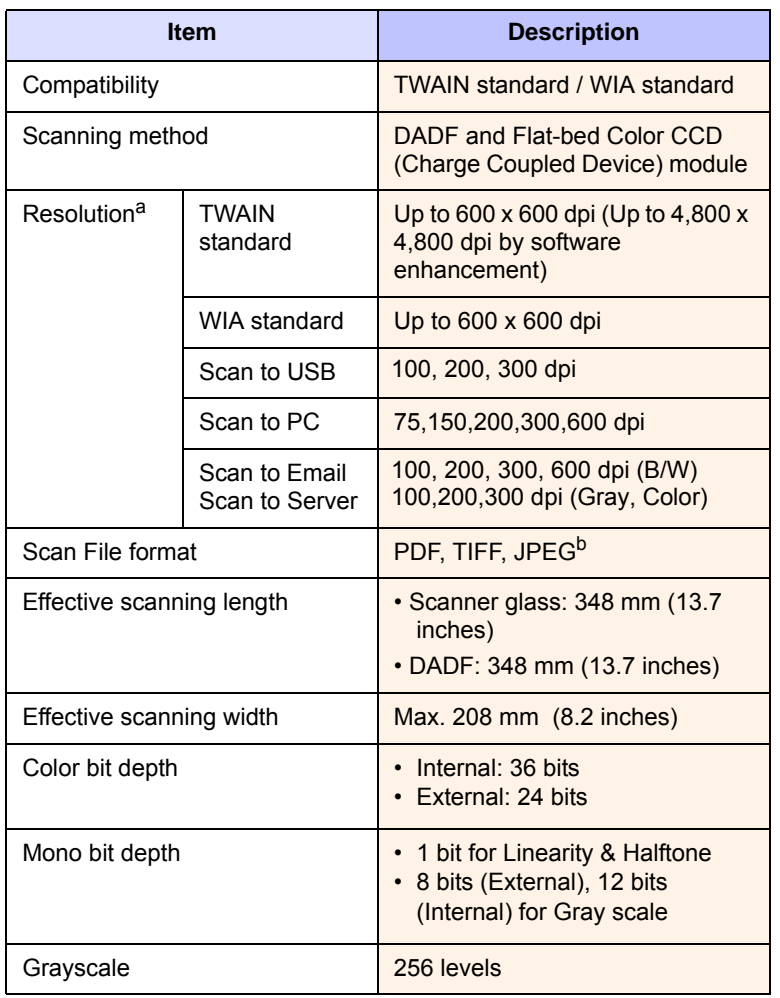

a. Due to the applications for scanning, the maximum resolution might differ.

b. JPEG is not available when you select the mono mode in scan color.

# **Facsimile specifications (optional)**

<span id="page-138-0"></span>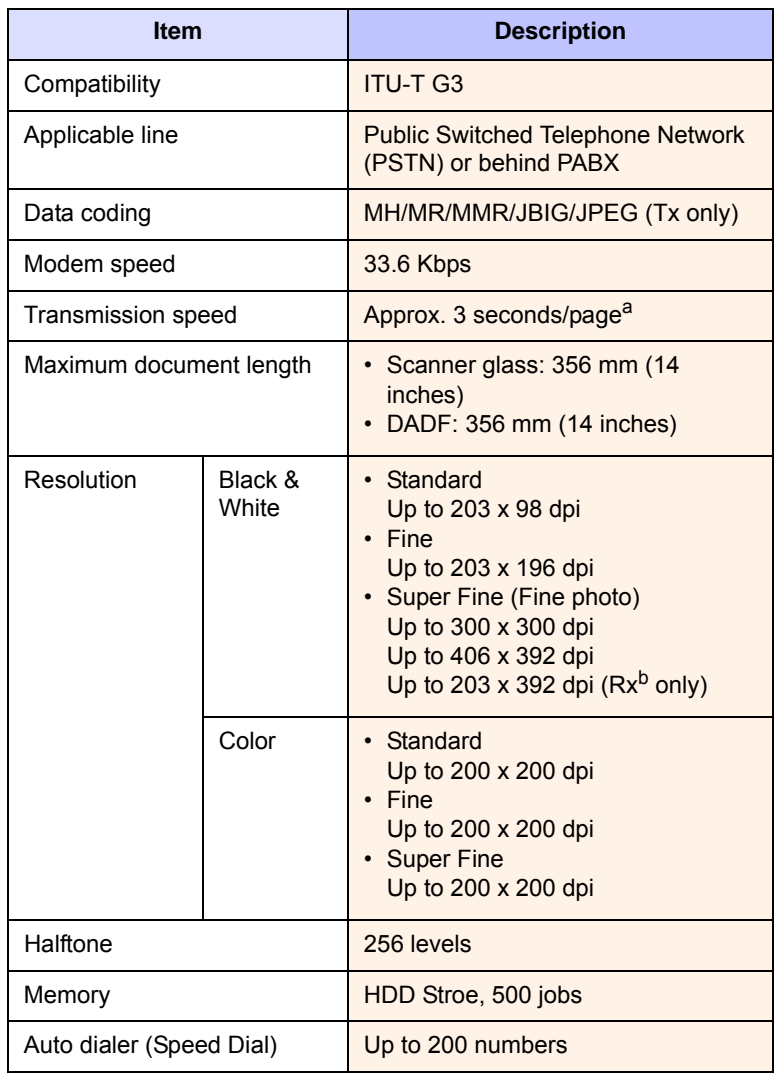

a. Standard resolution, MMR(JBIG), Maximum modem speed, Phase"C" by ITU-T No.1 chart, Memory Tx, ECM.

b. Rx stands for receiving a fax.

# **16 Glossary**

**Note**

The following glossary helps you get familiar with the product by understanding the terminologies commonly used with printing as well as mentioned in this user's guide.

# **ADF**

An Automatic Document Feeder (ADF) is a mechanism that will automatically feed an original sheet of paper so that the machine can scan some amount of the paper at once.

# **AppleTalk**

AppleTalk is a proprietary suite of protocols developed by Apple, Inc for computer networking. It was included in the original Macintosh (1984) and is now deprecated by Apple in favor of TCP/IP networking.

# **BIT Depth**

A computer graphics term describing the number of bits used to represent the color of a single pixel in a bitmapped image. Higher color depth gives a broader range of distinct colors. As the number of bits increases, the number of possible colors becomes impractically large for a color map. 1-bit color is commonly called as monochrome or black and white.

## **BMP**

A bitmapped graphics format used internally by the Microsoft Windows graphics subsystem (GDI), and used commonly as a simple graphics file format on that platform.

# **BOOTP**

Bootstrap Protocol. A network protocol used by a network client to obtain its IP address automatically. This is usually done in the bootstrap process of computers or operating systems running on them. The BOOTP servers assign the IP address from a pool of addresses to each client. BOOTP enables 'diskless workstation' computers to obtain an IP address prior to loading any advanced operating system.

## **CCD**

Charge Coupled Device (CCD) is a hardware which enables the scan job. CCD Locking mechanism is also used to hold the CCD module to prevent any damage when you move the machine.

## **Collation**

Collation is a process of printing a multiple-copy job in sets. When collation is selected, the device prints an entire set before printing additional copies.

## **Control Panel**

A control panel is a flat, typically vertical, area where control or monitoring instruments are displayed. They are typically found in front of the machine.

#### **Coverage**

It is the printing term used for a toner usage measurement on printing. For example, 5% coverage means that an A4 sided paper has about 5% image or text on it. So, if the paper or original has complicated images or lots of text on it, the coverage will be higher and at the same time, a toner usage will be as much as the coverage.

# **CSV**

Comma Separated Values (CSV). A type of file format, CSV is used to exchange data between disparate applications. The file format, as it is used in Microsoft Excel, has become a pseudo standard throughout the industry, even among non-Microsoft platforms.

## **DADF**

A Duplex Automatic Document Feeder (DADF) is a mechanism that will automatically feed and flip over an original sheet of paper so that the machine can scan on both sides of the paper.

## **Default**

The value or setting that is in effect when taking a printer out of its box state, reset, or initialized.

#### **DHCP**

A Dynamic Host Configuration Protocol (DHCP) is a client-server networking protocol. A DHCP server provides configuration parameters specific to the DHCP client host requesting, generally, information required by the client host to participate on an IP network. DHCP also provides a mechanism for allocation of IP addresses to client hosts.

#### **DIMM**

Dual Inline Memory Module (DIMM), a small circuit board that holds memory. DIMM stores all the data within the machine like printing data, received fax data.

#### **DNS**

The Domain Name Server (DNS) is a system that stores information associated with domain names in a distributed database on networks, such as the Internet.

#### **Dot Matrix Printer**

A dot matrix printer refers to a type of computer printer with a print head that runs back and forth on the page and prints by impact, striking an ink-soaked cloth ribbon against the paper, much like a typewriter.

#### **DPI**

Dots Per Inch (DPI) is a measurement of resolution that is used for scanning and printing. Generally, higher DPI results in a higher resolution, more visible detail in the image, and a larger file size.

#### **DRPD**

Distinctive Ring Pattern Detection. Distinctive Ring is a telephone company service which enables a user to use a single telephone line to answer several different telephone numbers.

#### **Duplex**

A mechanism that will automatically flip over a sheet of paper so that the machine can print (or scan) on both sides of the paper. A printer equipped with a Duplex can print double-sided of paper.

## **Duty Cycle**

Duty cycle is the page quantity which does not affect printer performance for a month. Generally the printer has the lifespan limitation such as pages per year. The lifespan means the average capacity of print-outs, usually within the warranty period. For example, if the duty cycle is 48,000 pages per month assuming 20 working days, a printer limits 2,400 pages a day.

#### **ECM**

Error Correction Mode (ECM) is an optional transmission mode built into Class 1 fax machines or fax modems. It automatically detects and corrects errors in the fax transmission process that are sometimes caused by telephone line noise.

#### **Emulation**

Emulation is a technique of one machine obtaining the same results as another.

An emulator duplicates the functions of one system with a different system, so that the second system behaves like the first system. Emulation focuses on exact reproduction of external behavior, which is in contrast to simulation, which concerns an abstract model of the system being simulated, often considering its internal state.

#### **Ethernet**

Ethernet is a frame-based computer networking technology for local area networks (LANs). It defines wiring and signaling for the physical layer, and frame formats and protocols for the media access control (MAC)/data link layer of the OSI model. Ethernet is mostly standardized as IEEE 802.3. It has become the most widespread LAN technology in use during the 1990s to the present.

#### **EtherTalk**

A suite of protocols developed by Apple Computer for computer networking. It was included in the original Macintosh (1984) and is now deprecated by Apple in favor of TCP/IP networking.

#### **FDI**

Foreign Device Interface (FDI) is a card installed inside the machine to allow a third party device such as a coin operated device or a card reader. Those devices allow the pay-for-print service on your machine.

#### **FTP**

A File Transfer Protocol (FTP) is a commonly used protocol for exchanging files over any network that supports the TCP/IP protocol (such as the Internet or an intranet).

#### **Fuser Unit**

The part of a laser printer that melts the toner onto the print media. It consists of a hot roller and a back-up roller. After toner is transferred onto the paper, the fuser unit applies heat and pressure to ensure that the toner stays on the paper permanently, which is why paper is warm when it comes out of a laser printer.

#### **Gateway**

A connection between computer networks, or between a computer network and a telephone line. It is very popular, as it is a computer or a network that allows access to another computer or network.

#### **Grayscale**

A shades of gray that represent light and dark portions of an image when color images are converted to grayscale; colors are represented by various shades of gray.

#### **Halftone**

An image type that simulates grayscale by varying the number of dots. Highly colored areas consist of a large number of dots, while lighter areas consist of a smaller number of dots.

#### **HDD**

Hard Disk Drive (HDD), commonly referred to as a hard drive or hard disk, is a non-volatile storage device which stores digitally-encoded data on rapidly rotating platters with magnetic surfaces.

#### **IEEE**

The Institute of Electrical and Electronics Engineers (IEEE) is an international non-profit, professional organization for the advancement of technology related to electricity.

#### **IEEE 1284**

The 1284 parallel port standard was developed by the Institute of Electrical and Electronics Engineers (IEEE). The term "1284-B" refers to a specific connector type on the end of the parallel cable that attaches to the peripheral (for example, a printer).

#### **Intranet**

A private network that uses Internet Protocols, network connectivity, and possibly the public telecommunication system to securely share part of an organization's information or operations with its employees. Sometimes the term refers only to the most visible service, the internal website.

#### **IP address**

An Internet Protocol (IP) address is a unique number that devices use in order to identify and communicate with each other on a network utilizing the Internet Protocol standard.

#### **IPM**

The Images Per Minute (IPM) is a way of measuring the speed of a printer. An IPM rate indicates the number of single-sided sheets a printer can complete within one minute.

#### **IPP**

The Internet Printing Protocol (IPP) defines a standard protocol for printing as well as managing print jobs, media size, resolution, and so forth. IPP can be used locally or over the Internet to hundreds of printers, and also supports access control, authentication, and encryption, making it a much more capable and secure printing solution than older ones.

#### **IPX/SPX**

IPX/SPX stands for Internet Packet Exchange/Sequenced Packet Exchange. It is a networking protocol used by the Novell NetWare operating systems. IPX and SPX both provide connection services similar to TCP/IP, with the IPX protocol having similarities to IP, and SPX having similarities to TCP. IPX/SPX was primarily designed for local area networks (LANs), and is a very efficient protocol for this purpose (typically its performance exceeds that of TCP/IP on a LAN).

#### **ISO**

The International Organization for Standardization (ISO) is an international standard-setting body composed of representatives from national standards bodies. It produces world-wide industrial and commercial standards.

#### **ITU-T**

The International Telecommunication Union is an international organization established to standardize and regulate international radio and telecommunications. Its main tasks include standardization, allocation of the radio spectrum, and organizing interconnection arrangements between different countries to allow international phone calls. A -T out of ITU-T indicates telecommunication.

#### **ITU-T No. 1 chart**

Standardized test chart published by ITU-T for document facsimile transmissions.

#### **JBIG**

Joint Bi-level Image Experts Group (JBIG) is an image compression standard with no loss of accuracy or quality, which was designed for compression of binary images, particularly for faxes, but can also be used on other images.

#### **JPEG**

Joint Photographic Experts Group (JPEG) is a most commonly used standard method of lossy compression for photographic images. It is the format used for storing and transmitting photographs on the World Wide Web.

## **LDAP**

The Lightweight Directory Access Protocol (LDAP) is a networking protocol for querying and modifying directory services running over TCP/IP.

# **LED**

A Light-Emitting Diode (LED) is a semiconductor device that indicates the status of a machine.

#### **MAC address**

Media Access Control (MAC) address is a unique identifier associated with a network adapter. MAC address is a unique 48-bit identifier usually written as 12 hexadecimal characters grouped in pairs (e. g., 00-00-0c-34-11-4e). This address is usually hard-coded into a Network Interface Card (NIC) by its manufacturer, and used as an aid for routers trying to locate machines on large networks.

#### **MFP**

Multi Function Peripheral (MFP) is an office machine that includes the following functionality in one physical body, so as to have a printer, a copier, a fax, a scanner and etc.

#### **MH**

Modified Huffman (MH) is a compression method for decreasing the amount of data that needs to be transmitted between the fax machines to transfer the image recommended by ITU-T T.4. MH is a codebook-based run-length encoding scheme optimized to efficiently compress white space. As most faxes consist mostly of white space, this minimizes the transmission time of most faxes.

#### **MMR**

Modified Modified READ (MMR) is a compression method recommended by ITU-T T.6.

#### **Modem**

A device that modulates a carrier signal to encode digital information, and also demodulates such a carrier signal to decode transmitted information.

#### **MR**

Modified Read (MR) is a compression method recommended by ITU-T T.4. MR encodes the first scanned line using MH. The next line is compared to the first, the differences determined, and then the differences are encoded and transmitted.

#### **NetWare**

A network operating system developed by Novell, Inc. It initially used cooperative multitasking to run various services on a PC, and the network protocols were based on the archetypal Xerox XNS stack. Today NetWare supports TCP/IP as well as IPX/SPX.

#### **OPC**

Organic Photo Conductor (OPC) is a mechanism that makes a virtual image for print using a laser beam emitted from a laser printer, and it is usually green or gray colored and a cylinder shaped.

An exposing unit of a drum is slowly worn away by its usage of the printer, and it should be replaced appropriately since it gets scratches from grits of a paper.

# **Originals**

The first example of something, such as a document, photograph or text, etc, which is copied, reproduced or translated to produce others, but which is not itself copied or derived from something else.

#### **OSI**

Open Systems Interconnection (OSI) is a model developed by the International Organization for Standardization (ISO) for communications. OSI offers a standard, modular approach to network design that divides the required set of complex functions into manageable, self-contained, functional layers. The layers are, from top to bottom, Application, Presentation, Session, Transport, Network, Data Link and Physical.

## **PABX**

A private automatic branch exchange (PABX) is an automatic telephone switching system within a private enterprise.

#### **PCL**

Printer Command Language (PCL) is a Page Description Language (PDL) developed by HP as a printer protocol and has become an industry standard. Originally developed for early inkjet printers, PCL has been released in varying levels for thermal, matrix printer, and page printers.

#### **PDF**

Portable Document Format (PDF) is a proprietary file format developed by Adobe Systems for representing two dimensional documents in a device independent and resolution independent format.

#### **PostScript**

PostScript (PS) is a page description language and programming language used primarily in the electronic and desktop publishing areas. - that is run in an interpreter to generate an image.

#### **Printer Driver**

A program used to send commands and transfer data from the computer to the printer.

#### **Print Media**

The media like paper, envelopes, labels, and transparencies which can be used on a printer, a scanner, a fax or, a copier.

#### **PPM**

Pages Per Minute (PPM) is a method of measurement for determining how fast a printer works, meaning the number of pages a printer can produce in one minute.

#### **PRN file**

An interface for a device driver, this allows software to interact with the device driver using standard input/output system calls, which simplifies many tasks.

#### **Protocol**

A convention or standard that controls or enables the connection, communication, and data transfer between two computing endpoints.

#### **PS**

See PostScript.

## **PSTN**

The Public-Switched Telephone Network (PSTN) is the network of the world's public circuit-switched telephone networks which, on industrial premises, is usually routed through the switchboard.

#### **Resolution**

The sharpness of an image, measured in Dots Per Inch (DPI). The higher the dpi, the greater the resolution.

#### **SMB**

Server Message Block (SMB) is a network protocol mainly applied to share files, printers, serial ports, and miscellaneous communications between nodes on a network. It also provides an authenticated Interprocess communication mechanism.

#### **SMTP**

Simple Mail Transfer Protocol (SMTP) is the standard for e-mail transmissions across the Internet. SMTP is a relatively simple, textbased protocol, where one or more recipients of a message are specified, and then the message text is transferred. It is a clientserver protocol, where the client transmits an email message to the server.

#### **Subnet Mask**

The subnet mask is used in conjunction with the network address to determine which part of the address is the network address and which part is the host address.

#### **TCP/IP**

The Transmission Control Protocol (TCP) and the Internet Protocol (IP); the set of communications protocols that implement the protocol stack on which the Internet and most commercial networks run.

#### **TCR**

Transmission Confirmation Report (TCR) provides details of each transmission such as job status, transmission result and number of pages sent. This report can be set to print after each job or only after failed transmissions.

#### **TIFF**

Tagged Image File Format (TIFF) is a variable-resolution bitmapped image format. TIFF describes image data that typically come from scanners. TIFF images make use of tags, keywords defining the characteristics of the image that is included in the file. This flexible and platform-independent format can be used for pictures that have been made by various image processing applications.

#### **Toner Cartridge**

A kind of bottle within a machine like printer which contains toner. Toner is a powder used in laser printers and photocopiers, which forms the text and images on the printed paper. Toner can be melted by the heat of the fuser, causing it to bind to the fibers in the paper.

#### **TWAIN**

An industry standard for scanners and software. By using a TWAINcompliant scanner with a TWAIN-compliant program, a scan can be initiated from within the program.; an image capture API for Microsoft Windows and Apple Macintosh operating systems.

#### **UNC Path**

Uniform Naming Convention (UNC) is a standard way to access network shares in Window NT and other Microsoft products. The format of a UNC path is: \\<servername>\<sharename>\<Additional directory>

#### **URL**

Uniform Resource Locator (URL) is the global address of documents and resources on the Internet. The first part of the address indicates what protocol to use, the second part specifies the IP address or the domain name where the resource is located.

#### **USB**

Universal Serial Bus (USB) is a standard that was developed by the USB Implementers Forum, Inc., to connect computers and peripherals. Unlike the parallel port, USB is designed to concurrently connect a single computer USB port to multiple peripherals.

#### **Watermark**

A watermark is a recognizable image or pattern in paper that appears lighter when viewed by transmitted light. Watermarks were first introduced in Bologna, Italy in 1282; they have been used by papermakers to identify their product, and also on postage stamps, currency, and other government documents to discourage counterfeiting.

#### **WIA**

Windows Imaging Architecture (WIA) is an imaging architecture that is originally introduced in Windows Me and Windows XP. A scan can be initiated from within these operating systems by using a WIAcompliant scanner.

# **INDEX**

# **A**

admin setting [10.1](#page-86-0) altitude adjustment [10.3](#page-88-0) answering machine/fax [6.5](#page-58-0) authentication network accounting [10.7](#page-92-0) printing a report [10.2](#page-87-1), [10.10](#page-95-0) setting up [3.5](#page-32-1), [10.2](#page-87-2) auto center [5.10](#page-53-0)

# **B**

Book copy [5.7](#page-50-0)

# **C**

CCD Lock [1.3](#page-18-1) cleaning inside [11.2](#page-98-2) outside [11.2](#page-98-3) scan unit [11.2](#page-98-0) Clear [1.5](#page-20-0) Clear All [1.5](#page-20-1) Clone copy [5.6](#page-49-0) collated [5.4](#page-47-0) color mode faxing [6.7](#page-60-1) scanning [7.10](#page-77-0), [9.4](#page-83-0) control panel [1.3](#page-18-2), [1.5](#page-20-2) copy copying [5.2](#page-45-0) covers [5.7](#page-50-1) duplex copy [5.3](#page-46-0) erasing background [5.9](#page-52-0) erasing edge [5.9](#page-52-1) ID stamp [10.4](#page-89-0) making a booklet [5.7](#page-50-2) page number [10.4](#page-89-1) poster [5.6](#page-49-1) reduce/enlarge [5.3](#page-46-1) shifting margin [5.10](#page-53-1) solving copy problems [12.20](#page-125-0) the size of the originals [5.3](#page-46-2) time & date [10.4](#page-89-2)

transparencies [5.8](#page-51-0) copy setup [10.4](#page-89-3) country setup [10.5](#page-90-0)

# **D**

DADF cover [1.3](#page-18-3) input tray [1.3](#page-18-4) output tray [1.3](#page-18-5) width guides [1.3](#page-18-6) darkness copying [5.5](#page-48-0) faxing [6.7](#page-60-2) scanning [7.10](#page-77-1), [9.4](#page-83-1) date & time [3.5](#page-32-2), [10.2](#page-87-3) printing date&time in copied out [10.2](#page-87-3), [10.4](#page-89-2) default settings [3.7](#page-34-0) altitude adjustment [10.3](#page-88-0) changing the default settings [3.7](#page-34-1) energy saver [10.3](#page-88-1) language [10.3](#page-88-2) loading paper [3.6](#page-33-0) machine test [10.3](#page-88-3) measurements [10.2](#page-87-4) output option [10.3](#page-88-4) setting a fax header [6.3](#page-56-0) sound [10.3](#page-88-5) supplies management [10.3](#page-88-6) system timeout [10.2](#page-87-5) tray management [10.3](#page-88-7) tray setting [3.6](#page-33-1) display screen [1.5](#page-20-3) document box [11.2](#page-98-4) driver feature [2.2](#page-26-1) installation [3.3](#page-30-0) duplex copying [5.3](#page-46-3) faxing [6.7](#page-60-3) scanning [7.9](#page-76-0), [9.3](#page-82-0)

# **E**

email address entering email addresses to input field [7.6](#page-73-0) Global [7.5](#page-72-0) Group [7.5](#page-72-1) Individual [7.5](#page-72-2) storing [7.5](#page-72-3) erasing background copying [5.9](#page-52-0) faxing [6.7](#page-60-4) scanning [7.10](#page-77-2), [9.4](#page-83-2) erasing punch hole [5.9](#page-52-2) error correction mode [10.5](#page-90-1) error message [12.11](#page-116-1) extension telephone [6.6](#page-59-0)

# **F**

fax option kit enabling option feature after installing the kit [14.3](#page-135-2) ordering [1.2](#page-17-0), [13.1](#page-131-3) fax receiving changing the receive mode [6.5](#page-58-1) extension telephone [6.6](#page-59-1) in answering machine/fax [6.5](#page-58-2) in memory [6.6](#page-59-2) receiving in duplex [6.6](#page-59-3) secure receiving [6.6](#page-59-4) fax sending automatic resending [6.4](#page-57-0) delay sending [6.4](#page-57-1) duplex sending [6.3](#page-56-1) redialing the last number [6.4](#page-57-2) sending a fax [6.3](#page-56-2) sending a fax manually [6.4](#page-57-3) sending a priority fax [6.5](#page-58-3) setting a fax header [6.3](#page-56-0) fax setup [10.5](#page-90-2) faxing color mode [6.7](#page-60-1) darkness [6.7](#page-60-2) duplex [6.6](#page-59-5) enabling the fax kit option [10.8](#page-93-1), [14.3](#page-135-2)
erasing background [6.7](#page-60-0) original type [6.7](#page-60-1) phonebook [6.7](#page-60-2) printing a fax report [11.1](#page-97-0) resolution [6.7](#page-60-3) solving faxing problems [12.21](#page-126-0) FDI authentication [10.7](#page-92-0) dummy [1.4](#page-19-0) FDI (Foreign Interface Device) ordering [1.2](#page-17-0), [13.2](#page-132-0) finisher (Stacker & Stapler) connection [1.4](#page-19-1) ordering [1.2](#page-17-1), [13.2](#page-132-1) paper jam [12.9](#page-114-0) front cover [1.3](#page-18-0) FTP [7.8](#page-75-0)

## **G**

general settings [10.2](#page-87-0) Gray scan [7.10](#page-77-0), [9.4](#page-83-0) Group Group fax number [6.8](#page-61-0)

## **I**

ID copy [5.5](#page-48-0) ID stamp in copying [10.4](#page-89-0) Individual email addresses for scanning [7.5](#page-72-0) individual fax number [6.8](#page-61-1) Interrupt [1.5](#page-20-0)

## **J**

jam clearing paper from the duplex unit area [12.9](#page-114-1) clearing paper from the fuser unit [12.9](#page-114-2) clearing paper from the multi-purpose tray [12.7](#page-112-0) clearing paper from the optional tray [12.5](#page-110-0), [12.6](#page-111-0) clearing paper from the stacker (finisher) [12.9](#page-114-0) clearing paper from the tray1 [12.4](#page-109-0) clearing the original from DADF [12.1](#page-106-0) clearing the original from scanner glass [12.2](#page-107-0) tips for avoiding paper jams [12.11](#page-116-0) Job Status [1.5](#page-20-1), [1.9](#page-24-0) JPEG [7.11](#page-78-0), [9.5](#page-84-0)

## **K**

keyboard [3.7](#page-34-0)

## **L**

language [3.6](#page-33-0) LED [1.5](#page-20-2) Interrupt [1.7](#page-22-0) Power Saver [1.7](#page-22-1) Status [1.8](#page-23-0) LINE socket [1.4](#page-19-2) Linux problems [12.23](#page-128-0) requirements [2.3](#page-27-0)

### **M**

Machine Info [10.1](#page-86-0) Machine Setup [1.9](#page-24-1), [10.1](#page-86-1) machine status [10.2](#page-87-1) Machine Status [1.9](#page-24-0) Macintosh problems [12.25](#page-130-0) requirements [2.3](#page-27-1) Mailbox creating Mailbox [6.10](#page-63-0) deleting the data of the Mailbox [6.11](#page-64-0) Mailbox List [6.10](#page-63-1) Mailbox No. [6.10](#page-63-2) Mailbox Passcode [6.10](#page-63-3) polling [6.10](#page-63-4) printing a Mailbox [6.11](#page-64-1) sending to remote Mailbox [6.11](#page-64-2) storing the originals [6.10](#page-63-5) Maintenance [11.1](#page-97-1) maintenance parts [11.9](#page-105-0) toner cartridge [11.3](#page-99-0) memory DIMM installing [14.1](#page-133-0) message on the display screen [12.11](#page-116-1) Mono [7.10](#page-77-1), [9.4](#page-83-1) multi-purpose tray [1.3](#page-18-0)

### **N**

network port [1.4](#page-19-3) requirements [3.2](#page-29-0) setting up [3.2](#page-29-1), [10.6](#page-91-0) notification receiving a fax in Mailbox [6.10](#page-63-6) N-up copy [5.6](#page-49-0)

## **O**

OCR [7.10](#page-77-2), [9.5](#page-84-1) On Hook Dial [1.5](#page-20-3) hardware [1.5](#page-20-3) sending a fax [6.4](#page-57-0) optional service [10.8](#page-93-0) optional tray [1.2](#page-17-2), [1.3](#page-18-1), [13.1](#page-131-0) ordering supplies [13.1](#page-131-1) original size copying [5.3](#page-46-0) scanning [7.9](#page-76-0), [9.3](#page-82-0) original type copying [5.4](#page-47-0) faxing [6.7](#page-60-1) scanning [7.9](#page-76-1), [9.4](#page-83-2) originals [4.1](#page-35-0) clearing jam [12.1](#page-106-1) loading in the DADF [4.1](#page-35-1) loading on the scanner glass [4.1](#page-35-2) output options [10.3](#page-88-0)

## **P**

page numbering in copying [10.4](#page-89-1) paper changing the size [4.7](#page-41-0) clearing jam [12.3](#page-108-0) loading in the multi-purpose tray [4.8](#page-42-0) loading in the optional tray [4.7](#page-41-1) loading in the tray1 [4.7](#page-41-2) paper feeding problems [12.15](#page-120-0) setting the paper size of the tray [4.9](#page-43-0) phonebook fax [6.7](#page-60-2) fax phonebook from SyncThru Web Service [6.8](#page-61-2) polling deleting the polling document [6.9](#page-62-0) polling a remote fax [6.9](#page-62-1) polling from remote Mailbox [6.10](#page-63-7) printing the polling document [6.9](#page-62-2) storing the originals for polling [6.9](#page-62-3) PostScript driver features [2.2](#page-26-0) problems [12.23](#page-128-1) Power Save [3.6](#page-33-1) Power Saver [1.5](#page-20-4), [1.7](#page-22-1) hardware [1.5](#page-20-4), [1.7](#page-22-1) using power save mode [3.6](#page-33-2), [10.3](#page-88-1) print media guidelines [4.4](#page-38-0) media sizes [4.4](#page-38-1) selecting print media [4.2](#page-36-0) specification [4.3](#page-37-0) print/report

accounting reports [10.10](#page-95-0) configuration report [10.11](#page-96-0) e-mail confirmation report [10.11](#page-96-1) fax report [10.11](#page-96-2), [11.1](#page-97-2) from the website [1.7](#page-22-2) network auth. log report [10.10](#page-95-1) network configuration [10.10](#page-95-2) PCL font list [10.10](#page-95-3) PS3 font list [10.10](#page-95-4) scan report [11.1](#page-97-3) scan to server confirmation [10.11](#page-96-3) Schedule jobs report [10.10](#page-95-5) supplies information [10.10](#page-95-6) system report [11.1](#page-97-2) usage page report [10.10](#page-95-7) Printer software CD [2.1](#page-25-0) printing [8.1](#page-79-0) problem solving [12.16](#page-121-0) USB memory [9.6](#page-85-0) problems copying [12.20](#page-125-0) display message [12.11](#page-116-0) faxing [12.21](#page-126-0) Linux [12.23](#page-128-2) Macintosh [12.25](#page-130-1) paper feeder [12.15](#page-120-0) PostScript [12.23](#page-128-3) printing [12.16](#page-121-0) printing quality [12.18](#page-123-0) scanning [12.21](#page-126-1) touch screen [12.15](#page-120-1) Windows [12.22](#page-127-0)

## **Q**

quality scanning [7.10](#page-77-3), [9.5](#page-84-2) solving the printing problem [12.18](#page-123-0)

### **R**

Redial/Pause [1.5](#page-20-5) remote code [10.5](#page-90-0) replacing waste toner container [11.8](#page-104-0) replacing components imaging unit [11.6](#page-102-0) toner cartridge [11.4](#page-100-0) replacing stapler [14.2](#page-134-0) Report [10.10](#page-95-8) **Resolution** faxing [6.7](#page-60-3) scanning [7.9](#page-76-2), [9.3](#page-82-1)

## **S**

Scan to Email [7.4](#page-71-0) confirmation [10.11](#page-96-1) Scan to Server [7.8](#page-75-1) confirmation [10.11](#page-96-3) scanned file format [7.11](#page-78-1), [9.5](#page-84-3) scanning color mode [7.10](#page-77-4), [9.4](#page-83-3) darkness [7.10](#page-77-5), [9.4](#page-83-4) erasing background [7.10](#page-77-6), [9.4](#page-83-5) file format [7.11](#page-78-1), [9.5](#page-84-3) original size [7.9](#page-76-0), [9.3](#page-82-0) original type [7.9](#page-76-1), [9.4](#page-83-2) printing an email report [11.1](#page-97-3) quality [7.10](#page-77-3), [9.5](#page-84-2) resolution [7.9](#page-76-2), [9.3](#page-82-1) sending it via email [7.4](#page-71-1) sending it via FTP [7.8](#page-75-0) sending it via SMB [7.8](#page-75-2) solving scanning problems [12.21](#page-126-1) USB flash memory [9.2](#page-81-0) serial number [11.1](#page-97-4) service center registration [10.2](#page-87-2) shifting margin [5.10](#page-53-0) side cover [1.3](#page-18-2) SMB [7.8](#page-75-2) sound [10.3](#page-88-2) specifications [15.1](#page-136-0), [16.1](#page-139-0) speed dial no. [6.8](#page-61-3) Stacker [1.2](#page-17-1), [13.2](#page-132-1) stand [1.2](#page-17-3), [1.3](#page-18-3), [13.2](#page-132-2) staple cartridge ordering [1.2](#page-17-4), [13.2](#page-132-3) replacing [14.2](#page-134-0) Start [1.5](#page-20-6) Stop [1.5](#page-20-7) supplied software [2.1](#page-25-1) supplies browsing the supplies life [10.2](#page-87-3) checking the supplies life [11.1](#page-97-5) expected imaging unit life [10.3](#page-88-3), [11.6](#page-102-1) expected toner cartridge life [10.3](#page-88-3), [11.3](#page-99-1) management [10.3](#page-88-3) ordering supplies [13.1](#page-131-1) Supplies Management [10.3](#page-88-3) SyncThru Web Service [1.7](#page-22-3) email address [7.4](#page-71-2) fax settings [6.8](#page-61-4) SMB/FTP setting [7.8](#page-75-3) System timeout [3.6](#page-33-3)

## **T**

telephone [6.5](#page-58-0) terminal ID [10.5](#page-90-1) TIFF [7.11](#page-78-2), [9.5](#page-84-4) toner cartridge [1.3](#page-18-4) toner reorder notification [11.2](#page-98-0) touch screen problem solving [12.15](#page-120-1) tray adjusting the width and length [4.7](#page-41-0) optional tray [1.3](#page-18-1) tray1 [1.3](#page-18-5) troubleshooting [12.1](#page-106-2)

### **U**

USB port [1.4](#page-19-4) USB flash memory printing [9.6](#page-85-0) scanning [9.2](#page-81-0)

## **W**

waste toner container replace [11.8](#page-104-0) Windows problems [12.22](#page-127-1) requirements [2.2](#page-26-1)

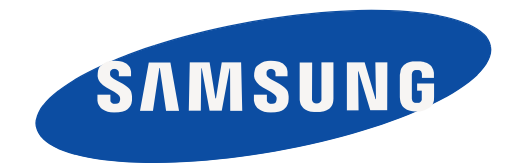

REV 1.02

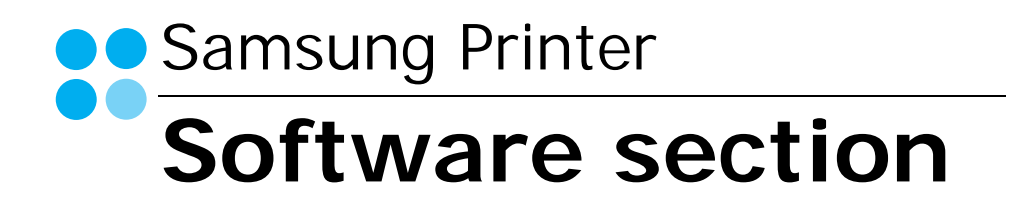

# **SOFTWARE SECTION CONTENTS**

## Chapter 1: INSTALLING PRINTER SOFTWARE IN WINDOWS

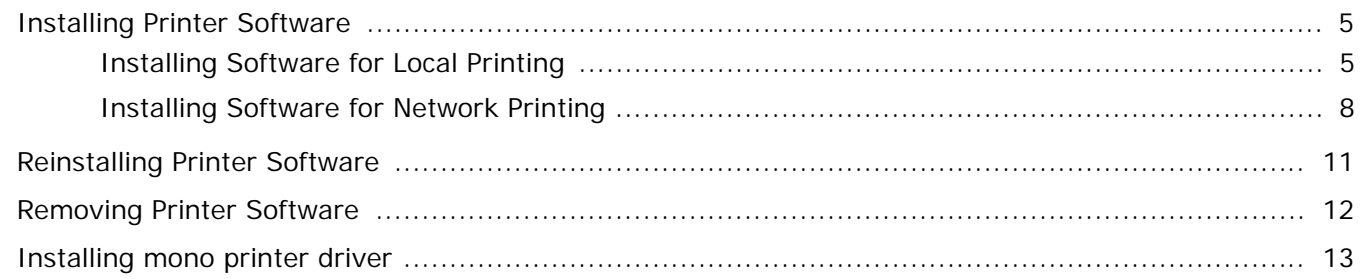

## **Chapter 2: BASIC PRINTING**

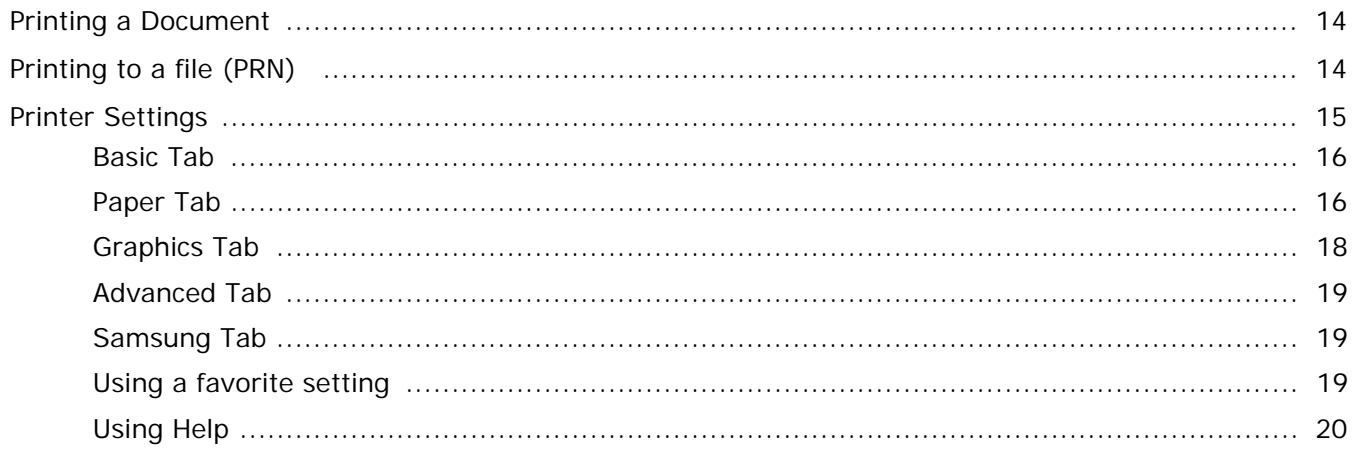

## **Chapter 3: ADVANCED PRINTING**

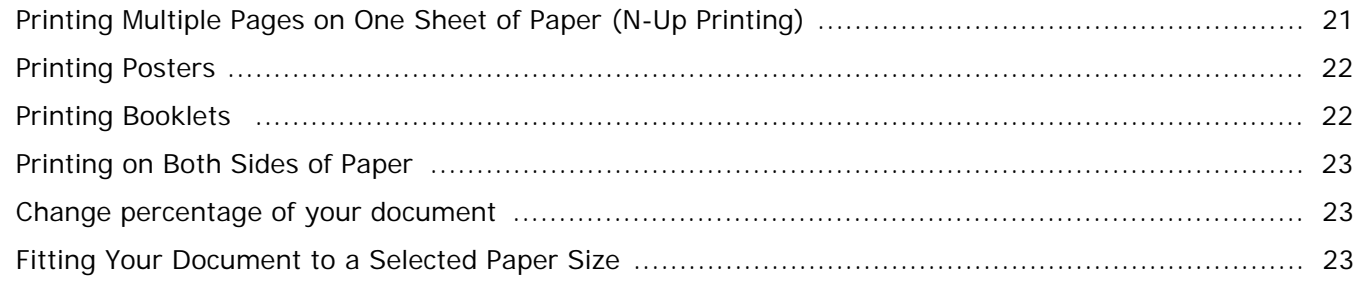

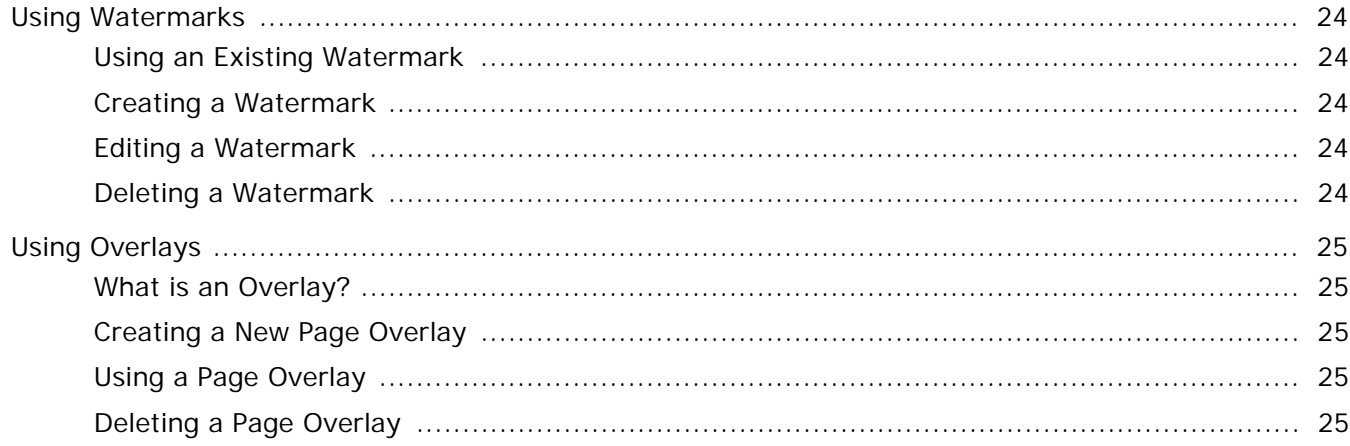

## Chapter 4: USING WINDOWS POSTSCRIPT DRIVER

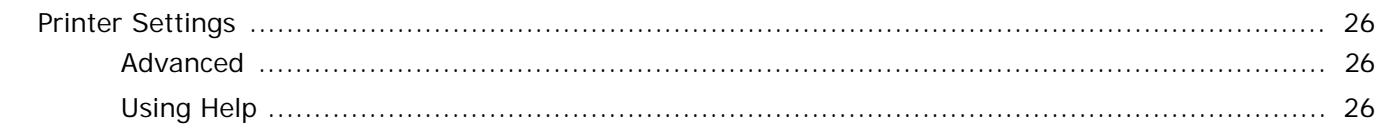

## Chapter 5: USING DIRECT PRINTING UTILITY

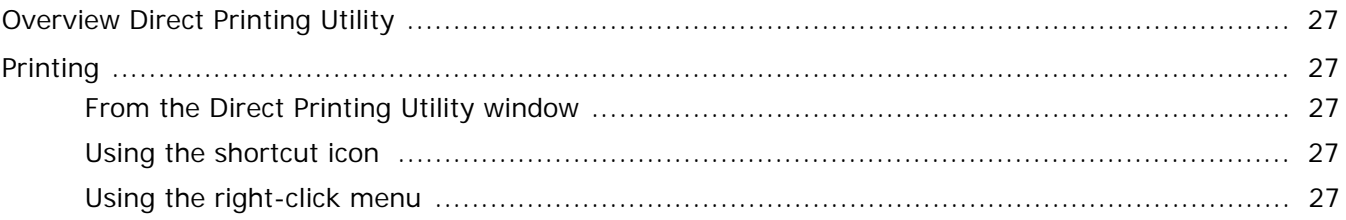

## Chapter 6: SHARING THE PRINTER LOCALLY

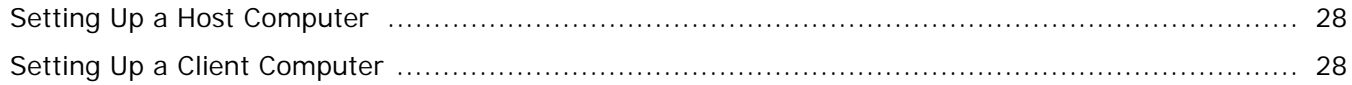

## Chapter 7: SCANNING

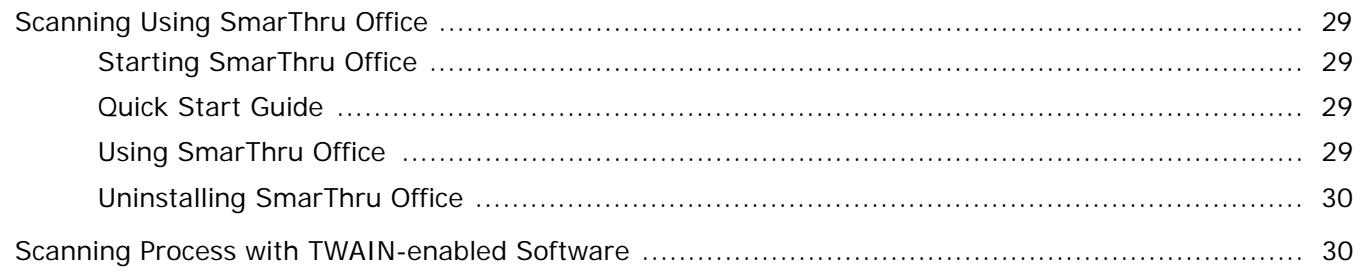

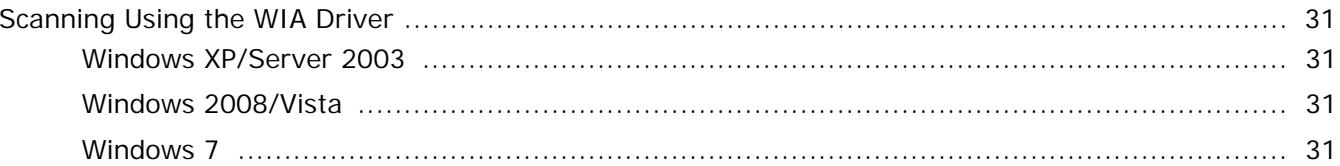

## **Chapter 8: USING SMART PANEL**

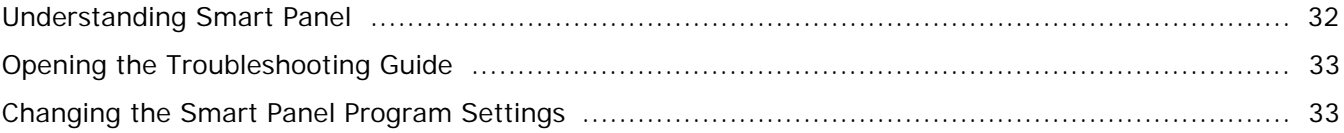

## Chapter 9: USING YOUR PRINTER IN LINUX

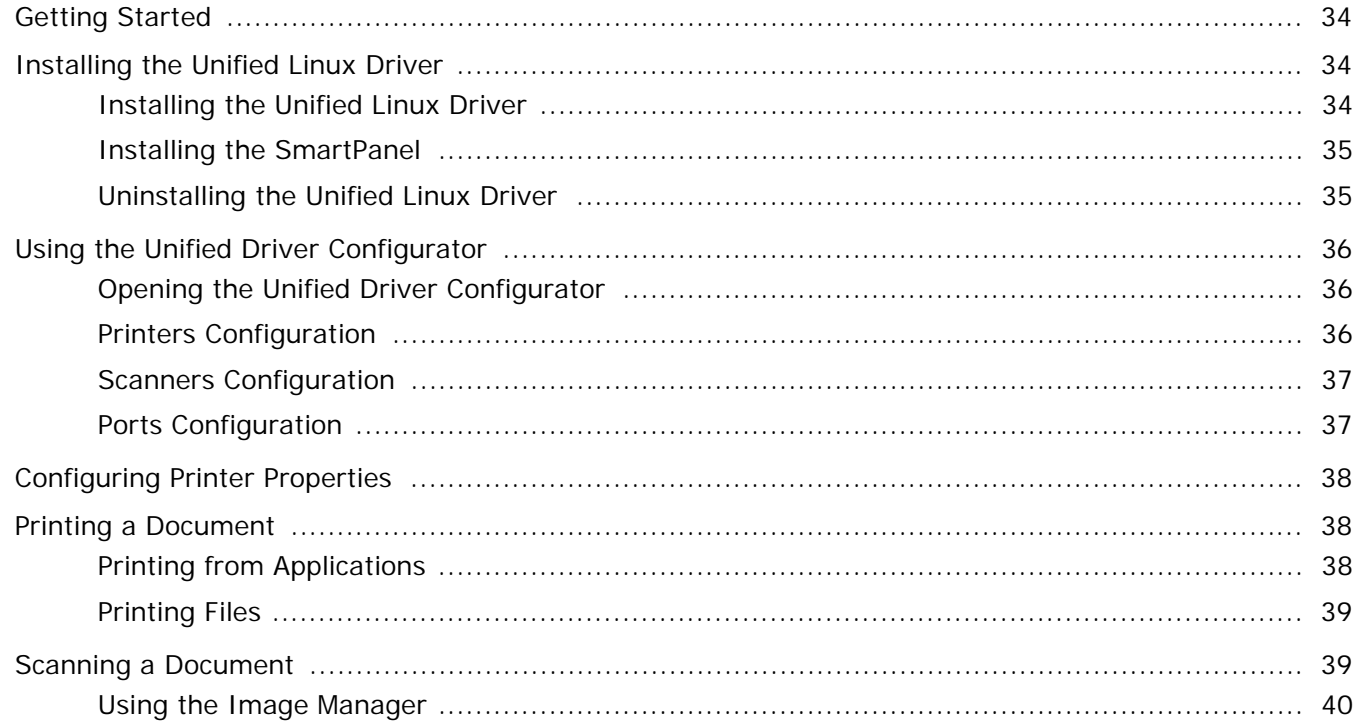

## Chapter 10: USING YOUR PRINTER WITH A MACINTOSH

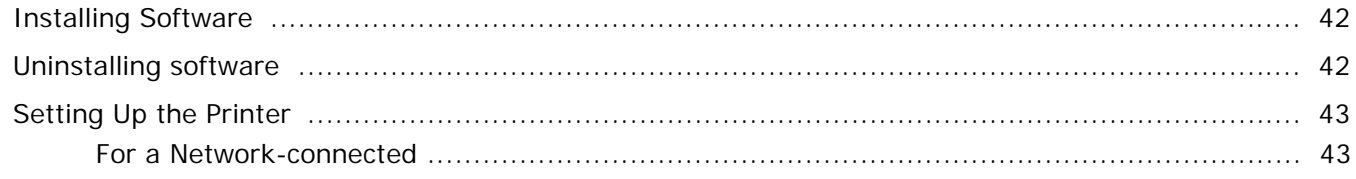

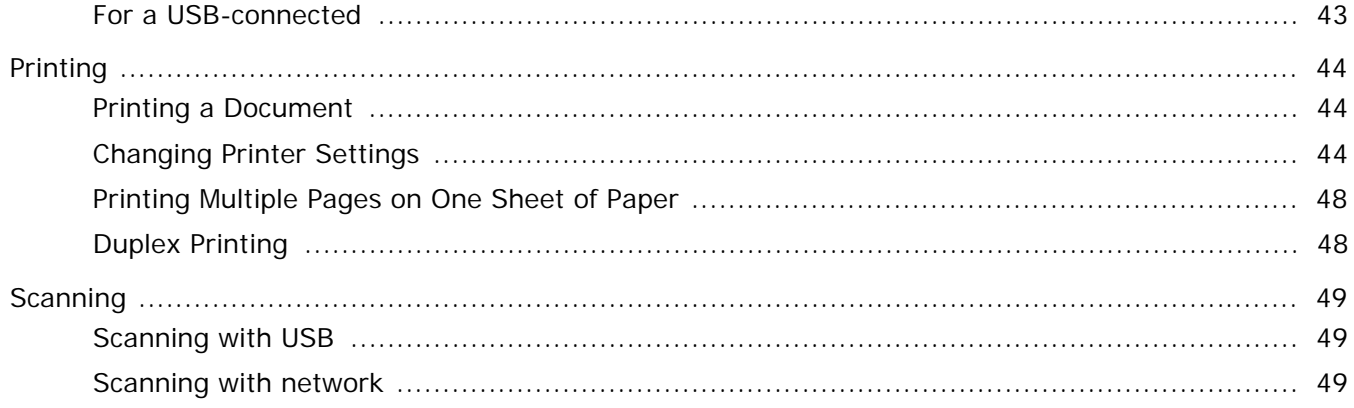

## <span id="page-152-0"></span>**1 Installing Printer Software in Windows**

This chapter includes:

- **• [Installing Printer Software](#page-152-1)**
- **• [Reinstalling Printer Software](#page-158-0)**
- **• [Removing Printer Software](#page-159-0)**
- **• [Installing mono printer driver](#page-160-0)**

**NOTE**: The following procedure is based on Windows XP, for other operating systems, refer to the corresponding Windows user's guide or online help.

## <span id="page-152-1"></span>**Installing Printer Software**

You can install the printer software for local printing or network printing. To install the printer software on the computer, perform the appropriate installation procedure depending on the printer in use.

A printer driver is software that lets your computer communicate with your printer. The procedure to install drivers may differ depending on the operating system you are using.

All applications should be closed on your PC before beginning installation.

## <span id="page-152-2"></span>**Installing Software for Local Printing**

A local printer is a printer directly attached to your computer using the printer cable supplied with your printer, such as a USB or parallel cable. If your printer is attached to a network, skip this step and go to ["Installing Software for Network Printing" on](#page-155-0)  [page 8](#page-155-0).

You can install the printer software using the typical or custom method.

**NOTE**: If the "Found New Hardware Wizard" window appears during the installation procedure, click  $\| \mathbf{x} \|$  in the upper right corner of the box to close the window, or click **Cancel**.

### **Typical Installation**

This is recommended for most users. All components necessary for printer operations will be installed.

- **1** Make sure that the printer is connected to your computer and powered on.
- **2** Insert the supplied CD-ROM into your CD-ROM drive.

The CD-ROM should automatically run, and an installation window appears.

If the installation window does not appear, click **Start** and then **Run**. Type **X:\Setup.exe**, replacing "**X**" with the letter which represents your drive and click **OK**.

If you use Windows Vista, Windows 7 and Windows 2008 Server R2 click **Start** →**All programs** →**Accessories** → **Run**.

Type **X:\Setup.exe** replacing "X" with the letter which represents your drive and click **OK** and type **.**

If the **AutoPlay** window appears in Windows Vista, Windows 7 and Windows 2008 Server R2, click **Run Setup.exe** in **Install or run program** field, and click **Continue** in the **User Account Control** window.

**3** Click **Next**.

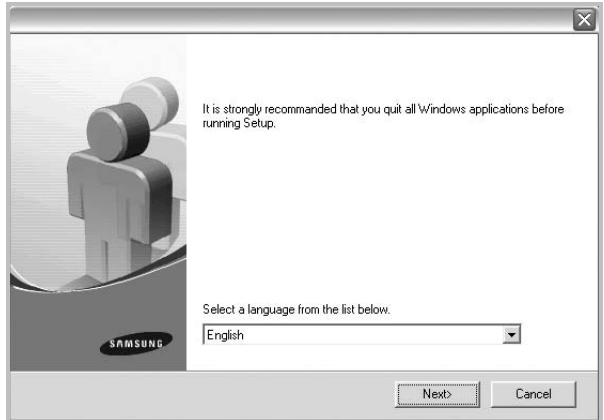

• If necessary, select a language from the drop-down list.

**4** Select **Typical installation for a local printer**. Click **Next**.

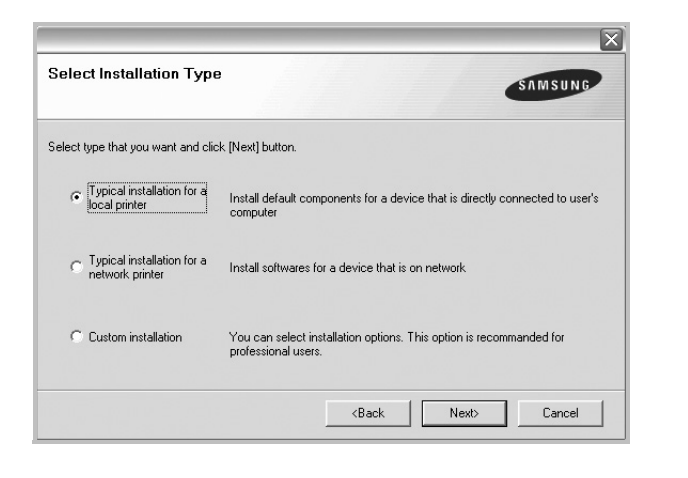

**NOTE**: If your printer is not already connected to the computer, the following window will appear.

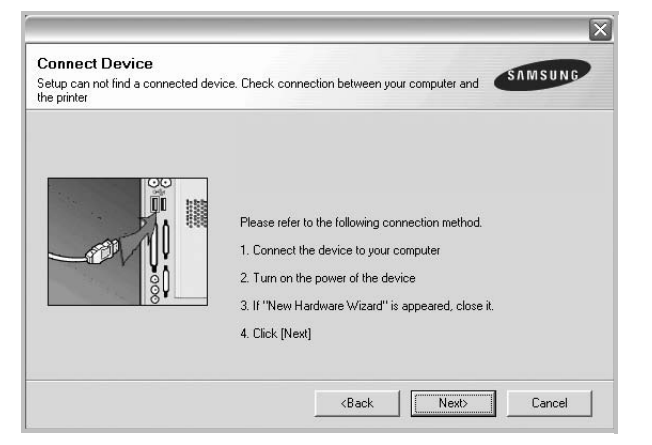

- After connecting the printer, click **Next**.
- If you don't want to connect the printer at this time, click **Next**, and **No** on the following screen. Then the installation will start and a test page will not be printed at the end of the installation.
- *The installation window that appears in this User's Guide may differ depending on the printer and interface in use.*
- **5** After the installation is finished, a window asking you to print a test page appears. If you choose to print a test page, select the checkbox and click **Next**. Otherwise, just click **Next** and skip [to step 7.](#page-153-0)
- **6** If the test page prints out correctly, click **Yes**. If not, click **No** to reprint it.
- <span id="page-153-0"></span>**7** To register yourself as a user of Samsung Printers in order to receive information from Samsung, select the checkbox

and click **Finish**. You are now sent to the Samsung web site.

Otherwise, just click **Finish**.

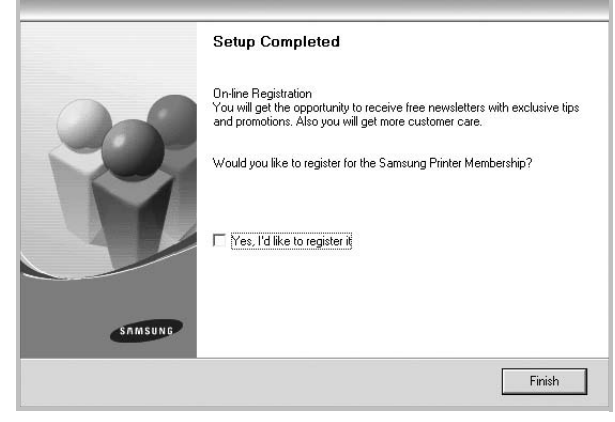

**NOTE**: After setup is complete, if your printer driver doesn't work properly, reinstall the printer driver. See ["Reinstalling](#page-158-0)  [Printer Software" on page 11.](#page-158-0)

### **Custom Installation**

You can choose individual components to install.

- **1** Make sure that the printer is connected to your computer and powered on.
- **2** Insert the supplied CD-ROM into your CD-ROM drive. The CD-ROM should automatically run, and an installation window appears.

If the installation window does not appear, click **Start** and then **Run**. Type **X:\Setup.exe**, replacing "**X**" with the letter which represents your drive and click **OK**.

If you use Windows Vista, Windows 7 and Windows 2008 Server R2 click **Start** →**All programs** →**Accessories** → **Run**.

Type **X:\Setup.exe** replacing "X" with the letter which represents your drive and click **OK** and type **.**

If the **AutoPlay** window appears in Windows Vista, Windows 7 and Windows 2008 Server R2, click **Run Setup.exe** in **Install or run program** field, and click **Continue** in the **User Account Control** window.

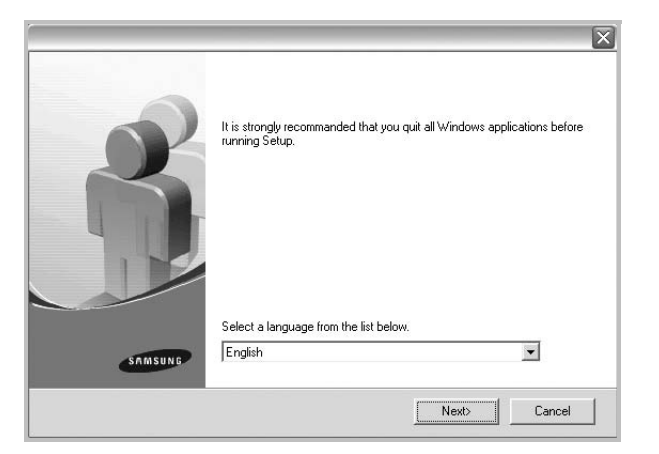

• If necessary, select a language from the drop-down list.

### **4** Select **Custom installation**. Click **Next**.

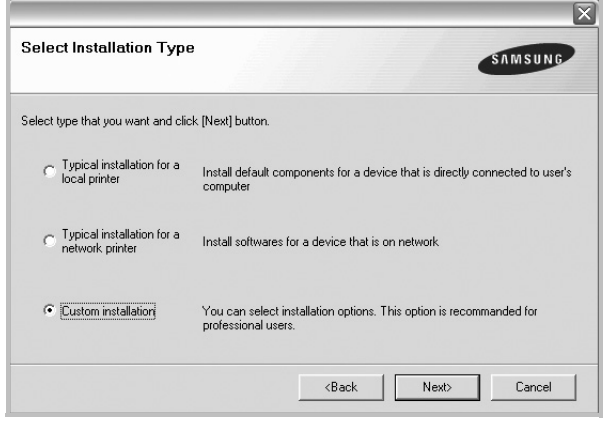

**5** Select your printer and click **Next**.

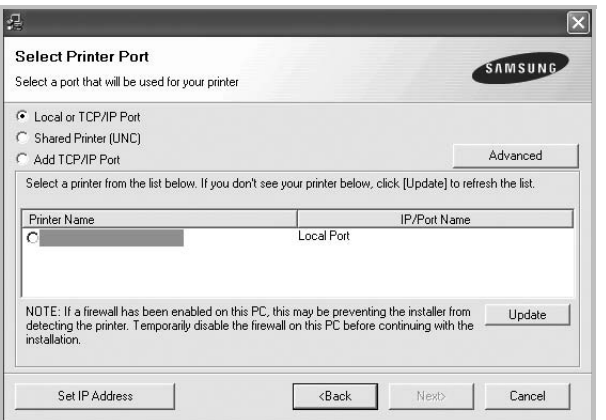

**NOTE**: If your printer is not already connected to the computer, the following window will appear.

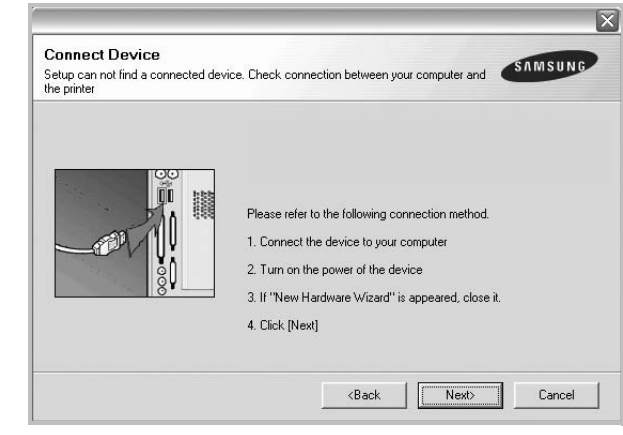

- After connecting the printer, click **Next**.
- If you don't want to connect the printer at this time, click **Next**, and **No** on the following screen. Then the installation will start and a test page will not be printed at the end of the installation.
- *The installation window that appears in this User's Guide may differ depending on the printer and interface in use.*

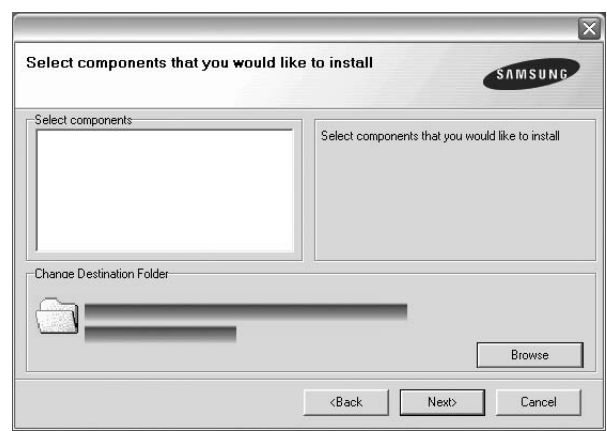

**6** Select the components to be installed and click **Next**.

**NOTE**: You can change the desired installation folder by clicking [**Browse**].

**7** After the installation is finished, a window asking you to print a test page appears. If you choose to print a test page, select the checkbox and click **Next**.

Otherwise, just click **Next** and skip [to step 9](#page-155-1).

**8** If the test page prints out correctly, click **Yes**.

If not, click **No** to reprint it.

<span id="page-155-1"></span>**9** To register yourself as a user of Samsung Printers in order to receive information from Samsung, select the checkbox and click **Finish**. You are now sent to the Samsung web site.

### Otherwise, just click **Finish**.

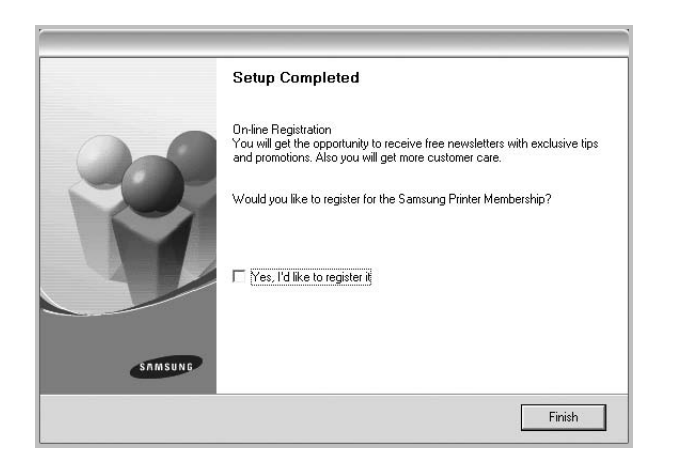

## <span id="page-155-0"></span>**Installing Software for Network Printing**

When you connect your printer to a network, you must first configure the TCP/IP settings for the printer. After you have assigned and verified the TCP/IP settings, you are ready to install the software on each computer on the network.

You can install the printer software using the typical or custom method.

### **Typical Installation**

This is recommended for most users. All components necessary for printer operations will be installed.

- **1** Make sure that the printer is connected to your network and powered on. For details about connecting to the network, see the supplied printer's User's Guide.
- **2** Insert the supplied CD-ROM into your CD-ROM drive.

The CD-ROM should automatically run, and an installation window appears.

If the installation window does not appear, click **Start** and then **Run**. Type **X:\Setup.exe**, replacing "**X**" with the letter which represents your drive and click **OK**.

If you use Windows Vista, Windows 7 and Windows 2008 Server R2 click **Start** →**All programs** →**Accessories** → **Run**.

Type **X:\Setup.exe** replacing "X" with the letter which represents your drive and click **OK** and type **.**

If the **AutoPlay** window appears in Windows Vista, Windows 7 and Windows 2008 Server R2, click **Run Setup.exe** in **Install or run program** field, and click **Continue** in the **User Account Control** window.

### **3** Click **Next**.

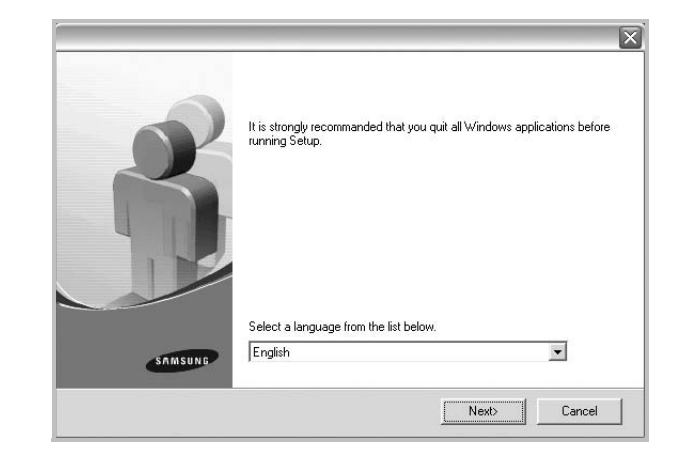

- If necessary, select a language from the drop-down list.
- **4** Select **Typical installation for a network printer**. Click **Next**.

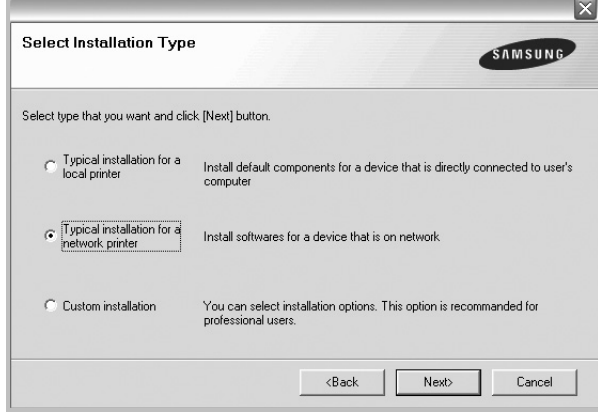

**5** The list of printers available on the network appears. Select the printer you want to install from the list and then click **Next**.

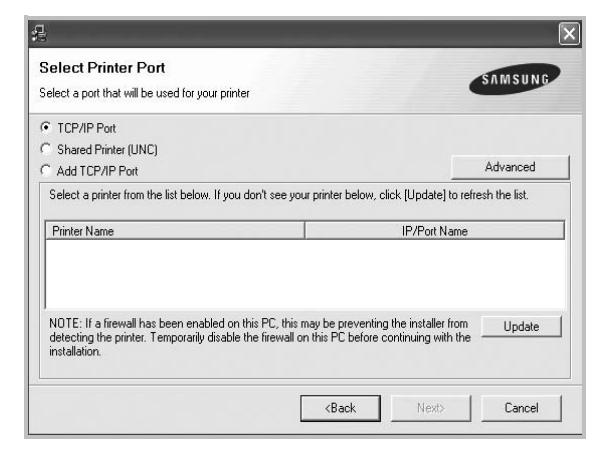

- If you click the **Advanced** button, you can search a printer with the **SNMP Community Name**. Default name is 'public'.
- If you do not see your printer on the list, click **Update** to refresh the list, or select **Add TCP/IP Port** to add your printer to the network. To add the printer to the network, enter the port name and the IP address for the printer.

To verify your printer's IP address or the MAC address, print a Network Configuration page in machine.

- To find a shared network printer (UNC Path), select **Shared Printer [UNC]** and enter the shared name manually or find a shared printer by clicking the **Browse** button.
- If you select **Add TCP/IP Port**, you can enter IPv4, IPv6 or the Hostname.

**NOTE**: If you cannot find your machine in network, please turn off the firewall and click **Update**.

For Windows operating system, click **Start** →**Control Panel** and start windows firewall, and set this option unactivated. For other operating system, refer to its on-line guide.

**6** After the installation is finished, a window appears asking you to print a test page and to register yourself as a user of Samsung Printers in order to receive information from Samsung. If you so desire, select the corresponding checkbox(es) and click **Finish**.

Otherwise, just click **Finish**.

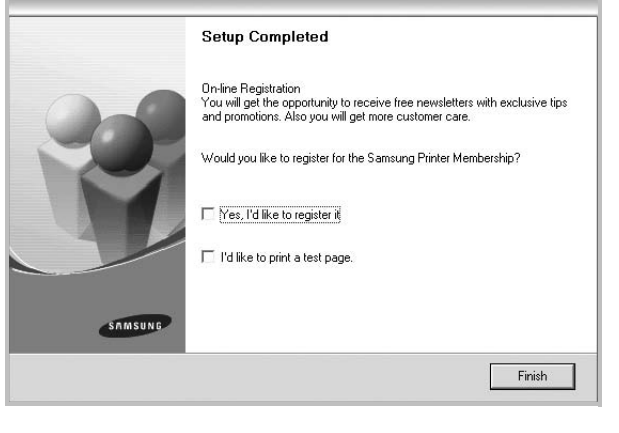

**NOTE**: After setup is complete, if your printer driver doesn't work properly, reinstall the printer driver. See ["Reinstalling](#page-158-0)  [Printer Software" on page 11.](#page-158-0)

### **Custom Installation**

You can choose individual components to install and set a specific IP address.

- **1** Make sure that the printer is connected to your network and powered on. For details about connecting to the network, see the supplied printer's User's Guide.
- **2** Insert the supplied CD-ROM into your CD-ROM drive. The CD-ROM should automatically run, and an installation window appears.

If the installation window does not appear, click **Start** and then **Run**. Type **X:\Setup.exe**, replacing "**X**" with the letter which represents your drive and click **OK**.

If you use Windows Vista, Windows 7 and Windows 2008 Server R2 click **Start** →**All programs** →**Accessories** → **Run**.

Type **X:\Setup.exe** replacing "X" with the letter which represents your drive and click **OK** and type **.**

If the **AutoPlay** window appears in Windows Vista, Windows 7 and Windows 2008 Server R2, click **Run Setup.exe** in **Install or run program** field, and click **Continue** in the **User Account Control** window.

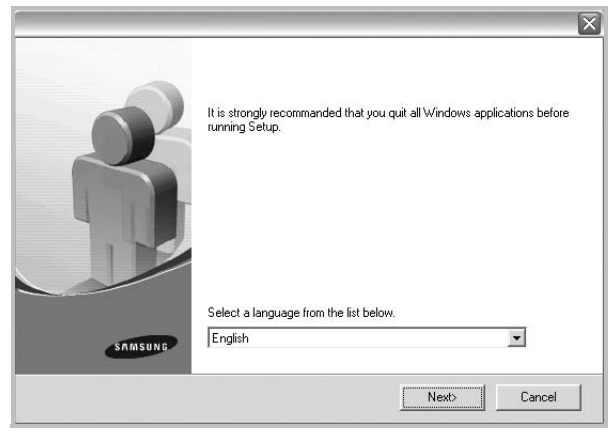

- If necessary, select a language from the drop-down list.
- **4** Select **Custom installation**. Click **Next**.

**3** Click **Next**.

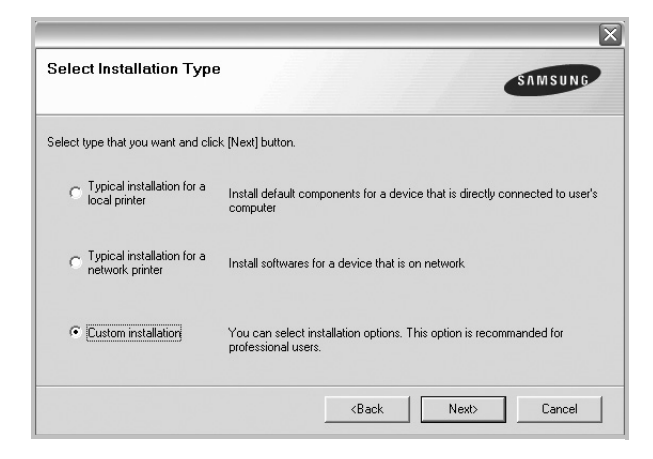

**5** The list of printers available on the network appears. Select the printer you want to install from the list and then click **Next**.

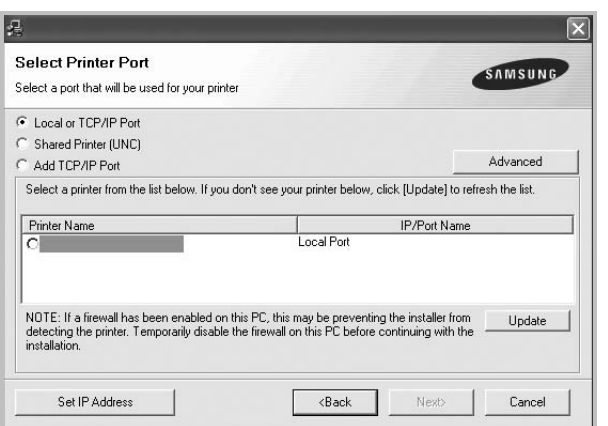

- If you click the **Advanced** button, you can search a priter with the **SNMP Community Name**. Default name is 'public'.
- If you do not see your printer on the list, click **Update** to refresh the list, or select **Add TCP/IP Port** to add your printer to the network. To add the printer to the network, enter the port name and the IP address for the printer.

To verify your printer's IP address or the MAC address, print a Network Configuration page in machine.

- To find a shared network printer (UNC Path), select **Shared Printer [UNC]** and enter the shared name manually or find a shared printer by clicking the **Browse** button.
- If you select **Add TCP/IP Port**, you can enter IPv4, IPv6 or the Hostname.

**NOTE**: If you cannot find your machine in network, please turn off the firewall and click **Update**.

For Windows operating system, click **Start** →**Control Panel** and start windows firewall, and set this option unactivated. For other operating system, refer to its on-line guide.

**TIP**: If you want to set a specific IP address on a specific network printer, click the **Set IP Address** button. The Set IP Address window appears. Do as follows:

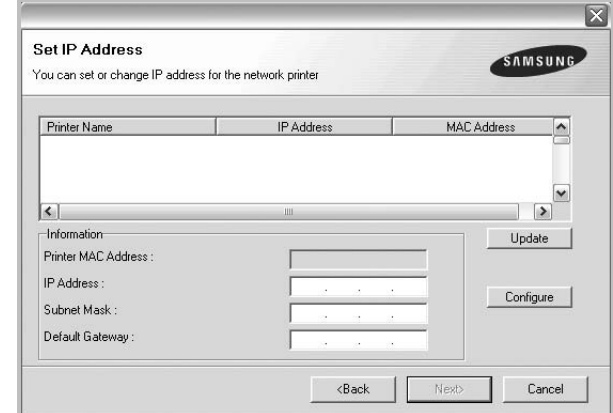

- a. Select a printer to be set with a specific IP address from the list.
- b. Configure an IP address, subnet mask, and gateway for the printer manually and click **Configure** to set the specific IP address for the network printer.

c. Click **Next**.

**6** Select the components to be installed. After selecting the components, the following window appears. You can also change the printer name, set the printer to be shared on the network, set the printer as the default printer, and change the port name of each printer. Click **Next**.

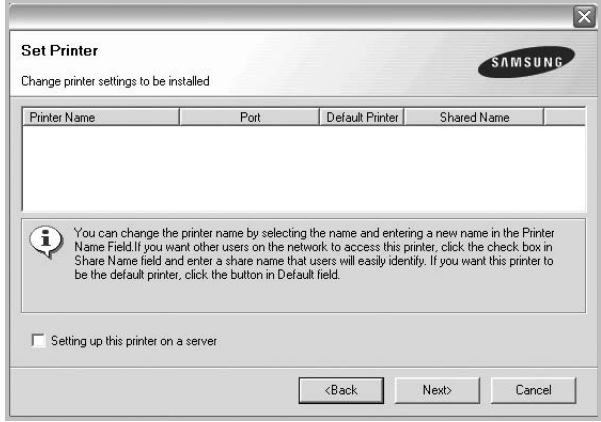

To install this software on a server, select the **Setting up this printer on a server** checkbox.

**7** After the installation is finished, a window appears asking you to print a test page and to register yourself as a user of Samsung Printers in order to receive information from Samsung. If you so desire, select the corresponding checkbox(es) and click **Finish**.

Otherwise, just click **Finish**.

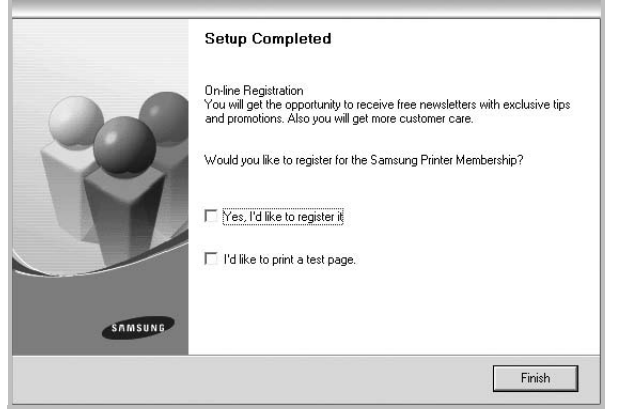

**NOTE**: After setup is complete, if your printer driver doesn't work properly, reinstall the printer driver. See ["Reinstalling](#page-158-0)  [Printer Software" on page 11.](#page-158-0)

## <span id="page-158-0"></span>**Reinstalling Printer Software**

You can reinstall the software if installation fails.

- **1** Start Windows.
- **2** From the **Start** menu select **Programs** or **All Programs** → **Samsung Printers** → **your printer driver name** → **Maintenance**.
- **3** Select **Repair** and click **Next**.
- **4** The list of printers available on the network appears. Select the printer you want to install from the list and then click **Next**.

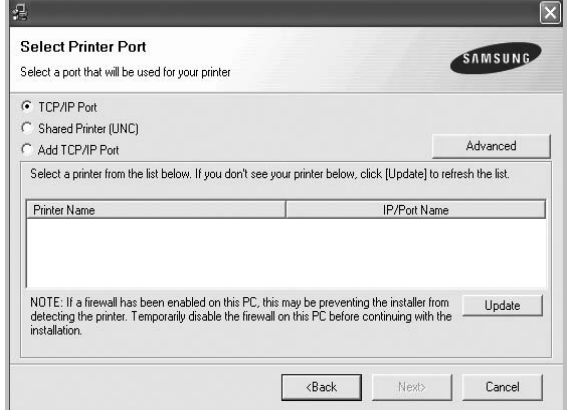

- If you click the **Advanced** button, you can search a priter with the **SNMP Community Name**. Default name is 'public'.
- If you do not see your printer on the list, click **Update** to refresh the list, or select **Add TCP/IP Port** to add your printer to the network. To add the printer to the network, enter the port name and the IP address for the printer.
- To find a shared network printer (UNC Path), select **Shared Printer [UNC]** and enter the shared name manually or find a shared printer by clicking the **Browse** button.
- If you select **Add TCP/IP Port**, you can enter IPv4, IPv6 or the Hostname.

You will see a component list so that you can reinstall any item individually.

**NOTE**: If your printer is not already connected to the computer, the following window will appear.

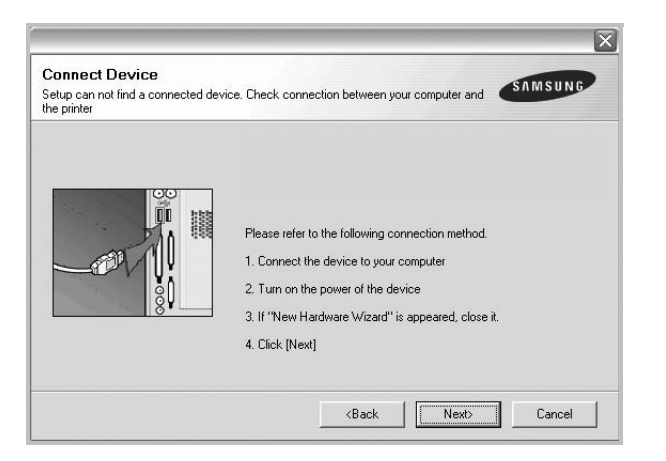

- After connecting the printer, click **Next**.
- If you don't want to connect the printer at this time, click **Next**, and **No** on the following screen. Then the installation will start and a test page will not be printed at the end of the installation.
- *The reinstallation window that appears in this User's Guide may differ depending on the printer and interface in use.*
- **5** Select the components you want to reinstall and click **Next**.

If you installed the printer software for local printing and you select **your printer driver name**, the window asking you to print a test page appears. Do as follows:

- a. To print a test page, select the check box and click **Next**.
- b. If the test page prints out correctly, click **Yes**.
	- If it doesn't, click **No** to reprint it.
- **6** When the reinstallation is done, click **Finish**.

## <span id="page-159-0"></span>**Removing Printer Software**

- **1** Start Windows.
- **2** From the **Start** menu select **Programs** or **All Programs** → **Samsung Printers** →**your printer driver name** → **Maintenance**.
- **3** Select **Remove** and click **Next**.

You will see a component list so that you can remove any item individually.

- **4** Select the components you want to remove and then click **Next**.
- **5** When your computer asks you to confirm your selection, click **Yes**.

The selected driver and all of its components are removed from your computer.

After the software is removed, click **Finish**.

## <span id="page-160-0"></span>**Installing mono printer driver**

This printer provides you the printer drivers with a mono driver so you can use your printer as a monochrome printer. You must install the mono driver on your computer. Following steps guide you through the step by step installation process.

- **1** Make sure that the printer is connected to your computer and powered on. Or your computer and printer are connected to the network.
- **2** Insert the supplied CD-ROM into your CD-ROM drive. The CD-ROM should automatically run, and an installation window appears.
- **3** Click Cancel.

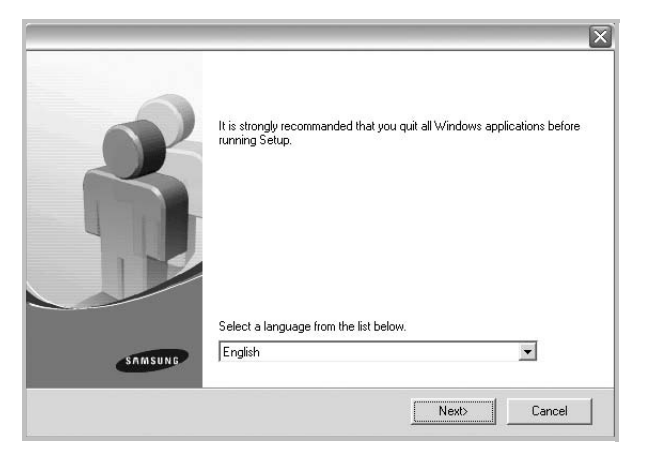

If the confirmation window appears, click Finish.

- **4** Click **Start** →**Printers and Faxes**.
- **5** Select **Add Printer**.
- **6** When **Add Printer Wizard** appears, click **Next**.
- **7** Select **Local printer attached to this computer**, and **Automatically detect and install my Plug and Play printer**, then click **Next**. Go to step 13.

If your computer does not find the printer, then follow the next step.

- **8** Select **Next** in the **Select a Printer Port** window.
- **9** In the **Select a Printer Port** window, select **Have Disk...**.
- **10** Click **Browse** to find a mono driver for your printer.

ex) Windows XP 32 bit

Select CD-ROM drive →**Printer** →**PC\_MONO** → **WINXP\_2000\_VISTA-32**

- **11** Select **\*\*\*.inf** file and click **Open**.
- **12** Click **OK** in the **Install From Disk** window.
- **13** Select a mono driver in the **Printers** field, and click **Next**.

**NOTE**: If you have installed a mono driver before, then the **Use Existing Driver** window. Select as the window explains, and click **Next**. Also, depending on your computer configuration, the printer sharing window or the print the test page window may appear; make the appropriate selection.

**14** Enter your printer name, and click **Next**.

**15** Click **Finish** to start installing a mono printer driver.

**NOTE**: If your printer is connected to a network, go to printer's **Properties** and select the **Ports** tab, then click **Add Port**and **Standard TCP/IP Port**, and create a new port to connect to the printer. To create a new port, follow the procedure laid out in the wizard window.

# **2 Basic Printing**

<span id="page-161-0"></span>This chapter explains the printing options and common printing tasks in Windows.

This chapter includes:

- **• [Printing a Document](#page-161-1)**
- **• [Printing to a file \(PRN\)](#page-161-2)**
- **• [Printer Settings](#page-162-0)**
	- **- [Basic Tab](#page-163-0)**
	- **- [Paper Tab](#page-163-1)**
	- **- [Graphics Tab](#page-165-0)**
	- **- [Advanced Tab](#page-166-0)**
	- **- [Samsung Tab](#page-166-1)**
	- **- [Using a favorite setting](#page-166-2)**
	- **- [Using Help](#page-167-0)**

## <span id="page-161-3"></span><span id="page-161-1"></span>**Printing a Document**

### **NOTE**:

- Your printer driver **Properties** window that appears in this User's Guide may differ depending on the printer in use. However the composition of the printer properties window is similar.
- *Check the Operating System(s) that are compatible with your printer. Please refer to the OS Compatibility section of Printer Specifications in your Printer User's Guide.*
- If you need to know the exact name of your printer, you can check the supplied CD-ROM.
- When you select an option in printer properties, you may see

an exclamation  $\triangle$  mark or  $\triangle$  mark. An exclamation mark means you can select that certain option but it is not

recommended, and **C** mark means you cannot select that option due to the machine's setting or environment.

The following procedure describes the general steps required for printing from various Windows applications. The exact steps for printing a document may vary depending on the application program you are using. Refer to the User's Guide of your software application for the exact printing procedure.

- **1** Open the document you want to print.
- **2** Select **Print** from the **File** menu. The Print window is displayed. It may look slightly different depending on your application.

The basic print settings are selected within the Print window. These settings include the number of copies and print range.

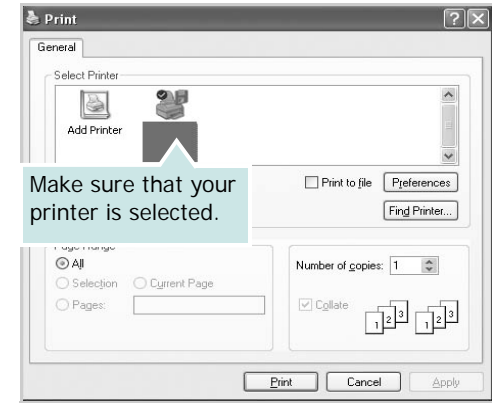

**3** Select your machine from the **Select Printer** list. To take advantage of the printer features provided by your printer driver, click **Properties** or **Preferences** in the application's Print window. For details, see ["Printer](#page-162-0)  [Settings" on page 15](#page-162-0).

If you see **Setup**, **Printer**, or **Options** in your Print window, click it instead. Then click **Properties** on the next screen.

Click **OK** to close the printer properties window.

**4** To start the print job, click **OK** or **Print** in the Print window.

### **NOTE**:

- The PostScript driver is recommended for best print image quality from PostScript-based applications such as Acrobat Reader<sup>®</sup>, Adobe Illustrator<sup>®</sup>, Adobe Photoshop<sup>®</sup>, etc.
- If you are using Windows Internet Explorer, the Samsung AnyWeb Print too will save your time for screen-captured images or printing the image. Click **Start** > **All programs** > **Samsung Printers** > **Samsung AnyWeb Print** > **Download the latest version** to link the website where the tool is available for downloading.

## <span id="page-161-2"></span>**Printing to a file (PRN)**

You will sometimes need to save the print data as a file for your purpose.

To create a file:

**1** Check the **Print to file** box at the **Print** window.

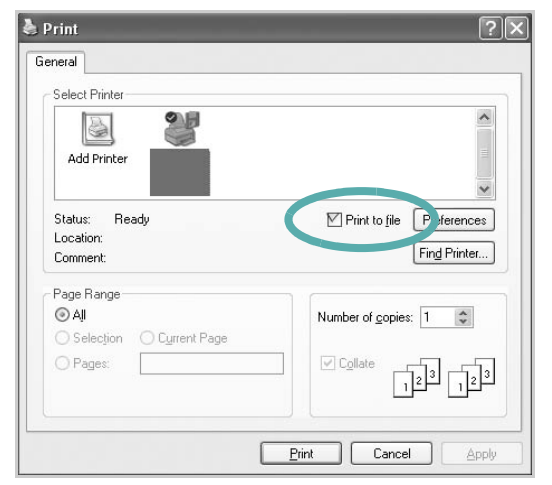

- **2** Click **Print**.
- **3** Type in the destination path and the file name, and then click **OK**.

For example c:\Temp\file name.

**NOTE :** If you type in only the file name, the file is automatically saved in **My Documents**.

## <span id="page-162-0"></span>**Printer Settings**

You can use the printer properties window, which allows you to access all of the printer options you need when using your printer. When the printer properties are displayed, you can review and change the settings needed for your print job.

Your printer properties window may differ, depending on your operating system. This Software User's Guide shows the Properties window for Windows XP.

Your printer driver **Properties** window that appears in this User's Guide may differ depending on the printer in use.

If you access printer properties through the Printers folder, you can view additional Windows-based tabs (refer to your Windows User's Guide) .

### **NOTE**:

- Most Windows applications will override settings you specify in the printer driver. Change all print settings available in the software application first, and change any remaining settings using the printer driver.
- The settings you change remain in effect only while you are using the current program. **To make your changes permanent**, make them in the Printers folder.
- The following procedure is for Windows XP. For other Windows OS, refer to the corresponding Windows User's Guide or online help.
	- 1. Click the Windows **Start** button.
	- 2. Select **Printers and Faxes**.
- 3. Select **your printer driver icon**.
- 4. Right-click on the printer driver icon and select **Printing Preferences**.
- 5. Change the settings on each tab, click OK.

## <span id="page-163-0"></span>**Basic Tab**

Use **Basic** tab to adjust how the document appear on the printed page. Click the **Basic** tab to display the options shown below. See ["Printing a Document" on page 14](#page-161-1) for more information on accessing printer properties.

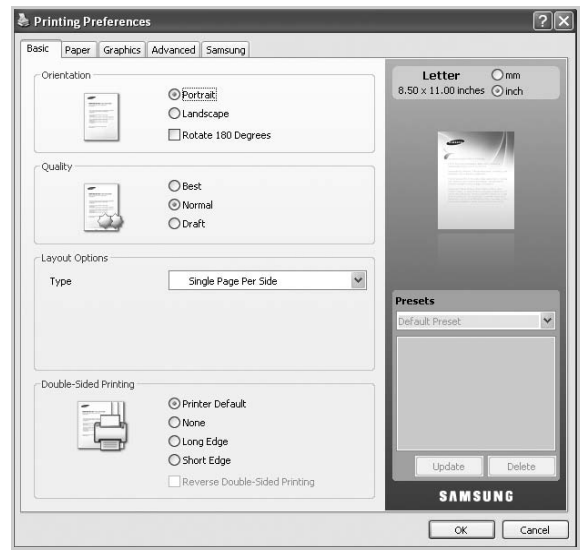

### **Orientation**

**Orientation** allows you to select the direction in which information is printed on a page.

- **Portrait**: prints across the width of the page, letter style.
- **Landscape**: prints across the length of the page, spreadsheet style.
- **Rotate 180 Degrees**: allows you to rotate the page the selected degrees.

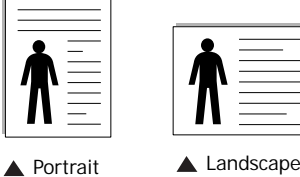

### **Quality**

The available **Quality** options may vary depending on your machine. The higher the setting, the sharper the clarity of printed characters and graphics. The higher setting may also increase the printing time of a document.

### **Layout Options**

**Layout Options** allows you to select various ways to layout your document.

- **Single Page Per Side** is a basic layout option. This option allows you to print a page on one side of a paper.
- **Multiple Pages Per Side** option allows you to print several pages on one side of a paper. For details, see ["Printing Multiple](#page-168-2)  [Pages on One Sheet of Paper \(N-Up Printing\)" on page 21](#page-168-2).
- **Poster Printing** option allows you to print your document into a poster-size document. This option prints your document into

several pages. Paste printed pages together to form one postersize document. For details, see ["Printing Posters" on page 22](#page-169-2).

• **Booklet Printing** option allows you to print your document on both sides of the paper to make into a booklet. For details, see ["Printing Booklets" on page 22.](#page-169-3)

### **Double-Sided Printing**

**Double-Sided Printing** allows you to print on both sides of paper. *If this option does not appear, your printer does not have this feature.*

• For details, see ["Printing on Both Sides of Paper" on page 23](#page-170-3).

## <span id="page-163-1"></span>**Paper Tab**

Use the **Paper** tab options to set the basic paper handling specifications. Click the **Paper** tab to display the options shown below. See ["Printing a Document" on page 14](#page-161-1) for more information on accessing printer properties.

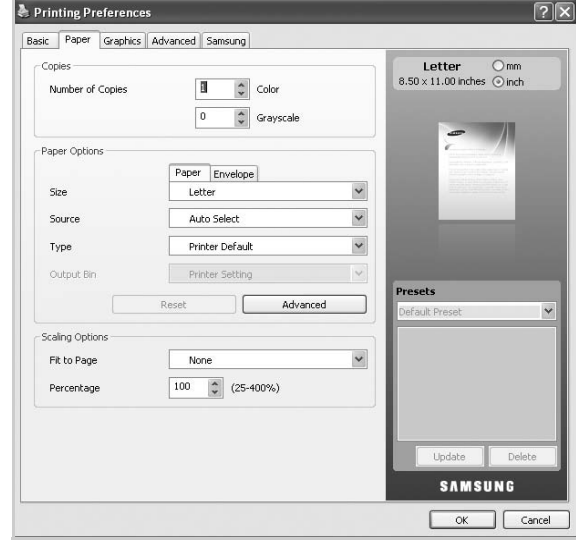

### **Copies**

**Copies** allows you to choose the number of copies to be printed. You can select number of copies to be printed for color and grayscale each. You can select from 1 to 999 copies.

### **Paper Options**

**Paper Options** allows you to choose paper tray you want to use.

**NOTE**: When printing on an envelope, select the **Envelope** tab to set the options.

- **Size**: This option allows you to set the size of paper to be loaded in the tray. This setting appears in the list, so that you can select it.
- **Source**: Make sure that **Source** is set to the corresponding paper tray.Use **MP Tray** when printing on special materials, such as envelopes and transparencies.
- **Type**: This option allows you to set the type of paper to be loaded in the tray. This setting appears in the list, so that you can select it. This will let you get the best quality printout. If not, the desired print quality may not be achieved.
	- **Plain**: Normal plain paper. Select this type if your machine is monochrome and printing on the 60 G./m2 (16 lb) cotton paper.
	- **Thick**: 90 to 120g/m2 (24 to 32 lb) thick paper.
	- **Thin**: 60 to 70 g/m2 (16 to 19 lb) thin paper.
	- **Cotton**: 75 to 90 g/m2 (20 to 24 lb) cotton paper such as Gilbert 25 % and Gilbert 100 %.
	- **Color**: 75 to 90 g/m2 (20 to 24 lb) color-backgrounded paper.
	- **Preprinted**: 75 to 90 g/m2 (20 to 24 lb) preprinted paper.
	- **Recycled**: 75 to 90 g/m2 (20 to 24 lb) recycled paper.
	- **Envelope**: 75 to 90 g/m2 (20 to 24 lb) envelope.
	- **Transparency**: 138 to 146 g/m2 (36 to 39 lb) transparency paper.
	- **Labels**: 120 to 150 g/m2 (32 to 40 lb) label.
	- **CardStock**: 120 to 163 g/m2 (24 to 43 lb) cardstock.
	- **Bond**: 105 to 120 g/m2 (28 to 32 lb) bond.
	- **Archive**: 70 to 90 g/m2 (19 to 24 lb) If you need to keep the print-out for a long period time, such as archives, select this option.
	- **Letterhead**: 90g/m2(24 lb) letterhead.
	- **Punched**:60~90g/m2(16~24 lb) punched paper.
- **Output Bin**: This option allows you to choose the output bin for prinouts.

**NOTE**: You need to install an optional finisher such as 2-Bin Finisher or 4-Bin Mailbox.

### • **Advanced Paper Options**: **First Page**

This property allows you to print the first page using a different paper type from the rest of the document. You can select the paper source for the first page.

For example, load thick stock for the first page into the Multipurpose Tray, and plain paper into Tray n. Then, select **Tray n** in the **Source** option and **Multi-Purpose Tray** in the **First Page** option.

### **Cover Page**

This property provides you to print a cover page using a specific paper size and type from a specific paper source which you selected. If you configure the options to make printing on twosided, the first 2 pages or the last 2 pages of document will be used as a front or back cover.

- **No Covers**: Prints the document without covers.
- **Front Cover**: Prints the document with a front cover. The front cover can be a blank paper or the first page in the document.
- **Back Cover**: Prints the document with a back cover. The back cover can be a blank paper or the last page in the document.
- **Front and Back Cover**: Prints the document with a front cover and a back cover. The covers can be blank papers or the first and the last pages in the document.

### **Transparency Separator**

- **No Separator**: Does not place separator sheets between transparencies.
- **Printed Separator**: Places the same image on the divider sheets as printed on the transparency.
- **Blank Separator**: Places a blank sheet between transparencies.

**NOTE**: If you click **Reset**, settings in the **Advanced** option returns to the default setting.

### **Scaling Options**

This option allows you to automatically or manually scale your print job on a page. This option can be grayed out according to the Layout Options setting in the Basic tab.

- **Fit to Page**: This option allows you to scale your print job to any selected paper size regardless of the document size. For details, see ["Fitting Your Document to a Selected Paper Size"](#page-170-4)  [on page 23](#page-170-4).
- **Percentage**: This option allows you to change the size of a page's contents to appear larger or smaller on the printed page by typing in a percentage you want. For details, see ["Change](#page-170-5)  [percentage of your document" on page 23.](#page-170-5)

## <span id="page-165-0"></span>**Graphics Tab**

Use the **Graphic** tab options to adjust the print quality for your specific printing needs. Click the **Graphic** tab to display the options shown below. See ["Printing a Document" on page 14](#page-161-1) for more information on accessing printer properties.

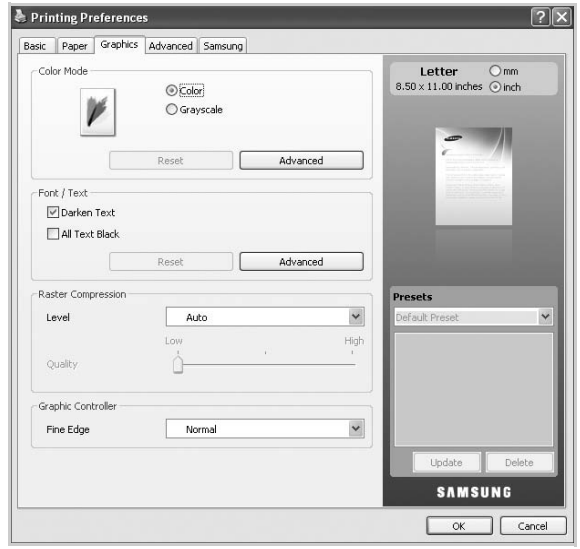

### **Color Mode**

You can choose color options. Setting to **Color** typically produces the best possible print quality for color documents. If you want to print a color document in grayscale, select **Grayscale**. If you want to adjust the color options manually, click **Advanced** button.

- **Advanced**: You can adjust the color options manually.
- **Levels**: You can manually adjust the level of color settings like brightness, contrast and more.
- **Matching**: You can choose the color mode among **Default Settings**, **ICM Setting**, and **RGB Color** [\(You can import the](http://solution.samsungprinter.com/personal/colormanager/)  [color file you created with Samsung Easy Color Manager to](http://solution.samsungprinter.com/personal/colormanager/)  the printer driver. For more information go to http:// [solution.samsungprinter.com/personal/colormanager/](http://solution.samsungprinter.com/personal/colormanager/)).

### **NOTE**:

- If you click the **Reset** button, settings in the **Advanced** option returns to the default setting.
- If you click the **Import Image** button, you can use the image you want to use for adjusting color settings. Click **Default Image** to use the default image.

### **Font/Text**

- **Darken Text**:Check this box to print all the text in your document darker than on a normal document.
- **All Text Black**:Check this box to print all the texts in your document in solid black, regardless of the color it appears on the screen.
- **Advanced**:
- **Download as Outline**: This option allows the driver to download any TrueType fonts that are used in your document not stored (resident) on your machine. If, after printing a document, you find that the fonts did not print correctly,

choose **Download as Bit Image** and resubmit your print job. This feature is available only when you use the PCL printer driver.

- **Download as Bit Image:** This option allows the driver to download the font data as bitmap images. Documents with complicated fonts, such as Korean or Chinese, or various other fonts, will print faster in this setting. Download as bit image is useful when printing from Adobe programs.
- **Print as Graphics**: This option allows the driver to download any fonts as graphics. When printing documents with high graphic content and relatively few TrueType fonts, printing performance (speed) may be enhanced in this setting.
- **Use Printer Fonts**: When **Use Printer Fonts** is checked, the printer uses the fonts that are stored in its memory (resident fonts) to print your document, rather than downloading the fonts used in your document. Because downloading fonts takes time, selecting this option can speed up your printing time. When using Printer fonts, the printer will try to match the fonts used in your document to those stored in its memory. If, however, you use fonts in your document that are very different from those resident in the printer, your printed output will appear very different from what it looks like on the screen.

**NOTE**:If you click the **Reset** button, settings in the **Advanced** option returns to the default setting.

### **Raster Compression**

This option determines the compression level of images for transferring data from a computer to a printer. If you set this option to **Maximum**, the printing speed will be high, but the printing quality will be low.

### **Graphic Controller**

**Fine Edge** allows users to emphasize edges of texts and fine lines for improving readability and align each color channel registration in color printing mode.

## <span id="page-166-0"></span>**Advanced Tab**

Use the **Advanced** tab to set various printing options. Click the **Advanced** tab to display the options shown below. See ["Printing a Document" on page 14](#page-161-1) for more information on accessing printer properties.

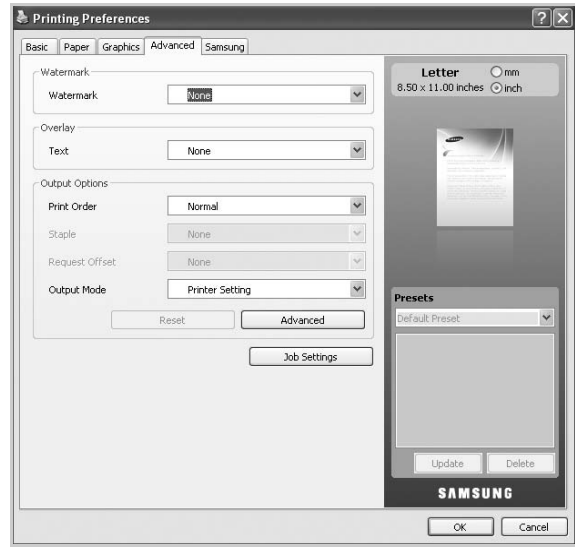

### **Watermark**

This option allows you to print text over an existing document. For details, see ["Using Watermarks" on page 24](#page-171-5).

### **Overlay**

Overlays are often used to take the place of preprinted forms and letterhead paper. For details, see ["Using Overlays" on page 25](#page-172-5).

### **Output Options**

- **Print Order**: This options allows you to set the sequence in which the pages will print. Select the print order from the dropdown list.
	- **Normal**: This option allows you to print all pages from the first page to the last page.
	- **Reverse All Pages**: This option allows you to print all pages from the last page to the first page.
	- **Print Odd Pages**: This option allows you to print only the odd numbered pages of the document.
	- **Print Even Pages**: This option allows you to print only the even numbered pages of the document.
- **Staple**: This option staples the print outs.
- **Request Offset**: If you don't want the printout-sets to be in one stack, the machine places printout-sets slightly offset from one another.
- **Output Mode**: This option allows you to choose the way printouts are to be arranged.

**NOTE**: You need to install an optional finisher such as 2-Bin Finisher or 4-Bin Mailbox.

• **Advanced**: This option allows you to set advanced output options for printing, such as printing an information page, and saving as a form to later use as an overlay.

**NOTE**:If you click the **Reset** button, settings in the **Advanced** option returns to the default setting.

### **Job Settings**

This option allows you to choose how to print or save the printing file by using the optional HDD.

- **Print Mode**: The default **Print Mode** is **Normal** which is for printing without saving the printing file in the optional HDD.
- **User ID**: This option is used when you need to find a saved file using the control panel.
- **Job Name**: This option is used when you need to find a saved file using the control panel.

## <span id="page-166-1"></span>**Samsung Tab**

Use the **Samsung** tab to display the copyright and the version number of the driver. If your computer is connected to the Internet, you can have access to following services:

Click the Samsung tab to display the options.

See ["Printing a Document" on page 14](#page-161-1) for more information about accessing printer properties.

### **Help**

This option allows you to open the **Help** file by searching a keyword.

### **Service**

- **Check for updates**: This option allows you to download updates for your printer driver.
- **Samsung Website**: This option directly connects you to Samsung Website.
- **Registration**: This option allows you to register your machine.
- **Buy Supplies**: This option allows you to order supplies online.

## <span id="page-166-2"></span>**Using a favorite setting**

The **Presets** option, which is visible on each preferences tab except for **Samsung** tab, allows you to save the current preferences settings for future use.

To save a **Presets** item:

**1** Change the settings as needed on each tab.

**2** Enter a name for the item in the **Presets** input box.

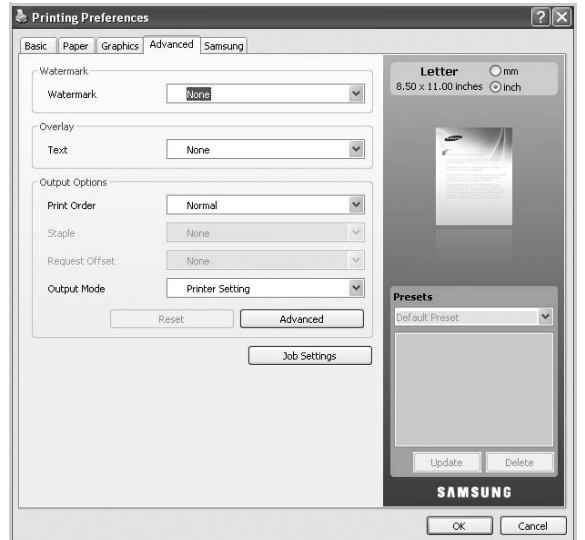

**3** Click **Add**. When you save **Presets**, all current driver settings are saved.

If you click **Add**, the **Add** button changes to **Update** button. Select more options and click **Update**, settings will be added to the **Presets** you made.

To use a saved setting, select it from the **Presets** drop down list. The machine is now set to print according to the setting you selected.

To delete saved setting, select it from the **Presets** drop down list and click **Delete**.

You can also restore the printer driver's default settings by selecting **Default Preset** from the **Presets** drop down list.

## <span id="page-167-0"></span>**Using Help**

Click  $\mathbf{r}$  from the upper-right corner of the window, and then click on any option. The help screen gives detailed information about the printing features provided by the printer driver.

# **3 Advanced Printing**

<span id="page-168-0"></span>This chapter explains printing options and advanced printing tasks.

### **NOTE**:

- Your printer driver **Properties** window that appears in this User's Guide may differ depending on the printer in use. However the composition of the printer properties window is similar.
- If you need to know the exact name of your printer, you can check the supplied CD-ROM.

This chapter includes:

- **• [Printing Multiple Pages on One Sheet of Paper \(N-Up](#page-168-1)  [Printing\)](#page-168-1)**
- **• [Printing Posters](#page-169-0)**
- **• [Printing Booklets](#page-169-1)**
- **• [Printing on Both Sides of Paper](#page-170-0)**
- **• [Change percentage of your document](#page-170-1)**
- **• [Fitting Your Document to a Selected Paper Size](#page-170-2)**
- **• [Using Watermarks](#page-171-0)**
- **• [Using Overlays](#page-172-0)**

## <span id="page-168-2"></span>**Printing Multiple Pages on One Sheet of Paper (N-Up Printing)**

<span id="page-168-1"></span>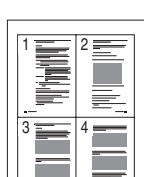

You can select the number of pages to print on a single sheet of paper. To print more than one page per sheet, the pages will be reduced in size and arranged in the order you specify. You can print up to 16 pages on one sheet.

- **1** To change the print settings from your software application, access printer properties. See ["Printing a](#page-161-3)  [Document" on page 14.](#page-161-3)
- **2** From the **Basic** tab, choose **Multiple Pages Per Side** in the **Type** drop-down list.
- **3** Select the number of pages you want to print per sheet (2, 4, 6, 9, or 16) in the **Pages per Side** drop-down list.
- **4** Select the page order from the **Pages Order** drop-down list, if necessary.

Check **Print Page Border** to print a border around each page on the sheet.

- **5** Click the **Paper** tab, select the **Size**, **Source**, and **Type**.
- **6** Click **OK** and print the document.

## <span id="page-169-2"></span>**Printing Posters**

<span id="page-169-0"></span>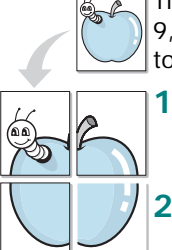

This feature allows you to print a single-page document onto 4, 9, or 16 sheets of paper, for the purpose of pasting the sheets together to form one poster-size document.

- **1** To change the print settings from your software application, access printer properties. See ["Printing a](#page-161-3)  [Document" on page 14](#page-161-3).
- **2** Click the **Basic** tab, select **Poster Printing** in the **Type** drop-down list.
- **3** Configure the poster option:

You can select the page layout from **Poster 2x2**, **Poster 3x3**, or **Poster 4x4**. If you select **Poster 2x2**, the output will be automatically stretched to cover 4 physical pages.

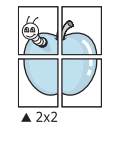

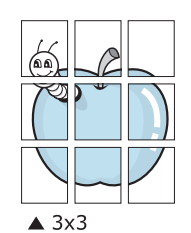

Specify an overlap in millimeters or inches to make it easier to pasting the sheets together.

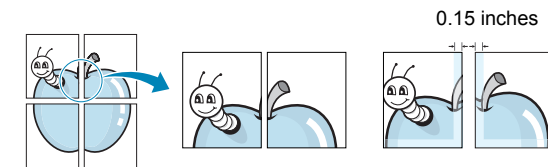

0.15 inches

- **4** Click the **Paper** tab, select the **Size**, **Source**, and **Type**.
- **5** Click **OK** and print the document. You can complete the poster by pasting the sheets together.

## <span id="page-169-3"></span><span id="page-169-1"></span>**Printing Booklets**

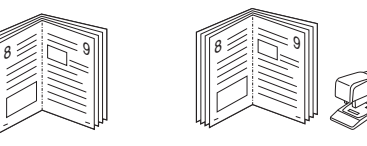

This printer feature allows you to print your document on both sides of the paper and arranges the pages so that the paper can be folded in half after printing to produce a booklet.

**NOTE**: If you want to make a booklet, you need to print on Letter, Legal, A4, Us Folio, or Oficio sized print media.

- **1** To change the print settings from your software application, access the printer properties. See ["Printing a](#page-161-3)  [Document" on page 14.](#page-161-3)
- **2** From the **Basic** tab, choose **Booklet Printing** from the **Type** drop-down list.
- **3** Click the **Paper** tab, select the **Size**, **Source**, and **Type**.

**NOTE**: The **Booklet Printing** option is not available for all paper sizes. In order to find out the available paper size for this feature, select the available paper size in the **Size** option on the **Paper** tab.

If you select an unavailable paper size, this option can be automatically canceled. Select only available paper. (paper without  $\Box$  or  $\Box$  mark).

- **4** Click **OK** and print the document.
- **5** After printing, fold and staple the pages.

## <span id="page-170-3"></span><span id="page-170-0"></span>**Printing on Both Sides of Paper**

You can print on both sides of a paper; duplex. Before printing, decide how you want your document oriented. You can only use this feature with Letter, Legal, A4, US Folio, or Oficio sized paper.

The options are:

- **Printer Setting**, if you select this option, this feature is determined by the setting you've made on the control panel of the printer.
- **None**
- **Long Edge**, which is the conventional layout used in book binding.
- **Short Edge**, which is the type often used with calendars.

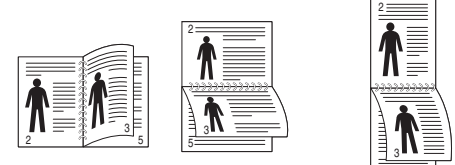

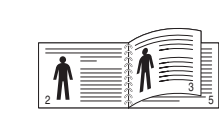

▲ Long Edge ▲ Short Edge

• **Reverse Duplex Printing**, allows you to select general print order compare to duplex print order.

5

**NOTE**: Do not print on both sides of labels, transparencies, envelopes, or thick paper. Paper jamming and damage to the printer may result.

- **1** To change the print settings from your software application, access printer properties. ["Printing a](#page-161-3)  [Document" on page 14](#page-161-3).
- **2** From the **Basic** tab, select the paper orientation.
- **3** From the **Double-sided Printing** section, select the binding option you want.
- **4** Click the **Paper** tab, select the **Size**, **Source**, and **Type**.
- **5** Click **OK** and print the document.

**NOTE**: If your printer does not have a duplex unit, you should complete the printing job manually. The printer prints every other page of the document first. After printing the first side of your job, the Printing Tip window appears. Follow the onscreen instructions to complete the printing job.

## <span id="page-170-5"></span>**Change percentage of your document**

<span id="page-170-1"></span>S

**S** 

You can change the size of a page's content to appear larger or smaller on the printed page.

- **1** To change the print settings from your software application, access printer properties. See ["Printing a](#page-161-3)  [Document" on page 14.](#page-161-3)
- **2** From the **Paper** tab.
- **3** Enter the scaling rate in the **Percentage** input box.

You can also click the up/down arrows to select the scaling rate.

- **4** Select the **Size**, **Source**, and **Type** in **Paper Options**.
- **5** Click **OK** and print the document.

## <span id="page-170-4"></span><span id="page-170-2"></span>**Fitting Your Document to a Selected Paper Size**

This printer feature allows you to scale your print job to any selected paper size regardless of the digital document size. This can be useful when you want to check fine details on a small document.

- **1** To change the print settings from your software application, access printer properties. See ["Printing a](#page-161-3)  [Document" on page 14.](#page-161-3)
- **2** From the **Paper** tab.
- **3** Select the paper size you want from the **Fit to page**.
- **4** Select the **Size**, **Source**, and **Type** in **Paper Options**.
- **5** Click **OK** and print the document.

A

## <span id="page-171-5"></span><span id="page-171-0"></span>**Using Watermarks**

The Watermark option allows you to print text over an existing document. For example, you may want to have large gray letters reading "DRAFT" or "CONFIDENTIAL" printed diagonally across the first page or all pages of a document.

There are several predefined watermarks that come with the printer, and they can be modified, or you can add new ones to the list.

## <span id="page-171-1"></span>**Using an Existing Watermark**

- **1** To change the print settings from your software application, access printer properties. See ["Printing a](#page-161-3)  [Document" on page 14](#page-161-3).
- **2** Click the **Advanced** tab, and select the desired watermark from the **Watermark** drop-down list. You will see the selected watermark in the preview image.
- **3** Click **OK** and start printing.

**NOTE**: The preview image shows how the page will look when it is printed.

## <span id="page-171-2"></span>**Creating a Watermark**

- **1** To change the print settings from your software application, access printer properties. See ["Printing a](#page-161-3)  [Document" on page 14](#page-161-3).
- **2** From the **Advanced** tab, select **Edit** from the **Watermark** drop-down list. The **Edit Watermarks** window appears.
- **3** Enter a text message in the **Watermark Message** box. You can enter up to 256 characters. The message displays in the preview window.

When the **First Page Only** box is checked, the watermark prints on the first page only.

**4** Select watermark options.

You can select the font name, style, size, and shade from the **Font Attributes** section, as well as set the angle of the watermark from the **Message Angle** section.

- **5** Click **Add** to add a new watermark to the **Current Watermaks** list.
- **6** When you have finished editing, click **OK** or **Print** until you exit the **Print** window.

To stop printing the watermark, select **None** from the **Watermark** drop-down list.

## <span id="page-171-3"></span>**Editing a Watermark**

- **1** To change the print settings from your software application, access printer properties. See ["Printing a](#page-161-3)  [Document" on page 14.](#page-161-3)
- **2** From the **Advanced** tab, select **Edit** from the **Watermark** drop-down list. The **Edit Watermarks** window appears.
- **3** Select the watermark you want to edit from the **Current Watermaks** list and change the watermark message and options.
- **4** Click **Update** to save the changes.
- **5** Click **OK** or **Print** until you exit the **Print** window.

## <span id="page-171-4"></span>**Deleting a Watermark**

- **1** To change the print settings from your software application, access printer properties. See ["Printing a](#page-161-3)  [Document" on page 14.](#page-161-3)
- **2** From the **Advanced** tab, select **Edit** from the **Watermark** drop-down list. The **Edit Watermarks** window appears.
- **3** Select the watermark you want to delete from the **Current Watermaks** list and click **Delete**.
- **4** Click **OK** or **Print** until you exit the **Print** window.

## <span id="page-172-5"></span><span id="page-172-0"></span>**Using Overlays**

## <span id="page-172-1"></span>**What is an Overlay?**

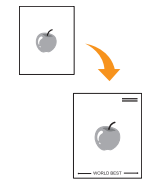

WORLD BEST

An overlay is text and/or images stored in the computer hard disk drive (HDD) as a special file format that can be printed on any document. Overlays are often used to take the place of preprinted forms and letterhead paper. Rather than using preprinted letterhead, you can create an overlay containing the exact same information that is currently on your letterhead. To print a letter with your company's letterhead, you do not need to load preprinted letterhead paper in the printer. You need only tell the printer to print the letterhead overlay on your document.

## <span id="page-172-2"></span>**Creating a New Page Overlay**

To use a page overlay, you must create a new page overlay containing your logo or image.

- **1** Create or open a document containing text or an image for use in a new page overlay. Position the items exactly as you wish them to appear when printed as an overlay.
- **2** To save the document as an overlay, access printer properties. See ["Printing a Document" on page 14.](#page-161-3)
- **3** From the **Advanced** tab, select **Edit** from the **Text** dropdown list. The **Edit Overlay** window appears.
- **4** In the **Edit Overlay** window, click **Create**.
- **5** In the **Save As** window, type a name of up to eight characters in the **File name** box. Select the destination path, if necessary. (The default is C:\Formover.)
- **6** Click **Save**. The name appears on the **Overlay List**.
- **7** Click **OK** or **Print** until you exit the **Print** window. The file is not printed. Instead it is stored on your computer hard disk drive.

**NOTE**: The overlay document size must be the same as the documents you print with the overlay. Do not create an overlay with a watermark.

## <span id="page-172-3"></span>**Using a Page Overlay**

After an overlay has been created, it is ready to be printed with your document. To print an overlay with a document:

- **1** Create or open the document you want to print.
- **2** To change the print settings from your software application, access printer properties. See ["Printing a](#page-161-3)  [Document" on page 14.](#page-161-3)
- **3** Click the **Advanced** tab.
- **4** Select the desired overlay from the **Text** drop-down list.
- **5** If the overlay file you want does not appear in the **Text** drop-down list, select **Edit** from the list and click **Load**. Select the overlay file you want to use.

If you have stored the overlay file you want to use in an external source, you can also load the file when you access the **Load** window.

After you select the file, click **Open**. The file appears in the **Overlay List** box and is available for printing. Select the overlay from the **Overlay List** box.

**6** If necessary, check **Confirm Page Overlay When Printing** box. If this box is checked, a message window appears each time you submit a document for printing, asking you to confirm your wish to print an overlay on your document.

If this box is not checked and an overlay has been selected, the overlay automatically prints with your document.

**7** Click **OK** or **Print** until you exit the **Print** window.

The selected overlay prints on your document.

**NOTE**: The resolution of the overlay document must be the same as that of the document you will print with the overlay.

## <span id="page-172-4"></span>**Deleting a Page Overlay**

You can delete page overlays that you no longer use.

- **1** In the printer properties window, click the **Advanced** tab.
- **2** Select **Edit** in the **Overlay** drop down list.
- **3** Select the overlay you want to delete from the **Overlay List** box.
- **4** Click **Delete**.
- **5** When a confirming message window appears, click **Yes**.
- **6** Click **OK** or **Print** until you exit the **Print** window.

## <span id="page-173-0"></span>**4 Using Windows PostScript Driver**

If you want to use the PostScript driver provided with your system CD-ROM to print a document.

PPDs, in combination with the PostScript driver, access printer features and allow the computer to communicate with the printer. An installation program for the PPDs is provided on the supplied software CD-ROM.

This chapter includes:

## <span id="page-173-1"></span>**Printer Settings**

You can use the printer properties window, which allows you to access all of the printer options you need when using your printer. When the printer properties are displayed, you can review and change the settings needed for your print job.

Your printer properties window may differ, depending on your operating system. This Software User's Guide shows the Properties window for Windows XP.

Your printer driver **Properties** window that appears in this User's Guide may differ depending on the printer in use.

### **NOTE**:

- Most Windows applications will override settings you specify in the printer driver. Change all print settings available in the software application first, and change any remaining settings using the printer driver.
- The settings you change remain in effect only while you are using the current program. **To make your changes permanent**, make them in the Printers folder.
- The following procedure is for Windows XP. For other Windows OS, refer to the corresponding Windows User's Guide or online help.
	- 1. Click the Windows **Start** button.
	- 2. Select **Printers and Faxes**.
	- 3. Select **your printer driver icon**.
	- 4. Right-click on the printer driver icon and select **Printing Preferences**.
	- 5. Change the settings on each tab, click OK.

## <span id="page-173-2"></span>**Advanced**

You can use advanced settings by clicking the **Advanced** button.

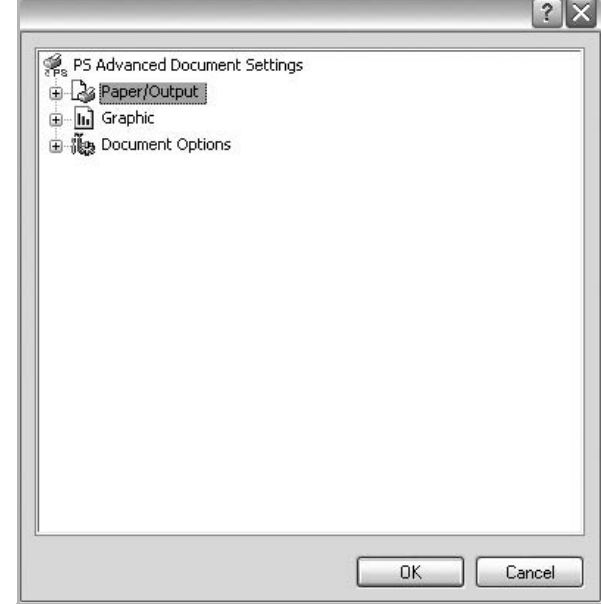

- **Paper/Output** this option allows you to select the size of the paper loaded in the tray.
- **Graphic** this option allows you to adjust the print quality for your specific printing needs.
- **Document Options** this options allow you to set the PostScript options or printer features.

## <span id="page-173-3"></span>**Using Help**

You can click  $\gamma$  from the upper right corner of the window, and then click on any setting.

## <span id="page-174-0"></span>**5 Using Direct Printing Utility**

This chapter explains how to use Direct Printing Utility to print PDF files without having to open the files.

### **CAUTION**

- You can not print PDF files that are restricted to print. Deactivate the printing restriction feature, and retry printing.
- You can not print PDF files that are restricted by a password. Deactivate the password feature, and retry printing.
- Depending on how a PDF file was created, it may not be able to be printed using the **Direct Printing Utility** program.
- Depending on the installation of Hard Disk on your printer, PDF files can or can not be printed using the **Direct Printing Utility** program.
- The **Direct Printing Utility** program supports PDF version 1.4 and below. For a higher version, you must open the file to print it.

## <span id="page-174-1"></span>**Overview Direct Printing Utility**

Direct Printing Utility is a program that sends a PDF file directly to your printer without having to open the file. It sends data through the Windows spooler using the port of the printer driver. It only supports PDF format.

To installing this program, you should select **Custom installation** and put a check mark in this program when you install the printer driver.

## <span id="page-174-2"></span>**Printing**

There are several ways you can print using Direct Printing Utility.

## <span id="page-174-3"></span>**From the Direct Printing Utility window**

**1** From the **Start** menu select **Programs** or **All Programs** → **Samsung Printers** →**Direct Printing Utility** →**Direct Printing Utility**.

Or, double-click the Direct Printing Utility shortcut icon on your desk top.

The Direct Printing Utility window opens.

- **2** Select the printer you will use in the Select Printer section and click **Browse**.
- **3** Select the PDF file you will print and click **Open**. The PDF file is added in the Select Files section.
- **4** Customize the printer settings for your needs. See the next column.
- **5** Click **Print**.

The selected PDF file is sent to the printer.

## <span id="page-174-4"></span>**Using the shortcut icon**

**1** Select the PDF file you will print and by dragging drop it to the Direct Printing Utility shortcut icon on your desk top. The selected PDF file is sent to the default printer.

**NOTE :** If the default printer does not support Direct Printing Utility, the message window alerting you to select the appropriate printer opens. Select the appropriate printer in the Select Printer section.

- **2** Customize the printer settings for your needs.
- **3** Click **Print**.

The selected PDF file is sent to the printer.

## <span id="page-174-5"></span>**Using the right-click menu**

**1** Right-click on the PDF file you will print and select **Direct Printing**.

The Direct Printing Utility window opens with the PDF file is added.

- **2** Select the printer you will use.
- **3** Customize the printer settings for your needs. See the below part.
- **4** Click **Print**.

The selected PDF file is sent to the printer.

## <span id="page-175-0"></span>**6 Sharing the Printer Locally**

You can connect the printer directly to a selected computer, which is called "host computer," on the network.

The following procedure is for Windows XP. For other Windows OS, refer to the corresponding Windows User's Guide or online help.

### **NOTE**:

- Check the Operating System(s) that are compatible with your printer. Please refer to the OS Compatibility section of Printer Specifications in your Printer User's Guide.
- If you need to know the exact name of your printer, you can check the supplied CD-ROM.

## <span id="page-175-1"></span>**Setting Up a Host Computer**

- **1** Start Windows.
- **2** From the **Start** menu select **Printers and Faxes**.
- **3** Double-click **your printer driver icon**.
- **4** From the **Printer** menu, select **Sharing**.
- **5** Check the **Share this printer** box.
- **6** Fill in the **Shared Name** field, and then click **OK**.

## <span id="page-175-2"></span>**Setting Up a Client Computer**

- **1** Right-click the Windows **Start** button and select **Explore**.
- **2** Select **My Network Places** and then right-click **Search for Computers**.
- **3** Fill in the IP address of host computer in **Computer name** field, and click **Search**. (In case host computer requires **User name** and **Password**, fill in User ID and password of host computer account.)
- **4** Double-click **Printers and Faxes**.
- **5** Right-click printer driver icon, select **Connect**.
- **6** Click **Yes**, if the installation confirm message appears.

# **7 Scanning**

<span id="page-176-0"></span>Scanning with your machine lets you turn pictures and text into digital files on your computer. Then you can fax or e-mail the files, display them on your web site or use them to create projects that you can print using Samsung SmarThru software or the WIA driver.

This chapter includes:

- **• [Scanning Using SmarThru Office](#page-176-1)**
- **• [Scanning Process with TWAIN-enabled Software](#page-177-1)**
- **• [Scanning Using the WIA Driver](#page-178-0)**

### **NOTE**:

- *Check the Operating System(s) that are compatible with your printer. Please refer to the OS Compatibility section of Printer Specifications in your Printer User's Guide.*
- *You can check your printer name in the supplied CD-ROM.*
- *The maximum resolution that can be achieved depends upon various factors, including computer speed, available disk space, memory, the size of the image being scanned, and bit depth settings. Thus, depending on your system and what you are scanning, you may not be able to scan at certain resolutions, especially using enhanced dpi.*

## <span id="page-176-1"></span>**Scanning Using SmarThru Office**

**SmarThru Office** is the accompanying software for your machine. You can use **SmarThru Office** to scan images or documents from local or network scanners.

## <span id="page-176-2"></span>**Starting SmarThru Office**

Follow the steps below to start **SmarThru Office**:

- **1** Make sure that your machine and computer are turned on and properly connected to each other.
- **2** Once you have installed **SmarThru Office**, you will see the **SmarThru Office** icon on your desktop.
- **3** Double-click the **SmarThru Office** icon.

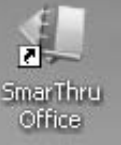

**4** The **SmarThru Office** appears.

For more information, click **Help** > **SmarThru Office Help**.

## <span id="page-176-3"></span>**Quick Start Guide**

This menu displays direct buttons for some features. The direct buttons include: **Categories**, **Binder**, **Life Cycle**, **Scan and OCR**, **Fix and Enhance**, and **Samsung Website**. You can disable this menu by checking "**Do not show this diaglog again**".

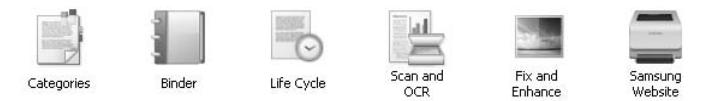

## <span id="page-176-4"></span>**Using SmarThru Office**

### **Scanning**

**1** Click **Scan** icon.

#### **NOTES**:

• In Windows XP operating system, you can use **SmarThru Office** launcher, which is on the right end of taskbar, to easily open the **Scan Setting** window.

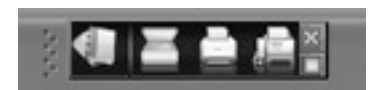

• In other operating systems beside Windows XP, click the **SmarThru Office** icon in the tray area of the windows taskbar to activate the **SmarThru Office** launcher.

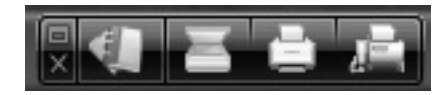

### **2 Scan Setting** window opens.

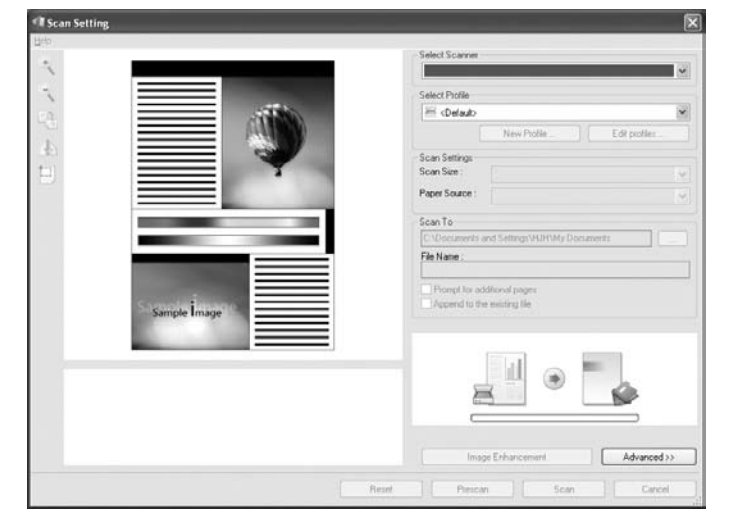

- **Select Scanner**: Allows you to select between the Local or Network scanner.
- **Select Profile**: Allows you to save settings frequently used for future use. Click **New Profile** to save the setting.
- **Scan Settings**: Allows you to customize settings for **Scan Size** and **Paper Source**.
- **Scan To**: Allows you to customize settings for **File Name** and location to send scanned data.

**NOTE**: Click **Advanced** button to set more scan options.

**3** Set scan settings and click **Scan**.

For more information, click **Help** > **SmarThru Office Help**.

### **Scan To**

#### **FTP**

You can upload files to an FTP server while working on **SmarThru Office**.

- **1** Select **File** > **Send to** > **Send By FTP**.
- **2 Send By FTP** window opens.
- **3** Add your file and click **Upload**.

### **Email**

You can send email while working on **SmarThru Office**.

**NOTE :** You need an email client program, such as <WIN-OS-UI>Outlook Express, to send email in **SmarThru Office**. Procedure for sending email may differ depending on email client program you are using.

- **1** Select **File** > **Send to** > **Send By E-mail**.
- **2** An email client opens.
- **3** Type in necessary information and send your email.

### **Fax**

You can send emails while working on **SmarThru Office**.

- **1** Select **File** > **Send to** > **Send By Fax**.
- **2 Send Fax** window opens.
- **3** Type in necessary information and click **Send Fax**.

**NOTE**: For more information about **SmarThru Office**, click **Help** > **SmarThru Office Help**. The **SmarThru Office Help** window appears; you can view on screen help supplied on the SmarThru program.

## <span id="page-177-0"></span>**Uninstalling SmarThru Office**

**NOTE**: Before beginning uninstallation, ensure that all applications are closed on your computer.

- **1** From the **Start** menu, select **Programs** > **Samsung Printers** .
- **2** Select **SmarThru Office**, and then select **Uninstall SmarThru Office**.
- **3** When your computer asks you to confirm, read the statement and click **OK**.
- **4** Click **Finish**.

## <span id="page-177-1"></span>**Scanning Process with TWAINenabled Software**

If you want to scan documents using other software, you will need to use TWAIN-compliant software, such as Adobe Photoshop. The first time you scan with your machine, select it as your TWAIN source in the application you use.

The basic scanning process involves a number of steps:

- **1** Make sure that your machine and computer are turned on and properly connected to each other.
- **2** Load the document(s) face up into the DADF (or ADF).

OR

Place a single document face down on the document glass.

- **3** Open an application, such as Photoshop.
- **4** Open the TWAIN window and set the scan options.
- **5** Scan and save your scanned image.

**NOTE**: You need to follow the program's instructions for acquiring an image. Please refer to the user's guide of the application.

## <span id="page-178-0"></span>**Scanning Using the WIA Driver**

Your machine also supports the Windows Image Acquisition (WIA) driver for scanning images. WIA is one of the standard components provided by Microsoft® Windows® XP and works with digital cameras and scanners. Unlike the TWAIN driver, the WIA driver allows you to scan and easily manipulate images without using additional software.

**NOTE**: The WIA driver works only on Windows OS with USB port except on Windows 2000.

## <span id="page-178-1"></span>**Windows XP/Server 2003**

**1** Load the document(s) face up into the DADF (or ADF). OR

Place a single document face down on the document glass.

- **2** From the **Start** menu, select **Settings** →**Control Panel** → **Scanners and Cameras**.
- **3** Double click **your scanner driver** icon. The **Scanner and Camera Wizard** appears.
- **4** Click **Next**.
- **5** Set the option in **Choose scanning preferences** window and click **Preview** to see how your options affect the picture.
- **6** Click **Next**.
- **7** Enter a picture name, and select a file format and destination to save the picture.
- **8** Your picture has been successfully copied to your computer. Choose one of the options on screen.
- **9** Click **Next**.
- **10** Click **Finish**.

## <span id="page-178-2"></span>**Windows 2008/Vista**

**1** Load the document(s) face up into the DADF (or ADF). OR

Place a single document face down on the document glass.

- **2** From the **Start** menu, select **Control Panel** →**Hardware and Sound** → **Scanners and Cameras**.
- **3** Double click **Scan a document or picture**.

**Windows Fax and Scan** appears.

### **NOTE**:

- To view scanners, user can click on **View scanners and cameras**.
- If there is no **Scan a document or picture**, open the MS paint program and click **From Scanner or Camera...** on **File** menu.
- **4** Click **New Scan**. Scan driver appears.
- **5** Choose your scanning preferences and click **Preview** to see your preferences affect the picture.
- **6** Click **Scan**.

**NOTE**: If you want to cancel the scan job, press the Cancel button on the Scanner and Camera Wizard.

## <span id="page-178-3"></span>**Windows 7**

**1** Load the document(s) face up into the DADF (or ADF). OR

Place a single document face down on the document glass.

- **2** From the **Start** menu, select **Control Panel** →**Hardware and Sound** →**Devices and Printers**.
- **3** Click right button of mouse on device driver icon in **Printers and Faxes** →**Start Scan**.

**New Scan** application appears.

- **4** Choose your scanning preferences and click **Preview** to see your preferences affect the picture.
- **5** Click **Scan**.

# **8 Using Smart Panel**

<span id="page-179-0"></span>Smart Panel is a program that monitors and informs you of the status of the printer, and allows you to customize the printer's settings. If you are a Windows or Macintosh OS user, Smart Panel is installed automatically when you install the printer software. If you are a Linux OS user, download Smart Panel [from the](www.samsung.com/printer)  [Samsung website \(www.samsung.com/printer\) and install. See](www.samsung.com/printer)  ["Installing the SmartPanel" on page 35.](www.samsung.com/printer)

### **NOTE**:

- To use this program, you need:
	- Windows. To check for windows operating system(s) that are compatible with your printer, refer to Printer Specifications in your Printer User's Guide.
	- Mac OS X 10.3 or higher
	- Linux. To check for Linux systems that are compatible with your printer, refer to Printer Specifications in your Printer User's Guide.
	- Internet Explorer version 5.0 or higher for flash animation in HTML Help.
- If you need to know the exact name of your printer, you can check the supplied CD-ROM.

## <span id="page-179-1"></span>**Understanding Smart Panel**

If an error occurs while printing, Smart Panel appears automatically, showing the error.

You can also launch Smart Panel manually. Double-click the Smart Panel icon on the Windows task bar (in Windows), or Notification Area (in Linux). You can also click it on the status bar (in Mac OS X).

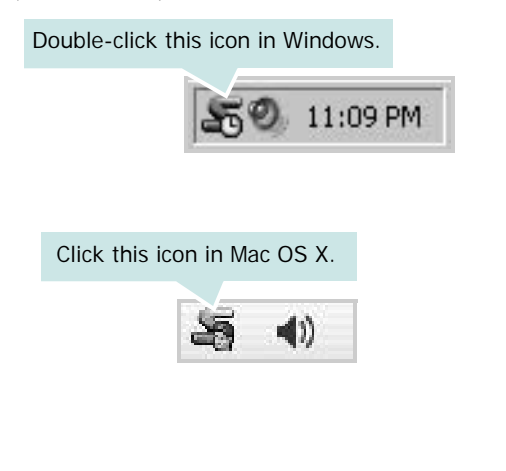

Click this icon in Linux.

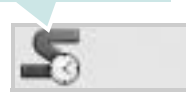

If you are a Windows user, from the **Start** menu, select **Programs** or **All Programs** →**Samsung Printers** →**your printer driver name** →**Smart Panel**.

### **NOTE**:

- If you have already installed more than one Samsung printer, first select the printer model you want in order to use the corresponding Smart Panel. Right-click (in Windows or Linux) or click (in Mac OS X) the Smart Panel icon and select **your printer name**.
- The Smart Panel window and its contents shown in this Software User's Guide may differ depending on the printer or Operating System in use.

The Smart Panel program displays the current status of the printer, the level of toner remaining in the toner cartridge(s) and various other information. You can also change settings.

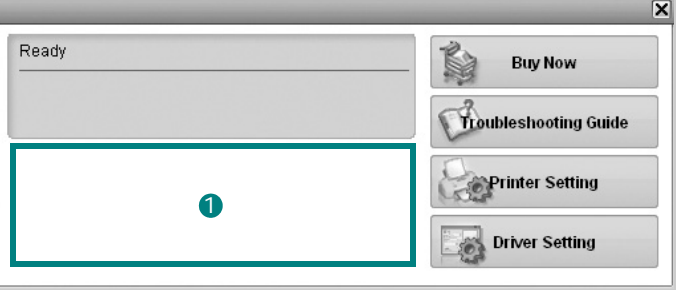

## **1** Toner Level

You can view the level of toner remaining in the toner cartridge(s). The printer and the number of toner cartridge(s) shown in the above window may differ depending on the printer in use. Any printers do not have this feature.

### **Buy Now**

You can order replacement toner cartridge(s) online.

### **Troubleshooting Guide**

You can view Help to solve problems.

### **Printer Setting**

If you connect your printer to a network, the **SyncThru Web Service** window appears instead of the Printer Settings Utility window.

**Driver Setting** (Only for Windows)
You can use the printer properties window, which allows you to access all of the printer options you need for using your access all of the printer options you need for using your **Channel Stroubleshooting Guide** printer. For details, [See "Printer Settings" on page 15.](#page-162-0)

Using the troubleshooting guide, you can view solutions for error status problems.

Right-click (in Windows or Linux) or click (in Mac OS X) the Smart Panel icon and select **Troubleshooting Guide**.

# **Changing the Smart Panel Program Settings**

Right-click (in Windows or Linux) or click (in Mac OS X) the Smart Panel icon and select **Options**.

Select the settings you want from the **Options** window.

# **9 Using Your Printer in Linux**

You can use your machine in a Linux environment.

This chapter includes:

- **• [Getting Started](#page-181-0)**
- **• [Installing the Unified Linux Driver](#page-181-1)**
- **• [Using the Unified Driver Configurator](#page-182-0)**
- **• [Configuring Printer Properties](#page-184-0)**
- **• [Printing a Document](#page-185-0)**
- **• [Scanning a Document](#page-186-0)**

# <span id="page-181-0"></span>**Getting Started**

You need to download Linux software package from the [Samsung website \(www.samsung.com/printer\) to install the](http://www.samsung.com/printer)  printer and scanner softwares.

Unified Linux Driver package contains printer and scanner drivers, providing the ability to print documents and scan images. The package also delivers powerful applications for configuring your machine and further processing of the scanned documents.

After the driver is installed on your Linux system, the driver package allows you to monitor a number of machine devices via fast ECP parallel ports and USB simultaneously.

The acquired documents can then be edited, printed on the same local or network machine devices, sent by e-mail, uploaded to an FTP site, or transferred to an external OCR system.

# <span id="page-181-2"></span><span id="page-181-1"></span>**Installing the Unified Linux Driver**

### <span id="page-181-3"></span>**Installing the Unified Linux Driver**

- **1** Make sure that the machine is connected to your computer and powered on.
- **2** When the **Administrator Login** window appears, type in *root* in the **Login** field and enter the system password.

**NOTE**: You must log in as a super user (root) to install the machine software. If you are not a super user, ask your system administrator.

- **3** From the Samsung website, download and the Unified Linux Driver package to your computer.
- **4** Right click the **Unified Linux Driver** package and extract the package.
- **5** Double click **cdroot** > **autorun**.
- **6** When the welcome screen appears, click **Next**.

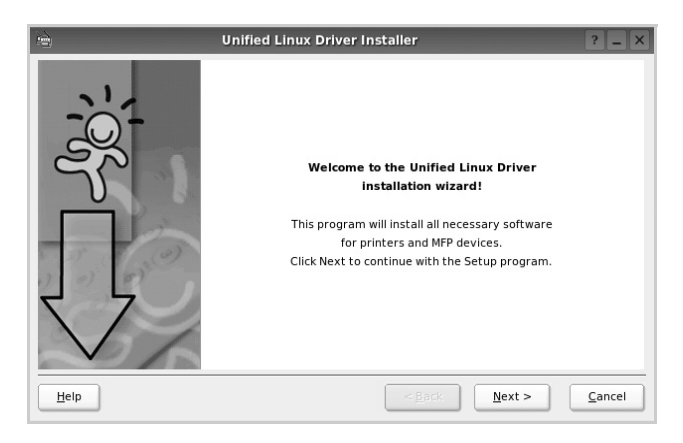

**7** When the installation is complete, click **Finish**.

The installation program added the Unified Driver Configurator desktop icon and the Unified Driver group to the system menu for your convenience. If you have any difficulties, consult the on screen help that is available through your system menu or from the driver package Windows applications, such as **Unified Driver Configurator**.

### **Installing the SmartPanel**

- **1** Make sure that the machine is connected to your computer and powered on.
- **2** When the **Administrator Login** window appears, type in *root* in the **Login** field and enter the system password.

**NOTE**: You must log in as a super user (root) to install the machine software. If you are not a super user, ask your system administrator.

- **3** From the Samsung website, download the **Smart Panel** to your computer.
- **4** Right click the Smart Panel package and extrac the package.
- **5** Double click **cdroot** > **Linux** > **smartpanel** > **install.sh**.

# <span id="page-182-1"></span>**Uninstalling the Unified Linux Driver**

- **1** Make sure that the machine is connected to your computer and powered on.
- **2** When the **Administrator Login** window appears, type in "root" in the **Login** field and enter the system password. You must log in as a super user (root) to uninstall the printer driver. If you are not a super user, ask your system administrator.
- **3** Click the icon at the bottom of the desktop. When the Terminal screen appears, type in: **[root@localhost root]#cde / opt/Samsung/mfp/uninstall/ [root@localhost uninstall]#./uninstall.sh**
- **4** Click **Uninstall**.
- **5** Click **Next**.
- **6** Click **Finish**.

# <span id="page-182-0"></span>**Using the Unified Driver Configurator**

Unified Linux Driver Configurator is a tool primarily intended for configuring Printer or MFP devices. Since an MFP device combines the printer and scanner, the Unified Linux Driver Configurator provides options logically grouped for printer and scanner functions. There is also a special MFP port option responsible for the regulation of access to an MFP printer and scanner via a single I/O channel.

After installing the Unified Linux driver, the Unified Linux Driver Configurator icon will automatically be created on your desktop.

# **Opening the Unified Driver Configurator**

**1** Double-click **Unified Driver Configurator** on the desktop.

You can also click the Startup Menu icon and select **Samsung Unified Driver** and then **Unified Driver Configurator**.

**2** Press each button on the Modules pane to switch to the corresponding configuration window.

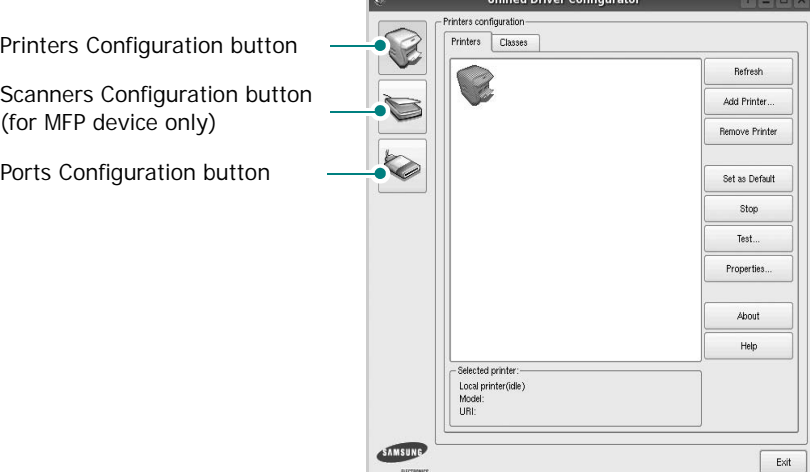

You can use the onscreen help by clicking **Help**.

**3** After changing the configurations, click **Exit** to close the Unified Driver Configurator.

# **Printers Configuration**

Printers configuration has the two tabs: **Printers** and **Classes**.

#### **Printers Tab**

You can see the current system's printer configuration by clicking on the printer icon button on the left side of the Unified Driver Configurator window.

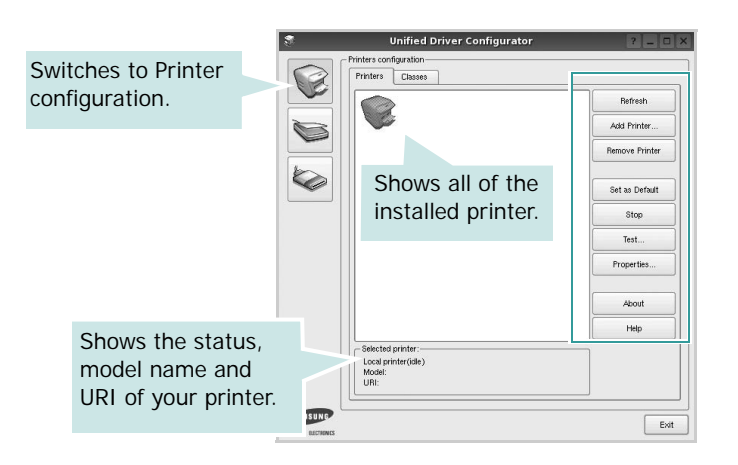

You can use the following printer control buttons:

- **Refresh**: renews the available printers list.
- **Add Printer**: allows you to add a new printer.
- **Remove Printer**: removes the selected printer.
- **Set as Default**: sets the current printer as a default printer.
- **Stop**/**Start**: stops/starts the printer.
- **Test**: allows you to print a test page to check if the machine is working properly.
- **Properties**: allows you to view and change the printer properties. For details, see [page 38](#page-184-0).

### **Classes Tab**

The Classes tab shows a list of available printer classes.

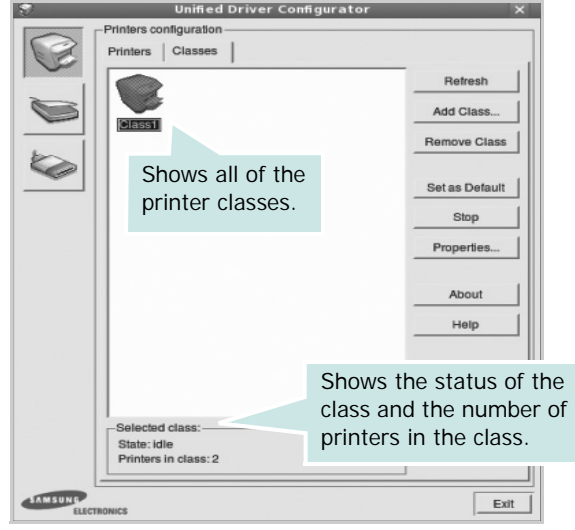

- **Refresh** : Renews the classes list.
- **Add Class... :** Allows you to add a new printer class.
- **Remove Class :** Removes the selected printer class.

# **Scanners Configuration**

In this window, you can monitor the activity of scanner devices, view a list of installed Samsung MFP devices, change device properties, and scan images.

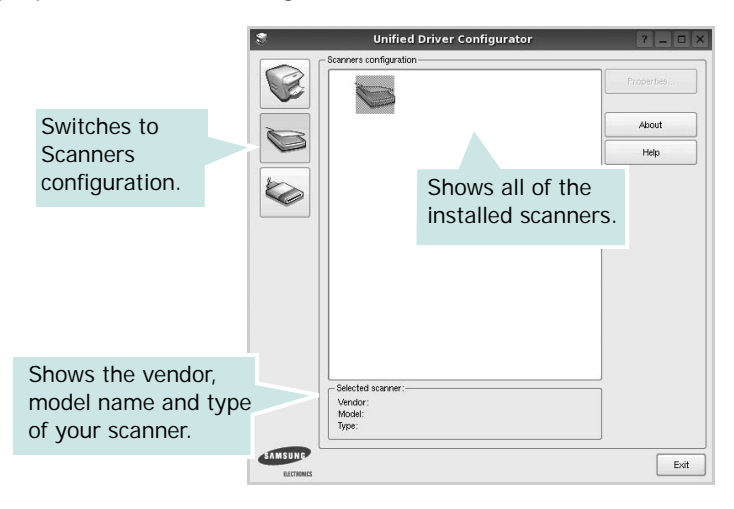

• **Properties...** : Allows you to change the scan properties and scan a document. See [page 39](#page-186-0).

# **Ports Configuration**

In this window, you can view the list of available ports, check the status of each port and release a port that is stalled in busy state when its owner is terminated for any reason.

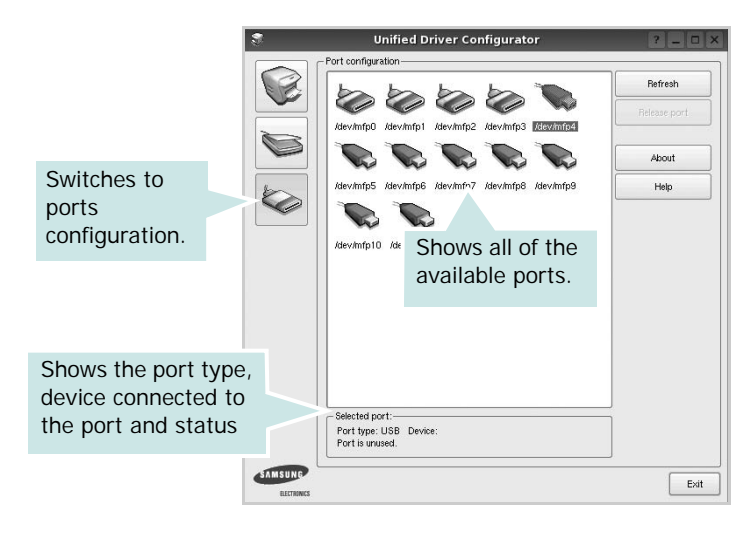

- **Refresh** : Renews the available ports list.
- **Release port :** Releases the selected port.

#### **Sharing Ports Between Printers and Scanners**

Your machine may be connected to a host computer via the parallel port or USB port. Since the MFP device contains more than one device (printer and scanner), it is necessary to organize proper access of "consumer" applications to these devices via the single I/O port.

The Samsung Unified Linux Driver package provides an appropriate port sharing mechanism that is used by Samsung printer and scanner drivers. The drivers address their devices via so-called MFP ports. The current status of any MFP port can be viewed via the Ports Configuration. The port sharing prevents you from accessing one functional block of the MFP device, while another block is in use.

When you install a new MFP device onto your system, it is strongly recommended you do this with the assistance of an Unified Driver Configurator. In this case you will be asked to choose I/O port for the new device. This choice will provide the most suitable configuration for MFP's functionality. For MFP scanners I/O ports are being chosen by scanner drivers automatically, so proper settings are applied by default.

# <span id="page-184-1"></span><span id="page-184-0"></span>**Configuring Printer Properties**

Using the properties window provided by the Printers configuration, you can change the various properties for your machine as a printer.

**1** Open the Unified Driver Configurator.

If necessary, switch to Printers configuration.

- **2** Select your machine on the available printers list and click **Properties**.
- **3** The Printer Properties window opens.

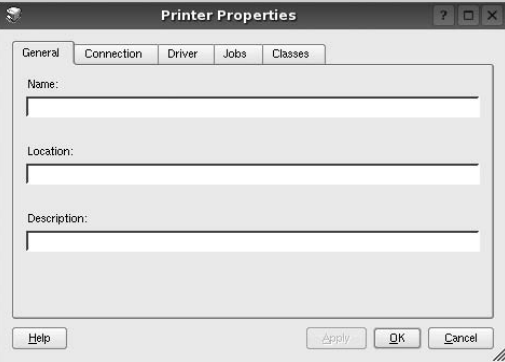

The following five tabs display at the top of the window: •**General**: allows you to change the printer location and name. The name entered in this tab displays on the printer list in Printers configuration.

- •**Connection**: allows you to view or select another port. If you change the printer port from USB to parallel or vice versa while in use, you must re-configure the printer port in this tab.
- •**Driver**: allows you to view or select another printer driver. By clicking **Options**, you can set the default device options.
- •**Jobs**: shows the list of print jobs. Click **Cancel job** to cancel the selected job and select the **Show completed**  jobs check box to see previous jobs on the job list.
- •**Classes**: shows the class that your printer is in. Click **Add to Class** to add your printer to a specific class or click **Remove from Class** to remove the printer from the selected class.
- **4** Click **OK** to apply the changes and close the Printer Properties Window.

# <span id="page-185-5"></span><span id="page-185-0"></span>**Printing a Document**

# <span id="page-185-1"></span>**Printing from Applications**

There are a lot of Linux applications that you are allowed to print from using Common UNIX Printing System (CUPS). You can print on your machine from any such application.

- **1** From the application you are using, select **Print** from the **File** menu.
- <span id="page-185-4"></span>**2** Select **Print** directly using **lpr**.
- **3** In the LPR GUI window, select the model name of your machine from the Printer list and click **Properties**.

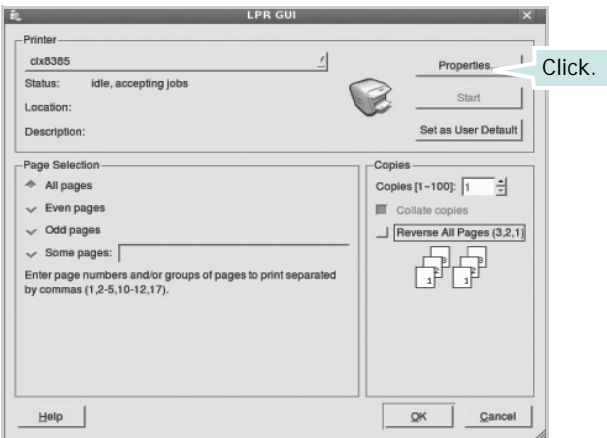

**4** Change the printer and print job properties.

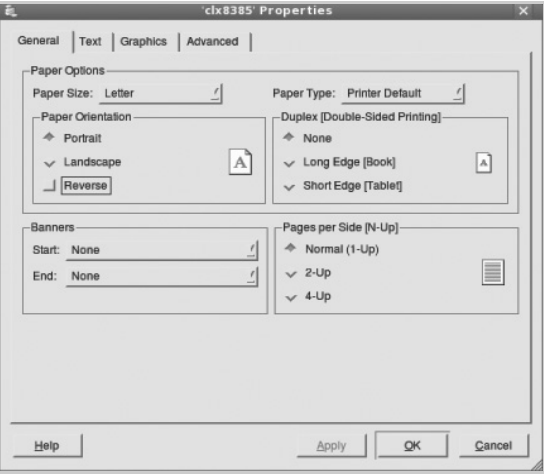

<span id="page-185-2"></span>The following four tabs display at the top of the window.

- •**General** allows you to change the paper size, the paper type, and the orientation of the documents, enables the duplex feature, adds start and end banners, and changes the number of pages per sheet.
- •**Text** allows you to specify the page margins and set the text options, such as spacing or columns.
- •**Graphics** allows you to set image options that are used when printing images/files, such as color options, image size, or image position.
- <span id="page-185-3"></span>•**Device**: allows you to set the print resolution, paper source, and destination.
- **5** Click **Apply** to apply the changes and close the Properties window.
- **6** Click **OK** in the LPR GUI window to start printing.
- **7** The Printing window appears, allowing you to monitor the status of your print job.
	- To abort the current job, click **Cancel**.

# **Printing Files**

You can print many different types of files on the Samsung machine device using the standard CUPS way - directly from the command line interface. The CUPS lpr utility allows you do that. But the drivers package replaces the standard lpr tool by a much more user-friendly LPR GUI program.

To print any document file:

**1** Type *lpr <file\_name>* from the Linux shell command line and press **Enter**. The LPR GUI window appears.

When you type only *lpr* and press **Enter**, the Select file(s) to print window appears first. Just select any files you want to print and click **Open**.

**2** In the LPR GUI window, select your printer from the list, and change the printer and print job properties.

For details about the properties window, see [page 38](#page-185-0).

**3** Click **OK** to start printing.

# <span id="page-186-1"></span><span id="page-186-0"></span>**Scanning a Document**

You can scan a document using the Unified Driver Configurator window.

- **1** Double-click the Unified Driver Configurator on your desktop.
- **2** Click the button to switch to Scanners Configuration.
- **3** Select the scanner on the list.

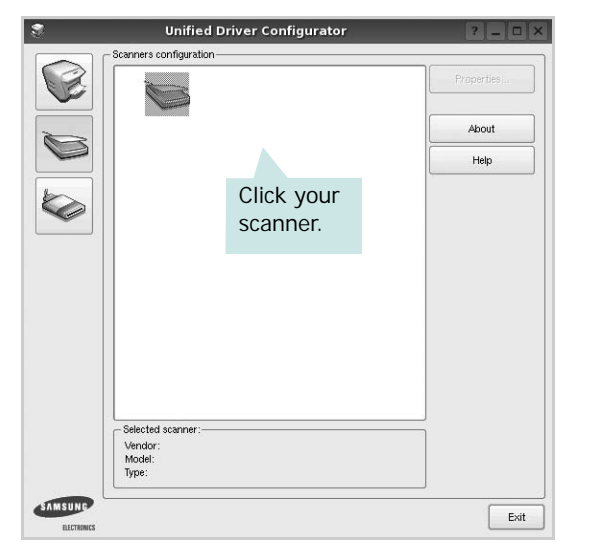

When you have only one MFP device and it is connected to the computer and turned on, your scanner appears on the list and is automatically selected.

If you have two or more scanners attached to your computer, you can select any scanner to work at any time. For example, while acquisition is in progress on the first scanner, you may select the second scanner, set the device options and start the image acquisition simultaneously.

- **4** Click **Properties**.
- **5** Load the document to be scanned face up into the ADF (Automatic Document Feeder) or face down on the document glass.
- **6** Click **Preview** in the Scanner Properties window.

The document is scanned and the image preview appears in the Preview Pane.

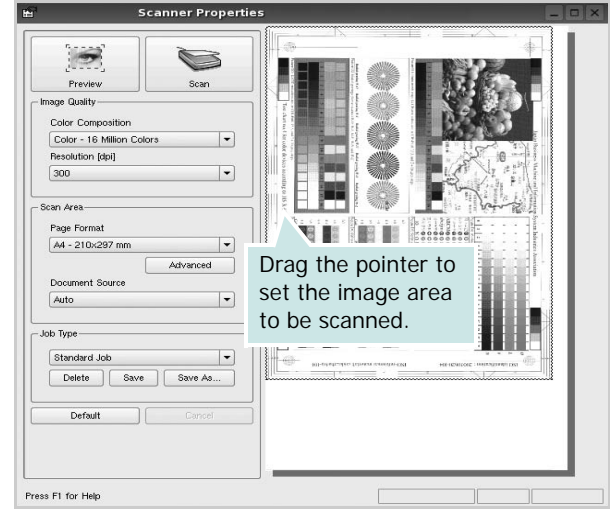

- **7** Change the scan options in the Image Quality and Scan Area sections.
	- •**Image Quality**: allows you to select the color composition and the scan resolution for the image.
	- •**Scan Area**: allows you to select the page size. The **Advanced** button enables you to set the page size manually.

If you want to use one of the preset scan option settings, select from the Job Type drop-down list. For details about the preset Job Type settings, see [page 40.](#page-187-0)

You can restore the default setting for the scan options by clicking **Default**.

**8** When you have finished, click **Scan** to start scanning.

The status bar appears on the bottom left of the window to show you the progress of the scan. To cancel scanning, click **Cancel**.

**9** The scanned image appears in the new Image Manager tab.

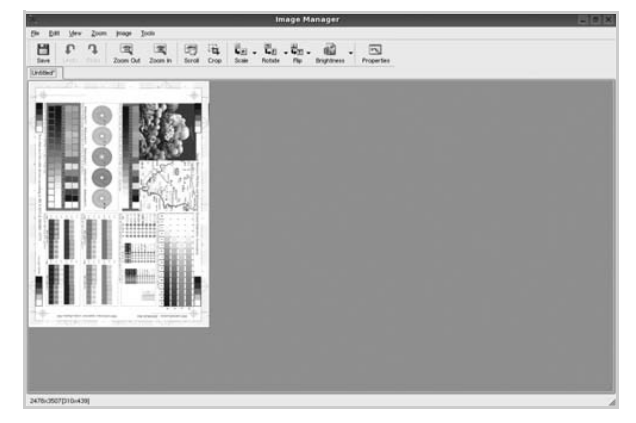

If you want to edit the scanned image, use the toolbar. For further details about editing an image, see [page 40](#page-187-1).

- **10** When you are finished, click **Save** on the toolbar.
- **11** Select the file directory where you want to save the image and enter the file name.
- **12** Click **Save**.

### <span id="page-187-0"></span>**Adding Job Type Settings**

You can save your scan option settings to retrieve for a later scanning.

To save a new Job Type setting:

- **1** Change the options from the Scanner Properties window.
- **2** Click **Save As**.
- **3** Enter the name for your setting.
- **4** Click **OK**.

Your setting is added to the Saved Settings drop-down list.

To save a Job Type setting for the next scan job:

- **1** Select the setting you want to use from the Job Type dropdown list.
- **2** The next time you open the Scanner Properties window, the saved setting is automatically selected for the scan job.

To delete a Job Type setting:

- **1** Select the setting you want to delete from the Job Type drop-down list.
- **2** Click **Delete**.

The setting is deleted from the list

# <span id="page-187-1"></span>**Using the Image Manager**

The Image Manager application provides you with menu commands and tools to edit your scanned image.

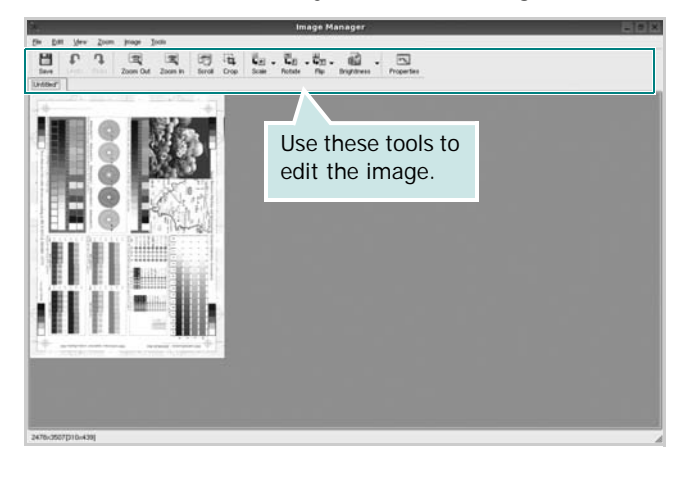

You can use the following tools to edit the image:

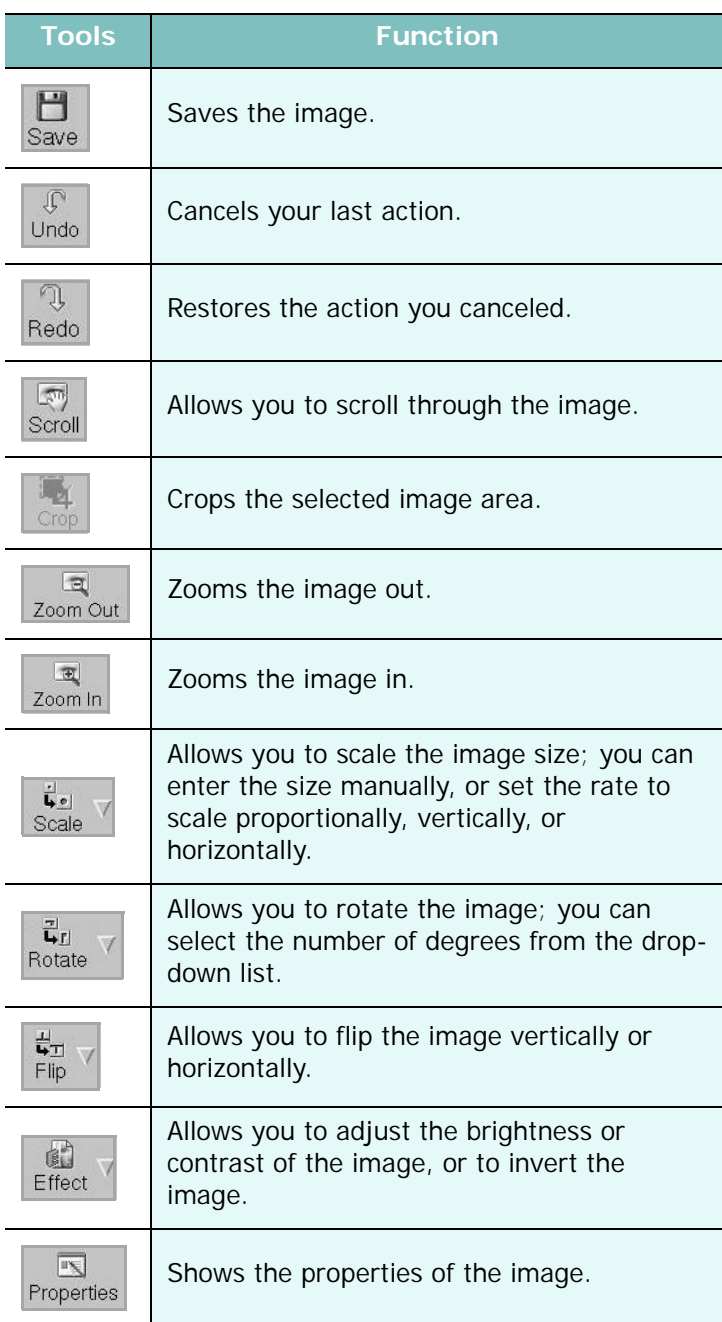

For further details about the Image Manager application, refer to the onscreen help.

# **10 Using Your Printer with a Macintosh**

Your machine supports Macintosh systems with a built-in USB interface or a 10/100 Base-TX network interface card. When you print a file from a Macintosh computer, you can use the PostScript driver by installing the PPD file.

**NOTE:** *Some printers do not support a network interface. Make sure that your printer supports a network interface by referring to Printer Specifications in your Printer User's Guide.*

This chapter includes:

- **• [Installing Software](#page-188-0)**
- **• [Uninstalling software](#page-188-1)**
- **• [Setting Up the Printer](#page-189-0)**
- **• [Printing](#page-190-0)**
- **• [Scanning](#page-195-0)**

# <span id="page-188-4"></span><span id="page-188-2"></span><span id="page-188-0"></span>**Installing Software**

The CD-ROM that came with your printer provides you with the PPD file that allows you to use the CUPS driver or Apple LaserWriter driver *(only available when you use a printer which supports the PostScript driver)*, for printing on a Macintosh computer.

Also, it provides you with the Twain driver for scanning on a Macintosh computer.

- **1** Make sure that you connect your printer to the computer. Turn on your computer and printer.
- **2** Insert the CD-ROM which came with your printer into the CD-ROM drive.
- **3** Double-click **CD-ROM icon** that appears on your Macintosh desktop.
- **4** Double-click the **MAC\_Installer** folder.
- **5** Double-click the **Installer OS X** icon.
- **6** Enter the password and click **OK**.
- **7** The Samsung Installer window opens. Click **Continue**
- **8** Select **Easy Install** and click **Install**. **Easy Install** is recommended for most users. All components necessary for printer operations will be installed. If you select **Custom Install**, you can choose individual components to install.
- **9** The message which warns all application will close on your computer appears, Click **Continue**.

**10** After the installation is finished, click **Quit**.

#### **NOTE**:

- If you have installed scan driver, click **Restart**.
- After the installation is finished, see ["Setting Up the Printer"](#page-189-0)  [on page 43](#page-189-0)

# <span id="page-188-3"></span><span id="page-188-1"></span>**Uninstalling software**

Uninstall is required if you are upgrading the software, or if installation fails.

- **1** Make sure that you connect your printer to the computer. Turn on your computer and printer.
- **2** Insert the CD-ROM which came with your printer into the CD-ROM drive.
- **3** Double-click **CD-ROM icon** that appears on your Macintosh desktop.
- **4** Double-click the **MAC\_Installer** folder.
- **5** Double-click the **Installer OS X** icon.
- **6** Enter the password and click **OK**.
- **7** The Samsung Installer window opens. Click **Continue**
- **8** Select **Uninstall** and click **Uninstall**.
- **9** The message which warns all application will close on your computer appears, Click **Continue**.
- **10** When the uninstallation is done, click **Quit**.

# <span id="page-189-1"></span><span id="page-189-0"></span>**Setting Up the Printer**

Set up for your printer will be different depending on which cable you use to connect the printer to your computer—the network cable or the USB cable.

### **For a Network-connected**

**NOTE**: *Some printers do not support a network interface. Before connecting your printer, make sure that your printer supports a network interface by referring to Printer Specifications in your Printer User's Guide.*

- **1** Follow the instructions on ["Installing Software" on page 42](#page-188-0)  to install the PPD file on your computer.
- **2** Open the **Applications** folder →**Utilities**, and **Print Setup Utility**.

• For MAC OS 10.5~10.6, open **System Preferences** from the **Applications** folder, and click **Printer & Fax**.

**3** Click **Add** on the **Printer List**.

• For MAC OS 10.5~10.6, press the "**+**" icon then a display window will pop up.

**4** For Mac OS X 10.3, select the **IP Printing** tab.

•For Mac OS X 10.4, click **IP Printer**.

•For Mac OS X 10.5~10.6, click **IP**.

**5** Select **Socket/HP Jet Direct** in Printer Type.

When printing a document containing many pages, printing performance may be enhanced by choosing Socket for **Printer Type** option.

- **6** Enter the machine's IP address in the **Printer Address** field.
- **7** Enter the queue name in the **Queue Name** field. If you cannot determine the queue name for your machine server, try using the default queue first.
- **8** For MAC OS 10.3, if Auto Select does not work properly, select **Samsung** in **Printer Model** and **your printer name** in **Model Name**.

• For MAC OS 10.4, if Auto Select does not work properly, select **Samsung** in **Print Using** and **your printer name** in **Model**.

• For MAC OS 10.5~10.6, if Auto Select does not work properly, select **Select a driver to use...** and **your printer name** in **Print Using**.

Your machine appears on the Printer List and is set as the default printer.

**9** Click **Add**.

### **For a USB-connected**

- **1** Follow the instructions on ["Installing Software" on page 42](#page-188-0)  to install the PPD file on your computer.
- **2** Open the **Applications** folder →**Utilities**, and **Print Setup Utility**.

•For MAC OS 10.5~10.6, open **System Preferences** from the **Applications** folder, and click **Printer & Fax**.

**3** Click **Add** on the **Printer List**.

•For MAC OS 10.5~10.6, press the "**+**" icon then a display window will pop up.

- **4** For MAC OS 10.3, select the **USB** tab.
	- •For MAC OS 10.4, click **Default Browser** and find the USB connection.
	- •For MAC OS 10.5~10.6, click **Default** and find the USB connection.
- **5** Select **your printer name**.
- **6** For MAC OS 10.3, if Auto Select does not work properly, select **Samsung** in **Printer Model** and **your printer name** in **Model Name**.
	- •For MAC OS 10.4, if Auto Select does not work properly, select **Samsung** in **Print Using** and **your printer name** in **Model**.
	- •For MAC OS 10.5~10.6, if Auto Select does not work properly, select **Select a driver to use...** and **your printer name** in **Print Using**.

Your machine appears on the Printer List and is set as the default printer.

**7** Click **Add**.

# <span id="page-190-0"></span>**Printing**

#### **NOTE**:

- The Macintosh printer's properties window that appears in this User's Guide may differ depending on the printer in use. However the composition of the printer properties window is similar.
- *You can check your printer name in the supplied CD-ROM.*

# <span id="page-190-1"></span>**Printing a Document**

When you print with a Macintosh, you need to check the printer software setting in each application you use. Follow these steps to print from a Macintosh.w

- **1** Open a Macintosh application and select the file you want to print.
- **2** Open the **File** menu and click **Page Setup** (**Document Setup** in some applications).
- **3** Choose your paper size, orientation, scaling, and other options and click **OK**.

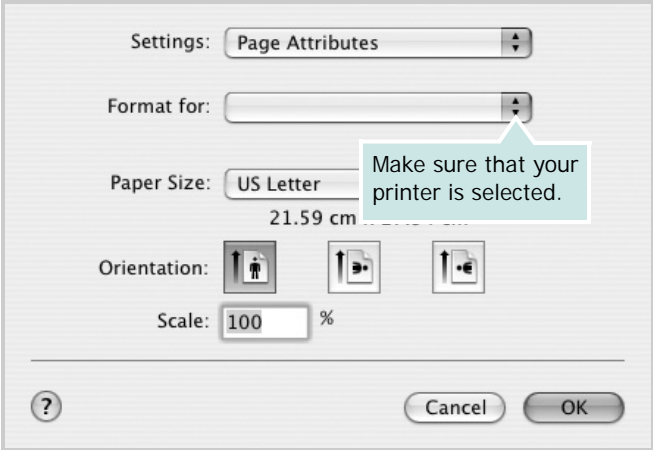

- $\triangle$  Mac OS 10.3
- **4** Open the **File** menu and click **Print**.
- **5** Choose the number of copies you want and indicate which pages you want to print.
- **6** Click **Print** when you finish setting the options.

# <span id="page-190-2"></span>**Changing Printer Settings**

You can use advanced printing features when using your printer.

From your Macintosh application, select **Print** from the **File** menu. The printer name which appears in the printer properties window may differ depending on the printer in use. Except for the name, the composition of the printer properties window is similar.

**NOTE**: The setting options may differ depending on printers and Macintosh OS version.

#### **Layout**

The **Layout** tab provides options to adjust how the document appears on the printed page. You can print multiple pages on one sheet of paper. Select **Layout** from the **Presets** drop-down list to access the following features.

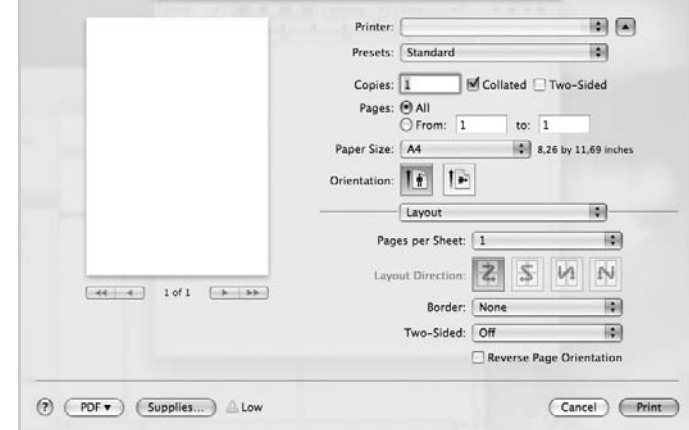

#### $\triangle$  Mac OS 10.5

•**Pages per Sheet**: This feature determines how many pages printed on one page. For details, see "Printing Multiple Pages on One Sheet of Paper" on the next column.

- •**Layout Direction**: You can select the printing direction on a page as like the examples on UI.
- •**Border**: This option allows you to print a border around each page on the sheet.
- •**Two-Sided**: This option allows you to print on both sides of a paper. [\(See "Duplex Printing" on page 48.](#page-194-0))

#### **Graphics**

The **Graphics** tab provides options for selecting **Resolution(Quality)** and **Color Mode**. Select **Graphics** form the **Presets**' drop-down list to access the graphic features.

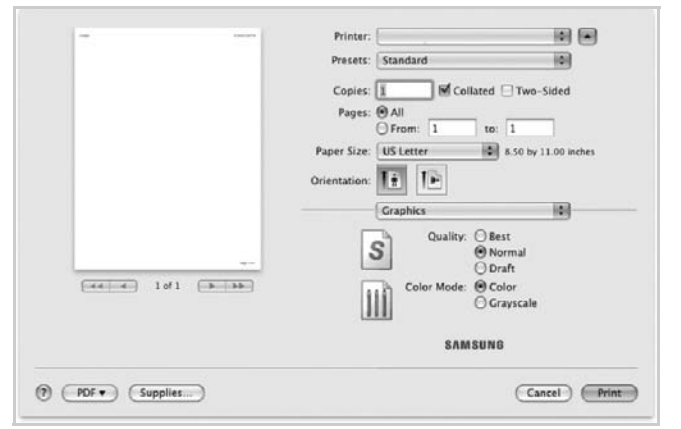

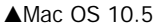

- •**Resolution(Quality)**: You can select the printing resolution. The higher the setting, the sharper the clarity of printed characters and graphics. The higher setting also may increase the time it takes to print a document.
- •**Color Mode**: You can set the color options. Setting to **Color** typically produces the best possible print quality for color documents. If you want to print a color document in grayscale, select **Grayscale**.

#### **Paper**

Set **Paper Type** to correspond to the paper loaded in the tray from which you want to print. This will let you get the best quality printout. If you load a different type of print material, select the corresponding paper type.

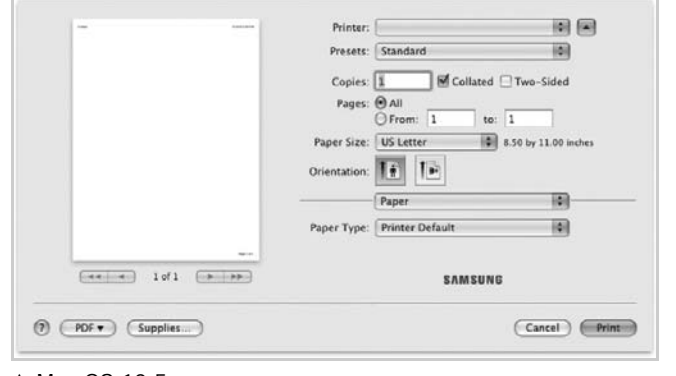

 $\triangle$  Mac OS 10.5

#### **Job Accounting**

This feature lets you control and lock all outgoing data, or change the password.

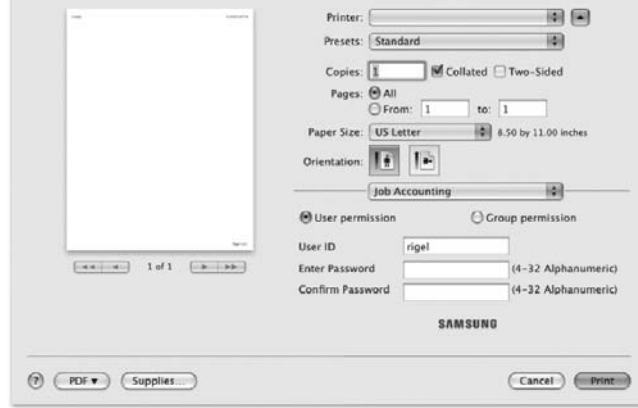

#### $\triangle$  Mac OS 10.5

- •**User permission**: If you check this option, only users with user permission can start a print job.
- •**Group permission**: If you check this option, only groups with group permission can start a print job.

#### **Job Setting**

This option allows you to choose how to print or save the printing file by using the HDD.

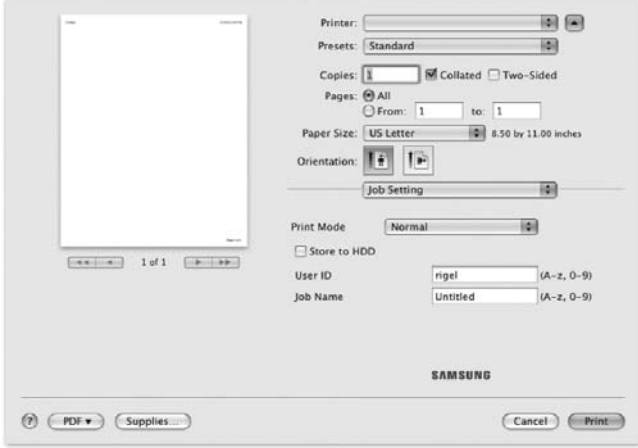

- $\triangle$  Mac OS 10.5
	- •**Print Mode**: The default **Print Mode** is **Normal** which is for printing without saving the printing file in the optional HDD.
	- •**User ID**: This option is used when you need to find a saved file using the control panel.
	- •**Job Name**: This option is used when you need to find a saved file using the control panel.

#### **Printer Features**

#### **Advanced Options**

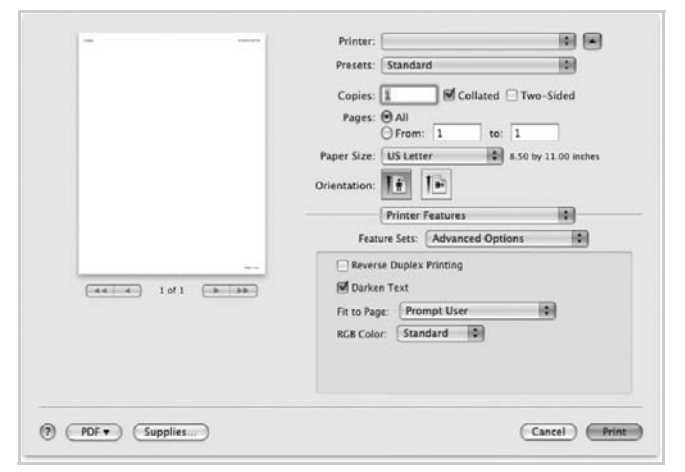

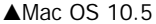

- •**Reverse Duplex Printing**: Allows you to select general print order compare to duplex print order. *If this option does not appear, your printer does not have this feature.*
- •**Darken Text**: Allows you to print all the text on your document darker than on a normal document.
- •**Fit to Page**: This setting allows you to scale your print job to any selected paper size regardless of the digital document size. This can be useful when you want to check fine details on a small document.
- •**RGB Color**: This setting determines how colors are rendered. **Standard** is the most widely used setting which the color tone of this mode is the closest to that of standard monitor (sRGB Monitor). **Vivid** mode is appropriate for printing presentation data and charts. The color tone of Vivid mode produces more **Vivid** color images than that of Standard mode. **Device** mode is best used for printing fine lines, small characters and color drawings. The color tone of **Device** mode may be different from that of monitor, the pure toner colors are used for printing Cyan, Magenta and Yellow colors.

#### **Optional Finisher**

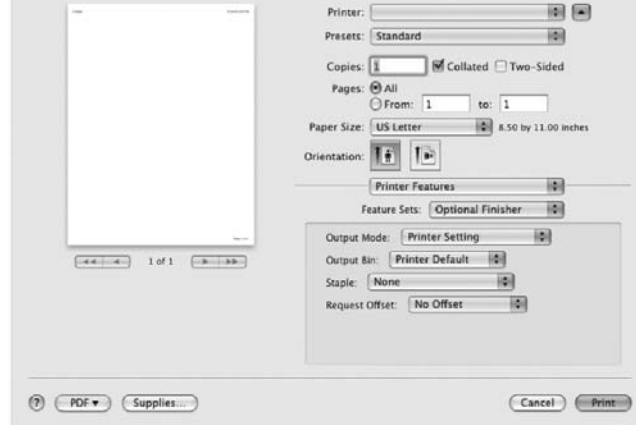

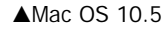

**Front Cover**

- •**Output Mode**: This option allows you to choose the way printouts are to be arranged. (You need to install an optional finisher such as 2-Bin Finisher or 4-Bin Mailbox.)
- •**Output Bin**: This option allows you to choose the output bin for prinouts. (You need to install an optional finisher such as 2-Bin Finisher or 4-Bin Mailbox.)
- •**Staple**: This option staples the print outs.
- •**Request Offset**: If you don't want the printout-sets to be in one stack, the machine places printout-sets slightly offset from one another.

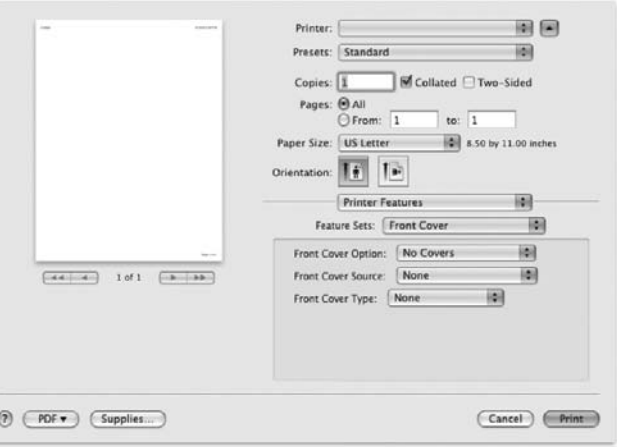

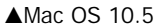

•**Front Cover Option**: Allows you to choose the option for printing a front cover page. You can choose to print the front cover blank, preprinted, 1-sided printed or 2-sided printed.

- •**Front Cover Source**: Allows you to choose the paper source for the front cover.
- •**Front Cover Type**: Allows you to choose the paper type for the front cover.

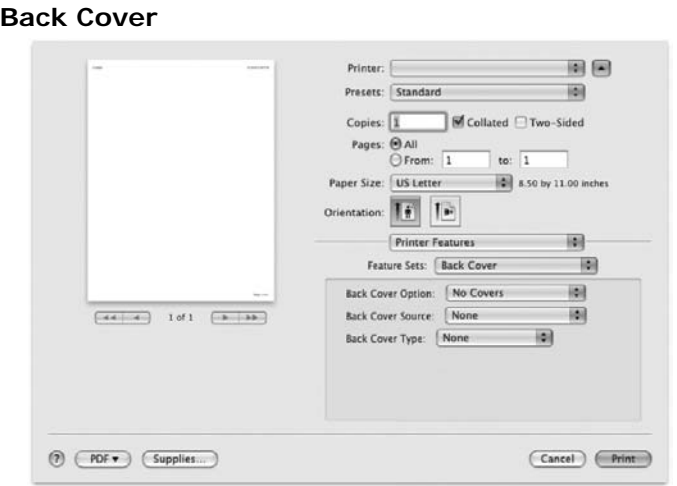

 $AMac$  OS 10.5

- •**Back Cover Option**: Allows you to choose the option for printing a back cover page. You can choose to print the back cover blank, preprinted, 1-sided printed or 2-sided printed.
- •**Back Cover Source**: Allows you to choose the paper source for the back cover.
- •**Back Cover Type**: Allows you to choose the paper type for the back cover.

#### **Front and Back Cover Option**

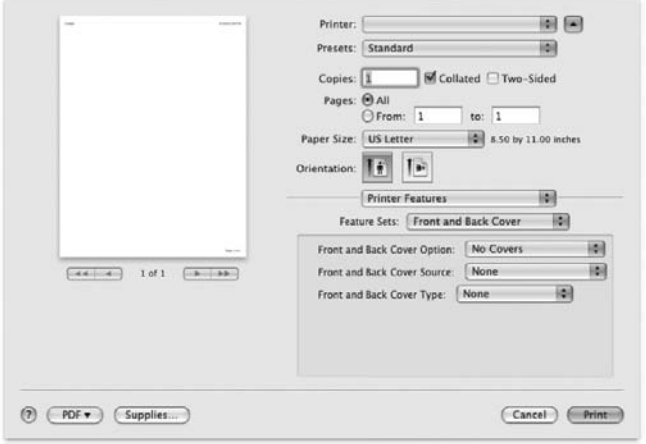

 $\triangle$ Mac OS 10.5

- •**Front and Back Cover Option**: Allows you to choose the option for printing a front and back cover page. You can choose to print the front and back cover blank, preprinted, 1-sided printed or 2-sided printed.
- •**Front and Back Cover Source**: Allows you to choose the paper source for the front and back cover.
- •**Front and Back Cover Type**: Allows you to choose the paper type for the front and back cover.

#### **Transparency Seperator**

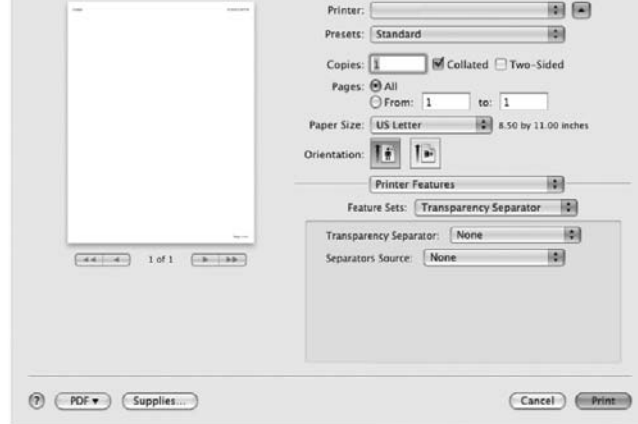

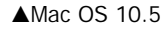

- •**Transparency Seperator**: You can place transparency separator sheets between printouts.
- •**Seperators Source**: You can choose the source for seperators.

#### **Smart Color**

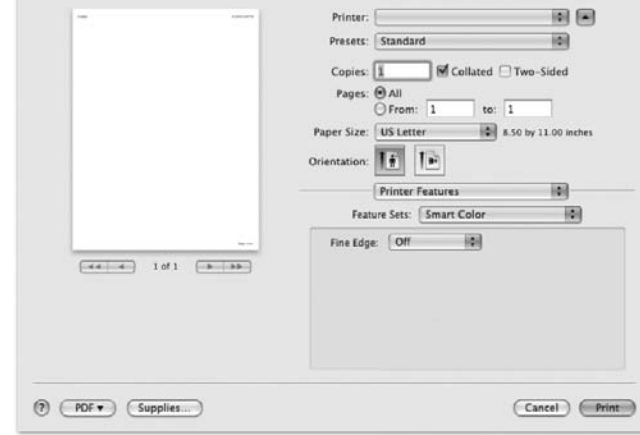

 $AMac$  OS 10.5

•**Fine Edge**:Allows users to emphasize edges of texts and fine lines for improving readability and align each color channel registration in color printing mode.

## <span id="page-194-1"></span>**Printing Multiple Pages on One Sheet of Paper**

You can print more than one page on a single sheet of paper. This feature provides a cost-effective way to print draft pages.

- **1** From your Macintosh application, select **Print** from the **File** menu.
- **2** Select **Layout**.

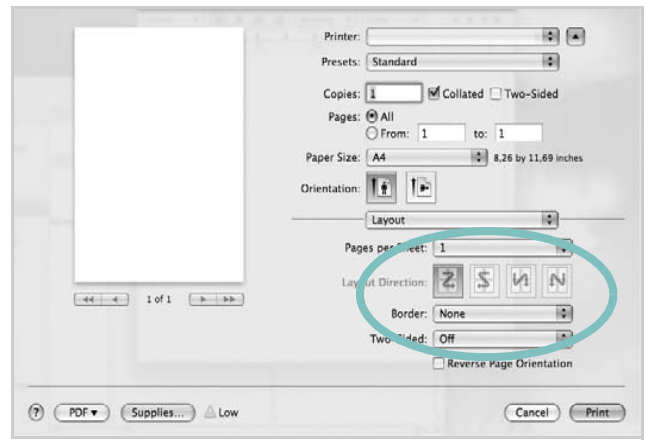

- $\triangle$  Mac OS 10.5
- **3** Select the number of pages you want to print on one sheet of paper on the **Pages per Sheet** drop-down list.
- **4** Select the page order from the **Layout Direction** option. To print a border around each page on the sheet, select the option you want from the **Border** drop-down list.
- **5** Click **Print**, and the printer prints the selected number of pages on one side of each page.

# <span id="page-194-0"></span>**Duplex Printing**

You can print on both sides of the paper. Before printing in the duplex mode, decide on which edge you will be binding your finished document. The binding options are:

- **Long-Edge Binding**: Which is the conventional layout used in book binding.
- **Short-Edge Binding**: Which is the type often used with calendars.
- **1** From your Macintosh application, select **Print** from the **File** menu.
- **2** Select the **Layout**.

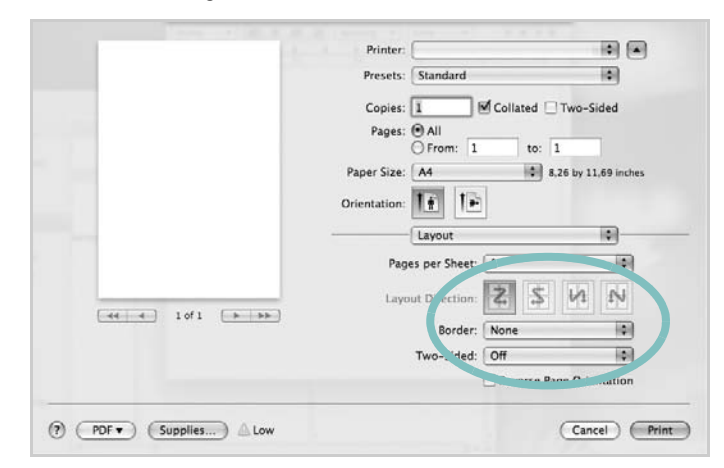

- $\triangle$  Mac OS 10.5
- **3** Select a binding orientation from **Two Sided Printing** option.
- **4** Click **Print** and the printer prints on both sides of the paper.

**CAUTION**: If you have selected duplex printing and then try to print multiple copies of a document, the printer may not print the document in the way you want. In case of "Collated copy" , if your document has odd pages, the last page of the first copy and the first page of the next copy will be printed on the front and back of one sheet. In case of "Uncollated copy", the same page will be printed on the front and back of one sheet. Therefore, if you need multiple copies of a document and you want those copies on both sides of the paper, you must print them one at a time, as separate print jobs.

# <span id="page-195-0"></span>**Scanning**

You can scan docoments using **Image Capture** program. Macintosh OS offers **Image Capture** program.

### **Scanning with USB**

- **1** Make sure that your machine and computer are turned on and properly connected to each other.
- **2** Place a single document face down on the document glass. OR load the document(s) face up into the ADF (or DADF).
- **3** Start **Applications** and click **Image Capture**.

**NOTE**: If **No Image Capture device connected** message appears, disconnect the USB cable and reconnect it. If the problem persists, please refer to the **Image Capture**'s help.

- **4** Set the scan options on this program.
- **5** Scan and save your scanned image.

#### **NOTE**:

- For more information about using **Image Capture**, please refer to the **Image Capture**'s help.
- Use TWAIN-compliant softwares to apply more scan options.
- You can also scan using TWAIN-compliant softwares, such as Adobe Photoshop.
- Scan process differs according to TWAIN-compliant softwares. Please refer to the user's guide of the software.
- When scanning does not operate in **Image Capture**, update Mac OS to the latest version. Scanning operates propery in Mac OS 10.3.9 or higher and Mac OS 10.4.7 or higher.

### **Scanning with network**

- **1** Make sure that your machine and computer are turned on.
- **2** Place a single document face down on the document glass. OR load the document(s) face up into the ADF (or DADF).
- **3** Start **Applications** and click **Image Capture**.
- **4** For MAC OS X 10.4~10.5 Click **Devices** and click **Browse Devices**. For MAC OS X 10.6 Select your device below SHARED. Skip to step 7.
- **5** For MAC OS X 10.4: Select your machine in **Twain devices** option. Make sure that **Use TWAIN software** checkbox is checked, and click **Connect**.

If a warning message appears, click **Change Port..** to **select port**. If TWAIN UI appears, from the Preference tab, click **Change Port..** to **select port**.

**NOTE**: Refer to Scan Manager for **Change port..** use. (See [For MAC OS X 10.3, use TWAIN-compliant softwares.](#page-195-1)).

For MAC OS X 10.5:

Make sure that **Connected** checkbox is checked beside your machine in **Bonjour Devices**.

If you want to scan using TWAIN, refer to the MAC OS X 10.4 procedure above.

- **6** Set the scan options on this program.
- **7** Scan and save your scanned image.

#### **NOTE**:

- For more information about using **Image Capture**, please refer to the **Image Capture**'s help.
- Use TWAIN-compliant softwares to apply more scan options.
- You can also scan using TWAIN-compliant softwares, such as Adobe Photoshop.
- Scan process differs according to TWAIN-compliant softwares. Please refer to the user's guide of the software.
- When scanning does not operate in **Image Capture**, update Mac OS to the latest version. Scanning operates propery in Mac OS 10.3.9 or higher and Mac OS 10.4.7 or higher.
- <span id="page-195-1"></span>• For MAC OS X 10.3, use TWAIN-compliant softwares.

# **SOFTWARE SECTION INDEX**

### **A**

advanced printing, use [21](#page-168-0)

### **B**

booklet printing [22](#page-169-0)

# **C**

canceling scan [31](#page-178-0) Color [18](#page-165-0)

# **D**

document, print Macintosh [44](#page-190-1) Windows [14](#page-161-0) double-sided printing [23](#page-170-0)

## **G**

Graphics [18](#page-165-1) Graphics properties, set [18](#page-165-2)

### **H**

help, use [20](#page-167-0), [26](#page-173-0)

## **I**

install printer driver Macintosh [42](#page-188-2) Windows [5](#page-152-0) installing Linux software [34](#page-181-2)

### **L**

Linux driver, install [34](#page-181-3) printer properties [38](#page-184-1) printing [38](#page-185-1) scanning [39](#page-186-1)

### **M**

Macintosh driver install [42](#page-188-2) uninstall [42](#page-188-3) printing [44](#page-190-0) scanning [49](#page-195-0) setting up the printer [43](#page-189-1) MFP driver, install Linux [34](#page-181-3)

# **N**

n-up printing Macintosh [48](#page-194-1) Windows [21](#page-168-1)

## **O**

orientation, print [39](#page-185-2) Windows [16](#page-163-0) overlay create [25](#page-172-0) delete [25](#page-172-1) print [25](#page-172-2)

### **P**

Paper properties, set [16](#page-163-1) paper size, set print [39](#page-185-2) paper source, set [39](#page-185-3) paper tray, set copy [27](#page-174-0) paper type, set print [39](#page-185-2) poster, print [22](#page-169-1) PostScript driver installing [26](#page-173-1) print

document [14](#page-161-0) fit to page [23](#page-170-1) from Macintosh [44](#page-190-0) from Windows [14](#page-161-0) N-up Macintosh [48](#page-194-1) Windows [21](#page-168-2) overlay [25](#page-172-3) poster [24](#page-171-0) PRN [14](#page-161-1) scaling [23](#page-170-2) watermark [24](#page-171-0) print resolution [39](#page-185-3) printer driver, install Linux [34](#page-181-3) printer properties Linux [38](#page-185-4) printer properties, set Macintosh [44](#page-190-2) Windows [15](#page-162-0), [26](#page-173-2) printer software install Macintosh [42](#page-188-4) Windows [5](#page-152-1) uninstall Macintosh [42](#page-188-3) Windows [12](#page-159-0) printing booklets [22](#page-169-0) double-sided [23](#page-170-0) from Linux [38](#page-185-5)

# **R**

resolution printing [39](#page-185-3)

### **S**

scanning Linux [39](#page-186-1) SmarThru [29](#page-176-0) TWAIN [30](#page-177-0) WIA driver [31](#page-178-1) scanning from Macintosh [49](#page-195-0) setting darkness [18](#page-165-1) image mode [18](#page-165-1) true-type option [18](#page-165-1) software install Macintosh [42](#page-188-2) Windows [5](#page-152-1) reinstall Windows [11](#page-158-0) system requirements Macintosh [42](#page-188-2) uninstall Macintosh [42](#page-188-3) Windows [12](#page-159-0) status monitor, use [32](#page-179-0)

### **T**

TWAIN, scan [30](#page-177-0)

### **U**

uninstall, software Macintosh [42](#page-188-3) Windows [12](#page-159-0) uninstalling MFP driver Linux [35](#page-182-1)

## **W**

watermark create [24](#page-171-1) delete [24](#page-171-2) edit [24](#page-171-3) print [24](#page-171-0) WIA, scan [31](#page-178-1)